# 5G WAN 5G WAN Extender IDG780-0GP21

**User Manual** 

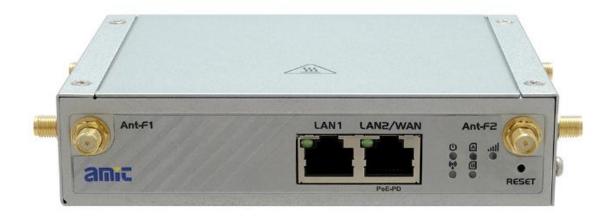

| Chapter 1 Introduction                            |    |
|---------------------------------------------------|----|
| 1.2 Contents List                                 |    |
| 1.2.1 Package Contents                            | 7  |
| 1.2.2 Optional Accessories                        |    |
| 1.3 Hardware Configuration                        | 9  |
| 1.4 LED Indication                                |    |
| 1.5 Installation & Maintenance Notice             |    |
| 1.5.1 SYSTEM REQUIREMENTS                         |    |
| 1.5.2 WARNING                                     |    |
| 1.5.3 HOT SURFACE CAUTION                         | 14 |
| 1.5.4 Product Information for CE RED Requirements |    |
| 1.6 Hardware Installation                         |    |
| 1.6.1 Insert SIM Card                             |    |
| 1.6.2 Mount the Unit                              |    |
| 1.6.3 Connecting Power                            |    |
| 1.6.4 Connecting to the Network or a Host         |    |
| 1.6.5 Setup by Configuring WEB UI                 |    |
| Chapter 2 Basic Network                           |    |
| 2.1.1 Physical Interface                          |    |
| 2.1.2 Connection Setup                            |    |
| 2.2 LAN & VLAN                                    |    |
| 2.2.1 Ethernet LAN                                |    |
| 2.2.2 VLAN                                        |    |
| 2.2.3 DHCP Server                                 |    |
| 2.3 WiFi                                          |    |
| 2.3.1 WiFi Configuration                          |    |
| 2.3.2 Wireless Client List                        |    |
| 2.3.3 Advanced Configuration                      |    |
| 2.3.4 Uplink Profile                              |    |
| 2.4 IPv6                                          |    |
| 2.4.1 IPv6 Configuration                          |    |

| 2.5 | Port Forwarding                         |       |
|-----|-----------------------------------------|-------|
|     | 2.5.1 Configuration                     | . 107 |
|     | 2.5.2 Virtual Server & Virtual Computer | 108   |
|     | 2.5.3 DMZ & Pass Through                | . 114 |
|     | 2.5.4 Special AP & ALG (not supported)  | . 117 |
|     | 2.5.5 IP Translation                    | . 118 |
| 2.6 | Routing                                 | . 121 |
|     | 2.6.1 Static Routing                    | 122   |
|     | 2.6.2 Dynamic Routing                   | .125  |
|     | 2.6.3 Routing Information               | . 133 |
| 2.7 | DNS & DDNS                              | .134  |
|     | 2.7.1 DNS & DDNS Configuration          | 134   |
|     | 3 Object Definition<br>Scheduling       |       |
|     | 3.1.1 Scheduling Configuration          | 138   |
| 3.2 | User (not supported)                    | .140  |
| 3.3 | Grouping                                | . 141 |
|     | 3.3.1 Host Grouping                     | . 141 |
| 3.4 | External Server                         | .143  |
| 3.5 | Certificate                             | .146  |
|     | 3.5.1 Configuration                     | 146   |
|     | 3.5.2 My Certificate                    | . 149 |
|     | 3.5.3 Trusted Certificate               | 156   |
|     | 3.5.4 Issue Certificate                 | 163   |
|     | 4 Field Communication (not supported)   |       |
|     | 5 Security<br>VPN                       |       |
| 5.1 | 5.1.1 IPSec                             |       |
|     | 5.1.2 OpenVPN                           |       |
|     | 5.1.3 L2TP                              |       |
|     | 5.1.4 PPTP                              |       |
|     |                                         |       |
| 5.0 | 5.1.5 GRE                               |       |
| 5.2 | Firewall                                | . 208 |

| 5.2.1 Packet Filter                       |  |
|-------------------------------------------|--|
| 5.2.2 URL Blocking                        |  |
| 5.2.3 MAC Control                         |  |
| 5.2.4 Content Filter (not supported)      |  |
| 5.2.5 Application Filter (not supported)  |  |
| 5.2.6 IPS                                 |  |
| 5.2.7 Options                             |  |
| Chapter 6 Administration                  |  |
| 6.1.1 Command Script                      |  |
| 6.1.2 TR-069                              |  |
| 6.1.3 SNMP                                |  |
| 6.1.4 Telnet & SSH                        |  |
| 6.2 System Operation                      |  |
| 6.2.1 Password & MMI                      |  |
| 6.2.2 System Information                  |  |
| 6.2.3 System Time                         |  |
| 6.2.4 System Log                          |  |
| 6.2.5 Backup & Restore                    |  |
| 6.2.6 Reboot & Reset                      |  |
| 6.3 FTP                                   |  |
| 6.3.1 Server Configuration                |  |
| 6.3.2 User Account                        |  |
| 6.4 Diagnostic                            |  |
| 6.4.1 Diagnostic Tools                    |  |
| 6.4.2 Packet Analyzer                     |  |
| Chapter 7 Service<br>7.1 Cellular Toolkit |  |
| 7.1.1 Data Usage                          |  |
| 7.1.2 SMS                                 |  |
| 7.1.3 SIM PIN                             |  |
| 7.1.4 USSD (not supported)                |  |
| 7.1.5 Network Scan                        |  |

|         | 8 Status<br>Dashboard           |     |
|---------|---------------------------------|-----|
|         | 8.1.1 Device Dashboard          | 295 |
| 8.2     | Basic Network                   | 297 |
|         | 8.2.1 WAN & Uplink Status       | 297 |
|         | 8.2.2 LAN & VLAN Status         | 301 |
|         | 8.2.3 WiFi Status               | 302 |
|         | 8.2.4 DDNS Status               | 305 |
| 8.3     | Security                        | 306 |
|         | 8.3.1 VPN Status                | 306 |
|         | 8.3.2 Firewall Status           | 311 |
| 8.4     | Administration                  | 315 |
|         | 8.4.1 Configure & Manage Status | 315 |
|         | 8.4.2 Log Storage Status        | 317 |
| 8.5     | Statistics & Report             | 318 |
|         | 8.5.1 Connection Session        | 318 |
|         | 8.5.2 Network Traffic           | 319 |
|         | 8.5.3 Login Statistics          | 320 |
|         | 8.5.4 Cellular Usage            | 321 |
| Appendi | x A GPL WRITTEN OFFER           | 322 |
|         |                                 |     |

### 5G WAN Extender Chapter 1Introduction

### **1.1 Introduction**

Congratulations on your purchase of this outstanding product: 5GWAN Extender. For M2M (Machine-to-Machine) applications, AMIT 5G WAN Extender is absolutely the right choice. With built-in world-class 5GNR cellular module, you just need to insert SIM card from local mobile carrier to get to Internet. The redundant SIM design provides a more reliable WAN connection for critical applications. By VPN tunneling technology, remote sites easily become a part of Intranet, and all data are transmitted in a secure (256-bit AES encryption) link.

This IDG780 series product is loaded with luxuriant security features including VPN, firewall, NAT, port forwarding, DHCP server and many other powerful features for complex and demanding business and M2M (Machine-to-Machine) applications.

Main Features:

- Built-in a high speed 5G NRcellular modulefor high bandwidth and low latency traffic.
- Support dual SIMs for the redundant wireless WAN connection.
- Provide Gigabit Ethernet ports for comprehensive LAN connection and LAN-2 port can be configured to be another WAN interface.
- Equip 802.11b/g/n 2T2R WiFi access point.
- Feature with VPN and NAT firewall to have powerful security.
- Support the robust remote or local management to monitor network.
- Lowered deployment cost with integratedPower over Ethernet (via LAN-2 port) for areas where power source is unavailable.
- Designed by solid and easy-to-mount metal body for business and IoT environment to work with a variety M2M (Machine-to-Machine) applications.

Before you install and use this product, please read this manual in detail for fully exploiting the functions of this product.

### 5G WAN Extender 1.2 Contents List

#### 1.2.1 Package Contents #Standard Package

| Items | Description                                         | Contents | Quantity |
|-------|-----------------------------------------------------|----------|----------|
| 1     | IDG780-0GP21<br>5G WANExtender                      |          | 1pcs     |
| 2     | Cellular Antenna                                    |          | 4pcs     |
| 3     | WiFi Antenna                                        |          | 2pcs     |
| 4     | Power Adapter<br>(DC 12V/2.5A)<br>(* <sup>1</sup> ) |          | 1pcs     |
| 5     | RJ45 Cable                                          |          | 1pcs     |
| 6     | 2 Pin Terminal Block                                |          | 1pcs     |
| 7     | DIN-Rail Bracket                                    |          | 1pcs     |
| 8     | Rubber Feet                                         | 000      | 4pcs     |
| 9     | Screw                                               |          | Зрсs     |

<sup>1</sup>The maximum power consumption of IDG780 series product is 20W.

#### **1.2.2Optional Accessories**

#### **#Optional parts (these parts are sold separately)**

| Items | Description                                         | Contents    | Comments                       |
|-------|-----------------------------------------------------|-------------|--------------------------------|
| 1     | 802.3at Compliant<br>PoE Injector<br>(Gigabit, 30W) | and a state | Standard 802.3 af/at compliant |
| 2     | Compatible PassivePoEInjector<br>(Gigabit, 30W)     | and a state | Passive PoE Injector           |
| 3     | Proprietary Passive PoE Power<br>Supply (Gigabit)   |             | Passive PoE Injector.          |

These parts are sold separately. If necessary, please contact us viasales@amit.com.tw

# 5G WAN Extender1.3 Hardware Configuration

Front View

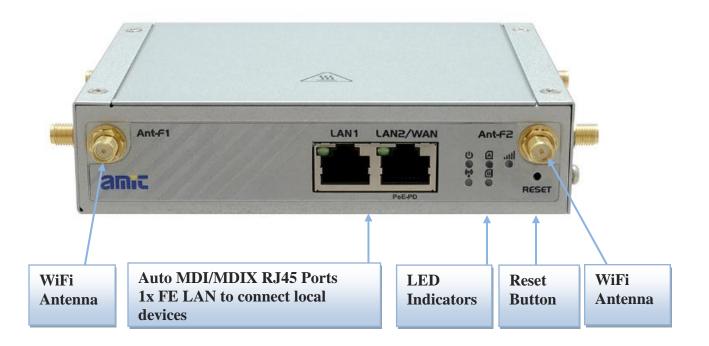

#### **%**Reset Button

The RESET button provides user with a quick and easy way to restore the default setting. Press the RESET button continuously for 6 seconds, and then release it. The device will restore to factory default settings.

➢ Left View

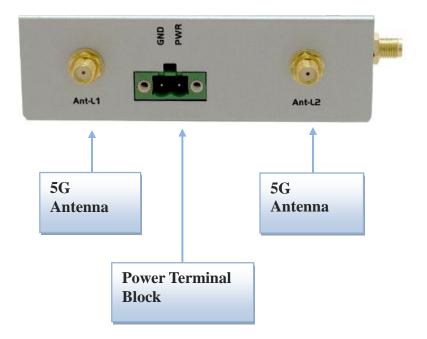

> RightView

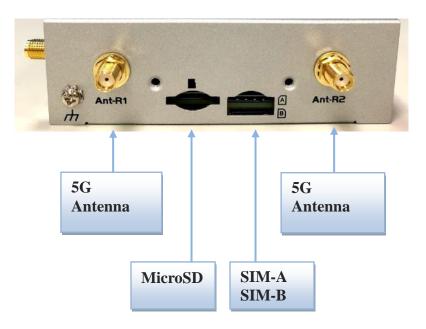

### 5G WAN Extender 1.4 LED Indication

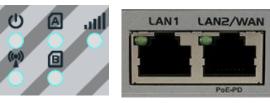

| LED Icon   | Indication      | LED Color | Description                                                                                                    |
|------------|-----------------|-----------|----------------------------------------------------------------------------------------------------|
| Ċ          | Power Source    | Blue      | OFF:Device is powered off.<br>Steady ON: Device is powered on and works normally.<br>Flash(very fast): Device is in Recovery Mode or abnormal                                                                                                    |
| (0)        | WiFi            | Blue      | OFF: Wireless Radio is disabled.<br>Steady ON: Wireless radio is enabled.<br>Flash: Data packet transferredvia WiFi LAN interface.                                                                                                    |
|            | SIM-A           | Blue      | <ul> <li>OFF :SIM card is not inserted, or not used for 5G cellular connection.</li> <li>Steady ON :Cellular connection already established via SIM-A.</li> <li>Flash(per second) : SIM-A is selected and connecting to cellular network.</li> <li>Flash(per 0.5 second): while data packet transferred via SIM-A interface.</li> </ul>   |
| B          | SIM-B           | Blue      | <ul> <li>OFF : SIM card is not inserted, or not used for 5G cellular connection.</li> <li>Steady ON : Cellular connection already established via SIM-B.</li> <li>Flash(per second) : SIM-B is selected and connecting to cellular network.</li> <li>Flash(per 0.5 second): while data packet transferred via SIM-B interface.</li> </ul> |
| <b>P</b> a | Cellular Signal | Blue      | Steady ON : Signal Strength is more than 61%<br>Flash(per 2 seconds) : Signal Strength is 31~60%<br>Flash(per second) : Signal Strength is 0~30%<br>OFF: Not connect to cellular signal                                                                                                    |
|            | LAN1~LAN2/WAN   | Green     | OFF : Ethernet Not connect to the host yet.<br>Steady ON: Ethernet connection of LANor WAN is established.<br>Flash: Data packet transferred via Ethernet.                                                                                                    |

### **1.5 Installation& MaintenanceNotice**

#### **1.5.1 SYSTEM REQUIREMENTS**

| Network Requirements                            | <ul> <li>AGigabit Ethernet RJ45cable</li> <li>4G/5G cellular service subscription</li> <li>IEEE 802.11b/g/nwireless network</li> <li>IEEE 802.11b/g/n wireless clients</li> <li>10/100/1000 Ethernet adapter on PC</li> </ul>                                                                                                    |
|-------------------------------------------------|----------------------------------------------------------------------------------------------------|
| Web-based Configuration Utility<br>Requirements | <ul> <li>Computer with the following:</li> <li>Windows<sup>®</sup>, Macintosh, or Linux-based operating system</li> <li>An installed Ethernet adapter</li> <li>Browser Requirements: <ul> <li>Internet Explorer 6.0 or higher</li> <li>Chrome 2.0 or higher</li> <li>Firefox 3.0 or higher</li> <li>Safari 3.0 or higher</li> </ul> </li> </ul> |

#### 1.5.2 WARNING

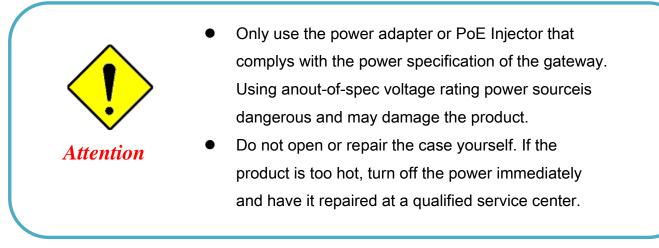

#### Federal Communication Commission Interference Statement

This device complies with Part 15 of the FCC Rules. Operation is subject to the following two conditions: (1) This device may not cause harmful interference, and (2) this device must accept any interference received, including interference that may cause undesired operation.

This equipment has been tested and found to comply with the limits for a Class B digital device, pursuant to Part 15 of the FCC Rules. These limits are designed to provide reasonable protection against harmful interference in a residential installation. This equipment generates, uses and can radiate radio frequency energy and, if not installed and used in accordance with the instructions, may cause harmful interference to radio communications. However, there is no guarantee that interference will not occur in a particular installation. If this equipment does cause harmful interference to radio or television reception, which can be determined by turning the equipment off and on, the user is encouraged to try to correct the interference by one of the following measures:

- Reorient or relocate the receiving antenna.
- Increase the separation between the equipment and receiver.
- Connect the equipment into an outlet on a circuit different from thattowhich the receiver isconnected.
- Consult the dealer or an experienced radio/TV technician for help.

FCC Caution: Any changes or modifications not expressly approved by the party responsible for compliance could void the user's authority to operate this equipment.

This transmitter must not be co-located or operating in conjunction with any other antenna or transmitter.

#### FOR PORTABLE DEVICE USAGE (<20m from body/SAR needed)

#### **Radiation Exposure Statement:**

The product comply with the FCC portable RF exposure limit set forth for an uncontrolled environment and are safe for intended operation as described in this manual. The further RF exposure reduction can be achieved if the product can be kept as far as possible from the user body or set the device to lower output power if such function is available.

#### FOR MOBILE DEVICE USAGE (>20cm/low power)

#### **Radiation Exposure Statement:**

This equipment complies with FCC radiation exposure limits set forth for an uncontrolled environment. This equipment should be installed and operated with minimum distance 20cm between the radiator & your body.

#### FOR COUNTRY CODE SELECTION USAGE (WLAN DEVICES)

Note: The country code selection is for non-US model only and is not available to all US model. Per FCC regulation, all WiFi product marketed in US must fixed to US operation channels only.

#### **1.5.3 HOT SURFACE CAUTION**

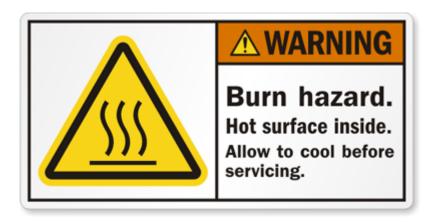

CAUTION: The surface temperature for the metallic enclosure can be very high! Especially after operating for a long time, installed at a closed cabinet without air conditioning support, or in a high ambient temperature space.

DO NOT touch the hot surface with your fingers while servicing!!

### **1.5.4 Product Information for CE RED Requirements**

The following product information is required to be presented in product User Manual for latest CE RED requirements.<sup>2</sup>

#### (1) Frequency Band & Maximum Power

1.a Frequency Band for 5G NR /4G LTEConnection (for RXL-G1 version)<sup>3</sup>

| Band number        | Operating Frequency         | Max output power |
|--------------------|-----------------------------|------------------|
| LTE & 5G NRBand 1  | Uplink:1920-1980 MHz        |                  |
|                    | Downlink:2110-2170 MHz      |                  |
| LTE & 5G NRBand 3  | Uplink:1710-1785 MHz        |                  |
|                    | Downlink:1805-1880 MHz      |                  |
| LTE Band 7         | Uplink:2500-2570 MHz        |                  |
|                    | Downlink:2620-2690 MHz      |                  |
| LTE Band 8         | Uplink:880-915 MHz          | 25 dBm           |
|                    | Downlink:925-960 MHz        |                  |
| LTE & 5G NRBand 20 | Uplink:832-862 MHz          | (EN-DC 20dBm)    |
|                    | Downlink:791-821 MHz        |                  |
| LTE & 5G NRBand 28 | Uplink: 758-803 MHz         |                  |
|                    | Downlink: 704.5-746.5 MHz   |                  |
| LTE Band 32        | Downlink: 1454.5-1493.5 MHz |                  |
| LTE Band 38        | (TDD) 2572.5-2617.5 MHz     |                  |
| 5G NRBand 78       | (TDD) 3400 ~ 3800 MHz       |                  |
| WCDMA BAND 1       | Uplink:1920-1980 MHz        |                  |
|                    | Downlink:2110-2170 MHz      | 24 dBm           |
| WCDMA BAND 8       | Uplink:880-915 MHz          | 24 UBIII         |
|                    | Downlink:925-960 MHz        |                  |

1.b Frequency Band for WiFi Connection

| Band | Operating Frequency | Max. Output Power (EIRP) |
|------|---------------------|--------------------------|
| 2.4G | 2.4 – 2.4835 GHz    | 100 mW                   |
| 5G   | Not supported       | NA                       |

#### (2) DoC Information

You can get the DoC information of this product from the following URL: <u>http://www.amitwireless.com/products-doc/</u>

#### (3) RF Exposure Statements

The antenna of the product, under normal use condition, is at least 20 cm away from the body of user.

<sup>2</sup> The information presented in this section is ONLY valid for the EU/EFTA regional version. For those non-CE/EFTA versions, please refer to the corresponding product specification.

<sup>3</sup>There can be different cellular module intrgrated in the device for EU/EFTA regional version. Refer to the cellular module identifier printed on the device label for the purchased device.

#### (4) Unit Mounting Notice

The product is suitable for mounting at heights <= 2m (approx. 6 ft), or in a cabinet. Ensure the unit is fixed tightly to reduce the likelyhood of injury due to exposure to mechanical hazards if dropped.

#### (5) Manufacture Information

Manufacture Name: AMIT Wireless Inc. Manufacture Address: No. 28, Lane 31, Sec. 1, Huandong Rd., Xinshi Dist., Tainan 74146, Taiwan (R.O.C.)

#### **1.6 Hardware Installation**

This chapter describes how to install and configure the hardware.

#### 1.6.1 Insert SIM Card

# WARNNING: BEFORE INSERTING OR CHANGING SIM CARD, PLEASE MAKE SURE GATEWAY IS POWERED OFF.

The SIM card slots are located at the right side of the housing. You need to unscrew and remove the outer SIM card cover before installing or removing the SIM card. Please follow the instructions to insert a SIM card. After SIM card is well placed, screw back the outer SIM card cover.

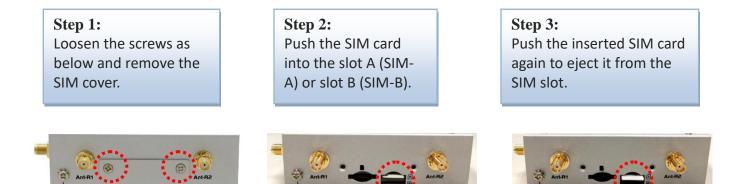

#### 1.6.2Mount the Unit

TheIDG780 seriescan be placed on a flat surface, mounted on the wall with mounting brackets(\*<sup>4</sup>)or mounted on a DIN-rail. Themountingbrackets are not screwed on the product when out of factory.Please screw the mountingbrackets on the product first.

<sup>4</sup>Mounting bracketsare optional accessories, and not included in the standard package..

#### **1.6.3Connecting Power**

TheIDG780-0GP21can be powered by connecting a power source to either 802.3at PoE PD via WAN/LAN2 port, or the terminal block power connector.

- (1) For Powering through PoE cabling, theIDG780-0GP21 can be powered by 802.3at compliant PoE Injector, PoE Switch, or proprietary passive PoE Injector that is listed in optional parts in Section 1.2.2. Use other 3rd-party's passive PoE Injector is dangerous and may cause damage to the device.
- (2) For using an external DC power supply, the <u>IDG780 supports 9 to 36VDC power input</u>. Following picture is the power terminal block pin assignments. Please check carefully and connect to the right power requirements and polarity.

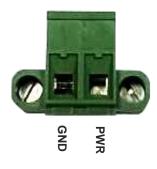

There is a DC12V/2.5A power adapter<sup>5</sup> in the package for you to easily connect DC power adapter to this terminal block.

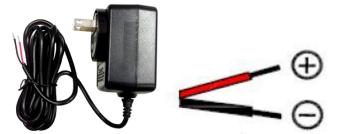

WARNNING: This commercial-grade power adapter is mainly for ease of powering up the purchased device while initial configuration. It's not for operating at wide temperature range environment. PLEASE PREPARE OR PURCHASE OTHER INDUSTRIAL-GRADE POWER SUPPLY FOR POWERING UP THE DEVICE.

You can choose the proper one to power the gateway for your application. If both PoE power and DC power via terminal block port are applied to the gateway simultaneously, the PoE power gets higher priority to supply the required power to the gateway.

<sup>5</sup>The maximum power consumption of IDG780 series product is 20W.

#### 1.6.4Connecting to the Network or a Host

The IDG780 series productprovides RJ45 ports to connect 10/100Mbps Ethernet. It can auto detect the transmission speed on the network and configure itself automatically. Connect one Ethernet cable to the RJ45port (LAN) of the device and plug another end of the Ethernet cable into your computer's network port. In this way, you can use the RJ45 Ethernet cable to connect to the host PC's Ethernet port for configuring the device.

#### 1.6.5 Setup by Configuring WEB UI

You can browse web UI to configure the device.

```
Type in the IP Address (<u>http://192.168.123.254</u>)<sup>6</sup>
```

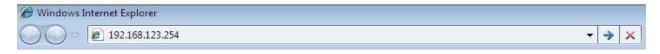

When you see the login page, enter the user name and password and then click **'Login'** button. The default setting for both username and password is **'admin'**.

| Welcome to the device's configuration UI.<br>Enter your Username & Password, then<br>click 'Login'. |
|----------------------------------------------------------------------------------------------------|
| Username                                                                                            |
| Password                                                                                            |
| Login                                                                                               |

For the security consideration, you will be asked to change the loging password while the first time login to the device.

<sup>6</sup> The default LAN IP address of this gateway is 192.168.123.254. If you change it, you need to login by using the new IP address.

| Change Password                                                                                                  |
|----------------------------------------------------------------------------------------------------|
| For security consideration, you are being asked to change the password while the first time login to the device. |
| Enter the new password below.                                                                                    |
| (NOTE: The password must be at least 10 characters long, and must contain at                                     |
| least 1 English letter and 1 number. The password cannot be the same as the                                      |
| login account.)                                                                                                  |
| New Password:                                                                                                    |
|                                                                                                    |
| New Password Confirmation:                                                                                       |
| Ð                                                                                                    |
| Οκ                                                                                                    |

After that, you will be asked to login again with the new password.

- **Note 1**: Keep the login password properly for further device configuration.
- **Note 2**: If, someday, you lose or forget the login password, the ONLY way to remedy is to recover the device to its factory default settings via long-pressing the Reset button.
- **Note 3**: Under such situation, your device configuration will be erased accordingly. So, In addition to keep the login password, you may have to backup the device donfiguration and keep it properly for any unexpected accidence.

## 5G WAN Extender Chapter 2 Basic Network

### 2.1 WAN& Uplink

| Basic Network           | Physical Interface     Conne | ction Setup        |                | Widg   |
|-------------------------|------------------------------|--------------------|----------------|--------|
| ₩<br>WAN& Uplink        |                              |                    |                |        |
| ↓<br>Physical Interface | Physical Interface List      |                    |                | -      |
| ¥                       | Interface Name               | Physical Interface | Operation Mode | Action |
| Internet Setup          | WAN-1                        | Cellular           | Always on      | Edit   |
| Loading Balance         | WAN-2                        | -                  | Disable        | Edit   |
| End                     | WAN-3                        | -                  | Disable        | Edit   |

The gateway provides multiple WAN interfaces to let all client hosts in Intranet of the gateway access the Internet via ISP. But ISPs in the world apply various connection protocols to let gateways or user's devices dial in ISPs and then link to the Internet via different kinds of transmit media.

So, the WAN Connection lets you specify the WAN Physical Interface, WAN Internet Setup and WAN Load Balance for Intranet to access Internet. For each WAN interface, you must specify its physical interface first and then its Internet setup to connect to ISP. Besides, since the gateway has multiple WAN interfaces, you can assign physical interface to participate in the Load Balance function.

#### 2.1.1 Physical Interface

| Physical Interface                                          | Physical Interface List                  |                    |                | · ·    |
|-------------------------------------------------------------|------------------------------------------|--------------------|----------------|--------|
| L4 List                                                     | Interface Name                           | Physical Interface | Operation Mode | Action |
| Physical<br>Interface List                                  | WAN-1                                    | Ethernet           | Always on      | Edit   |
| Popup                                                       | WAN-2                                    | Cellular           | Always on      | Edit   |
| Interface<br>Configuration                                  | WAN-3                                    | -                  | Disable        | Edit   |
| Select                                                      | Interface Configuration ( WAN            | -1)                |                |        |
| Physical<br>Interface                                       | Item                                     |                    | Setting        |        |
| Select                                                      | Physical Interface                       | Ethernet 🗸         |                |        |
| <ul> <li>Always on</li> </ul>                               | Operation Mode                           | Always on ∨        |                |        |
|                                                             | VLAN Tagging                             | Enable 2 (1-40     | 95)            |        |
| Select<br>Physical<br>Interface<br>Select<br>Operation Mode | Item  Physical Interface  Operation Mode | Ethernet           |                |        |

M2M gateways are usually equipped with various WAN interfacess to support different WAN connection scenario for requirement. You can configure the WAN interface one by one to get proper internet connection setup. **Refer to the product specification for the available WAN interfaces in the product you purchased.** 

The first step to configure one WAN interface is to specify which kind of connection media to be used for the WAN connection, as shown in "Physical Interface" page.

In "Physical Interface" page, there are two configuration windows, "Physical Interface List" and "Interface Configuration". "Physical Interface List" window shows all the available physical interfaces. After clicking on the "Edit" button for the interface in "Physical Interface List" window the "Interface Configuration" window will appear to let you configure a WAN interface.

#### Physical Interface:

- Ethernet WAN: The gateway has one or more RJ45 WAN portsthat can be configured to be WAN connections. You can directly connect to external DSL modem or setup behind a firewall device.
- **Cellular WAN:** The gateway has onebuilt-in5GNR modemas WAN connection. For each cellularWAN, there are 1 or 2 SIM cards to be inserted for special failover function.

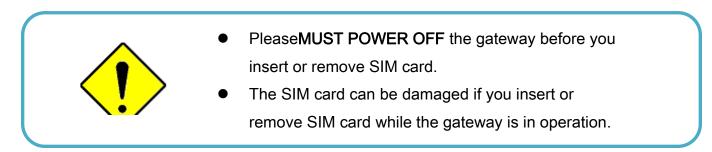

• WiFi Uplink WAN:For the product with WiFi Uplink function, one WiFi modulecan be configured to be WAN connections. For the WiFi module with Uplink function activated, you can further create some uplink profiles for ease of connecting to an uplink network.

#### **Operation Mode:**

There are three option items "Alwayson", "Failover", and "Disable" for the operation mode setting.

**Alwayson:**Set this WAN interface to be active all the time. When two or more WAN are established at "Always on" mode, outgoing data will through these WAN connections base on load balance policies.

#### Failover:

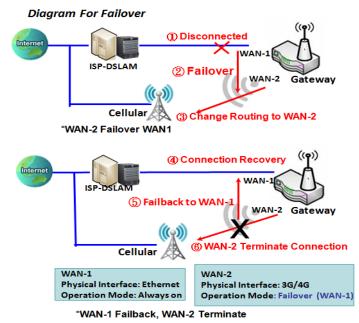

A failover interface is a backup connection to the primary. That means only when its primary WAN connection is broken, the backup connection will be started up to substitute the primary connection.

As shown in the diagram, WAN-2 is backup WAN for WAN-1. WAN-1 serves as the primary connection with operation mode "Always on". WAN-2 won't be activated untilWAN-1disconnected. When WAN-1connection is recovered back with a connection, it will take over data traffic again. At that time, WAN-2 connection will be terminated.

Seamless Failover:

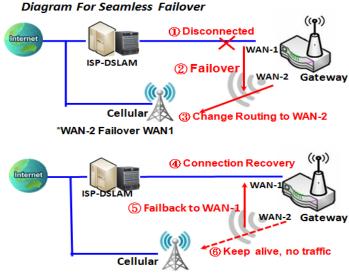

In addition, there is a "Seamless" option for Failover operation mode. When seamless option is activated by checking on the "Seamless" box in configuration window, both the primary connection and the failover connection are started up after system rebooting. But only the primary connection executes the data transfer, while the failover one just keeps alive of connection line. As soon as the primary connection is broken, the system will switch, meaning failover, the routing path to the failover connection to save the dial up time of failover connection since it has been alive.

When the "Seamless" enable checkbox is activated, it can allow the Failover interface to be connected

\*WAN-1 Failback, WAN-2 Keep Alive

continuously from system booting up. Failover WAN interfacejust keeps connecting without data traffic. The purpose is to shortenthe switch time during failover process. So, whenprimary connection is disconnected, failover interface will take over the data transfer mission instantly by only changing routing path to the failover interface. The dialing-up time of failover connection is saved since it has been connected beforehand.

#### **VLAN Tagging**

Sometimes, your ISP required a VLAN tag to be inserted into the WAN packets from Gateway for specific services. Please enable VLAN tagging and specify tag in the WAN physical interface. Please be noted that only Ethernet and ADSL physical interfaces support the feature. For the device with Cellular WAN only, it is disabled.

#### **Physical Interface Setting**

#### Go to Basic Network>WAN >Physical Interfacetab.

The Physical Interfaceallows user to setup the physical WAN interface and to adjust WAN's behavior. Note: Numbers of available WAN Interfaces can be different for the purchased gateway.

| Physical Interface List |                    |                |        |
|-------------------------|--------------------|----------------|--------|
| Interface Name          | Physical Interface | Operation Mode | Action |
| WAN-1                   | Ethernet           | Always on      | Edit   |
| WAN-2                   | Cellular           | Always on      | Edit   |
| WAN-3                   | -                  | Disable        | Edit   |

When **Edit** button is applied, an **Interface Configuration** screen will appear. WAN-2 interface is used in this example.

#### Interface Configuration:

| Interface Configuration (WAN-1) |                   |  |  |
|---------------------------------|-------------------|--|--|
| Item                            | Setting           |  |  |
| Physical Interface              | Ethernet V        |  |  |
| Operation Mode                  | Always on 🗸       |  |  |
| VLAN Tagging                    | Enable 2 (1-4095) |  |  |

| Interface Configuration |                                                                                                    |                                                                                                    |  |
|-------------------------|----------------------------------------------------------------------------------------------------|----------------------------------------------------------------------------------------------------|--|
| ltem                    | Value setting                                                                                                    | Description                                                                                                    |  |
| Physical Interface      | <ol> <li>A Must fill setting</li> <li>WAN-1 is the primary<br/>interface and is factory<br/>set to Always on.</li> </ol> | Select one expected interface from the available interface dropdown list.It<br>can be <b>Cellular, Etherent</b> or <b>WiFi Module</b> .<br>Depending on the gateway model, <b>Disable</b> and <b>Failover</b> options will be<br>available only to multiple WAN gateways. WAN-2 ~ WAN-n interfaces are<br>only available to multiple WAN gateways.                        |  |
| Operation Mode          | A Must fill setting                                                                                                    | Define the operation mode of the interface.<br>Select <b>Always on</b> to make this WAN always active.<br>Select <b>Disable</b> to disable this WAN interface.<br>Select <b>Failover</b> to make this WAN a Failover WAN when the primary or the<br>secondary WAN link failed. Then select the primary or the existed<br>secondary WAN interface to switch Failover from. |  |

|              |                  | (Note: for WAN-1, only <b>Always on</b> option is available.)                                                                |
|--------------|------------------|----------------------------------------------------------------------------------------------------|
| VLAN Tagging | Optional setting | Check <b>Enable</b> box to enter tag value provided by your ISP. Otherwise uncheck the box.<br><u>Value Range</u> :1 ~ 4095. |
|              |                  | Note: This feature is NOT available for Cellular WAN connection.                                                             |

### 2.1.2Connection Setup

| Internet Setup                | Internet Connection List  |                      |                  |            | ·      |
|-------------------------------|---------------------------|----------------------|------------------|------------|--------|
|                               | Interface Name            | Physical Interface   | Operation Mode   | WAN Type   | Action |
| <b>↓</b> L4                   | WAN-1                     | Ethernet             | Always on        | Dynamic IP | Edit   |
| Internet<br>Connection List   | WAN-2                     | Cellular             | Always on        | Cellular   | Edit   |
|                               | WAN-3                     | -                    | Disable          | -          | Edit   |
| Repeat Edit                   | Internet Connection Con   | figuration ( WAN-1 ) |                  |            |        |
| WAN-x                         | Item                      |                      | Setting          |            |        |
| Cellular Ethernet WiFi Uplink | WAN Type                  | Dynamic IP 🗸         |                  |            |        |
| Internet Connect              | Dynamic IP WAN Type Co    | onfiguration         |                  |            | ·      |
| Configure (WAN-x)             | Item                      |                      | Setting          |            |        |
|                               | Host Name                 |                      | (Optional)       |            |        |
| WAN Type                      | ISP Registered MAC Addres | ss 🗌                 | Clone (Optional) |            |        |
|                               | Connection Control        | Auto-reconnect       | ~                |            |        |
| xxx WAN Type                  | MTU Setup                 | Enable               |                  |            |        |
| Configuration                 | ▶ NAT                     | Enable               |                  |            |        |
| *                             | ▶ IGMP                    | Disable 🗸            |                  |            |        |
| $\otimes$                     | WAN IP Alias              | Enable 10.0.0.1      |                  |            |        |

After specifying the physical interface for each WAN connection, administrator must configure their connection profile to meet the dial in process of ISP, so that all client hosts in the Intranet of the gateway can access the Internet.

In "Connection Setup" page, there are some configuration windows: "Internet Connection List", "Internet Connection Configuration", "WAN Type Configuration" and related configuration windows for each WAN type. For the Internet setup of each WAN interface, you must specify its WAN type of physical interface first and then its related parameter configuration for that WAN type.

After clicking on the "Edit" button of a physical interface in "Internet Setup List" window, the "Internet Connection Configuration" window will appear to let you specify which kind of WAN type that you will use for that physical interface to make an Internet connection. Based on your chosen WAN type, you can configure necessary parameters in each corresponding configuration window.

#### Internet Connection List - Ethernet WAN

| 1                           |                   | Internet Connection Config                               | guration ( WAN - 1 )      |
|-----------------------------|-------------------|----------------------------------------------------------|---------------------------|
|                             | Edit              | Item                                                     | Setting                   |
| Internet Con<br>Physical In | terface=          | <ul> <li>WAN Type</li> </ul>                             | Dynamic IP ▼<br>Static IP |
| Ether                       | met               | Dynamic IP WAN Type Cor                                  | nfi Dynamic IP            |
| ↓ ·                         | Popup             | Item                                                     | PPTP Setting              |
| Internet C                  |                   | <ul> <li>Host Name</li> </ul>                            | L2TP (Optional)           |
| Config                      | ure<br>Select one | ISP Registered MAC<br>Address                            | Clone (Optional)          |
| WANT                        | [vpe=             | <ul> <li>Connection Control</li> </ul>                   | Auto-reconnect V          |
|                             | JPC-              | <ul> <li>MTU Setup</li> </ul>                            | Enable                    |
| Dynamic IP<br>Static IP     |                   | ▶ NAT                                                    | ✓ Enable                  |
| PPPoE                       |                   | ▶ IGMP                                                   | Disable V                 |
| L2TP                        |                   | <ul> <li>WAN IP Alias</li> </ul>                         | Enable 10.0.0.1           |
| рртр 💛                      | L4 Setup          | Network Monitoring Config                                | nuration                  |
| XXX WA                      |                   | Network Monitoring Comp                                  | guration                  |
| Configu                     | iration           | Item                                                     | Setting                   |
| ↓                           | L4 Setup          | <ul> <li>Network Monitoring<br/>Configuration</li> </ul> |                           |
| Ethernet C                  |                   | <ul> <li>Checking Method</li> </ul>                      | DNS Query 🔻               |
| Common                      | Configure         | Loading Check                                            | ✓ Enable                  |
| $\mathbf{\star}$            |                   | <ul> <li>Query Interval</li> </ul>                       | 5 (seconds)               |
| $\otimes$                   | )                 | <ul> <li>Latency Threshold</li> </ul>                    | 3000 (ms)                 |

#### WAN Type for Ethernet Interface:

Ethernet is the most common WAN and uplink interface for M2M gateways. Usually it is connected with xDSL or cable modem for you to setup the WAN connection. There are various WAN types to connect with ISP.

- **Static IP:** Select this option if ISP provides a fixed IP to you when you subsribe the service. Usually is more expensive but very importat for cooperate requirement.
- **Dynamic IP:** The assigned IP address for the WAN by a DHCP server is different every time. It is cheaper and usually for consumer use.
- **PPP over Ethernet:** As known as PPPoE. This WAN type is widely used for ADSL connection. IP is usually different for every dial up.
- **PPTP:**This WAN type ispopular in some countries, like Russia.
- L2TP : This WAN type ispopular in some countries, like Israel.

#### **Configure Ethernet WAN Setting**

When **Edit** button is applied, **Internet Connection Configuration** screen will appear. WAN-1 interface is used in this example.

#### WAN Type = Dynamic IP

| Internet Connection Configuration (WAN - 1) |              |  |
|---------------------------------------------|--------------|--|
| ltem                                        | Setting      |  |
| WAN Type                                    | Dynamic IP • |  |

When you select it, "Dynamic IP WAN Type Configuration" will appear. Items and setting is explained below

| Dynamic IP WAN Type Configuration |                  |  |
|-----------------------------------|------------------|--|
| ltem                              | Setting          |  |
| <ul> <li>Host Name</li> </ul>     | (Optional)       |  |
| ISP Registered MAC<br>Address     | Clone (Optional) |  |

| Dynamic IP WAN T              | ype Configuration   |                                                                                                    |
|-------------------------------|---------------------|----------------------------------------------------------------------------------------------------|
| Item                          | Value setting       | Description                                                                                                    |
| Host Name                     | An optional setting | Enter the host name provided by yourService Provider.                                                                                                    |
| ISP Registered MAC<br>Address | An optional setting | Enter the MAC address that you have registered with your service provider.<br>Or Click the <b>Clone</b> button to clone your PC's MAC to this field.<br>Usually this is the PC's MAC address assigned to allow you to connect to<br>Internet. |

#### WAN Type= Static IP

| Internet Connection Configuration (WAN - 1) |             |  |
|---------------------------------------------|-------------|--|
| ltem                                        | Setting     |  |
| <ul> <li>WAN Type</li> </ul>                | Static IP 🔹 |  |

When you select it, "Static IP WAN Type Configuration" will appear. Items and setting is explained below

| Static IP WAN Type Configuration   |                       |  |
|------------------------------------|-----------------------|--|
| ltem                               | Setting               |  |
| <ul> <li>WAN IP Address</li> </ul> |                       |  |
| WAN Subnet Mask                    | 255.255.255.0 (/24) 🔹 |  |
| WAN Gateway                        |                       |  |
| Primary DNS                        |                       |  |
| Secondary DNS                      | (Optional)            |  |

| Static IP WAN Type ( | Configuration |             |
|----------------------|---------------|-------------|
| Item                 | Value setting | Description |

| WAN IP Address  | A Must filled setting | Enter the WAN IP address given by your Service Provider              |
|-----------------|-----------------------|----------------------------------------------------------------------|
| WAN Subnet Mask | A Must filled setting | Enter the WAN subnet mask given by your Service Provider             |
| WAN Gateway     | A Must filled setting | Enter the WAN gateway IP address given by your Service Provider      |
| Primary DNS     | A Must filled setting | Enter the primaryWAN DNS IP address given by your Service Provider   |
| Secondary DNS   | An optional setting   | Enter the secondaryWAN DNS IP address given by your Service Provider |

#### WAN Type= PPPoE

| Internet Connection Configuration (WAN - 1) |         |  |
|---------------------------------------------|---------|--|
| ltem                                        | Setting |  |
| WAN Type                                    | PPPoE • |  |

When you select it, "PPPoE WAN Type Configuration" will appear. Items and setting is explained below

| PPPoE WAN Type Configuration     |            |  |
|----------------------------------|------------|--|
| ltem                             | Setting    |  |
| ▶ IP Type                        | IPv4 T     |  |
| PPPoE Account                    |            |  |
| PPPoE Password                   |            |  |
| Primary DNS                      | (Optional) |  |
| Secondary DNS                    | (Optional) |  |
| <ul> <li>Service Name</li> </ul> | (Optional) |  |
| Assigned IP Address              | (Optional) |  |

| PPPoE WAN Type Configuration |                       |                                                              |
|------------------------------|-----------------------|--------------------------------------------------------------|
| ltem                         | Value setting         | Description                                                  |
| PPPoE Account                | A Must filled setting | Enter the PPPoE User Name provided by your Service Provider. |
| PPPoE Password               | A Must filled setting | Enter the PPPoE passwordprovided by your Service Provider.   |
| Primary DNS                  | An optional setting   | Enter the IP address of Primary DNS server.                  |
| Secondary DNS                | An optional setting   | Enter the IP address of Secondary DNS server.                |
| Service Name                 | An optional setting   | Enter the service name if your ISP requires it               |
| Assigned IP Address          | An optional setting   | Enter the IP address assigned by your Service Provider.      |

#### WAN Type= PPTP

| Internet Connection Configuration (WAN - 1) |         | • |
|---------------------------------------------|---------|---|
| ltem                                        | Setting |   |
| <ul> <li>WAN Type</li> </ul>                | PPTP V  |   |

When you select it, "PPTP WAN Type Configuration" will appear. Items and setting is explained below

| PPTP WAN Type Configuration |                      |  |
|-----------------------------|----------------------|--|
| ltem                        | Setting              |  |
| IP Mode                     | Dynamic IP Address 🔻 |  |
| Server IP Address / Name    |                      |  |
| PPTP Account                |                      |  |
| PPTP Password               |                      |  |
| Connection ID               | (Optional)           |  |
| MPPE                        | Enable               |  |

| PPTP WAN Type Configuration |                       |                                                                                                    |  |
|-----------------------------|-----------------------|----------------------------------------------------------------------------------------------------|--|
| Item                        | Value setting         | Description                                                                                                    |  |
| IP Mode                     | A Must filled setting | <ul> <li>Select either Static or Dynamic IP address for PPTP Internet connection.</li> <li>When Static IP Address is selected, you will need to enter the WAN IP Address, WAN Subnet Mask, and WAN Gateway.</li> <li>WAN IP Address(A Must filled setting):Enter the WAN IP address given by your Service Provider.</li> <li>WAN Subnet Mask(A Must filled setting): Enter the WAN subnet mask given by your Service Provider.</li> <li>WAN Gateway(A Must filled setting): Enter the WAN gateway IP address given by your Service Provider.</li> <li>When Dynamic IP is selected, there are no above settings required.</li> </ul> |  |
| Server IP<br>Address/Name   | A Must filled setting | Enter the PPTP server name or IP Address.                                                                                                    |  |
| PPTP Account                | A Must filled setting | Enter the PPTP username provided by your Service Provider.                                                                                                    |  |
| PPTP Password               | A Must filled setting | Enter the PPTP connection password provided by your Service Provider.                                                                                                    |  |
| Connection ID               | An optional setting   | Enter a name to identify the PPTP connection.                                                                                                    |  |
| МРРЕ                        | An optional setting   | Select <b>Enable</b> to enable MPPE <b>(</b> Microsoft Point-to-Point Encryption) security for PPTP connection.                                                                                                    |  |

#### WAN Type= L2TP

| Internet Connection Conf     | Configuration ( WAN - 1 ) |  |
|------------------------------|---------------------------|--|
| ltem                         | Setting                   |  |
| <ul> <li>WAN Type</li> </ul> | L2TP V                    |  |

When you select it, "L2TP WAN Type Configuration" will appear. Items and setting is explained below

| L2TP WAN Type Configuration |                     |  |
|-----------------------------|---------------------|--|
| ltem                        | Setting             |  |
| IP Mode                     | Dynamic IP Address  |  |
| Server IP Address / Name    |                     |  |
| L2TP Account                |                     |  |
| L2TP Password               |                     |  |
| Service Port                | User-defined   1702 |  |
| MPPE                        | Enable              |  |

| L2TP WAN Type Configuration |                       |                                                                                                    |
|-----------------------------|-----------------------|----------------------------------------------------------------------------------------------------|
| ltem                        | Value setting         | Description                                                                                                    |
| IP Mode                     | A Must filled setting | <ul> <li>Select either Static or Dynamic IP address for L2TP Internet connection.</li> <li>When Static IP Address is selected, you will need to enter the WAN IP Address, WAN Subnet Mask, and WAN Gateway.</li> <li>WAN IP Address(A Must filled setting):Enter the WAN IP address given by your Service Provider.</li> <li>WAN Subnet Mask(A Must filled setting): Enter the WAN subnet mask given by your Service Provider.</li> <li>WAN Gateway(A Must filled setting): Enter the WAN gateway IP address given by your Service Provider.</li> <li>When Dynamic IP is selected, there are no above settings required.</li> </ul> |
| Server IP<br>Address/Name   | A Must filled setting | Enter the L2TP server name or IP Address.                                                                                                    |
| L2TP Account                | A Must filled setting | Enter the L2TP username provided by your Service Provider.                                                                                                    |
| L2TP Password               | A Must filled setting | Enter the L2TPconnection password provided by your Service Provider.                                                                                                    |
| Service Port                | A Must filled setting | <ul> <li>Enter the service port that the Internet service.</li> <li>There are three options can be selected : <ul> <li>Auto:Port will be automatically assigned.</li> <li>1701 (For Cisco): Set service port to port 1701 to connect to CISCO server.</li> <li>User-defined: enter a service port provided by your Service Provider.</li> </ul> </li> </ul>                                                                                                    |
| МРРЕ                        | An optional setting   | Select <b>Enable</b> to enable MPPE <b>(</b> Microsoft Point-to-Point Encryption) security for PPTP connection.                                                                                                    |

**Ethernet Connection Common Configuration** 

|       | Common Configure                      | Connection Control                                       | Auto-reconnect • |
|-------|---------------------------------------|----------------------------------------------------------|------------------|
| <<br> | Connection                            | MTU Setup                                                | Enable           |
|       | Control<br>Setup                      | ▶ NAT                                                    | Enable           |
|       | •MTU<br>•NAT Enable?                  | ▶ IGMP                                                   | Disable •        |
|       | Enable                                | WAN IP Alias                                             | Enable 10.0.0.1  |
| <     | Network<br>Monitor No<br>Yes I        | Network Monitoring Con                                   | figuration       |
|       | Select     ONS Query                  | ltem                                                     | Setting          |
|       | •ICMP Checking                        | <ul> <li>Network Monitoring<br/>Configuration</li> </ul> | Enable           |
|       | •Loading Check?                       | <ul> <li>Checking Method</li> </ul>                      | DNS Query 🔻      |
|       | •Check Interval<br>•Check Timeout     | Loading Check                                            | ✓ Enable         |
|       | •Latency Threshold<br>•Fail Threshold | Query Interval                                           | 5 (seconds)      |
|       | •Target 1<br>•Target 2                | Latency Threshold                                        | 3000 (ms)        |
|       | Enable                                | <ul> <li>Fail Threshold</li> </ul>                       | 5 (Times)        |
|       | IGMP Enable?<br>WAN IP Alias?         | ▶ Target1                                                | DNS1 •           |
|       | WAIT IF Allast                        | Target2                                                  | None 🔻           |

There are some important parameters to be setup no matter which Ethernet WAN type is selected. You should follow up the rule to configure.

#### Connection Control.

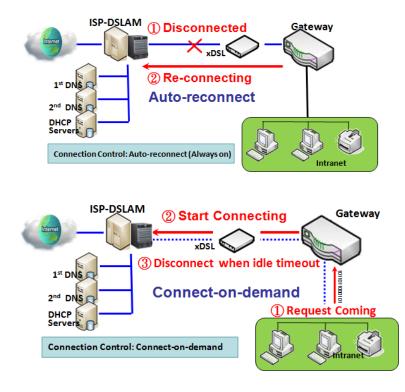

**Auto-reconnect:** This gateway will establish Internet connection automatically once it has been booted up, and try to reconnect once the connection is down. It's recommended to choose this scheme if for mission critical applications to ensure full-time Internet connection.

**Connect-on-demand:** This gateway won't start to establish Internet connection until local data is going to be sent to WAN side. After normal data transferring between LAN and WAN sides, this gateway will disconnect WAN connection if idle time reaches value of Maximum Idle Time.

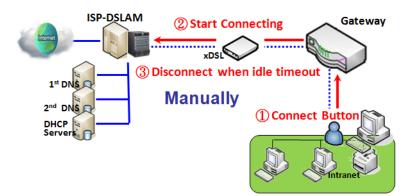

**Manually:** This gateway won't start to establish WAN connection until you press "Connect" button on web UI. After normal data transferring between LAN and WAN sides, this gateway will disconnect WAN connection if idle time reaches value of Maximum Idle Time.

Please be noted, if the WAN interface serves as the primary one for another WAN interface in Failover role, the Connection Control parameter will not be available to you to configure as the system must set it to "Auto-reconnect (Always on)".

#### Network Monitoring

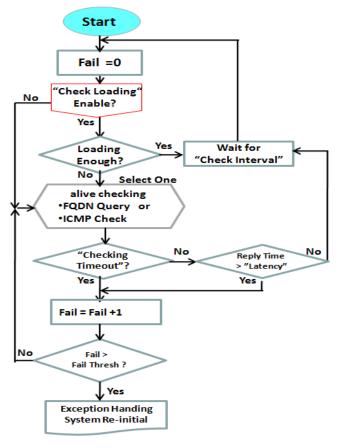

It is necessary to monitor connection status continuous. To do it, "ICMP Check" and "FQDN Query" are used to check. When there is trafiic of connection, checking packet will waste bandwidth. Response time of replied packets may also increase. To avoid "Network Monitoring" work abnormally, enabling"Checking Loading" option will stop connection check when there is traffic. It will wait for another "Check Interval" and then check loading again.

When you do "Network Monitoring", if reply time longer than "Latency" or even no response longer than "Checking Timeout", "Fail" count will be increased. If it is continuous and "Fail" count is more than "Fail Threshold", gateway will do exception handing process and re-initial this connection again . Otherwise, network monitoring process will be start again.

#### Set up "Ethernet Common Configuration"

| Ethernet WAN Con   | nmon Configuration                                                                                                    |                                                                                                    |
|--------------------|----------------------------------------------------------------------------------------------------|----------------------------------------------------------------------------------------------------|
| ltem               | Value setting                                                                                                    | Description                                                                                                    |
| Connection Control | A Must filled setting                                                                                                    | <ul> <li>There are three connection modes.</li> <li>Auto-reconnectenables the router to always keep the Internet connection on.</li> <li>Connect-on-demand enables the router to automatically reestablish Internet connection as soon as user attempts to access the Internet. Internet connection will be disconnected when it has been inactive for a specified idle time.</li> <li>Connect Manually allows user to connect to Internet manually. Internet connection will be inactive after it has been inactive for specified idle time.</li> </ul> |
| Maximum Idle Time  | <ol> <li>An Optional setting</li> <li>By default 600<br/>seconds is filled-in</li> </ol>                                           | Specify the maximum Idle time setting to disconnect the internet<br>connection when the connection idle timed out.<br><u>Value Range</u> : 300 ~ 86400.<br>Note: This field is available only when <b>Connect-on-demand</b> or <b>Connect</b><br><b>Manually</b> is selected as the connection control scheme.                                                                                                    |
| MTU Setup          | 1. An Optional setting<br>2. <b>Uncheck</b> by default                                                                             | Check the Enable box to enable the MTU (Maximum Transmission Unit)<br>limit, and specify the <b>MTU</b> for the 3G/4G connection.<br><b>MTU</b> refers to Maximum Transmission Unit. It specifies the largest packet<br>size permitted for Internet transmission.<br><b>Value Range:</b> 1200 ~ 1500.                                                                                                    |
| MTU Setup          | <ol> <li>A Must filled setting</li> <li>Auto (value zero) is<br/>set by default</li> <li>Manual set range<br/>1200~1500</li> </ol> | MTU refers to Maximum Transmission Unit. It specifies the largest packet size permitted for Internet transmission.<br>When set to <b>Auto</b> (value '0'), the router selects the best MTU for best Internet connection performance.                                                                                                    |
| NAT                | <ol> <li>An optional setting</li> <li>NAT is enabled by<br/>default</li> </ol>                                                     | Enable NAT to apply NAT on the WAN connection. Uncheck the box to disable NAT function.                                                                                                    |
| IGMP               | 1. A Must filled setting<br>2. Disable is set by<br>default                                                                        | Enable IGMP (Internet Group Management Protocol) would enable the<br>router to listen to IGMP packets to discover which interfaces are connected<br>to which device. The router uses the interface information generated by<br>IGMP to reduce bandwidth consumption in a multi-access network<br>environment to avoid flooding the entire network.                                                                                                    |
| WAN IP Alias       | <ol> <li>An optional setting</li> <li>Uncheck by default</li> </ol>                                                                | Enable <b>WAN IP Alias</b> then enter the IP address provided by your service provider.<br><b>WAN IP Alias</b> is used by the device router and is treated as a second set of WAN IP to provide dual WAN IP address to your LAN network.                                                                                                    |

| Network Monitoring Configuration                         |                       |  |  |  |
|----------------------------------------------------------|-----------------------|--|--|--|
| ltem                                                     | Setting               |  |  |  |
| <ul> <li>Network Monitoring<br/>Configuration</li> </ul> | Enable                |  |  |  |
| <ul> <li>Checking Method</li> </ul>                      | DNS Query 🔻           |  |  |  |
| Loading Check                                            | g Check 🕑 Enable      |  |  |  |
| Query Interval                                           | 5 (seconds)           |  |  |  |
| Latency Threshold                                        | 3000 (ms)             |  |  |  |
| Fail Threshold                                           | I Threshold 5 (Times) |  |  |  |
| Target1                                                  | DNS1 T                |  |  |  |
| ▶ Target2                                                | None                  |  |  |  |

| Network Monitorin                   | ng Configuration                                                                             |                                                                                                    |
|-------------------------------------|----------------------------------------------------------------------------------------------|----------------------------------------------------------------------------------------------------|
| ltem                                | Value setting                                                                                | Description                                                                                                    |
| Network Monitoring<br>Configuration | <ol> <li>An optional setting</li> <li>Box is checked by<br/>default</li> </ol>               | Check the <b>Enable</b> box to activate the network monitoring function.                                                                                                    |
| Checking Method                     | <ol> <li>AnOptional setting</li> <li>DNS Query is set by<br/>default</li> </ol>              | Choose either <b>DNS Query</b> or <b>ICMP Checking</b> to detect WAN link.<br>With <b>DNS Query</b> , thesystem checks the connection bysending DNS Query<br>packets to the destination specified in Target 1 and Target 2.<br>With <b>ICMP Checking</b> , thesystem will check connection by sending ICMP<br>request packets to the destination specified in Target 1 and Target 2. |
| Loading Check                       | <ol> <li>An optional setting</li> <li>Box is checked by<br/>default</li> </ol>               | Check the <b>Enable</b> box to activate the loading check function.<br>Enable Loading Check allows the gateway to ignore unreturned DNS<br>queries or ICMP requests when WAN bandwidth is fully occupied. This is to<br>prevent false link-down status.                                                                                                    |
| Query Interval                      | <ol> <li>AnOptional setting</li> <li><b>5 seconds</b> is selected by default.</li> </ol>     | <ul> <li>Specify a time interval as the DNS Query Interval.</li> <li>Query Interval defines the transmitting interval between two DNS Queryor ICMP checkingpackets.</li> <li>WithDNS Query, thesystem checks the connection bysending DNS Query packets to the destination specified in Target 1 and Target 2.</li> <li>Value Range: 2 ~ 14400.</li> </ul>                           |
| Check Interval                      | <ol> <li>AnOptional setting</li> <li><b>5 seconds</b> is selected<br/>by default.</li> </ol> | Specify a time interval as the ICMP <b>Checking Interval</b> .<br><b>Query Interval</b> defines the transmitting interval between two DNS Queryor<br>ICMP checkingpackets.<br>With <b>ICMP Checking,</b> thesystem will check connection by sending ICMP<br>request packets to the destination specified in Target 1 and Target 2.<br><u>Value Range</u> : 2 ~ 14400.                |
| Latency Threshold                   | <ol> <li>AnOptional setting</li> <li><b>3000 ms</b> is set by<br/>default</li> </ol>         | Enter a number of detecting disconnection times to be the threshold<br>beforedisconnection is acknowledged.<br>Latency Threshold defines the tolerance threshold of responding time.<br><u>Value Range</u> : 2000 ~ 3000 seconds.                                                                                                    |
| Fail Threshold                      | <ol> <li>AnOptional setting</li> <li>5 times is set by<br/>default</li> </ol>                | Enter a number of detecting disconnection times to be the threshold<br>beforedisconnection is acknowledged.<br>Fail Thresholdspecifies the detected disconnection before the router<br>recognize the WAN link down status.<br><u>Value Range</u> : 1 ~ 10 times.                                                                                                    |

| Target 1 | <ol> <li>AnOptional filled<br/>setting</li> <li>DNS1 is selected by<br/>default</li> </ol> | <ul> <li>Target1 specifies the first target of sending DNS query/ICMP request.</li> <li>DNS1: set theprimary DNS to be the target.</li> <li>DNS2: set thesecondary DNS to be the target.</li> <li>Gateway: set the Current gateway to be the target.</li> <li>Other Host: enter an IP address to be the target.</li> </ul>                                               |
|----------|--------------------------------------------------------------------------------------------|----------------------------------------------------------------------------------------------------|
| Target 2 | <ol> <li>AnOptional filled<br/>setting</li> <li>None is selected by<br/>default</li> </ol> | <ul> <li>Target1 specifies the second target of sending DNS query/ICMP request.</li> <li>None: no second target is required.</li> <li>DNS1: set theprimary DNS to be the target.</li> <li>DNS2: set thesecondary DNS to be the target.</li> <li>Gateway: set the Current gateway to be the target.</li> <li>Other Host: enter an IP address to be the target.</li> </ul> |
| Save     | N/A                                                                                        | Click Save to save the settings.                                                                                                    |
| Undo     | N/A                                                                                        | Click <b>Undo</b> to cancel the settings.                                                                                                    |

#### Internet Connection – Cellular WAN

| tConnect List<br>al Interface= | Internet Connection Configur     | ation ( WAN-2 )                 |    | • |  |
|--------------------------------|----------------------------------|---------------------------------|----|---|--|
| race=                          | Item                             | Setti                           | ng |   |  |
| up                             | ► WAN Type                       | Cellular 🗸                      |    |   |  |
| nnect<br>re                    | Cellular WAN Type Configuration  |                                 |    | • |  |
|                                | Item                             | Setti                           | ng |   |  |
| >                              | Preferred SIM Card               | SIM-A First V Failback : Enable |    |   |  |
|                                | Auto Flight Mode                 | Enable                          |    |   |  |
|                                | SIM Switch Policy                | Policy Setting                  |    |   |  |
|                                | Connection with SIM-A Card       |                                 |    | Ŧ |  |
|                                | Connection with SIM-B Card       |                                 |    | Ŧ |  |
|                                | Cellular Connection Common       | Configuration                   |    | • |  |
|                                | Item                             | Setti                           | ng |   |  |
|                                | Connection Control               | Auto-reconnect 🗸                |    |   |  |
|                                | Time Schedule                    | (0) Always 🗸                    |    |   |  |
|                                | MTU Setup                        | Enable                          |    |   |  |
|                                | IP Passthrough (Cellular Bridge) | Enable Fixed MAC :              |    |   |  |
|                                | NAT C Enable                     |                                 |    |   |  |
|                                | ▶ IGMP                           | Disable 🗸                       |    |   |  |
|                                | • WAN IP Alias                   | Enable 10.0.0.1                 |    |   |  |
| gure                           |                                  |                                 |    | - |  |

#### Preferred SIM Card – Dual SIM Fail Over

For Cellular embedded device, one embedded cellular module can create only one WAN interface. This device has featured by using dual SIM cards for one module with special fail-over mechanism. It is called Dual SIM Failover. This feature is useful for ISP switch over when location is changed. Within "Dual SIM Failover", there are various usage scenarios, including "SIM-A First", "SIM-B First" with "Failback" enabled or not, and "SIM-A Only and "SIM-B Only".

**SIM-A/SIM-B only**: When "SIM-A Only" or "SIM-B Only" is used, the specified SIM slot card is the only one to be used for negotiation parameters between gateway device and cellular ISP.

#### SIM-A / SIM-B first without enable Failback

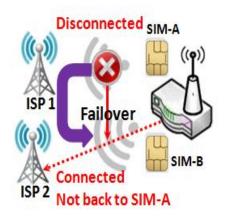

By default, "SIM-A First" scenario is used to connect to cellular ISP fordata transfer. In the case of "SIM-A First" or "SIM-B First" scenario, the gateway will try to connect to the Internet by using SIM-A or SIM-B card first. And when the connection is broken, the gateway will switch to use the other SIM card for an alternate automatically and **will not switch back** to use original SIM card except current SIM connection is also broken. That is, SIM-A and SIM-B are used iteratively, but either one will keep being used for data transfer when current connection is still alive.

#### SIM-A / SIM-B first with Failback enable

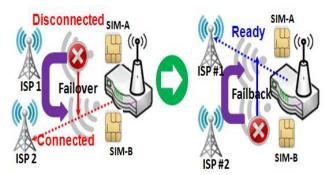

With Failback option enabled, "SIM-A First" scenario is used to connect when the connection is broken, gateway system will switch to use SIM-B. And when SIM-A connection is recovered, it will switch back to use original SIM-A card

#### Configure Cellular WAN Setting

When Edit button is applied, Internet Connection Configuration, and Cellular WAN Configurationscreens will appear.

| Internet Connection Configuration (WAN-2) |            |  |  |  |
|-------------------------------------------|------------|--|--|--|
| Item                                      | Setting    |  |  |  |
| WAN Type                                  | Cellular 🗸 |  |  |  |

| Cellular WAN Type Configuration |                                 |  |  |  |
|---------------------------------|---------------------------------|--|--|--|
| Item                            | Setting                         |  |  |  |
| Preferred SIM Card              | SIM-A First V Failback : Enable |  |  |  |
| Auto Flight Mode                | Enable                          |  |  |  |
| SIM Switch Policy               | Policy Setting                  |  |  |  |

| Cellular Connection | Configuration                                                                                                    |                                                                                                    |
|---------------------|----------------------------------------------------------------------------------------------------|----------------------------------------------------------------------------------------------------|
| Item                | Value setting                                                                                                    | Description                                                                                                    |
| WAN Type            | <ol> <li>A Must filled setting</li> <li>Cellular is set by<br/>default.</li> </ol>                                                      | From the dropdown box, selectInternet connection method for Cellular WAN Connection. Only <b>Cellular</b> is available.                                                                                                    |
| Preferred SIM Card  | <ol> <li>A Must filled setting</li> <li>By default SIM-A First<br/>is selected</li> <li>Failback is unchecked<br/>by default</li> </ol> | <ul> <li>Choose which SIM card you want to use for the connection.</li> <li>When SIM-A First or SIM-B First is selected, it means the connection is built first by using SIM A/SIM B. And if the connection is failed, it will change to the other SIM card and try to dial again, until the connection is up.</li> <li>When SIM-A only or SIM-B only is selected, it will try to dial up only using the SIM card you selected.</li> <li>When Failback is checked, it means if the connection is dialed-up not using the main SIM you selected, it will failback to the main SIM and try to establish the connection periodically.</li> <li>Note_1: For the product with single SIM design, only SIM-A Only option is available.</li> <li>Note_2: Failback is available only when SIM-A First or SIM-B First is selected.</li> </ul>                                                                                                    |
| Auto Flight Mode    | The box is unchecked by<br>default                                                                                                    | Check the <b>Enable</b> box to activate the function.<br>By default, if you disabled the <b>Auto Flight Mode</b> , the cellular module will<br>always occupy a physical channel with cellular tower. It can get data<br>connection instantly, and receive managing SMS all the time on required.<br>If you enabled the <b>Auto Flight Mode</b> , the gateway will pop up a message<br><i>"Flight mode will cause cellular function to be malfunctioned when the<br/>data session is offline."</i> , and it will make the cellular module into flight<br>mode and disconnected with cellular tower phycially. In, addition,<br>whenever the cellular module is going to be used for data connection to<br>backup the failed primary connection, the cellular module will be active to<br>connect with cellular tower and get the data connection for use, It takes<br>few more seconds.<br><b>Note</b> : Keep it unchecked unless your cellular ISP asked the connected<br>gateway to enable the Auto Flight Mode. |
| SIM Switch Policy   | NA                                                                                                    | Click the <b>Policy Setting</b> button to define the SIM Switch policy or browse                                                                                                    |

the current policy settings.

| Policy Setting    |                                          |
|-------------------|------------------------------------------|
| Item              | Setting                                  |
| Failed connection | 0 (1-10) times                           |
| RSSI Monitor      | Enable Threshold: - 0 (-90~-113 dBm)     |
| Network Service   | Enable Loss LTE signal: 0 (1~30 minutes) |
| Roaming Service   | Enable Timeout: 0 (1~30 minutes)         |

#### Configure SIM-A / SIM-B Card

Here you can set configurations for the cellular connection according to your situation or requirement.

| Connection with SIM-A Card |                        |  |
|----------------------------|------------------------|--|
| Item                       | Setting                |  |
| Network Type               | Auto 🗸                 |  |
| Dial-Up Profile            | Manual-configuration 🗸 |  |
| ► APN                      |                        |  |
| PIN Code                   | (Optional)             |  |
| Dial Number                | (Optional)             |  |
| Account                    | (Optional)             |  |
| Password                   | (Optional)             |  |
| Authentication             | Auto 🗸                 |  |
| ► IP Mode                  | Dynamic IP 🗸           |  |
| Primary DNS                | (Optional)             |  |
| Secondary DNS              | (Optional)             |  |
| Roaming                    | Enable                 |  |

Note\_1: Configurations of SIM-B Card follows the same rule of Configurations of SIM-A Card, here we list SIM-A as the example.

Note\_2: Both **Connection with SIM-A Card** and **Connection with SIM-B Card** will pop up only when the **SIM-A First** or **SIM-B First** is selected, otherwise it only pops out one of them.

| Connection with SIM-A/-B Card |                                      |                                                                              |  |  |
|-------------------------------|--------------------------------------|------------------------------------------------------------------------------|--|--|
| Item                          | Value setting                        | Description                                                                  |  |  |
|                               |                                      | Select Auto to register a network automatically, regardless of the network   |  |  |
|                               | 1. A Must filled setting             | type.                                                                        |  |  |
| Network Type                  | <ol><li>By default Auto is</li></ol> | Select <b>2G Only</b> to register the 2G network only.                       |  |  |
|                               | selected                             | Select <b>2G Prefer</b> to register the 2G network first if it is available. |  |  |
|                               |                                      | Select <b>3G only</b> to register the 3G network only.                       |  |  |

|                                 |                                                   | Select <b>3G Prefer</b> to register the 3G network first if it is available.                                                      |
|---------------------------------|---------------------------------------------------|----------------------------------------------------------------------------------------------------|
|                                 |                                                   | Select <b>LTE only</b> to register the 4G network only.                                                                           |
|                                 |                                                   |                                                                                                    |
|                                 |                                                   | Note: Options may be different due to the specification of the module.                                                            |
|                                 |                                                   | Specify the type of dial-up profile for your cellular network. It can be                                                          |
|                                 |                                                   | Manual-configuration, APN Profile List, or Auto-detection.                                                                        |
|                                 |                                                   | Select Manual-configuration to set APN (Access Point Name), Dial Number,                                                          |
|                                 |                                                   | Account, and Password to what your carrier provides.                                                                              |
|                                 |                                                   | Select APN Profile List to set more than one profile to dial up in turn, until                                                    |
|                                 |                                                   | the connection is established. It will pop up a new filed, please go to <b>Basic</b>                                              |
|                                 | 1. A Must filled setting                          | Network > WAN& Uplink> Internet Setup > SIM-A APN Profile List for                                                                |
| Dial-Up Profile                 | 2. By default Manual-                             | details.<br>Select <b>Auto-detection</b> to automatically bring out all configurations needed                                     |
|                                 | configuration is selected                         | while dialing-up, by comparing the IMSI of the SIM card to the record listed                                                      |
|                                 |                                                   | in the manufacturer's database.                                                                                                   |
|                                 |                                                   |                                                                                                    |
|                                 |                                                   | Note_1: You are highly recommended to select the Manual or APN Profile                                                            |
|                                 |                                                   | List to specify the network for your subscription. Your ISP alwaysprovides                                                        |
|                                 |                                                   | such network settings for the subscribers.                                                                                        |
|                                 |                                                   | Note_2: If you select Auto-detection, it is likely to connect to improper<br>network, or failed to find a valid APN for your ISP. |
|                                 | 1. A Must filled setting                          | Enter the <b>APN</b> you want to use to establish the connection.                                                                 |
| APN                             | 2. String format : any                            | This is a must-filled setting if you selected Manual-configuration as dial-up                                                     |
|                                 | text                                              | profile scheme.                                                                                                    |
|                                 | 1. A Must filled setting                          | Specify the IP type of the network serveice provided by your cellular                                                             |
| ІР Туре                         | <ol><li>By default IPv4 is<br/>selected</li></ol> | network. It can be IPv4, IPv6, or IPv4/6.                                                                                         |
|                                 | 1. An Optionalsetting                             | Enter the PIN (Personal Identification Number) code if it needs to unlock                                                         |
| PIN code                        | 2. String format :                                | your SIM card.                                                                                                    |
|                                 | interger                                          |                                                                                                    |
| Dial Number,                    | 1. AnOptional setting                             | Enter the optional Dial Number, Account, and Password settings if your ISP                                                        |
| Account, 2. String format : any |                                                   | provided such settings to you.                                                                                                    |
| Password                        | text                                              | Note: These settings are only displayed when Manual-configuration is selected.                                                    |
|                                 |                                                   | Select <b>PAP</b> (Password Authentication Protocol) and use such protocol to be                                                  |
|                                 | 1. A Must filled setting                          | authenticated with the carrier's server.                                                                                          |
| Authentication                  | 2. By default <b>Auto</b> is                      | Select CHAP (Challenge Handshake Authentication Protocol) and use such                                                            |
|                                 | selected                                          | protocol to be authenticated with the carrier's server.                                                                           |
|                                 |                                                   | When <b>Auto</b> is selected, it means it will authenticate with the server either <b>PAP</b> or <b>CHAP</b> .                    |
|                                 |                                                   | When <b>Dynamic IP</b> is selected, it means it will get all IP configurations from                                               |
|                                 |                                                   | the carrier's server and set to the device directly.                                                                              |
|                                 | 1. A Must filled setting                          | If you have specific application provided by the carrier, and want to set IP                                                      |
| IP Mode                         | 2. By default <b>Dynamic IP</b>                   | configurations on your own, you can switch to Static IP mode and fill in all                                                      |
|                                 | is selected                                       | parameters that required, such as IP address, subnet mask and gateway.                                                            |
|                                 |                                                   | Note: IP Subnet Mask is a must filled setting, and make sure you have the                                                         |
|                                 |                                                   | right configuration. Otherwise, the connection may get issues.                                                                    |
|                                 | 1. An Optional setting                            | Enter the IP address to change the primary DNS (Domain Name Server)                                                               |
| Primary DNS                     | 2. String format : IP                             | setting. If it is not filled-in, the server address is given by the carrier while                                                 |
|                                 | address (IPv4 type)                               | dialing-up.                                                                                                    |
| Secondary DNS                   | 1. An Optional setting                            | Enter the IP address to change the secondary DNS (Domain Name Server)                                                             |
| ,                               | 2. String format : IP                             | setting. If it is not filled-in, the server address is given by the carrier while                                                 |

|         | address (IPv4 type)             | dialing-up.                                                                                             |
|---------|---------------------------------|----------------------------------------------------------------------------------------------------|
| Roaming | The box is unchecked by default | Check the box to establish the connection even the registration status is roaming, not in home network. |
|         |                                 | Note: It may cost additional charges if the connection is under roaming.                                |

#### Create/Edit SIM-A / SIM-B APN Profile List

You can add a new APN profile for the connection, or modify the content of the APN profile you added. It is available only when you select **Dial-Up Profile** as **APN Profile List**.

|    | SIM-A APN       | I Profile List | Add Dele | ete     |          |                |          |        | ·       |
|----|-----------------|----------------|----------|---------|----------|----------------|----------|--------|---------|
| ID | Profile<br>Name | APN            | IP Type  | Account | Password | Authentication | Priority | Enable | Actions |

List all the APN profile you created, easily for you to check and modify. It is available only when you select **Dial-Up Profile** as **APN Profile List**.

When Add button is applied, an APN Profile Configurationscreen will appear.

| SIM-A APN Profile Configuration    |            |  |  |  |  |
|------------------------------------|------------|--|--|--|--|
| Item                               | Setting    |  |  |  |  |
| Profile Name                       | Profile-1  |  |  |  |  |
| ▶ APN                              |            |  |  |  |  |
| IP Type                            | IPv4 T     |  |  |  |  |
| ► Account                          | (Optional) |  |  |  |  |
| Password                           | (Optional) |  |  |  |  |
| <ul> <li>Authentication</li> </ul> | Auto 🔻     |  |  |  |  |
| Priority                           |            |  |  |  |  |
| <ul> <li>Profile</li> </ul>        | Enable     |  |  |  |  |

| SIM-A/-B APN P | rofile Configuration                                                                     |                                                                                                    |
|----------------|------------------------------------------------------------------------------------------|----------------------------------------------------------------------------------------------------|
| Item           | Value setting                                                                            | Description                                                                                                    |
| Profile Name   | <ol> <li>By default Profile-x is<br/>listed</li> <li>String format : any text</li> </ol> | Enter the profile name you want to describe for this profile.                                                                   |
| APN            | String format : any text                                                                 | Enter the <b>APN</b> you want to use to establish the connection.                                                               |
| ІР Туре        | <ol> <li>A Must filled setting</li> <li>By default IPv4 is<br/>selected</li> </ol>       | Specify the IP type of the network serveice provided by your cellular network. It can be <b>IPv4, IPv6</b> , or <b>IPv4/6</b> . |
| Account        | String format : any text                                                                 | Enter the <b>Account</b> you want to use for the authentication.<br><u>Value Range</u> :0 ~53 characters.                       |
| Password       | String format : any text                                                                 | Enter the <b>Password</b> you want to use for the authentication.                                                               |
| Authentication | <ol> <li>A Must filled setting</li> <li>By default Auto is<br/>selected</li> </ol>       | Select the Authentication method for the cellular connection.<br>It can be <b>Auto, PAP, CHAP,</b> or <b>None</b> .             |
| Priority       | 1. A Must filled setting                                                                 | Enter the value for the dialing-up order. The valid value is from 1 to 16. It                                                   |

|         | 2. String format : integer    | will start to dial up with the profile that assigned with the smallest number.<br><u>Value Range</u> :1 ~ 16. |
|---------|-------------------------------|----------------------------------------------------------------------------------------------------|
| Profile | The box is checked by default | Check the box to enable this profile.<br>Uncheck the box to disable this profile in dialing-up action.        |
| Save    | N/A                           | Click the <b>Save</b> button to save the configuration.                                                       |
| Undo    | N/A                           | Click the <b>X</b> button to restore what you just configured back to the previous setting.                   |

#### Setup Cellular Connection Common Configuration

Here you can change common configurations for Cellular WAN.

| Cellular Connection Common Configuration |                    |  |
|------------------------------------------|--------------------|--|
| Item                                     | Setting            |  |
| Connection Control                       | Auto-reconnect V   |  |
| Time Schedule                            | (0) Always 🗸       |  |
| MTU Setup                                | Enable             |  |
| IP Passthrough (Cellular Bridge)         | Enable Fixed MAC : |  |
| ▶ NAT                                    | C Enable           |  |
| ▶ IGMP                                   | Disable 🗸          |  |
| WAN IP Alias                             | Enable 10.0.0.1    |  |

| Cellular Connection Common Configuration |                                                                                          |                                                                                                    |  |
|------------------------------------------|------------------------------------------------------------------------------------------|----------------------------------------------------------------------------------------------------|--|
| Item                                     | Value setting                                                                            | Description                                                                                                    |  |
| Connection Control                       | By default <b>Auto-</b><br><b>reconnect</b> is selected                                  | When Auto-reconnect is selected, it means it will try to keep the Internet<br>connection on all the time whenever the physical link is connected.<br>When Connect-on-demand is selected, it means the Internet connection<br>will be established only when detecting data traffic.<br>When Connect Manually is selected, it means you need to click the<br>Connect button to dial up the connection manually. Please go to Status<br>>Basic Network> WAN & Uplinktab for details. |  |
|                                          |                                                                                          | <b>Note</b> : If the WAN interface serves as the primary one for another WAN interface in Failover role( and vice versa), the Connection Control parameter will not be available on both WANs as the system must set it to "Auto-reconnect"                                                                                                    |  |
| Maximum Idle Time                        | <ol> <li>AnOptional setting</li> <li>By default 600seconds<br/>is filled-in</li> </ol>   | Specify the maximum Idle time setting to disconnect the internet<br>connection when the connection idle timed out.<br><u>Value Range</u> : 300 ~ 86400.<br>Note: This field is available only when <b>Connect-on-demand</b> or <b>Connect</b><br><b>Manually</b> is selected as the connection control scheme.                                                                                                    |  |
| Time Schedule                            | <ol> <li>A Must filled setting</li> <li>By default (0) Always<br/>is selected</li> </ol> | When <b>(0)</b> Always is selected, it means this WAN is under operation all the time. Once you have set other schedule rules, there will be other options to select. Please go to <b>Object Definition&gt; Scheduling</b> for details.                                                                                                    |  |
| MTU Setup                                | <ol> <li>AnOptional setting</li> <li>Uncheck by default</li> </ol>                       | Check the Enable box to enable the MTU (Maximum Transmission Unit)<br>limit, and specify the <b>MTU</b> for the cellular connection.<br><b>MTU</b> refers to Maximum Transmission Unit. It specifies the largest packet                                                                                                    |  |

|              |                              | size permitted for Internet transmission.                                     |
|--------------|------------------------------|-------------------------------------------------------------------------------|
|              |                              | <u>Value Range</u> : 1200 ~ 1500.                                             |
| NAT          | Check by default             | Uncheck the box to disable <b>NAT</b> (Network Address Translation) function. |
| IGMP         | By default <b>Disable</b> is | Select Auto to enable IGMP function.                                          |
|              | selected                     | Check the Enable box to enable IGMP Proxy.                                    |
|              | 1. Unchecked by default      | Check the box to enable WAN IP Alias, and fill in the IP address you want to  |
| WAN IP Alias | 2. String format: IP         | assign.                                                                       |
|              | address (IPv4 type)          |                                                                               |

| Network Monitoring Configuration                         |             |  |
|----------------------------------------------------------|-------------|--|
| Item                                                     | Setting     |  |
| <ul> <li>Network Monitoring<br/>Configuration</li> </ul> | Enable      |  |
| Checking Method                                          | DNS Query 🗸 |  |
| Loading Check                                            | C Enable    |  |
| Query Interval                                           | 5 (seconds) |  |
| Latency Threshold                                        | 3000 (ms)   |  |
| Fail Threshold                                           | 5 (Times)   |  |
| Target1                                                  | DNS1 V      |  |
| Target2                                                  | None        |  |

| Network Monitoring Configuration    |                                                                                          |                                                                                                    |
|-------------------------------------|------------------------------------------------------------------------------------------|----------------------------------------------------------------------------------------------------|
| Item                                | Value setting                                                                            | Description                                                                                                    |
| Network Monitoring<br>Configuration | <ol> <li>An optional setting</li> <li>Box is checked by<br/>default</li> </ol>           | Check the <b>Enable</b> box to activate the network monitoring function.                                                                                                    |
| Checking Method                     | 1. AnOptional setting<br>2. <b>DNS Query</b> is set by<br>default                        | Choose either <b>DNS Query</b> or <b>ICMP Checking</b> to detect WAN link.<br>With <b>DNS Query</b> , thesystem checks the connection bysending DNS Query<br>packets to the destination specified in Target 1 and Target 2.<br>With <b>ICMP Checking</b> , thesystem will check connection by sending ICMP<br>request packets to the destination specified in Target 1 and Target 2. |
| Loading Check                       | <ol> <li>An optional setting</li> <li>Box is checked by</li> <li>default</li> </ol>      | Check the <b>Enable</b> box to activate the loading check function.<br>Enable Loading Check allows the gateway to ignore unreturned DNS<br>queries or ICMP requests when WAN bandwidth is fully occupied. This is to<br>prevent false link-down status.                                                                                                    |
| Query Interval                      | <ol> <li>AnOptional setting</li> <li><b>5 seconds</b> is selected by default.</li> </ol> | <ul> <li>Specify a time interval as the DNS Query Interval.</li> <li>Query Interval defines the transmitting interval between two DNS Queryor ICMP checkingpackets.</li> <li>WithDNS Query, thesystem checks the connection bysending DNS Query packets to the destination specified in Target 1 and Target 2.</li> <li><u>Value Range</u>: 2 ~ 14400.</li> </ul>                    |
| Check Interval                      | <ol> <li>AnOptional setting</li> <li><b>5 seconds</b> is selected by default.</li> </ol> | Specify a time interval as the ICMP <b>Checking Interval</b> .<br><b>Query Interval</b> defines the transmitting interval between two DNS Queryor<br>ICMP checkingpackets.<br>WithICMP Checking, thesystem will check connection by sending ICMP<br>request packets to the destination specified in Target 1 and Target 2.<br><u>Value Range</u> : 2 ~ 14400.                        |

|                   | 1. AnOptional setting                                                                      | Enter a number of detecting disconnection times to be the threshold beforedisconnection is acknowledged.                                                                                                    |
|-------------------|--------------------------------------------------------------------------------------------|----------------------------------------------------------------------------------------------------|
| Latency Threshold | 2. <b>3000 ms</b> is set by default                                                        | Latency Threshold defines the tolerance threshold of responding time.<br>Value Range: 2000 ~ 3000 seconds.                                                                                                    |
| Fail Threshold    | <ol> <li>AnOptional setting</li> <li>5 times is set by<br/>default</li> </ol>              | Enter a number of detecting disconnection times to be the threshold<br>beforedisconnection is acknowledged.<br>Fail Thresholdspecifies the detected disconnection before the router<br>recognize the WAN link down status.<br>Value Range: 1 ~ 10 times.                                                                                                    |
| Target 1          | <ol> <li>AnOptional filled<br/>setting</li> <li>DNS1 is selected by<br/>default</li> </ol> | <ul> <li>Target1 specifies the first target of sending DNS query/ICMP request.</li> <li>DNS1: set theprimary DNS to be the target.</li> <li>DNS2: set thesecondary DNS to be the target.</li> <li>Gateway: set the Current gateway to be the target.</li> <li>Other Host: enter an IP address to be the target.</li> </ul>                                               |
| Target 2          | <ol> <li>AnOptional filled<br/>setting</li> <li>None is selected by<br/>default</li> </ol> | <ul> <li>Target1 specifies the second target of sending DNS query/ICMP request.</li> <li>None: no second target is required.</li> <li>DNS1: set theprimary DNS to be the target.</li> <li>DNS2: set thesecondary DNS to be the target.</li> <li>Gateway: set the Current gateway to be the target.</li> <li>Other Host: enter an IP address to be the target.</li> </ul> |
| Save              | N/A                                                                                        | Click <b>Save</b> to save the settings.                                                                                                    |
| Undo              | N/A                                                                                        | Click <b>Undo</b> to cancel the settings.                                                                                                    |
|                   |                                                                                            |                                                                                                    |

#### Internet Connection –WFi Uplink WAN

If the device connects to Internet through WiFi Uplink, this section will help you to complete WiFi Uplink connection setup.

#### Go to Basic Network>WAN& Uplink> Internet Setup tab.

WiFi Uplink interface: The Uplink network is a wireless network, and the gateway can connect to the Uplink network through WiFi connection.

If you have the access permission to a certain wireless network, you can setup a WiFi Uplink connection by using the gateway device. This gateway can support 802.11ac/n/g/b data connection, and it can connect to a wireless network (access point) under the regular infrastrature mode.

| Internet Connection List |                    |                | •         |        |
|--------------------------|--------------------|----------------|-----------|--------|
| Interface Name           | Physical Interface | Operation Mode | WAN Type  | Action |
| WAN-1                    | Ethernet           | Always on      | Static IP | Edit   |
| WAN-2                    | WiFi Module One    | Always on      | Uplink    | Edit   |
| WAN-3                    | -                  | Disable        | -         | Edit   |
| WAN-4                    | -                  | Disable        | -         | Edit   |

#### **Configure WiFi Uplink Setting**

When **Edit** button is applied, **Internet Connection Configuration** screen will appear. WAN-2 interface is used in this example.

| Internet Connection Configuration ( WAN - 2 ) |          |
|-----------------------------------------------|----------|
| ltem                                          | Setting  |
| WAN Type                                      | Uplink • |

| Internet Connection Configuration |                                                                                   |                                                                                                    |
|-----------------------------------|-----------------------------------------------------------------------------------|----------------------------------------------------------------------------------------------------|
| Item                              | Value setting                                                                     | Description                                                                                                    |
| WAN Type                          | <ol> <li>A Must filled setting.</li> <li>Uplinkis selected by default.</li> </ol> | From the dropdown box, selectInternet connection method for WiFi Uplink Connection. Only <b>Uplink</b> is available. |

#### WiFi Uplink

| WiFi Uplink WAN Type Configuration        |                                               |  |
|-------------------------------------------|-----------------------------------------------|--|
| Item                                      | Setting                                       |  |
| <ul> <li>Connect to AP</li> </ul>         | Only_For_Monkey-Ch#1-WPA2-PSK (AES) Scan Edit |  |
| <ul> <li>Network Type</li> </ul>          | NAT Mode 🔻                                    |  |
| ► IP Mode                                 | Dynamic IP V                                  |  |
| <ul> <li>Host Name</li> </ul>             | (Optional)                                    |  |
| Connection Control                        | Connect Manually                              |  |
| Maximum Idle Time                         | 86400 (seconds)                               |  |
| ▶ Fast Roaming                            | Enable Signal Threshold 40 %                  |  |
| <ul> <li>Fast Roaming Channels</li> </ul> |                                               |  |

| WiFi Uplink WAN Type Configuration |                                                                             |                                                                                                    |  |  |
|------------------------------------|-----------------------------------------------------------------------------|----------------------------------------------------------------------------------------------------|--|--|
| Item                               | Value setting                                                               | Description                                                                                                    |  |  |
| Connect to AP                      | N/A                                                                         | Display the information of AP for connecting.<br>You can Click the <b>Scan</b> button and select a AP for the uplink network.<br>Besides, you can also create uplink profile(s) for ease of connecting to an<br>available Uplink network. Refer to <b>Basic Network &gt; WiFi &gt; Uplink Profile</b><br>tab.                                                                                                    |  |  |
| Network Type                       | 1. A Must filled setting<br><b>2. NAT Mode</b> is selected<br>by default.   | Select the expected network type for the WiFi Uplink connection. It can be<br><b>NAT Mode</b> , <b>Bridge Mode</b> , or <b>NAT Disable</b> .<br>When <b>NAT Mode</b> is selected, the NAT function is activated on the Wireless<br>Uplink connection;<br>When <b>Bridge Mode</b> is selected, the bridge function is activated on the<br>Wireless Uplink connection; The supporting of bridge mode depends on the<br>product specification, if the purchased device doesn't support the bridge<br>mode, it will be greyed out from selection.<br>When <b>NAT Disable</b> is selected, the NAT function is deactivated on the<br>Wireless Uplink connection, and it can function as a router with manually<br>configured routing setting. |  |  |
| IP Mode                            | 1. A Must filled setting<br><b>2. Dynamic IP</b> is selected<br>by default. | Specify the IP mode for the wireless uplink Interface. It can be <b>Dynamic IP</b> or <b>Static IP</b> .<br>When <b>Dynamic IP</b> is selected, the device will request a IP from the Uplink Network as the IP for the uplink interface ;<br>When <b>Static IP</b> is selected, you have to manually configure the IP address settings for the uplink interface. The settings include IP address, subnet mask, gateway, and primary/secondary DNS.                                                                                                    |  |  |
| Connection Control                 | A Must filled setting                                                       | <ul> <li>There are three connection modes.</li> <li>Auto-reconnect (Always on) enables the router to always keep the Internet connection on.</li> <li>Connect-on-demand enables the router to automatically reestablish Internet connection as soon as user attempts to acces the Internet. Internet connection will be disconnected when it been inactive for a specified idle time.</li> <li>Connect Manually allows user to connect to Internet manually Internet connection will be inactive after it has been inactive for specified idle time.</li> </ul>                                                                                                    |  |  |

| Maximum Idle Time        | <ol> <li>AnOptional setting</li> <li>By default 600seconds<br/>is filled-in</li> </ol> | Specify the maximum Idle time setting to disconnect the internet<br>connection when the connection idle timed out.<br><u>Value Range</u> : 300 ~ 86400.<br>Note: This field is available only when <b>Connect-on-demand</b> or <b>Connect</b><br><b>Manually</b> is selected as the connection control scheme. |
|--------------------------|----------------------------------------------------------------------------------------|----------------------------------------------------------------------------------------------------|
| Fast Roaming             | <ol> <li>An Optional setting</li> <li>Unchecked is selected<br/>by default.</li> </ol> | Click the <b>Enable</b> checkbox to activate the fast roaming function.<br>In addition, you can also specify a threshold value for changing from one AP<br>to another near-by AP. The default threshold value is 40%.<br><u>Value Range</u> : 30 ~ 60%.                                                        |
| Fast Roaming<br>Channels | <ol> <li>An Optional setting</li> <li>N/A is selected by<br/>default.</li> </ol>       | You can specify up to three channels for WiFi Uplink fast roaming function.<br>If you don't specify any channel, the WiFi uplink will just operate on original<br>connection channel.                                                                                                    |

#### **Network Minitoring**

| Network Monitoring Configuration                         |             |  |
|----------------------------------------------------------|-------------|--|
| ltem                                                     | Setting     |  |
| <ul> <li>Network Monitoring<br/>Configuration</li> </ul> | Senable     |  |
| Checking Method                                          | DNS Query 🔻 |  |
| Loading Check                                            | Enable      |  |
| Query Interval                                           | 5 (seconds) |  |
| Latency Threshold                                        | 3000 (ms)   |  |
| Fail Threshold                                           | 5 (Times)   |  |
| ▶ Target1                                                | DNS1 V      |  |
| ▶ Target2                                                | None 🔻      |  |

| Network Monitorin                   | ng Configuration                                                                         |                                                                                                    |
|-------------------------------------|------------------------------------------------------------------------------------------|----------------------------------------------------------------------------------------------------|
| Item                                | Value setting                                                                            | Description                                                                                                    |
| Network Monitoring<br>Configuration | <ol> <li>An optional setting</li> <li>Box is checked by<br/>default</li> </ol>           | Check the <b>Enable</b> box to activate the network monitoring function.                                                                                                    |
| Checking Method                     | <ol> <li>AnOptional setting</li> <li>DNS Query is set by<br/>default</li> </ol>          | Choose either <b>DNS Query</b> or <b>ICMP Checking</b> to detect WAN link.<br>With <b>DNS Query</b> , thesystem checks the connection bysending DNS Query<br>packets to the destination specified in Target 1 and Target 2.<br>With <b>ICMP Checking</b> , thesystem will check connection by sending ICMP<br>request packets to the destination specified in Target 1 and Target 2. |
| Loading Check                       | <ol> <li>An optional setting</li> <li>Box is checked by<br/>default</li> </ol>           | Check the <b>Enable</b> box to activate the loading check function.<br>Enable Loading Check allows the gateway to ignore unreturned DNS<br>queries or ICMP requests when WAN bandwidth is fully occupied. This is to<br>prevent false link-down status.                                                                                                    |
| Query Interval                      | <ol> <li>AnOptional setting</li> <li><b>5 seconds</b> is selected by default.</li> </ol> | Specify a time interval as the DNS <b>Query Interval</b> .<br><b>Query Interval</b> defines the transmitting interval between two DNS Queryor<br>ICMP checkingpackets.<br>With <b>DNS Query</b> , thesystem checks the connection bysending DNS Query<br>packets to the destination specified in Target 1 and Target 2.                                                              |

|                   |                                                                              | <u>Value Range</u> : 2 ~ 14400.                                         |
|-------------------|------------------------------------------------------------------------------|-------------------------------------------------------------------------|
|                   |                                                                              | Specify a time interval as the ICMP Checking Interval.                  |
|                   | 1 AnOntional catting                                                         | Query Interval defines the transmitting interval between two DNS Queryo |
| Check Interval    | <ol> <li>AnOptional setting</li> <li><b>5 seconds</b> is selected</li> </ol> | ICMP checkingpackets.                                                   |
| Check Interval    | by default.                                                                  | WithICMP Checking, thesystem will check connection by sending ICMP      |
|                   | by default.                                                                  | request packets to the destination specified in Target 1 and Target 2.  |
|                   |                                                                              | <u>Value Range</u> : 2 ~ 14400.                                         |
|                   | 1. AnOptional setting                                                        | Enter a number of detecting disconnection times to be the threshold     |
| Latency Threshold | 2. <b>3000 ms</b> is set by                                                  | beforedisconnection is acknowledged.                                    |
| Latency mesholu   | default                                                                      | Latency Threshold defines the tolerance threshold of responding time.   |
|                   | deladit                                                                      | <u>Value Range</u> : 2000 ~ 3000 seconds.                               |
|                   |                                                                              | Enter a number of detecting disconnection times to be the threshold     |
|                   | 1. AnOptional setting                                                        | beforedisconnection is acknowledged.                                    |
| Fail Threshold    | 2. 5 times is set by                                                         | Fail Threshold specifies the detected disconnection before the router   |
|                   | default                                                                      | recognize the WAN link down status.                                     |
|                   |                                                                              | <u>Value Range</u> : 1 ~ 10 times.                                      |
|                   | 1. AnOptional filled                                                         | Target1 specifies the first target of sending DNS query/ICMP request.   |
|                   | setting<br>2. <b>DNS1</b> is selected by<br>default                          | <b>DNS1</b> : set theprimary DNS to be the target.                      |
| Target 1          |                                                                              | <b>DNS2</b> : set thesecondary DNS to be the target.                    |
|                   |                                                                              | Gateway: set the Current gateway to be the target.                      |
|                   |                                                                              | Other Host: enter an IP address to be the target.                       |
|                   |                                                                              | Target1 specifies the second target of sending DNS query/ICMP request.  |
|                   | 1. AnOptional filled                                                         | None: no second target is required.                                     |
| Target 2          | setting                                                                      | <b>DNS1</b> : set theprimary DNS to be the target.                      |
|                   | 2. None is selected by                                                       | <b>DNS2</b> : set thesecondary DNS to be the target.                    |
|                   | default                                                                      | Gateway: set the Current gateway to be the target.                      |
|                   |                                                                              | Other Host: enter an IP address to be the target.                       |
| Save              | N/A                                                                          | Click Save to save the settings.                                        |
| Undo              | N/A                                                                          | Click <b>Undo</b> to cancel the settings.                               |

### 2.2 LAN & VLAN

This section provides the configuration of LAN and VLAN. VLAN is an optional feature, and it depends on the product specification of the purchased gateway.

#### 2.2.1 Ethernet LAN

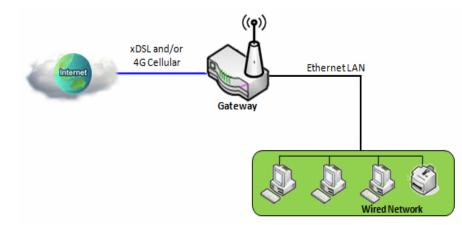

The Local Area Network (LAN) can be used to share data or files among computers attached to a network. Following diagram illustrates the network that wired and interconnects computers.

Please follow the following instructions to do IPv4 Ethernet LAN Setup.

| Configuration    |                       |
|------------------|-----------------------|
| ltem             | Setting               |
| ▶ IP Mode        | Static IP             |
| ▶ LAN IP Address | 192.168.123.254       |
| Subnet Mask      | 255.255.255.0 (/24) 🔹 |

| Configuratio      | n                                                                                 |                                                                                                    |
|-------------------|-----------------------------------------------------------------------------------|----------------------------------------------------------------------------------------------------|
| ltem              | Value setting                                                                     | Description                                                                                                    |
| IP Mode           | N/A                                                                               | It shows the LAN IP mode for the gateway according the related configuration.<br><b>Static IP</b> : If there is at least one WAN interface activated, the LAN IP mode is<br>fixed in Static IP mode.<br><b>Dynamic IP</b> : If all the available WAN inferfaces are disabled, the LAN IP mode<br>can be Dynamic IP mode.                              |
| LAN IP<br>Address | 1. A Must filled setting<br><b>2.</b> 192.168.123.254 <b>is set by</b><br>default | <ul> <li>Enter the local IP address of this device.</li> <li>The network device(s) on your network must use the LAN IP address of this device as their Default Gateway. You can change it if necessary.</li> <li>Note: It's also the IP address of web UI. If you change it, you need to type new IP address in the browser to see web UI.</li> </ul> |
| Subnet Mask       | 1. A Must filled setting<br>2. <b>255.255.255.0 (/24)</b> is set<br>by default    | Select the subnet mask for this gateway from the dropdown list.<br>Subnet mask defines how many clients are allowed in one network or subnet.<br>The default subnet mask is 255.255.255.0 (/24), and it means maximum 254 IP<br>addresses are allowed in this subnet. However, one of them is occupied by LAN                                         |

|          |        | IP address of this gateway, so there are maximum 253 clients allowed in LAN   |
|----------|--------|-------------------------------------------------------------------------------|
|          |        | network.                                                                      |
|          |        | <u>Value Range</u> : 255.0.0.0 (/8) ~ 255.255.255.252 (/30).                  |
| Save     | N/A    | Click the Savebutton to save the configuration                                |
| Undo N/A | NI / A | Click the Undobutton to restore what you just configured back to the previous |
|          | N/A    | setting.                                                                      |

#### Create / Edit Additional IP

This gateway provides the LAN IP alias function for some special management consideration. You can add additional LAN IP for this gateway, and access to this gateway with the additional IP.

| 🔲 Ad | Iditional IP 🛛 A | dd Delete |           |            |             |        | ~ ×    |
|------|------------------|-----------|-----------|------------|-------------|--------|--------|
| ID   | N                | ame       | Interface | IP Address | Subnet Mask | Enable | Action |

When Add button is applied, Additional IP Configuration screen will appear.

| Additional IP Configuration     |                       |  |
|---------------------------------|-----------------------|--|
| ltem                            | Setting               |  |
| ▶ Name                          |                       |  |
| ▶ Interface                     | lo 🔻                  |  |
| ▶ IP Address                    |                       |  |
| <ul> <li>Subnet Mask</li> </ul> | 255.255.255.0 (/24) 🔹 |  |
| ▶ Enable                        |                       |  |
|                                 | Save                  |  |

| Configuratio | n                                                                              |                                                                                                    |
|--------------|--------------------------------------------------------------------------------|----------------------------------------------------------------------------------------------------|
| Item         | Value setting                                                                  | Description                                                                                                    |
| Name         | .1 An Optional Setting                                                         | Enter the name for the alias IP address.                                                                                                    |
| Interface    | 1. A Must filled setting<br>2. <b>Io</b> is set by default                     | Specify the Interface type. It can be <b>lo</b> or <b>br0</b> .                                                                                                    |
| IP Address   | 1. AnOptional setting<br><b>2.</b> 192.168.123.254 <b>is set by</b><br>default | Enter the addition IP address for this device.                                                                                                    |
| Subnet Mask  | 1. A Must filled setting<br>2. <b>255.255.255.0 (/24)</b> is set<br>by default | Select the subnet mask for this gateway from the dropdown list.<br>Subnet mask defines how many clients are allowed in one network or subnet.<br>The default subnet mask is 255.255.255.0 (/24), and it means maximum 254 IP<br>addresses are allowed in this subnet. However, one of them is occupied by LAN<br>IP address of this gateway, so there are maximum 253 clients allowed in LAN<br>network.<br><u>Value Range</u> : 255.0.0.0 (/8) ~ 255.255.255 (/32). |
| Save         | NA                                                                             | Click the <b>Save</b> button to save the configuration                                                                                                    |

#### 2.2.2VLAN

VLAN (Virtual LAN) is a logical network under a certain switch or router device to group client hosts with a specific VLAN ID. This gateway supports both Port-based VLAN and Tag-based VLAN.These functions allow you to divide local network into different "virtual LANs". It is common requirement for some application scenario. For example, there are various departments within SMB. All client hosts in the same department should own common access privilege and QoS property. You can assign departments either by port-based VLAN or tag-based VLAN as a group, and then configure it by your plan. In some cases, ISP may need router to support "VLAN tag" for certain kinds of services (e.g. IPTV). You can group all devices required this service as one tag-based VLAN.

If the gatewayhas only one physical Ethernet LAN port, only very limited configuration is available if you enable the Port-based VLAN.

#### Port-based VLAN

Port-based VLAN function can group Ethernet ports, Port-1 ~ Port-4, and WiFi Virtual Access Points, VAP-1 ~ VAP-8, together for differentiated services like Internet surfing, multimedia enjoyment, VoIP talking, and so on. Two operation modes, NAT and Bridge, can be applied to each VLAN group. One DHCP server can be allocated for a NAT VLAN group to let group host member get its IP address. Thus, each host can surf Internet via the NAT mechanism of business access gateway. In bridge mode, Intranet packet flow is delivered out WAN trunk port with VLAN tag to upper link for different services.

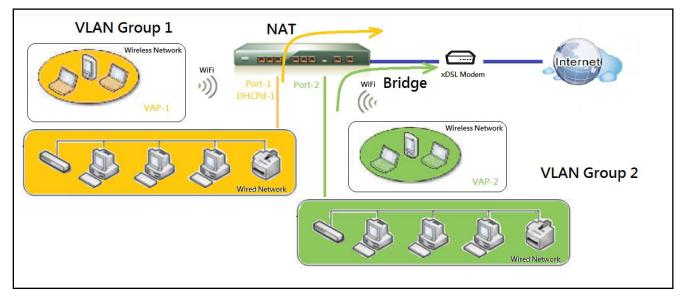

A port-based VLAN is a group of ports on an Ethernet or Virtual APs of Wired or Wireless Gateway that form a logical LAN segment. Following is an example.

For example, in a company, administrator schemes out 3 network segments, Lobby/Meeting Room, Office, and Data Center. In a Wireless Gateway, administrator can configure Lobby/Meeting Room segment with VLAN ID 3. The VLAN group includes Port-3 and VAP-8 (SSID: Guest) with NAT mode and DHCP-3 server equipped. He also configure Office segment with VLAN ID 2. The VLAN group includes Port-2 and VAP-1 (SSID: Staff) with NAT mode and DHCP-2 server equipped. At last, administrator also configure Data Center segment with VLAN ID 1. The VLAN group includes Port-1 with NAT mode to WAN interface as shown in following

diagram.

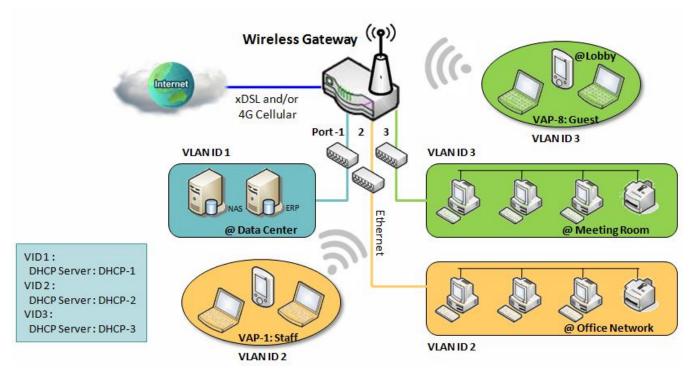

Above is the general case for 3 Ethernet LAN ports in the gateway. But if the device just has one Ethernet LAN port, there will be only one VLAN group for the device. Under such situation, it still supports both the NAT and Bridge mode for the Port-based VLAN configuration.

#### Tag-based VLAN

Tag-based VLAN function can group Ethernet ports, Port-1 ~ Port-4, and WiFi Virtual Access Points, VAP-1 ~ VAP-8, together with different VLAN tags for deploying subnets in Intranet. All packet flows can carry with different VLAN tags even at the same physical Ethernet port for Intranet. These flows can be directed to different destination because they have differentiated tags. The approach is very useful to group some hosts at different geographic location to be in the same workgroup.

Tag-based VLAN is also called a VLAN Trunk. The VLAN Trunk collects all packet flows with different VLAN IDs from Router device and delivers them in the Intranet. VLAN membership in a tagged VLAN is determined by VLAN ID information within the packet frames that are received on a port. Administrator can further use a VLAN switch to separate the VLAN trunk to different groups based on VLAN ID. Following is an example.

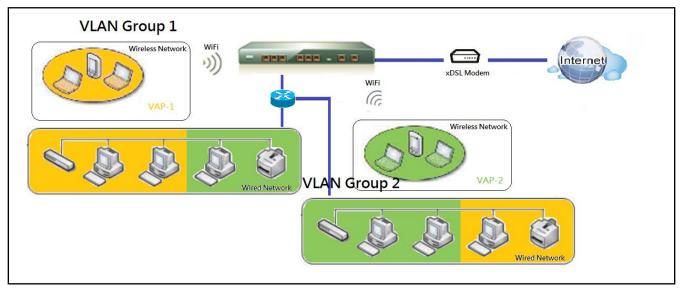

For example, in a company, administrator schemes out 3 network segments, Lab, Meeting Rooms, and Office. In a Security VPN Gateway, administrator can configure Office segment with VLAN ID 12. The VLAN group is equipped with DHCP-3 server to construct a 192.168.12.x subnet. He also configure Meeting Rooms segment with VLAN ID 11. The VLAN group is equipped with DHCP-2 server to construct a 192.168.11.x subnet for Intranet only. That is, any client host in VLAN 11 group can't access the Internet. At last, he configures Lab segment with VLAN ID 10. The VLAN group is equipped with DHCP-1 server to construct a 192.168.10.x subnet.

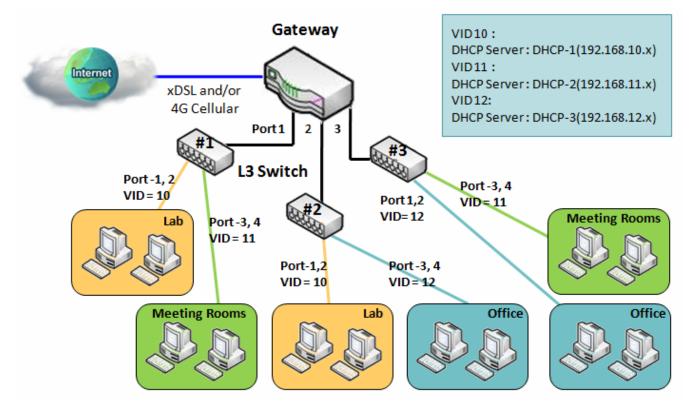

#### VLAN Groups Access Control

Administrator can specify the Internet access permission for all VLAN groups. He can also configure which VLAN groups are allowed to communicate with each other.

#### **VLAN Group Internet Access**

Administrator can specify members of one VLAN group to be able to access Internet or not. Following is an example that VLAN groups of VID is 2 and 3 can access Internet but the one with VID is 1 cannot access Internet. That is, visitors in meeting room and staffs in office network can access Internet. But the computers/servers in data center cannot access Internet since security consideration. Servers in data center only for trusted staffs or are accessed in secure tunnels.

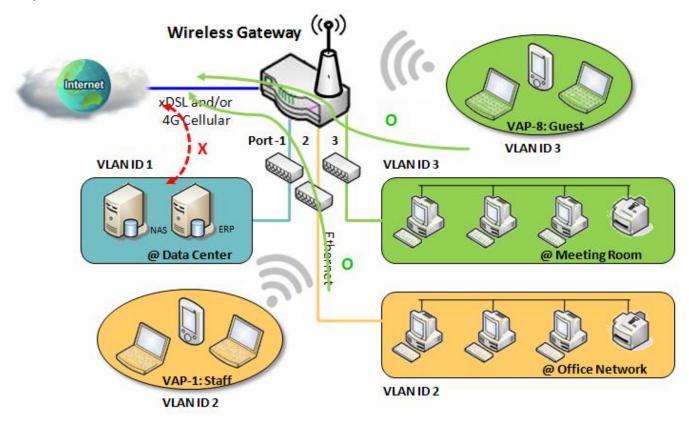

#### Inter VLAN Group Routing:

In Port-based tagging, administrator can specify member hosts of one VLAN group to be able to communicate with the ones of another VLAN group or not. This is a communication pair, and one VLAN group can join many communication pairs. But communication pair doesn't have the transitive property. That is, A can communicate with B, and B can communicate with C, it doesn't imply that A can communicate with C. An example is shown at following diagram. VLAN groups of VID is 1 and 2 can access each other but the ones between VID 1 and VID 3 and between VID 2 and VID 3 can't.

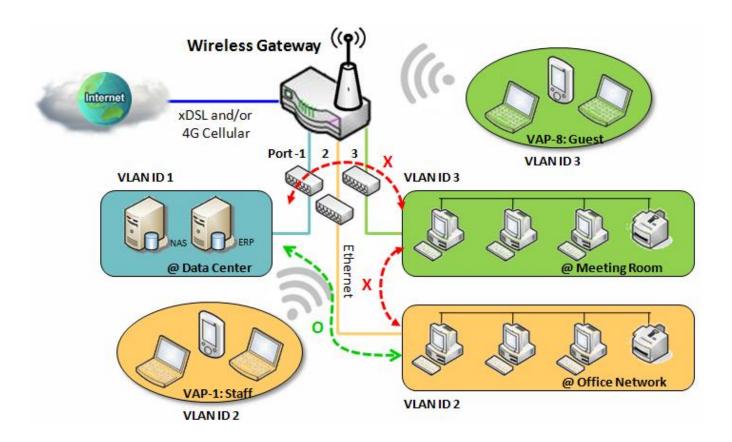

#### **VLAN Setting**

#### Go to Basic Network >LAN & VLAN>VLAN Tab.

The VLAN function allows you to divide local network into different virtual LANs. There are Port-based and Tag-based VLAN types. Select one that applies.

| Configuration                               | 🔺 🔺                            |
|---------------------------------------------|--------------------------------|
| ltem                                        | Setting                        |
| <ul> <li>VLAN Types</li> </ul>              | Port-based •                   |
| <ul> <li>System Reserved VLAN ID</li> </ul> | Start ID 1 (1-4091) ~ End ID 5 |

| Configuratio                  | n                                   |                                                                                                    |
|-------------------------------|-------------------------------------|----------------------------------------------------------------------------------------------------|
| Item                          | Value setting                       | Description                                                                                                    |
| VLAN Type                     | Port-based is selected by default   | Select the VLAN type that you want to adopt for organizing you local subnets.<br><b>Port-based</b> :Port-based VLANallows you to add rule for each LAN port, and you<br>can do advanced control with its VLAN ID.<br><b>Tag-based</b> : Tag-based VLANallows you to add VLAN ID, and select member and<br>DHCP Server for this VLAN ID. Go to <b>Tag-based VLAN List</b> table. |
| System<br>Reserved<br>VLAN ID | <b>1 ~ 5</b> is reserved by default | Specify the VLAN ID range that is reserved for the system operation. For the Port-based/Tag-based VLAN grouping, only use the ID outside the reserved range.<br><i>Value Range</i> : 1 ~ 4091.                                                                                                    |
| Save                          | NA                                  | Click the Savebutton to save the configuration                                                                                                    |

#### Port-based VLAN – Create/Edit VLAN Rules

The port-based VLAN allows you to custom each LAN port. There is a default rule shows the configuration of all LAN ports. Also, if your device has a DMZ port, you will see DMZ configuration, too. The maxima rule numbers is based on LAN port numbers.

| Port-base | ed VLAN List | Add             | Delete       |              |                 |               |            |         |        |         |
|-----------|--------------|-----------------|--------------|--------------|-----------------|---------------|------------|---------|--------|---------|
| Name      | VLAN ID      | VLAN<br>Tagging | NAT / Bridge | Port Members | LAN IP Address  | Subnet Mask   | Joined WAN | WAN VID | Enable | Actions |
| DMZ       | 4094         | Х               | NAT          | DMZ Port     | 192.168.6.254   | 255.255.255.0 | WAN - 1    | 0       |        | Edit    |
| LAN       | Native VLAN  | Х               | NAT          | Detail       | 192.168.123.254 | 255.255.255.0 | All WANs   | 0       |        | Edit    |
|           |              |                 |              |              |                 |               |            |         |        |         |

Apply Inter VLAN Group Routing

When Add button is applied, Port-based VLAN Configuration screen will appear, which is including 3 sections: Port-based VLAN Configuration, IP Fixed Mapping Rule List, and Inter VLAN Group Routing (enter through a button)

#### **Port-based VLAN - Configuration**

| Port-based VLAN Configuration    |                                                       |
|----------------------------------|-------------------------------------------------------|
| Item                             | Setting                                               |
| ▶ Name                           | VLAN - 1                                              |
| VLAN ID                          |                                                       |
| <ul> <li>VLAN Tagging</li> </ul> | Disable •                                             |
| NAT / Bridge                     | NAT 🔻                                                 |
|                                  | Port: Port-2 Port-3                                   |
| <ul> <li>Port Members</li> </ul> | 2.4G: VAP-1 VAP-2 VAP-3 VAP-4 VAP-5 VAP-6 VAP-7 VAP-4 |
|                                  | 5G: VAP-1 VAP-2 VAP-3 VAP-4 VAP-5 VAP-6 VAP-7 VAP-8   |
| LAN to Join                      | Enable DHCP 1 •                                       |

| Port-based VI | AN Configuration (part-I)                                                                        |                                                                                                    |
|---------------|--------------------------------------------------------------------------------------------------|----------------------------------------------------------------------------------------------------|
| Item          | Value setting                                                                                    | Description                                                                                                    |
| Name          | <ol> <li>A Must filled setting</li> <li>String format: already<br/>have default texts</li> </ol> | Define the <b>Name</b> of this rule. It has a default text and cannot be modified.                                                                                                    |
| VLAN ID       | A Must filled setting                                                                            | Define the VLAN ID number, range is 1~4094.                                                                                                    |
| VLAN Tagging  | <b>Disable</b> is selected by default.                                                           | The rule is activated according to <b>VLAN ID</b> and <b>Port Members</b> configuration when <b>Enable</b> is selected.                                                                                                    |
|               | default.                                                                                         | The rule is activated according <b>Port Members</b> configuration when <b>Disable</b> is selected.                                                                                                    |
| NAT / Bridge  | NAT is selected by default.                                                                      | Select NAT mode or Bridge mode for the rule.                                                                                                    |
| Port Members  | These boxesare unchecked by default.                                                             | Select which LAN port(s) and VAP(s) that you want to add to the rule.<br>Note: The available member list can be different for the purchased product.                                                                                      |
| LAN to Join   | The box is unchecked by default.                                                                 | Check the Enable box and select one of the defined DHCP Server for the List to define the DHCP server for the VLAN group.<br>If you enabled this function, all the rest settings will be greyed out, not required to configured manually. |
| Save          | NA                                                                                               | Click the Savebutton to save the configuration                                                                                                    |
| Undo          | NA                                                                                               | Click the <b>Undo</b> button to restore what you just configured back to the previous setting.                                                                                                    |

If you didn't decide to bind the VLAN group to a pre-defined DHCP server, you have to further specify the following settings.

| WAN & WAN VID to Join              | All WANs  None                                                                          |
|------------------------------------|-----------------------------------------------------------------------------------------|
| LAN IP Address                     | 192.168.2.254                                                                           |
| <ul> <li>Subnet Mask</li> </ul>    | 255.255.255.0 (/24) 🔹                                                                   |
| DHCP Server / Relay                | Server •                                                                                |
| DHCP Server Name                   |                                                                                         |
| ▶ IP Pool                          | Starting Address:         192.168.2.100           Ending Address:         192.168.2.200 |
| ▶ Lease Time                       | 86400 seconds                                                                           |
| ▶ Domain Name                      | (Optional)                                                                              |
| Primary DNS                        | (Optional)                                                                              |
| <ul> <li>Secondary DNS</li> </ul>  | (Optional)                                                                              |
| Primary WINS                       | (Optional)                                                                              |
| <ul> <li>Secondary WINS</li> </ul> | (Optional)                                                                              |
| ▶ Gateway                          | (Optional)                                                                              |
| ▶ Enable                           |                                                                                         |

| Port-based V                                          | LAN Configuration (part-II)                       |                                                                                                    |
|-------------------------------------------------------|---------------------------------------------------|----------------------------------------------------------------------------------------------------|
| Item                                                  | Value setting                                     | Description                                                                                                    |
| WAN & WAN<br>VID to Join                              | All WANs is selected by default.                  | Select which <b>WAN</b> or <b>All WANs</b> that allow accessing Internet.<br>Note: If Bridge mode is selected, you need to select a WAN and entera VID.                                                                                                    |
| LAN IP<br>Address                                     | A Must filled setting                             | Assign an <b>IP Address</b> for the DHCP Server that the rule used, this IP address is a gateway IP.                                                                                                    |
| Subnet Mask                                           | <b>255.255.255.0(/24)</b> is selected by default. | Select a <b>Subnet Mask</b> for the DHCP Server.                                                                                                    |
| DHCP Server<br>/Relay                                 | Server is selected by default.                    | Define the <b>DHCP Server</b> type.<br>There are three types you can select: <b>Server</b> , <b>Relay</b> , and <b>Disable</b> .<br><b>Relay</b> : Select <b>Relay</b> to enable DHCP Relay function for the VLAN group, and you<br>only need to fill the <b>DHCP Server IP Address</b> field.<br><b>Server</b> :Select <b>Server</b> to enable DHCP Server function for the VLAN group, and<br>you need to specify the DHCP Server settings.<br><b>Disable</b> :Select <b>Disable</b> to disable the DHCP Server function for the VLAN group. |
| DHCP Server<br>IP Address<br>(for DHCP<br>Relay only) | A Must filled setting                             | If you select <b>Relay</b> type of DHCP Server, assign a <b>DHCP Server IP Address</b> that the gateway will relay the DHCP requests to the assigned DHCP server.                                                                                                    |
| DHCP Option<br>82<br>(for DHCP<br>Relay only)         | An Optional filled setting                        | If you select <b>Relay</b> type of DHCP Server, you can further enable the DHCP<br>Option 82 setting if the DHCP server support it.                                                                                                    |
| DHCP Server<br>Name                                   | A Must filled setting                             | Define name of the DHCP Server for the specified VLAN group.                                                                                                    |
| IP Pool                                               | A Must filled setting                             | Define the IP Pool range.<br>There are <b>Starting Address</b> and <b>Ending Address</b> fields. If a client requests an IP<br>address from this DHCP Server, it will assign an IP address in the range of <b>IP</b><br><b>pool</b> .                                                                                                    |
| Lease Time                                            | A Must filled setting                             | Define a period of time for an IP Address that the DHCP Server leases to a new device. By default, the <b>lease time</b> is 86400 seconds.                                                                                                    |

| Domain Name       | String format can be any text    | The Domain Name of this DHCP Server.<br><u>Value Range</u> : 0 ~ 31 characters.                |
|-------------------|----------------------------------|------------------------------------------------------------------------------------------------|
| Primary DNS       | IPv4 format                      | The Primary DNS of this DHCP Server.                                                           |
| Secondary<br>DNS  | IPv4 format                      | The Secondary DNS of this DHCP Server.                                                         |
| Primary WINS      | IPv4 format                      | The Primary WINS of this DHCP Server.                                                          |
| Secondary<br>WINS | IPv4 format                      | The Secondary WINS of this DHCP Server.                                                        |
| Gateway           | IPv4 format                      | The Gateway of this DHCP Server.                                                               |
| Enable            | The box is unchecked by default. | Click <b>Enable</b> box to activate this rule.                                                 |
| Save              | NA                               | Click the <b>Save</b> button to save the configuration                                         |
| Undo              | NA                               | Click the <b>Undo</b> button to restore what you just configured back to the previous setting. |

Besides, you can add some IP rules in the IP Fixed Mapping Rule List if DHCPServer for the VLAN groups is required.

| IP Fixed Mapping Rule List Add Delete | •          |        |         |
|---------------------------------------|------------|--------|---------|
| MAC Address                           | IP Address | Enable | Actions |

When Add button is applied, Mapping Rule Configuration screen will appear.

| Mapping Rule | Mapping Rule Configuration       |                                                                                                    |  |  |  |  |  |
|--------------|----------------------------------|----------------------------------------------------------------------------------------------------|--|--|--|--|--|
| Item         | Value setting                    | Description                                                                                                    |  |  |  |  |  |
| MAC Address  | A Must filled setting            | Define the MAC Address target that the DHCP Server wants to match.                                                                                                    |  |  |  |  |  |
| IP Address   | A Must filled setting            | Define the <b>IP Address</b> that the DHCP Server will assign.<br>If there is a request from the MAC Address filled in the above field, the DHCP<br>Server will assign this <b>IP Address</b> to the client whose <b>MAC Address</b> matched the<br>rule. |  |  |  |  |  |
| Enable       | The box is unchecked by default. | Click <b>Enable</b> box to activate this rule.                                                                                                    |  |  |  |  |  |
| Save         | NA                               | Click the <b>Save</b> button to save the configuration                                                                                                    |  |  |  |  |  |

Note: ensure to always click on **Apply** button to apply the changes after the web browser refreshed taken you back to the VLAN page.

| Port-ba | sed VLAN Lis                   | at Add          | Delete       |                 |                |               |            |         |        | ~ X     |
|---------|--------------------------------|-----------------|--------------|-----------------|----------------|---------------|------------|---------|--------|---------|
| Name    | VLAN ID                        | VLAN<br>Tagging | NAT / Bridge | Port<br>Members | LAN IP Address | Subnet Mask   | Joined WAN | WAN VID | Enable | Actions |
| LAN     | Native VLAN<br>Tag 1           | Х               | NAT          | Detail          | 192.168.66.1   | 255.255.254.0 | All WANs   | 0       | 8      | Edit    |
|         | Apply Inter VLAN Group Routing |                 |              |                 |                |               |            |         |        |         |

#### Port-based VLAN – Inter VLAN Group Routing

Click VLAN Group Routing button, the VLAN Group Internet Access Definition and Inter VLAN Group Routing screen will appear.

| VLAN Group Internet Access Definition |            |                      |                      |            |  |
|---------------------------------------|------------|----------------------|----------------------|------------|--|
| VLAN IDs                              |            | Members              | Internet Access(WAN) |            |  |
|                                       | Port : 2,3 | 3                    |                      |            |  |
| 1                                     | 2.4G VAF   | P: 1,2,3,4,5,6,7,8   |                      | Allow Edit |  |
|                                       | 5G VAP:    | /AP: 1,2,3,4,5,6,7,8 |                      |            |  |
| Inter VLAN Group Routing              |            |                      |                      |            |  |
| VLAN IDs                              |            | Members              |                      | Action     |  |
|                                       |            |                      |                      | Edit       |  |
|                                       |            |                      |                      | Edit       |  |
|                                       |            |                      |                      | Edit       |  |
|                                       |            |                      |                      | Edit       |  |
| Save                                  |            |                      |                      |            |  |

#### When **Edit** button is applied, a screen similar to this will appear.

| VLAN Group Internet Access | Definition |                           |                      |            |
|----------------------------|------------|---------------------------|----------------------|------------|
| VLAN IDs                   |            | Members                   | Internet Access(WAN) |            |
|                            | Port : 2,3 | }                         |                      |            |
| ✓ 1                        | 2.4G VAF   | <b>2:</b> 1,2,3,4,5,6,7,8 |                      | Allow Edit |
|                            | 5G VAP:    | 1,2,3,4,5,6,7,8           |                      |            |
| Inter VLAN Group Routing   |            |                           |                      |            |
| VLAN IDs                   |            | Members                   |                      | Action     |
| 1                          |            |                           |                      | Edit       |
|                            |            |                           |                      | Edit       |
|                            |            |                           |                      | Edit       |
|                            |            |                           |                      | Edit       |
|                            |            | Save                      |                      |            |

| Inter VLAN Group Routing                       |                                   |                                                                                                    |  |  |  |  |  |
|------------------------------------------------|-----------------------------------|----------------------------------------------------------------------------------------------------|--|--|--|--|--|
| Item                                           | Value setting                     | Description                                                                                                    |  |  |  |  |  |
| VALN Group<br>Internet<br>Access<br>Definition | All boxes are checked by default. | By default, all boxes are checked means all <b>VLAN ID</b> members are allow to<br>access WAN interface.<br>If uncheck a certain <b>VLAN ID</b> box, it means the VLAN ID member can't access<br>Internet anymore.<br>Note: <b>VLAN ID 1</b> is available always; it is the default VLAN ID of <b>LAN</b> rule. The |  |  |  |  |  |

|                             |                                  | other VLAN IDsare available only when they are enabled.                                                                                                    |
|-----------------------------|----------------------------------|----------------------------------------------------------------------------------------------------|
| Inter VLAN<br>Group Routing | The box is unchecked by default. | Click the expected VLAN IDs box to enable the Inter VLAN access function.<br>By default, members in different VLAN IDs can't access each other. The gateway<br>supports up to 4 rules for <b>Inter VLAN Group Routing.</b><br>For example, if ID_1 and ID_2 are checked, it means members in VLAN ID_1 can<br>access members of VLAN ID_2, and vice versa. |
| Save                        | N/A                              | Click the Save button to save the configuration                                                                                                    |

#### Tag-based VLAN – Create/Edit VLAN Rules

The **Tag-based VLAN** allows you to customize each LAN port according to VLAN ID. There is a default rule shows the configuration of all LAN ports and all VAPs. Also, if your device has a DMZ port, you will see DMZ configuration, too. The router supports up to a maximum of 128 tag-based VLAN rule sets.

| 🔲 Tag-b        | ased VLA | IN List Add Delete                                                    |                  |            |             | <b>^</b> ] | ×  |
|----------------|----------|-----------------------------------------------------------------------|------------------|------------|-------------|------------|----|
| VLAN ID        | Internet | Port Members                                                          | Bridge Interface | IP Address | Subnet Mask | Actio      | ns |
|                |          | Port: Ø Port-2 Ø Port-3                                               |                  |            |             | Edi        | it |
| Native<br>VLAN |          | 2.4G: @ VAP-1 @ VAP-2 @ VAP-3 @ VAP-4 @ VAP-5 @ VAP-6 @ VAP-7 @ VAP-8 | DHCP 1           |            |             | Sele       |    |
|                |          | 5G: @ VAP-1 @ VAP-2 @ VAP-3 @ VAP-4 @ VAP-5 @ VAP-6 @ VAP-7 @ VAP-8   |                  |            |             | Sele       | CL |

When Add button is applied, Tag-based VLAN Configuration screen will appear.

| Tag-based VLAN Configuration        |                                                       |  |  |  |  |
|-------------------------------------|-------------------------------------------------------|--|--|--|--|
| ltem                                | Setting                                               |  |  |  |  |
| VLAN ID                             | 0                                                     |  |  |  |  |
| <ul> <li>Internet Access</li> </ul> | ✓ Enable                                              |  |  |  |  |
|                                     | Port: Port-2 Port-3                                   |  |  |  |  |
| <ul> <li>Port Members</li> </ul>    | 2.4G: VAP-1 VAP-2 VAP-3 VAP-4 VAP-5 VAP-6 VAP-7 VAP-8 |  |  |  |  |
|                                     | 5G: VAP-1 VAP-2 VAP-3 VAP-4 VAP-5 VAP-6 VAP-7 VAP-8   |  |  |  |  |
| Bridge Interface                    | DHCP 1 T                                              |  |  |  |  |

| Tag-based VL        | AN Configuration (Part-I)             |                                                                                                    |
|---------------------|---------------------------------------|----------------------------------------------------------------------------------------------------|
| ltem                | Value setting                         | Description                                                                                                    |
| VALN ID             | A Must filled setting                 | Define the <b>VLAN ID</b> number, that is outside the system reserved range.<br><u>Value Range</u> : 1 ~ 4095.                                          |
| Internet<br>Access  | The box is checked by default.        | Click <b>Enable</b> box to allow the members in the VLAN group access to internet.                                                                      |
| Port Members        | The boxes are unchecked by default.   | Check the LAN port box(es) to join the VLAN group.<br>Check the VAPbox(es) to join the VLAN group.<br>Note: Only the wireless gateway has the VAP list. |
| Bridge<br>Interface | <b>DHCP 1</b> is selected by default. | Select a predefined <b>DHCP Server</b> , a <b>New</b> to defined a new DHCP server for these members of this VLAN group.                                |
| Save                | N/A                                   | Click <b>Save</b> button to save the configuration<br>Note:After clicking <b>Save</b> button, always click <b>Apply</b> button to apply the settings.   |

If you select New to create a new DHCP server setting for the VLAN group, you have to further specify the following configuration.

| IP Address           |                       |
|----------------------|-----------------------|
| Subnet Mask          | 255.255.255.0 (/24) 🔹 |
| DHCP Relay           | Enable & Server IP :  |
| WAN Interface        | WAN - 1 T             |
| DHCP Relay Option 82 | Enable                |

| Tag-based VL      | AN Configuration (part-II)                 |                                                                                                    |
|-------------------|--------------------------------------------|----------------------------------------------------------------------------------------------------|
| ltem              | Value setting                              | Description                                                                                                    |
| IP Address        | A Must filled setting                      | Assign an <b>IP Address</b> for the DHCP Server that the rule used, this IP address is a gateway IP.                                   |
| Subnet Mask       | 255.255.255.0(/24) is selected by default. | Select a <b>Subnet Mask</b> for the DHCP Server.                                                                                       |
| DHCP Relay        | The box is unchecked by default.           | Check the box to enable the DHCP Relay function for the VLAN group, and you only need to fill the <b>DHCP Server IP Address</b> field. |
| WAN Interface     | WAN-1 is selected by default.              | Select which <b>WAN</b> interface that allow accessing Internet.                                                                       |
| DHCP Option<br>82 | An Optional filled setting                 | If you select <b>Relay</b> type of DHCP Server, you can further enable the DHCP<br>Option 82 setting if the DHCP server support it.    |
| Save              | NA                                         | Click the <b>Save</b> button to save the configuration                                                                                 |
| Undo              | NA                                         | Click the <b>Undo</b> button to restore what you just configured back to the previous setting.                                         |

#### **Tag-based VLAN Summary**

The configured tag-based VLAN group information will be displayed in the following screen.

| Tag-based VLAN Summary | × ×         |
|------------------------|-------------|
| Port                   | VLAN IDs    |
| Port2                  | Native VLAN |
| Port3                  | Native VLAN |

#### 2.2.3 DHCP Server

#### > DHCP Server

The gateway supports up to 4 DHCP servers to fulfill the DHCP requests from different VLAN groups (please refer to VLAN section for getting more usage details). And there is one default setting for whose LAN IP Address is the same one of gateway LAN interface, with its default Subnet Mask setting as "255.255.255.0", and its default IP Pool ranges is from ".100" to ".200" as shown at the DHCP Server List page on gateway's WEB UI.

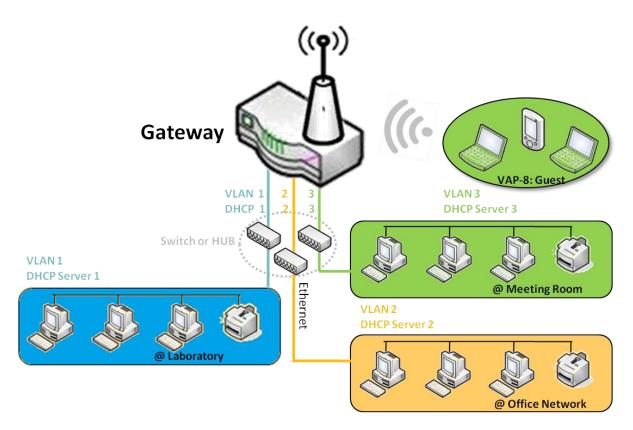

User can add more DHCP server configurations by clicking on the "Add" button behind "DHCP Server List", or clicking on the "Edit" button at the end of each DHCP Server on list to edit its current settings. Besides, user can select a DHCP Server and delete it by clicking on the "Select" check-box and the "Delete" button.

#### Fixed Mapping

User can assign fixed IP address to map the specific client MAC address by select them then copy, when targets were already existed in the *DHCP Client List*, or to add some other Mapping Rules by manually in advance, once the target's MAC address was not ready to connect.

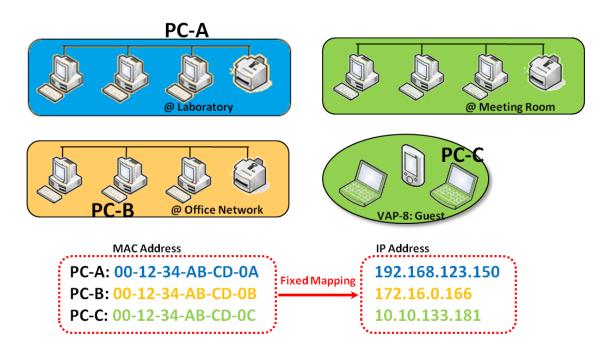

#### **DHCP Server Setting**

#### Go to Basic Network >LAN & VLAN> DHCP Server Tab.

The DHCP Server setting allows user to create and customize DHCP Server policies to assign IP Addresses to the devices on the local area network (LAN).

#### **Create / Edit DHCP Server Policy**

The gateway allows you to custom your DHCP Server Policy. If multiple LAN ports are available, you can define one policy for each LAN (or VLAN group), and it supports up to a maximum of 4 policy sets.

| DH                     | CP Server Lis     | t Add Del     | ete DHCP CI                       | ient Lis      | t              |                |                  |                 |                   |         |          | - ×                   |
|------------------------|-------------------|---------------|-----------------------------------|---------------|----------------|----------------|------------------|-----------------|-------------------|---------|----------|-----------------------|
| DHCP<br>Server<br>Name | LAN IP<br>Address | Subnet Mask   | IP Pool                           | Lease<br>Time | Domain<br>Name | Primary<br>DNS | Secondary<br>DNS | Primary<br>WINS | Secondary<br>WINS | Gateway | Enable   | Actions               |
| DHCP<br>1              | 192.168.66.1      | 255.255.254.0 | 192.168.66.100-<br>192.168.66.200 | 900           |                | 0.0.0.0        | 0.0.0.0          | 0.0.0.0         | 0.0.0.0           | 0.0.0.0 | <b>A</b> | Edit<br>Fixed Mapping |

#### When Add button is applied, DHCP Server Configuration screen will appear.

| DHCP Server Configuration          |                                   |  |  |  |  |  |
|------------------------------------|-----------------------------------|--|--|--|--|--|
| ltem                               | Setting                           |  |  |  |  |  |
| DHCP Server Name                   | DHCP 2                            |  |  |  |  |  |
| LAN IP Address                     | 192.168.2.1                       |  |  |  |  |  |
| <ul> <li>Subnet Mask</li> </ul>    | 255.255.255.0 (/24) 🔻             |  |  |  |  |  |
| IP Pool                            | Starting Address: Ending Address: |  |  |  |  |  |
| ▶ Lease Time                       | 86400 seconds                     |  |  |  |  |  |
| Domain Name                        | (Optional)                        |  |  |  |  |  |
| Primary DNS                        | (Optional)                        |  |  |  |  |  |
| <ul> <li>Secondary DNS</li> </ul>  | (Optional)                        |  |  |  |  |  |
| Primary WINS                       | (Optional)                        |  |  |  |  |  |
| <ul> <li>Secondary WINS</li> </ul> | (Optional)                        |  |  |  |  |  |
| <ul> <li>Gateway</li> </ul>        | (Optional)                        |  |  |  |  |  |

| ItemValue settingDescriptionDHCP Server<br>Name1. String format can be any<br>textEnter a DHCP Server name. Enter a name that is easy for you to understand.<br>2. A Must filled settingLAN IP<br>Address1. IPv4 format.<br>defaultThe LAN IP Address of this DHCP Server.Subnet Mask255.0.0.0 (/8) is set by<br>defaultThe Subnet Mask of this DHCP Server.IP Pool1. IPv4 format.<br>2. A Must filled settingThe IP Pool of this DHCP Server. It composed of Starting Address entered in this field.Lease Time1. Numberic string format.<br>2. A Must filled settingThe Lease Time of this DHCP Server.Pomain NameString format can be any<br>textThe Domain Name of this DHCP Server.Primary DNSIPv4 formatThe Primary DNS of this DHCP Server.Primary WINSIPv4 formatThe Primary UNS of this DHCP Server.Secondary<br>WINSIPv4 formatThe Secondary WINS of this DHCP Server.Secondary<br>WINSIPv4 formatThe Secondary WINS of this DHCP Server.Secondary<br>WINSIPv4 formatThe Secondary WINS of this DHCP Server.Secondary<br>WINSIPv4 formatThe Secondary WINS of this DHCP Server.Secondary<br>WINSIPv4 formatThe Gateway of this DHCP Server.Secondary<br>WINSIPv4 formatThe Gateway of this DHCP Server.Secondary<br>WINSIPv4 formatThe Gateway of this DHCP Server.Secondary<br>WINSIPv4 formatThe Gateway of this DHCP Server.Secondary<br>WINSIPv4 formatClick the Savebutton to save the configurationCl                   | <b>DHCP Server</b> | Configuration |                                                                            |
|----------------------------------------------------------------------------------------------------|--------------------|---------------|----------------------------------------------------------------------------|
| DHCP Server<br>Nametext<br>2. A Must filled settingEnter a DHCP Server name. Enter a name that is easy for you to understand.LAN IP<br>Address1. IPv4 format.<br>2. A Must filled settingThe LAN IP Address of this DHCP Server.Subnet Mask<br>default255.0.0.0 (/8) is set by<br>defaultThe Subnet Mask of this DHCP Server.IP Pool1. IPv4 format.<br>2. A Must filled settingThe IP Pool of this DHCP Server.IL Numberic string format.<br>2. A Must filled settingThe IP Pool of this DHCP Server.Lease Time1. Numberic string format.<br>2. A Must filled settingThe Lease Time of this DHCP Server.1. Numberic string format<br>textThe Demain Name of this DHCP Server.Primary DNSIPv4 formatThe Primary DNS of this DHCP Server.Primary VINSIPv4 formatThe Secondary UNS of this DHCP Server.Primary WINSIPv4 formatThe Secondary WINS of this DHCP Server.Secondary<br>WINSIPv4 formatThe Gateway of this DHCP Server.Secondary<br>WINSIPv4 formatThe Gateway of this DHCP Server.Secondary<br>WINSIPv4 formatThe Gateway of this DHCP Server.Secondary<br>WINSIPv4 formatThe Gateway of this DHCP Server.Secondary<br>WINSIPv4 formatThe Gateway of this DHCP Server.Secondary<br>WINSIPv4 formatThe Gateway of this DHCP Server.Secondary<br>WINSIPv4 formatThe Gateway of this DHCP Server.Secondary<br>WINSIPv4 formatClick the Savebutton to save the configurationClick the Savebutton to restore what you just configur | ltem               | Value setting | Description                                                                |
| Address2. A Must filled settingThe LAN IP Address of this DHCP Server.Subnet Mask255.0.0.0 (/8) is set by<br>defaultThe Subnet Mask of this DHCP Server.IP Pool1. IPv4 format.<br>2. A Must filled settingThe IP Pool of this DHCP Server. It composed of Starting Address entered in this<br>field and Ending Address entered in this field.Lease Time1. Numberic string format.<br>2. A Must filled settingThe Lan IP Address of this DHCP Server.Domain NameString format can be any<br>textThe Domain Name of this DHCP Server.Primary DNSIPv4 formatThe Primary DNS of this DHCP Server.Primary WINSIPv4 formatThe Secondary WINS of this DHCP Server.Secondary<br>WINSIPv4 formatThe Secondary WINS of this DHCP Server.Secondary<br>WINSIPv4 formatThe Gateway of this DHCP Server.Secondary<br>WINSIPv4 formatThe Gateway of this DHCP Server.Secondary<br>WINSIPv4 formatClick the Savebutton to save the configurationSaveN/AClick the Undobutton to restore what you just configured back to the previous<br>setting.BackN/AWhen the Backbutton is clicked the screen will return to the DHCP Server                                                                                                    |                    | text          | Enter a DHCP Server name. Enter a name that is easy for you to understand. |
| Subnet MaskdefaultThe Subnet Mask of this DHCP Server.IP Pool1. IPv4 format.<br>2. A Must filled settingThe IP Pool of this DHCP Server. It composed of Starting Address entered in this<br>field and Ending Address entered in this field.Lease Time1. Numberic string format.<br>2. A Must filled settingThe Lease Time of this DHCP Server.<br>Value Range: 300 ~ 604800 seconds.Domain NameString format can be any<br>textThe Domain Name of this DHCP Server.Primary DNSIPv4 formatThe Primary DNS of this DHCP Server.Secondary<br>DNSIPv4 formatThe Primary DNS of this DHCP Server.Primary WINSIPv4 formatThe Primary WINS of this DHCP Server.Secondary<br>WINSIPv4 formatThe Secondary WINS of this DHCP Server.Primary WINSIPv4 formatThe Secondary WINS of this DHCP Server.Secondary<br>WINSIPv4 formatThe Secondary WINS of this DHCP Server.Secondary<br>WINSIPv4 formatThe Gateway of this DHCP Server.GatewayIPv4 formatThe Gateway of this DHCP Server.ServerThe box is unchecked by<br>default.Click Enablebox to activate this DHCP Server.SaveN/AClick the Savebutton to save the configurationUndoN/AWhen the Backbutton is clicked the screen will return to the DHCP Server                                                                                                    |                    |               | The LAN IP Address of this DHCP Server.                                    |
| Proof2. A Must filled settingfield and Ending Address entered in this field.Lease Time1. Numberic string format.<br>2. A Must filled settingThe Lease Time of this DHCP Server.<br>Value Range: 300 ~ 604800 seconds.Domain NameString format can be any<br>textThe Domain Name of this DHCP Server.Primary DNSIPv4 formatThe Primary DNS of this DHCP Server.Secondary<br>DNSIPv4 formatThe Primary WINS of this DHCP Server.Primary WINSIPv4 formatThe Primary WINS of this DHCP Server.Secondary<br>WINSIPv4 formatThe Secondary WINS of this DHCP Server.Secondary<br>WINSIPv4 formatThe Gateway of this DHCP Server.Secondary<br>WINSIPv4 formatClick Enablebox to activate this DHCP Server.ServerThe box is unchecked by<br>default.Click the Savebutton to save the configurationUndoN/AClick the Undobutton to restore what you just configured back to the previous<br>setting.BackN/AWhen the Backbutton is clicked the screen will return to the DHCP Server                                                                                                    | Subnet Mask        |               | The Subnet Mask of this DHCP Server.                                       |
| Lease Time2. A Must filled settingValue Range: 300 ~ 604800 seconds.Domain NameString format can be any<br>textThe Domain Name of this DHCP Server.Primary DNSIPv4 formatThe Primary DNS of this DHCP Server.Secondary<br>DNSIPv4 formatThe Secondary DNS of this DHCP Server.Primary WINSIPv4 formatThe Primary WINS of this DHCP Server.Secondary<br>WINSIPv4 formatThe Primary WINS of this DHCP Server.Secondary<br>WINSIPv4 formatThe Secondary WINS of this DHCP Server.Secondary<br>WINSIPv4 formatThe Secondary WINS of this DHCP Server.GatewayIPv4 formatThe Gateway of this DHCP Server.ServerThe box is unchecked by<br>default.Click Enablebox to activate this DHCP Server.SaveN/AClick the Savebutton to save the configurationUndoN/AClick the Undobutton to restore what you just configured back to the previous<br>setting.BackN/AWhen the Backbutton is clicked the screen will return to the DHCP Server                                                                                                    | IP Pool            |               |                                                                            |
| Domain NameThe Domain Name of this DHCP Server.rtextThe Primary DNSIPv4 formatThe Primary DNS of this DHCP Server.Secondary<br>DNSIPv4 formatThe Secondary DNS of this DHCP Server.Primary WINSIPv4 formatThe Primary WINS of this DHCP Server.Secondary<br>WINSIPv4 formatThe Secondary WINS of this DHCP Server.Secondary<br>WINSIPv4 formatThe Secondary WINS of this DHCP Server.GatewayIPv4 formatThe Gateway of this DHCP Server.ServerThe box is unchecked by<br>default.Click Enablebox to activate this DHCP Server.SaveN/AClick the Savebutton to save the configurationUndoN/AClick the Undobutton to restore what you just configured back to the previous<br>setting.BackN/AWhen the Backbutton is clicked the screen will return to the DHCP Server                                                                                                    | Lease Time         | •             |                                                                            |
| Secondary<br>DNSIPv4 formatThe Secondary DNS of this DHCP Server.Primary WINSIPv4 formatThe Primary WINS of this DHCP Server.Secondary<br>WINSIPv4 formatThe Secondary WINS of this DHCP Server.GatewayIPv4 formatThe Gateway of this DHCP Server.GatewayIPv4 formatClick Enablebox to activate this DHCP Server.ServerThe box is unchecked by<br>default.Click the Savebutton to save the configurationUndoN/AClick the Undobutton to restore what you just configured back to the previous<br>setting.BackN/AWhen the Backbutton is clicked the screen will return to the DHCP Server                                                                                                    | Domain Name        | <b>.</b> .    | The Domain Name of this DHCP Server.                                       |
| DNSIPv4 formatThe Secondary DNS of this DHCP Server.Primary WINSIPv4 formatThe Primary WINS of this DHCP Server.Secondary<br>WINSIPv4 formatThe Secondary WINS of this DHCP Server.GatewayIPv4 formatThe Gateway of this DHCP Server.GatewayIPv4 formatClick Enablebox to activate this DHCP Server.ServerThe box is unchecked by<br>default.Click the Savebutton to save the configurationUndoN/AClick the Undobutton to restore what you just configured back to the previous<br>setting.BackN/AWhen the Backbutton is clicked the screen will return to the DHCP Server                                                                                                    | Primary DNS        | IPv4 format   | The Primary DNS of this DHCP Server.                                       |
| Secondary<br>WINSIPv4 formatThe Secondary WINS of this DHCP Server.GatewayIPv4 formatThe Gateway of this DHCP Server.ServerThe box is unchecked by<br>default.Click Enablebox to activate this DHCP Server.SaveN/AClick the Savebutton to save the configurationUndoN/AClick the Undobutton to restore what you just configured back to the previous<br>setting.BackN/AWhen the Backbutton is clicked the screen will return to the DHCP Server                                                                                                    | -                  | IPv4 format   | The Secondary DNS of this DHCP Server.                                     |
| WINSIPv4 formatThe Secondary WINS of this DHCP Server.GatewayIPv4 formatThe Gateway of this DHCP Server.ServerThe box is unchecked by<br>default.Click Enablebox to activate this DHCP Server.SaveN/AClick the Savebutton to save the configurationUndoN/AClick the Undobutton to restore what you just configured back to the previous<br>setting.BackN/AWhen the Backbutton is clicked the screen will return to the DHCP Server                                                                                                    | Primary WINS       | IPv4 format   | The Primary WINS of this DHCP Server.                                      |
| Server       The box is unchecked by default.       Click Enablebox to activate this DHCP Server.         Save       N/A       Click the Savebutton to save the configuration         Undo       N/A       Click the Undobutton to restore what you just configured back to the previous setting.         Back       N/A       When the Backbutton is clicked the screen will return to the DHCP Server                                                                                                    | -                  | IPv4 format   | The Secondary WINS of this DHCP Server.                                    |
| Server       default.       Click Enablebox to activate this DHCP Server.         Save       N/A       Click the Savebutton to save the configuration         Undo       N/A       Click the Undobutton to restore what you just configured back to the previous setting.         Back       N/A       When the Backbutton is clicked the screen will return to the DHCP Server                                                                                                    | Gateway            | IPv4 format   | The Gateway of this DHCP Server.                                           |
| Undo       N/A       Click the Undobutton to restore what you just configured back to the previous setting.         Back       N/A       When the Backbutton is clicked the screen will return to the DHCP Server                                                                                                    | Server             |               | Click Enablebox to activate this DHCP Server.                              |
| Undo     N/A       setting.       Back     N/A   When the Backbutton is clicked the screen will return to the DHCP Server                                                                                                    | Save               | N/A           | Click the <b>Save</b> button to save the configuration                     |
| Back N/A                                                                                                    | Undo               | N/A           |                                                                            |
|                                                                                                    | Back               | N/A           |                                                                            |

#### Create / Edit Mapping Rule List on DHCP Server

The gateway allows you to custom your Mapping Rule List on DHCP Server. It supports up to a maximum of 64 rule sets. When **Fix Mapping** button is applied, the **Mapping Rule List** screen will appear.

| Mapping Rule List Add Delete |            |        | × ×     |
|------------------------------|------------|--------|---------|
| MAC Address                  | IP Address | Enable | Actions |

When Add button is applied, Mapping Rule Configuration screen will appear.

| Mapping Rule Configuration |         |  |  |  |
|----------------------------|---------|--|--|--|
| ltem                       | Setting |  |  |  |
| MAC Address                |         |  |  |  |
| ▶ IP Address               |         |  |  |  |
| ▶ Rule                     | Enable  |  |  |  |

| Mapping Rul | e Configuration                                                                  |                                                                                                    |  |  |
|-------------|----------------------------------------------------------------------------------|----------------------------------------------------------------------------------------------------|--|--|
| Item        | Value setting                                                                    | Description                                                                                                    |  |  |
| MAC Address | <ol> <li>MAC Address string<br/>format</li> <li>A Must filled setting</li> </ol> | The MAC Address of this mapping rule.                                                                                 |  |  |
| IP Address  | 1. IPv4 format.<br>2. A Must filled setting                                      | The IP Address of this mapping rule.                                                                                  |  |  |
| Rule        | The box is unchecked by default.                                                 | Click <b>Enable</b> box to activate this rule.                                                                        |  |  |
| Save        | N/A                                                                              | Click the Save button to save the configuration                                                                       |  |  |
| Undo        | N/A                                                                              | Click the <b>Undo</b> button to restore what you just configured back to the previous setting.                        |  |  |
| Back N/A    |                                                                                  | When the <b>Back</b> button is clicked the screen will return to the <b>DHCP Server</b><br><b>Configuration</b> page. |  |  |

#### View / Copy DHCP Client List

When DHCP Client List button is applied, DHCP Client List screen will appear.

| DHCP Client List Copy to Fixed Mapping |                          |            |                   |                      |         |  |
|----------------------------------------|--------------------------|------------|-------------------|----------------------|---------|--|
| LAN Interface                          | IP Address               | Host Name  | MAC Address       | Remaining Lease Time | Actions |  |
| Ethernet                               | Dynamic /192.168.123.100 | James-P45V | 74:D0:2B:62:8D:42 | 00:49:07             | Select  |  |
| DHCP Client List Copy to Fixed Mapping |                          |            |                   |                      | - ×     |  |
| LAN Interface                          | IP Address               | Host Name  | MAC Address       | Remaining Lease Time | Actions |  |

When the DHCP Client is selected and **Copy to Fixed Mapping** button is applied. The IP and MAC address of DHCP Client will apply to the Mapping Rule List on specific DHCP Server automatically.

#### **Enable / Disable DHCP Server Options**

The **DHCP Server Options** setting allows user to set **DHCP OPTIONS 66,72**, or **114**. Click the **Enable** button to activate the DHCP option function, and the DHCP Server will add the expected options in its sending out <u>DHCPOFFERDHCPACK</u> packages.

| Option | Meaning                       | RFC        |
|--------|-------------------------------|------------|
| 66     | TFTP server name              | [RFC 2132] |
| 72     | Default World Wide Web Server | [RFC 2132] |
| 114    | URL                           | [RFC 3679] |

| Configuration       |         |  |
|---------------------|---------|--|
| Item                | Setting |  |
| DHCP Server Options | Enable  |  |

#### Create / Edit DHCP Server Options

The gateway supports up to a maximum of 99 option settings.

| DHCP Server Option List Add Delete |             |                   |               | - ×  |       |        |         |
|------------------------------------|-------------|-------------------|---------------|------|-------|--------|---------|
| ID                                 | Option Name | DHCP Sever Select | Option Select | Туре | Value | Enable | Actions |

#### When Add/Edit button is applied, DHCP Server Option Configuration screen will appear.

| DHCP Server Option Configuration  |                     |  |  |  |
|-----------------------------------|---------------------|--|--|--|
| ltem                              | Setting             |  |  |  |
| <ul> <li>Option Name</li> </ul>   | Option 1            |  |  |  |
| DHCP Sever Select                 | DHCP 1 V            |  |  |  |
| <ul> <li>Option Select</li> </ul> | DHCP OPTION 66 •    |  |  |  |
| ▶ Туре                            | Single IP Address • |  |  |  |
| <ul> <li>Value</li> </ul>         |                     |  |  |  |
| ▶ Enable                          | Enable              |  |  |  |

| DHCP Server Option Configuration |                                                                                       |                                                                                                    |  |  |  |
|----------------------------------|---------------------------------------------------------------------------------------|----------------------------------------------------------------------------------------------------|--|--|--|
| ltem                             | Value setting                                                                         | Description                                                                                                    |  |  |  |
| Option Name                      | <ol> <li>String format can be any<br/>text</li> <li>A Must filled setting.</li> </ol> | Enter a DHCP Server Option name. Enter a name that is easy for you to understand.                                                                                                    |  |  |  |
| DHCP Server<br>Select            | Dropdown list of all available DHCP servers.                                          | Choose the DHCP server this option should apply to.                                                                                                    |  |  |  |
| Option Select                    | <ol> <li>A Must filled setting.</li> <li>Option 66 is selected by default.</li> </ol> | Choose the specific option from the dropdown list. It can be <b>Option 66, Option</b><br><b>72, Option 144, Option 42, Option 150, orOption 160</b> .<br><b>Option 42</b> for ntp server;<br><b>Option 66</b> for tftp; |  |  |  |

|        |                                  | -                                                 | <b>72</b> for www;                            |                                   |  |  |  |
|--------|----------------------------------|---------------------------------------------------|-----------------------------------------------|-----------------------------------|--|--|--|
|        |                                  | Optior                                            | <b>144</b> for url;                           |                                   |  |  |  |
|        |                                  | Each different options has different value types. |                                               |                                   |  |  |  |
|        |                                  | 66                                                | Single IP Address                             |                                   |  |  |  |
|        |                                  | 00                                                | Single FQDN                                   |                                   |  |  |  |
|        |                                  | 72                                                | 72 IP Addresses List, separated by ","        |                                   |  |  |  |
| Туре   | Dropdown list of DHCP            | 114                                               | 114 Single URL                                |                                   |  |  |  |
|        | server option value's type       | 42                                                | 12 IP Addresses List, separated by ","        |                                   |  |  |  |
|        |                                  | 150                                               | IP Addresses List, separated by ","           |                                   |  |  |  |
|        |                                  |                                                   | Single IP Address                             |                                   |  |  |  |
|        |                                  | 160                                               | Single FQDN                                   |                                   |  |  |  |
|        |                                  | Should conform to Type :                          |                                               |                                   |  |  |  |
|        | 1. IPv4 format                   |                                                   | Туре                                          | Value                             |  |  |  |
|        | 2. FQDN format                   | 66                                                | Single IP Address                             | IPv4 format                       |  |  |  |
| Value  | 3. IP list<br>4. URL format      | 00                                                | Single FQDN                                   | FQDN format                       |  |  |  |
|        | 5. A Must filled setting         | 72                                                | IP Addresses List, separated by ","           | IPv4 format, separated by ","     |  |  |  |
|        |                                  | 114                                               | Single URL                                    | URL format                        |  |  |  |
| Enable | The box is unchecked by default. | Click E                                           | nable box to activate this setting.           |                                   |  |  |  |
| Save   | NA                               | Click th                                          | ne <b>Save</b> button to save the setting.    |                                   |  |  |  |
| Undo   | NA                               | When<br>change                                    | the <b>Undo</b> button is clicked the screed. | een will return back with nothing |  |  |  |

#### Create / Edit DHCP Relay

The gateway supports up to a maximum of 6 DHCP Relay configurations.

| DHCP Relay Configuration List Add Delete |            |               |               |           |                         |        | × ×     |
|------------------------------------------|------------|---------------|---------------|-----------|-------------------------|--------|---------|
| ID                                       | Agent Name | LAN interface | WAN interface | Server IP | DHCP Relay<br>Option 82 | Enable | Actions |

#### When Add/Edit button is applied, DHCP Relay Configuration screen will appear.

| DHCP Relay Configuration       |           |  |  |  |
|--------------------------------|-----------|--|--|--|
| ltem                           | Setting   |  |  |  |
| <ul> <li>Agent Name</li> </ul> |           |  |  |  |
| LAN interface                  | LAN V     |  |  |  |
| WAN interface                  | WAN - 1 • |  |  |  |
| <ul> <li>Server IP</li> </ul>  |           |  |  |  |
| DHCP OPTION 82                 |           |  |  |  |
| Enable                         |           |  |  |  |

| DHCP Relay C      | onfiguration                                                                          |                                                                                                    |
|-------------------|---------------------------------------------------------------------------------------|----------------------------------------------------------------------------------------------------|
| ltem              | Value setting                                                                         | Description                                                                                                    |
| Agent Name        | <ol> <li>String format can be any<br/>text</li> <li>A Must filled setting.</li> </ol> | Enter a DHCP Relay name. Enter a name that is easy for you to understand.<br><u>Value Range</u> :1~64 characters.                                                                                                    |
| LAN Interface     | <ol> <li>A Must filled setting.</li> <li>LAN is selected by default.</li> </ol>       | Choose aLAN Interfacefor the dropdown list to apply with the DHCP Relay function.                                                                                                    |
| WAN Interface     | <ol> <li>A Must filled setting.</li> <li>WAN-1 is selected by default.</li> </ol>     | Choose aWAN Interfacefor the dropdown list to apply with the DHCP Relay function. It can be the available WAN interface(s), and L2TP connection.                                                                                                    |
| Server IP         | <ol> <li>A Must filled setting.</li> <li>null by default.</li> </ol>                  | Assign a <b>DHCP Server IP Address</b> that the gateway will relay the DHCP requests to the assigned DHCP server via specified WAN interface.                                                                                                    |
| DHCP OPTION<br>82 | The box is unchecked by default.                                                      | Click <b>Enable</b> box to activate DHCP OPTION 82 function.<br>Option 82 is organized as a single DHCP option that contains circuit-ID information known by the relay agent. If the relayed DHCP server required the such information, you have to enable it, otherwise, just leave it as unchecked. |
| Enable            | The box is unchecked by default.                                                      | Click <b>Enable</b> box to activate this setting.                                                                                                    |
| Save              | NA                                                                                    | Click the <b>Save</b> button to save the setting.                                                                                                    |
| Undo              | NA                                                                                    | When the <b>Undo</b> button is clicked the screen will return back with nothing changed.                                                                                                    |

# 2.3WiFi

| Wi-Fi Module 1                                   |                              |                                                                  |        |  |  |  |  |
|--------------------------------------------------|------------------------------|------------------------------------------------------------------|--------|--|--|--|--|
| Configuration                                    | Basic Configuration          |                                                                  | - x    |  |  |  |  |
| 🗸 L4 List                                        | Item                         | Setting                                                          |        |  |  |  |  |
| Basic<br>Configuration                           | Operation Band               | 2.4G Single Band                                                 |        |  |  |  |  |
| $\downarrow$                                     | 2.4G WiFi Configuration      |                                                                  | ~ X    |  |  |  |  |
| Wi-Fi Module 2<br>Configuration                  | ltem                         | Setting                                                          |        |  |  |  |  |
| L4 List                                          | WiFi Module                  | ☑ Enable                                                         |        |  |  |  |  |
| Basic                                            | Channel                      | Auto  By AP Numbers  By Less Interference                        |        |  |  |  |  |
| Configuration                                    | WiFi System                  | 802.11b/g/n Mixed 💌                                              |        |  |  |  |  |
| ↓ ·                                              | WiFi Operation Mode          | AP Router Mode 🔹                                                 |        |  |  |  |  |
| Advanced<br>Configuration                        | <ul> <li>Green AP</li> </ul> |                                                                  |        |  |  |  |  |
| Select Each                                      | VAP Isolation                | C Enable                                                         |        |  |  |  |  |
| WiFi Module                                      | ▶ Time Schedule              | (0) Always 💌                                                     |        |  |  |  |  |
| Рорир Рорир                                      | 2.4G VAP List Add            | Delete                                                           | - x    |  |  |  |  |
| Module 1 Module 2<br>Configuration Configuration | ID VAP SSID                  | Authentication Encryption STA Isolation Broadcast SSID Enable Ad | ctions |  |  |  |  |
|                                                  | P                            |                                                                  |        |  |  |  |  |
| ×                                                |                              |                                                                  |        |  |  |  |  |

The gateway provides WiFi interface for mobile devices or BYOD devices to connect for Internet/Intranet accessing.WiFi function is usually modulized design in a gateway, and there can be single or dual modules within a gateway.The WiFi system in the gateway complies with IEEE 802.11ac/11n/11g/11b standard in 2.4GHz or 5GHz single band or 2.4G/5GHz concurrent dual bands of operation. There are several wireless operation modes provided by this device. They are: "AP Router Mode", "WDS Only Mode", and "WDS Hybrid Mode". You can choose the expected mode from the wireless operation mode list.

There are some sub-sections for you to configure the WiFi function, including "Basic Configuration" and "Advanced Configuration". In Basic Configuration section, you have to finish almost all the settings for using the WiFi function. And the Advanced Configuration section provides more parameters for advanced user to fine tune the connectivity performance for the WiFi function.

# 5G WAN Extender 2.3.1 WiFi Configuration

| Enable                          | <b>2</b> .     | 4G WiFi Co                   | nfiguration  |                        |                        |               |                |        | - ×           |
|---------------------------------|----------------|------------------------------|--------------|------------------------|------------------------|---------------|----------------|--------|---------------|
| $\mathbf{v}^{-}$                |                |                              | Item         |                        |                        | Setting       |                |        |               |
| WiFi<br>Module                  | ▶ WiFi Module  |                              |              | Enable                 |                        |               |                |        |               |
| Module                          | ► Ch           | annel                        |              | Auto 💌 💿 By AP Numbers | C By Less Interference |               |                |        |               |
| Yes                             | ► WiFi System  |                              |              | 802.11b/g/n Mixed 💌    |                        |               |                |        |               |
| Select one                      | ► WiF          | i Operation                  | n Mode       | AP Router Mode 💌       |                        |               |                |        |               |
| WiFi Operation                  | ▶ Gre          | en AP                        |              | Enable                 |                        |               |                |        |               |
| Mode /                          | ► VAF          | Isolation                    |              | Enable                 |                        |               |                |        |               |
|                                 | ► Tim          | Time Schedule     (0) Always |              |                        |                        |               |                |        |               |
| AP Router Mode                  | = 2            | 4G VAP Lis                   | t Add Delete |                        |                        |               |                |        | - X           |
| WDS On y Mode                   | ID             | VAP                          | SSID         | Authentication         | Encryption             | STA Isolation | Broadcast SSID | Enable | Actions       |
| WDS Hyl <mark>y</mark> rid Mode | 1              | VAP 1                        | Staff_2.4G   | WPA2-PSK               | AES                    | Π             | V              | 1      | Edit 🔽 Select |
| ✓                               | 2              | VAP 2                        | default      | Open                   | None                   |               | V              | V      | Edit 🗖 Select |
|                                 | = V/           | AP Configu                   |              |                        |                        |               |                |        | - X           |
| Operation Mode                  |                |                              | Item         | Setting                |                        |               |                |        |               |
| Profile Configuration           | ► VAF          | <b>,</b>                     |              | VAPI V                 |                        |               |                |        |               |
|                                 | > SS           | ID                           |              | Staff_2.4G             |                        |               |                |        |               |
| Adulated a AD                   | Max. STA       |                              |              | Enable                 |                        |               |                |        |               |
| Multiple AP                     | Authentication |                              |              | WPA2-PSK 🔹             |                        |               |                |        |               |
| Configuration                   |                | Encryption                   |              | AES 💌                  |                        |               |                |        |               |
|                                 | ▶ Pre          | shared Key                   | /            | 1234567890             |                        |               |                |        |               |
| ×                               | ► ST/          | Alsolation                   |              |                        |                        |               |                |        |               |
| $\sim$                          | Bro            | adcast SSI                   | D            |                        |                        |               |                |        |               |
| $\sim$                          | ► Ena          | able                         |              |                        |                        |               |                |        |               |

Due to optional module(s) and frequency band, you need to setup module one by one. For each module, you need to specify the operation mode, and then setup the virtual APs for wireless access.

In addition, if you configured the WiFi Uplink function in the **Basic Network > WAN & Uplink > Physical Interface** tab, the WiFi uplink function is activated. However, for the wireless LAN function of the module worked under WiFi uplink operation, it also provides AP Router function for local wireless clients to connect to wireless uplink network via the gateway.

Hereunder are the scenarios for each wireless operation mode, you can get how it works, and what is the difference among them. To connect your wireless devices with the wireless gateway, make sure your application scenario for WiFi network and choose the most adequate operation mode.

#### **AP Router Mode**

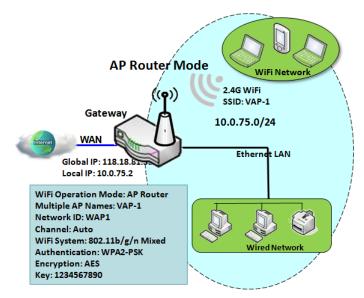

This mode allows you to get your wired and wireless devices connected to form the Intranet of the wireless gateway, and the Intranet will link to the Internet with NAT mechanism of the gateway. So, this gateway is working as a WiFi AP, but also a WiFi hotspot for Internet accessing service. It means local WiFi clients can associate to it, and go to Internet. With its NAT mechanism, all of wireless clients don't need to get public IP addresses from ISP.

#### **WDS Only Mode**

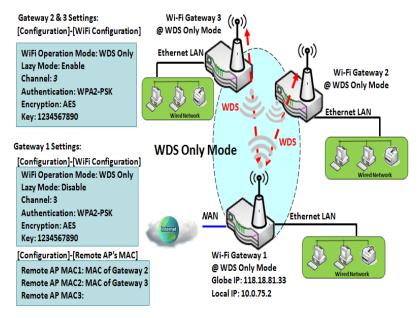

WDS (Wireless Distributed System) Only mode drives a WiFi gateway to be abridge for its wired Intranet and a repeater to extend distance. You can use multiple WiFi gatewaysas a WiFi repeater chain with all gateways setup as "WDS Only" mode. All gateways can communicate with each other through WiFi. All wired client hosts within each gateway can also communicate each other in the scenario. Only one gateway within repeater chain can be DHCP server to provide IP for all wired client hosts of every gateway which being disabled DHCP server. This gateway can be NAT router to provide internet access

The diagram illustrates that there are two wireless gateways 2, 3 running at "WDS Only"

mode. They both use channel 3 to link tolocal Gateway 1 through WDS. Both gateways connected by WDS need to setup the remote AP MAC for each other. All client hosts under gateway 2, 3 can request IP address from the DHCP server at gateway 1. Besides, wireless Gateway 1 also execute the NAT mechanism for all client hosts Internet accessing.

#### WDS Hybrid Mode

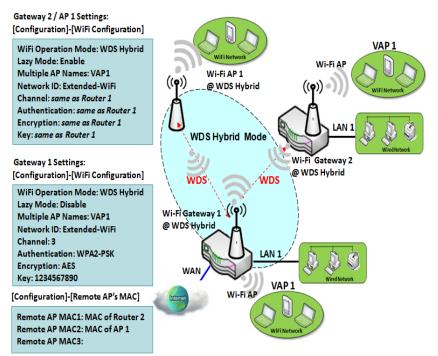

WDS hybrid mode includes both WDS and AP Router mode. WDS Hybrid mode can act as an access point for its WiFi Intranet and a WiFi bridgefor its wired and WiFi Intranets at the same time. Users can thus use the features to build up a large wireless network in a large space like airports, hotels or campus.

The diagram illustrates Gateway 1, Gateway 2 and AP 1 connected by WDS. Each gateway has access point function for WiFi client access. Gateway 1 has DHCP server to assign IP to each client hosts. All gateways and AP are under WDS hybrid mode. To setup WDS hybrid mode, it need to fill all configuration items similar to that of AP-router and WDS modes.

#### **Multiple VAPs**

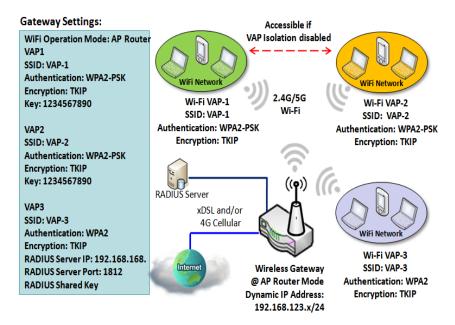

VAP (Virtual Access Point) is function to partitionwireless network into multiple broadcast domains. It can simulatemultiple APs in one physical AP. This wireless gateway supports up to 8 VAPs. For each VAP, you need to setup SSID, authentication and encryption to control Wi-Fi client access.

Besides, there is a VAP isolation option to manage the access among VAPs. You can allow or blocks communication for the wireless clients connected to different VAPs. As shown in the diagram, the clients in VAP-1 and VAP-2 can communicate to each other when VAP Isolation is disabled.

#### Wi-Fi Security - Authentication & Encryption

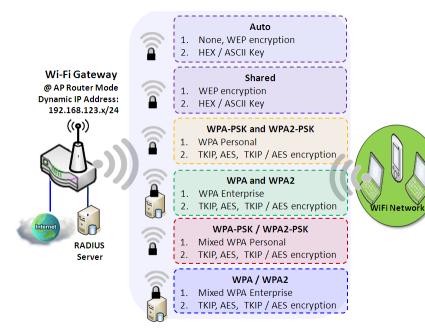

Wi-Fi security provides complete authentication and encryption mechanisms to enhance the data security while your data is transferred wirelessly over the air. The wireless gateway supports Shared, WPA-PSK / WPA2-PSK and WPA / WPA2authentication.You can select one authentication scheme to validate the wireless clients while they are connecting to the AP.As to the data encryption, the gateway supports WEP, TKIP and AES.The selected encryption algorithm will be applied to the data while the wireless connection is established.

#### WiFi Configuration Setting

The WiFi configuration allows user to configure 2.4GHz or 5GHz WiFi settings.

Go to **Basic Network >WiFi>WiFi Module One** Tab. If the gateway is equipped with two WiFi modules, there will be another **WiFi Module Two**. You can do the similar configurations on both WiFi modules.

#### **Basic Configuration**

| Basic Configuration                |                    |  |
|------------------------------------|--------------------|--|
| Item                               | Setting            |  |
| <ul> <li>Operation Band</li> </ul> | 2.4G Single Band 💌 |  |

| Basic Configuration |                       |                                                                                                    |  |
|---------------------|-----------------------|----------------------------------------------------------------------------------------------------|--|
| ltem                | Value setting         | Description                                                                                                    |  |
| Operation Band      | A Must filled setting | Specify the intended operation band for the WiFi module.<br>Basically, this setting is fixed and cannot be changed once the module is integrated<br>into the product. However, there is some module with selectable band or DBDC<br>bands for user to choose according to his network environment. Under such<br>situation, you can specify which operation band is suitable for the application. |  |

#### **Configure WiFi Setting**

| 2.4G WiFi Configuration | 2.4G WiFi Configuration                   |  |  |
|-------------------------|-------------------------------------------|--|--|
| Item                    | Setting                                   |  |  |
| WiFi Module             | C Enable                                  |  |  |
| Channel                 | Auto  By AP Numbers  By Less Interference |  |  |
| WiFi System             | 802.11b/g/n Mixed 💌                       |  |  |
| WiFi Operation Mode     | AP Router Mode 💌                          |  |  |

| Configuring Wi-Fi Settings |                                                                        |                                                                                                    |  |
|----------------------------|------------------------------------------------------------------------|----------------------------------------------------------------------------------------------------|--|
| ltem                       | Value setting                                                          | Description                                                                                                    |  |
| WiFi Module                | The box is checked by default                                          | Check the <b>Enable</b> box to activate WiFi function.                                                                                                    |  |
| Channel                    | 1. A Must filled setting.<br>2. <b>Auto</b> is selected be<br>default. | <ul> <li>Select a radio channel for the VAP. Each channel is corresponding to different radio band. The permissible channels depend on the <b>Regulatory Domain</b>.</li> <li>There are two available options when <b>Auto</b> is selected:</li> <li><b>By AP Numbers</b> The channel will be selected according to AP numbers (The less, the better). </li> <li><b>By Less Interference</b> The channel will be selected according to interference. (The lower, the better).</li></ul> |  |
| WiFi System                | A Must filled setting                                                  | Specify the preferred WiFi System. The dropdown list of WiFi system is based on                                                                                                    |  |

| IEEE 802.11 standard.                                                              |
|------------------------------------------------------------------------------------|
| <ul> <li>2.4G WiFi can select b, g and n only or mixed with each other.</li> </ul> |
| <ul> <li>5G WiFi can select a, n and ac only or mixed with each other.</li> </ul>  |
| Specify the WiFi Operation Mode according to your application.                     |
| Go to the following table for AP Router Mode,WDS Only Mode, andWDS Hybrid          |
| Mode settings.                                                                     |
|                                                                                    |
| Note: The available operation modes depend on the product specification. For a     |
| certain product, WDS related modes are only available in 2.4G WiFi system.         |
|                                                                                    |

In the following, the specific configuration description for each WiFi operation mode is given.

**Note**: If you configured the WiFi Uplink function in the **Basic Network > WAN & Uplink > Physical Interface** tab, the WiFi uplink function is activated. However, for the wireless LAN function of the module worked under WiFi uplink operation, the **WiFi Operation Mode** is fixed to **WiFi Uplink**, and also provides AP Router function for local wireless clients to connect to wireless uplink network via the gateway.

#### AP Router Mode [WiFi Uplink Mode] & VAPs Configuration

For the AP Router mode, or WiFi Uplink mode, the devicenot only supports stations connection but also the router function. The WAN port and the NAT function are enabled.

| WiFi Operation Mode | AP Router Mode 💌 |
|---------------------|------------------|
| Green AP            | Enable           |
| VAP Isolation       | Enable           |
| Time Schedule       | (0) Always 🔽     |

| AP Router Mod | de                               |                                                                                                    |
|---------------|----------------------------------|----------------------------------------------------------------------------------------------------|
| ltem          | Value setting                    | Description                                                                                                    |
| Green AP      | The box is unchecked by default. | Check the <b>Enable</b> box to activate <b>Green AP</b> function.                                                                                                    |
| VAP Isolation | The box is checked by default.   | Check the <b>Enable</b> box to activate this function.<br>By default, the box is checked; it means that stations which associated to different<br>VAPs cannot communicate with each other.                                                                      |
| Profile       | The box is unchecked by default. | Check the <b>Enable</b> box to enable the activate profile setting.<br>Note: This setting is only available in WiFi Uplink operation mode.                                                                                                    |
| Time Schedule | A Must filled setting            | Apply a specific <b>Time Schedule</b> to this rule; otherwise leave it as <b>(0) Always</b> .<br>If the dropdown list is empty ensure <b>Time Schedule</b> is pre-configured. Refer to <b>Object</b><br><b>Definition &gt;Scheduling &gt;Configuration</b> tab. |

|    | 2.4G VAP | List Add Delete |                |            |               |                   |        | - ×           |
|----|----------|-----------------|----------------|------------|---------------|-------------------|--------|---------------|
| ID | VAP      | SSID            | Authentication | Encryption | STA Isolation | Broadcast<br>SSID | Enable | Actions       |
| 1  | VAP 1    | Staff_2.4G      | WPA2-PSK       | AES        |               | ✓                 | V      | Edit 🔽 Select |

By default, VAP 1 is enabled and security key is required to connect to the gateway wirelessly to enhance the security level and prevent unexpected access of un-authorized devices.

The default wifi key is printed on both the device label and the Security Card. It is created randomly and differs from devices. So, you can connected to the VAP1 (SSID: Staff\_2.4G) with the provided key.

However, it is strongly recommanded that you have to change the security key to a easy-to-remember one by clicking the Edit button.

Click Add / Edit button in the VAP List screen to create or edit the settings for a VAP. A VAP Configuration screen will appear.

For VAP 1:

| VAP Configuration                  | 🔺 🔺        |
|------------------------------------|------------|
| Item                               | Setting    |
| ► VAP                              | VAP1 -     |
| ▶ SSID                             | Staff_2.4G |
| Max. STA                           | Enable     |
| <ul> <li>Authentication</li> </ul> | WPA2-PSK - |
| Encryption                         | AES -      |
| Preshared Key                      | 1234567890 |
| STA Isolation                      |            |
| Broadcast SSID                     |            |
| ▶ Enable                           |            |

#### For others:

| VAP Configuration                  | × 🔺     |
|------------------------------------|---------|
| Item                               | Setting |
| ► VAP                              | VAP2 -  |
| ▶ SSID                             | default |
| Max. STA                           | Enable  |
| <ul> <li>Authentication</li> </ul> | Open 🔹  |
| Encryption                         | None -  |
| STA Isolation                      |         |
| Broadcast SSID                     |         |
| ▶ Enable                           |         |

| VAP Configurat | tion                                                                                                    |                                                                                                    |
|----------------|----------------------------------------------------------------------------------------------------|----------------------------------------------------------------------------------------------------|
| ltem           | Value setting                                                                                                    | Description                                                                                                    |
| SS ID          | 1. String format : Any text                                                                                                    | Enter the SSID for the VAP, and decide whether to broadcast the SSID or not.<br>The <b>SSID</b> is used for identifying from another AP, and client stations will associate<br>with AP according to SSID.                                                                                                    |
| Max. STA       | The box is unchecked by default.                                                                                                  | Check this box and enter a limitation to limit the maximum number of client<br>station.<br>The box is unchecked by default. It means no special limitation on the number of<br>connected STAs.                                                                                                    |
| Authentication | 1. A Must filled setting<br>2. VAP1: <b>WPA2-PSK</b> is<br>selected be default;<br>Others: <b>Open</b> is<br>selected be default. | For security, there are several authentication methods supported. Client stations should provide the key when associate with this device.<br>When Open is selected<br>The check box named 802.1x shows up next to the dropdown list.<br>• 802.1x (The box is unchecked by default)<br>When 802.1x is enabled, it means the client stations will be authenticated by<br>RADIUS server IP (The default IP is 0.0.0)<br>RADIUS Server Port (The default value is 1812)<br>RADIUS Shared Key<br>When Shared is selected<br>The pre-sharedWEP key should be set for authenticating.<br>When Auto is selected<br>The device will select Open or Shared by requesting of client automatically.<br>The check box named 802.1x shows up next to the dropdown list.<br>• 802.1x (The box is unchecked by default)<br>When 802.1x is enabled, it means the client stations will be authenticated by<br>RADIUS Server IP (The default IP is 0.0.0)<br>RADIUS Server IP (The default IP is 0.0.0)<br>RADIUS Server IP (The default IP is 0.0.0)<br>RADIUS Server IP (The default IP is 0.0.0)<br>RADIUS Server IP (The default Value is 1812)<br>RADIUS Server IP (The default Value is 1812)<br>RADIUS Server IP (The default Value is 1812)<br>RADIUS Server IP (The default Value is 1812)<br>RADIUS Server IP (The default IP is 0.0.0)<br>RADIUS Server IP (The default IP is 0.0.0)<br>RADIUS Server IP (The default IP is 0.0.0)<br>RADIUS Server IP (The default IP is 0.0.0)<br>RADIUS Server IP (The default IP is 0.0.0)<br>RADIUS Server IP (The default IP is 0.0.0)<br>RADIUS Server IP (The default IP is 0.0.0)<br>RADIUS Server IP (The default IP is 0.0.0)<br>RADIUS Server IP (The default IP is 0.0.0)<br>RADIUS Server IP (The default Value is 1812)<br>RADIUS Server IP (The default Value is 1812)<br>RADIUS Server IP (The default Value is 1812)<br>RADIUS Server IP (The default Value is 1812)<br>RADIUS Server IP (The default Value is 1812)<br>RADIUS Server IP (The default Value is 1812)<br>RADIUS Server IP (The default VALE is 1812)<br>RADIUS Server IP (The default VALE is 1812)<br>RADIUS Server IP (The default IP is 0.0.0.0)<br>RADIUS Server IP (The default VALE is 1812)<br>RAD |
| Encryption     | 1. A Must filled setting.<br>2.VAP1: <b>AES</b> is selected<br>be default;<br>Others: <b>None</b> is<br>selected be default.      | Select a suitable encryption method and enter the required key(s).<br>The available method in the dropdown list depends on the Authentication you selected.<br>None<br>It means that the device is open system without encrypting.                                                                                                    |

|                |                      | WEP                                                                                                    |
|----------------|----------------------|----------------------------------------------------------------------------------------------------|
|                |                      | Up to 4 WEP keys can be set, and you have to select one as current key. The key                        |
|                |                      | type can set to HEX or ASCII.                                                                          |
|                |                      | If <b>HEX</b> is selected, the key should consist of (0 to 9) and (A to F).                            |
|                |                      | If ASCII is selected, the key should consist of ASCII table.                                           |
|                |                      | ТКІР                                                                                                   |
|                |                      | TKIP was proposed instead of WEP without upgrading hardware. Enter a Pre-                              |
|                |                      | shared Key for it. The length of key is from 8 to 63 characters.                                       |
|                |                      | AES                                                                                                    |
|                |                      | The newest encryption system in WiFi, it also designed for the fast 802.11n high                       |
|                |                      | bitrates schemes.Enter a Pre-shared Key for it. The length of key is from 8 to 63 characters.          |
|                |                      | You are recommended to use <b>AES</b> encryption instead of any others for security. <b>TKIP / AES</b> |
|                |                      | <b>TKIP / AES</b> mixed mode. It means that the client stations can associate with this                |
|                |                      | device via <b>TKIP</b> or <b>AES</b> . Enter a Pre-shared Key for it. The length of key is from 8 to   |
|                |                      | 63 characters.                                                                                         |
|                | VAP1: The box is     | Check the <b>Enable</b> box to activate this function.                                                 |
|                | checked by default;  | By default, the box is checked; it means that stations which associated to the same                    |
| STA Isolation  | Others: unchecked by | VAP cannot communicate with each other.                                                                |
|                | default.             |                                                                                                    |
|                | VAP1: The box is     | Check the <b>Enable</b> box to activate this function.                                                 |
|                | checked by default;  | If the broadcast SSID option is enabled, it means the SSID will be broadcasted, and                    |
| Broadcast SSID | Others: unchecked by | the stations can associate with this device by scanning SSID.                                          |
|                | default.             |                                                                                                    |
|                | VAP1: The box is     | Check the <b>Enable</b> box to activate this VAP.                                                      |
|                | checked by default;  |                                                                                                    |
| Enable         | Others: unchecked by |                                                                                                    |
|                | default.             |                                                                                                    |
| Save           | N/A                  | Clickthe <b>Save</b> button to save the current configuration.                                         |
| Undo           | N/A                  | Click the <b>Undo</b> button to restore configuration to previous setting before saving.               |
| Apply          | N/A                  | Click the <b>Apply</b> button to apply the saved configuration.                                        |
|                | •                    |                                                                                                    |

#### WDS Only Mode

For the WDS Only mode, the deviceonly bridges the connected wired clients to another WDS-enabled WiFi device which the device associated with. That is, it also means the no wireless clients stat can connect to this device while WDS Only Mode is selected.

| WiFi Operation Mode       | WDS Only Mode |
|---------------------------|---------------|
| Green AP                  |               |
| Time Schedule             | (0) Always -  |
| Scan Remote AP's MAC List | Scan          |
| Remote AP MAC 1           |               |
| Remote AP MAC 2           |               |
| Remote AP MAC 3           |               |
| Remote AP MAC 4           |               |

| WDS Only Mode                |                                        |                                                                                                    |
|------------------------------|----------------------------------------|----------------------------------------------------------------------------------------------------|
| ltem                         | Value setting                          | Description                                                                                                    |
| Green AP                     | The box is<br>unchecked by<br>default. | Check the <b>Enable</b> box to activate <b>Green AP</b> function.                                                                                                    |
| Time Schedule                | A Must filled<br>setting               | Apply a specific <b>Time Schedule</b> to this rule; otherwise leave it as <b>(0) Always</b> .<br>If the dropdown list is empty ensure <b>Time Schedule</b> is pre-configured. Refer to <b>Object</b><br><b>Definition &gt;Scheduling &gt;Configuration</b> tab. |
| Scan Remote AP's<br>MAC List | N/A                                    | Press the <b>Scan</b> button to scan the spatial AP information, and then select one from the AP list, the MAC of selected AP will be auto filledin the following Remote AP MAC table.                                                                          |
| Remote AP MAC 1~4            | A Must filled setting                  | Enter the remote AP's MAC manually, or via auto-scan approach, The device will bridge the traffic to the remote AP when associated successfully.                                                                                                    |

|    | 2.4G VAP | List Add Delete |                |            |               |                   |        | ~ ×           |
|----|----------|-----------------|----------------|------------|---------------|-------------------|--------|---------------|
| ID | VAP      | SSID            | Authentication | Encryption | STA Isolation | Broadcast<br>SSID | Enable | Actions       |
| 1  | VAP 1    | Staff_2.4G      | WPA2-PSK       | AES        |               | ×                 | ×      | Edit 🔽 Select |

By default, VAP 1 is enabled and security key is required to connect to the gateway wirelessly to enhance the security level and prevent unexpected access of un-authorized devices.

The default wifi key is printed on both the device label and the Security Card. It is created randomly and differs from devices. So, you can connected to the VAP1 (SSID: Staff\_2.4G) with the provided key.

However, it is strongly recommanded that you have to change the security key to a easy-to-remember one by clicking the Edit button.

Under **WDS Only** mode, only VAP1 is available for further specifying the required authentication and Encryption settings. Click **Edit** button in the VAP List screen and a VAP Configuration screen will appear for you to configure the required settings

| VAP Configuration                  | × ×        |
|------------------------------------|------------|
| Item                               | Setting    |
| ► VAP                              | VAP1 🗾     |
| ▶ SSID                             | Staff_2.4G |
| Max. STA                           | Enable     |
| <ul> <li>Authentication</li> </ul> | WPA2-PSK - |
| Encryption                         | AES -      |
| Preshared Key                      | 1234567890 |
| STA Isolation                      |            |
| Broadcast SSID                     |            |
| ▶ Enable                           |            |

For the detail description about VAP configuration, please refer to the description stated in AP-Router section.

#### WDS Hybrid Mode

For the WDS Hybrid mode, the device bridges all the wired **LAN** and **WLAN** clients to another WDS or WDS hybrid enabled WiFi devices which the device associated with.

| WiFi Operation Mode       | WDS Hybrid Mode - |
|---------------------------|-------------------|
| ▶ Lazy Mode               | Enable            |
| Green AP                  | Enable            |
| VAP Isolation             | Enable            |
| ▶ Time Schedule           | (0) Always 💌      |
| Scan Remote AP's MAC List | Scan              |
| Remote AP MAC 1           |                   |
| Remote AP MAC 2           |                   |
| Remote AP MAC 3           |                   |
| Remote AP MAC 4           |                   |

| WDS Hybrid Mo                                                                                                    | de                                    |                                                                                                    |
|----------------------------------------------------------------------------------------------------|---------------------------------------|----------------------------------------------------------------------------------------------------|
| Item                                                                                                    | Value setting                         | Description                                                                                                    |
| Lazy Mode                                                                                                    | The box is checked by default.        | Check the <b>Enable</b> box to activate this function.<br>With the function been enabled, the device can auto-learn WDS peers without<br>manually entering other AP's MAC address. But at least one of the APs has to fill<br>remote AP MAC addresses.          |
| Green AP                                                                                                    | The box is unchecked by default.      | Check the <b>Enable</b> box to activate <b>Green AP</b> function.                                                                                                    |
| VAP Isolation                                                                                                    | The box is checked by default.        | Check the <b>Enable</b> box to activate this function.<br>By default, the box is checked; it means that stations which associated to different<br>VAPs cannot communicate with each other.                                                                      |
| Time Schedule                                                                                                    | A Must filled setting                 | Apply a specific <b>Time Schedule</b> to this rule; otherwise leave it as <b>(0) Always</b> .<br>If the dropdown list is empty ensure <b>Time Schedule</b> is pre-configured. Refer to <b>Object</b><br><b>Definition &gt;Scheduling &gt;Configuration</b> tab. |
| Scan Remote AP's<br>MAC List                                                                                                    | Available when Lazy<br>Mode disabled. | Press the <b>Scan</b> button to scan the spatial AP information, and then select one from the AP list, the MAC of selected AP will be auto filledin the following Remote AP MAC table.                                                                          |
| Remote AP MACAvailable when LazyEnter the remote AP's MAC manually, or via auto-scan approach,1~4Mode disabled.bridge the traffic to the remote AP when associated successfully. |                                       | Enter the remote AP's MAC manually, or via auto-scan approach, The device will bridge the traffic to the remote AP when associated successfully.                                                                                                    |

|    | 2.4G VAP List Add Delete |            |                                                        |     |        |         |       |             |
|----|--------------------------|------------|--------------------------------------------------------|-----|--------|---------|-------|-------------|
| ID | VAP                      | SSID       | Authentication Encryption STA Isolation Broadcast SSID |     | Enable | Actions |       |             |
| 1  | VAP 1                    | Staff_2.4G | WPA2-PSK                                               | AES |        |         | all a | Edit Select |

By default, VAP 1 is enabled and security key is required to connect to the gateway wirelessly to enhance the security level and prevent unexpected access of un-authorized devices.

The default wifi key is printed on both the device label and the Security Card. It is created randomly and differs from devices. So, you can connected to the VAP1 (SSID: Staff\_2.4G) with the provided key.

However, it is strongly recommanded that you have to change the security key to a easy-to-remember one by clicking the Edit button.

Under **WDS Hybrid** mode, the VAP function is available and you can further specifying the required VAP settings for connecting with wireless client devices.

Click Add / Edit button in the VAP List screen to create or edit the settings for a VAP. A VAP Configuration screen will appear.

#### For VAP 1:

| VAP Configuration                  | × 🔺        |
|------------------------------------|------------|
| Item                               | Setting    |
| ► VAP                              | VAP1 -     |
| ▶ SSID                             | Staff_2.4G |
| Max. STA                           | Enable     |
| <ul> <li>Authentication</li> </ul> | WPA2-PSK - |
| Encryption                         | AES -      |
| Preshared Key                      | 1234567890 |
| STA Isolation                      |            |
| Broadcast SSID                     |            |
| ▶ Enable                           |            |

#### For others:

| VAP Configuration                  | × •     |
|------------------------------------|---------|
| Item                               | Setting |
| ► VAP                              | VAP2 -  |
| ▶ SSID                             | default |
| Max. STA                           | Enable  |
| <ul> <li>Authentication</li> </ul> | Open •  |
| Encryption                         | None -  |
| STA Isolation                      |         |
| Broadcast SSID                     |         |
| ▶ Enable                           |         |

For the detail description about VAP configuration, please refer to the description stated in AP-Router section.

### 2.3.2Wireless Client List

The Wireless Client Listpage shows the information of wireless clients which are associated with this device.

Go to Basic Network >WiFi>Wireless Client List Tab.

#### Select Target WiFi

| 🝵 Target WiFi                         |         |
|---------------------------------------|---------|
| Item                                  | Setting |
| Module Select                         | One •   |
| <ul> <li>Operation Band</li> </ul>    | 2.4G T  |
| <ul> <li>Multiple AP Names</li> </ul> | All 🔻   |

| Target Configurati | Target Configuration                                                                    |                                                                                                    |  |  |  |  |
|--------------------|-----------------------------------------------------------------------------------------|----------------------------------------------------------------------------------------------------|--|--|--|--|
| ltem               | Value setting                                                                           | Description                                                                                                    |  |  |  |  |
| Module Select      | A Must filled setting.                                                                  | Select the WiFi module to check the information of connected clients.<br>For those single WiFi module products, this option is hidden.                                                                                                    |  |  |  |  |
| Operation Band     | A Must filled setting.                                                                  | Specify the intended operation band for the WiFi module.<br>Basically, this setting is fixed and cannot be changed once the module is<br>integrated into the product. However, there is some module with selectable<br>band for user to choose according to his network environment.<br>Under such situation, you can specify which operation band is suitable for the<br>application. |  |  |  |  |
| Multiple AP Names  | <ol> <li>A Must filled<br/>setting.</li> <li>All is selected by<br/>default.</li> </ol> | Specify the VAP to show the associated clients information in the following Client List. By default, All VAP is selected.                                                                                                    |  |  |  |  |

#### **Show Client List**

The following Client List shows the information for wireless clients that is associated with the selected VAP(s).

| Client List                              |           |             |      |      |         |         |        |         | x   |
|------------------------------------------|-----------|-------------|------|------|---------|---------|--------|---------|-----|
| IP Address<br>Configuration &<br>Address | Host Name | MAC Address | Mode | Rate | R\$\$I0 | R\$\$I1 | Signal | Interfa | ace |

| Target Configura | Target Configuration |                                                                                   |  |  |  |
|------------------|----------------------|-----------------------------------------------------------------------------------|--|--|--|
| ltem             | Value setting        | Description                                                                       |  |  |  |
| IP Address       |                      | It shows the Client's IP address and the deriving method.                         |  |  |  |
| Configuration &  | N/A                  | Dynamic means the IP address is derived from a DHCP server.                       |  |  |  |
| Address          |                      | Static means the IP address is a fixed one that is self-filled by client.         |  |  |  |
| Host Name        | N/A                  | It shows the host name of client.                                                 |  |  |  |
| MAC Address      | N/A                  | It shows the MAC address of client.                                               |  |  |  |
| Mode             | N/A                  | It shows what kind of Wi-Fi system the client used to associate with this device. |  |  |  |
| Rate             | N/A                  | It shows the <b>data rate</b> between client and this device.                     |  |  |  |
| RSSIO, RSSI1     | N/A                  | It shows the RX sensitivity (RSSI) value for each radio path.                     |  |  |  |

| Signal    | N/A | The signal strength between client and this device.                    |
|-----------|-----|------------------------------------------------------------------------|
| Interface | N/A | It shows the VAP ID that the client associated with.                   |
| Refresh   | N/A | Click the <b>Refresh</b> button to update the Client List immediately. |

### 2.3.3Advanced Configuration

This device provides advanced wireless configuration for professional user to optimize the wireless performance under the specific installation environment. Please note that if you are not familiar with the WiFi technology, just leave the advanced configuration with its default values, or the connectivity and performance may get worse with improper settings.

Go to Basic Network >WiFi>Advanced Configuration Tab.

#### Select Target WiFi

| 😅 Target WiFi                      | 🔺 🔺     |
|------------------------------------|---------|
| ltem                               | Setting |
| Module Select                      | One 🔻   |
| <ul> <li>Operation Band</li> </ul> | 2.4G 🔻  |

| Target Configura | Target Configuration   |                                                                                                    |  |  |  |
|------------------|------------------------|----------------------------------------------------------------------------------------------------|--|--|--|
| Item             | Value setting          | Description                                                                                                    |  |  |  |
| Module Select    | A Must filled setting. | Select the WiFi module to check the information of connected clients.<br>For those single WiFi module products, this option is hidden.                                                                                                    |  |  |  |
| Operation Band   | A Must filled setting. | Specify the intended operation band for the WiFi module.<br>Basically, this setting is fixed and cannot be changed once the module is<br>integrated into the product. However, there is some module with selectable<br>band for user to choose according to his network environment. |  |  |  |

#### **Setup Advanced Configuration**

| Advanced Configuration |                                                           |  |
|------------------------|-----------------------------------------------------------|--|
| Item                   | Setting                                                   |  |
| Regulatory Domain      | (36, 40, 44, 48, 52, 56, 60, 64, 149, 153, 157, 161, 165) |  |
| Beacon Interval        | 100 Range: (1~1000 msec)                                  |  |
| DTIM Interval          | 3 Range: (1~255)                                          |  |
| RTS Threshold          | 2347 Range: (1~2347)                                      |  |
| Fragmentation          | 2346 Range: (256~2346)                                    |  |
| ► WMM                  | C Enable                                                  |  |
| Short GI               | 400ns 🗸                                                   |  |
| TX Rate                | Best 🗸                                                    |  |
| RF Bandwidth           | Auto 🗸                                                    |  |
| Transmit Power         | 100% 🗸                                                    |  |

| 5G Band Steering            | Enable |
|-----------------------------|--------|
| ▶ WIDS                      | Enable |
| Dynamic Frequency Selection | Enable |
|                             |        |

| Associate RSSI Threshold - 0 Range: (0~-100 dBm) |  |
|--------------------------------------------------|--|
|--------------------------------------------------|--|

| Advanced Configu               | ration                                                                                |                                                                                                    |
|--------------------------------|---------------------------------------------------------------------------------------|----------------------------------------------------------------------------------------------------|
| Item                           | Value setting                                                                         | Description                                                                                                    |
| Regulatory Domain              | The default setting is<br>according to where<br>the product sale to                   | It limits the available radio channel of this device.<br>The permissible channels depend on the <b>Regulatory Domain</b> .                                                                                                    |
| Beacon Interval                | <ol> <li>A Must filled<br/>setting.</li> <li>100 is set by default</li> </ol>         | It shows the time interval between each beacon packet broadcasted.<br>The beacon packet contains <b>SSID</b> , <b>Channel ID</b> and <b>Security setting</b> .<br><u>Value Range</u> : 1 ~ 1000 msec.                                                                                                    |
| DTIM Interval                  | <ol> <li>A Must filled<br/>setting.</li> <li><b>3</b> is set by default</li> </ol>    | A <b>DTIM (Delivery Traffic Indication Message)</b> is a countdown informing clients of the next window for listening to broadcast message. When the device has buffered broadcast message for associated client, it sends the next DTIM with a DTIM value.<br><u>Value Range</u> : 1 ~ 255.                                    |
| RTS Threshold                  | <ol> <li>A Must filled<br/>setting.</li> <li>2. 2347 is set by<br/>default</li> </ol> | <ul> <li>RTS (Request to send) Threshold means when the packet size is over the setting value, then active RTS technique.</li> <li>RTS/CTS is a collision avoidance technique.</li> <li>It means RTS never activated when the threshold is set to 2347.</li> <li><u>Value Range</u>: 1 ~ 2347.</li> </ul>                       |
| Fragmentation                  | <ol> <li>A Must filled<br/>setting.</li> <li>2346 is set by<br/>default</li> </ol>    | Wireless frames can be divided into smaller units (fragments) to <b>improve</b><br><b>performance</b> in the presence of RF interference at the limits of RF coverage.<br><u>Value Range</u> : 256 ~ 2346.                                                                                                    |
| WMM                            | The box is checked by default                                                         | WMM (WiFi Multimedia) can help control latency and jitter when transmitting multimedia content over a wireless connection.                                                                                                    |
| Short Gl                       | By default <b>400ns</b> is selected                                                   | Short GI (Guard Interval) is defined to set the sending interval between each packet. Note that lower Short GI could increase not only the transition rate but also error rate.                                                                                                    |
| TX Rate                        | By default <b>Best</b> is selected                                                    | It means the <b>data transition rate</b> . When <b>Best</b> is selected, the device will choose a proper <b>data rat</b> e according to <b>signal strength</b> .                                                                                                    |
| RF Bandwidth                   | By default <b>Auto</b> is selected                                                    | The setting of RF bandwidth limits the maximum data rate.                                                                                                    |
| Transmit Power                 | By default <b>100%</b> is selected                                                    | Normally the wireless transmitter operates at 100% power. By setting the <b>transmit power</b> to control the WiFi <b>coverage</b> .                                                                                                    |
| 5G Band Steering               | The box is unchecked by default                                                       | When the client station associate with 2.4G WiFi, the device will send the client to 5G WiFi automatically if the client is available on accessing this 5G WiFi band.<br>This option is only available on the module that supports 5GHz band.                                                                                   |
| WIDS                           | The box is unchecked by default                                                       | The WIDS (Wireless Intrusion Detection System) will analyze all packets and make a statistic table in WiFi status.<br>Go to <b>Status&gt;Basic Network&gt;WiFi</b> tabfor detailed WIDS status.                                                                                                    |
| Dynamic Frequency<br>Selection | The box is checked by default                                                         | <b>Dynamic Frequency Selection (DFS)</b> is a legally required feature for all WiFi devices that share the 5 GHz band with radar.<br>DFS enables a gateway to detect radar signals and switch their operating frequency to prevent interference. This process ensures that radar systems send and receive accurate information. |

|                             |                                                                             | <b>Note</b> : Dynamic Frequency Selection (DFS) option is only available for the WiFi module with 5GHz radio.                                                                                                    |
|-----------------------------|-----------------------------------------------------------------------------|----------------------------------------------------------------------------------------------------|
| Associate RSSI<br>Threshold | <ol> <li>A Must filled<br/>setting.</li> <li>0 is set by default</li> </ol> | Specify a connection threshold for the RSSI value. If the RSSI of the WiFi client<br>is less than the threshold, it would be rejected to associate with the AP. And if<br>the average RSSI value while data transmission is less than the threshold, the<br>connection would be disconnected directly.<br>The default value <b>0</b> means disable the RSSI threshold checking function.<br><u>Value Range</u> : 0 ~ -100 dBm. |
| Save                        | N/A                                                                         | Click the Save button to save the current configuration.                                                                                                    |
| Undo                        | N/A                                                                         | Click the <b>Undo</b> button to restore configuration to previous setting before saving.                                                                                                    |

#### 2.3.4Uplink Profile

This device provides WiFi Uplink function for connecting to a wireless access point just like connected to a wired WAN or cellular WAN connection. It can operate as a NAT gateway and link the devices wirelessly to the uplink network or hosts.

To connect to the wireless access point, user has to enable the wireless Uplink function for a certain WiFi Module (refer to **Basic Network > WAN & Uplink > Physical Interface**, **Internet Setup** tabs) first, and then configure the Uplink profile(s) for the access point to be connected to in the **Uplink Profile** page.

Go to **Basic Network >WiFi>Uplink Profile** tab for configuring the Uplink Profile page.

#### **Uplink Profile Setting**

| 🥑 Setting       | 💌 💌                                |
|-----------------|------------------------------------|
| ltem            | Setting                            |
| ▶ Profile       | Enable                             |
| Module Select   | One 🔻                              |
| Operation Band  | 2.4G 🔻                             |
| Priority        | By Signal Strength By User-defined |
| Current Profile |                                    |

| Setting         |                                                                                                    | Description                                                                                                    |
|-----------------|----------------------------------------------------------------------------------------------------|----------------------------------------------------------------------------------------------------|
| Item<br>Profile | Value setting<br>1. A Must filled<br>setting.<br>2. Unchecked by<br>default.                           | Description<br>Check the <b>Enable</b> box to activate the profile function.<br>It is available only when the selected WiFi module is configured at WiFi Uplink<br>mode.                                                                                                    |
| Module Select   | A Must filled setting.                                                                                 | Select the WiFi module to check or configure the expected uplink profile(s).<br>For those single WiFi module products, this option is hidden.                                                                                                    |
| Operation Band  | A Must filled setting.                                                                                 | Specify the intended operation band for the WiFi module.<br>Basically, this setting is fixed and cannot be changed once the module is<br>integrated into the gateway product. However, there are some module with<br>selectable band for user to choose according to his network environment.<br>Under such situation, you can specify which operation band is suitable for the<br>application.                                                                                                    |
| Priority        | <ol> <li>A Must filled<br/>setting.</li> <li>By Signal Strength is<br/>selected by default.</li> </ol> | Specify the network selection methodology for connectin to an available wireless uplink<br>network. It can be <b>By Signal Strength</b> or <b>By User-defined</b> priority.<br>When <b>By Signal Strength</b> is selected, the gateway will try to connect to the available<br>uplink network whose wireless signal strength is the strongest.<br>When <b>By User-defined</b> is selected, the gateway will try to connect to the available uplink<br>network whose priority is the highest (1 is the highest priority, and 16 is the lowest<br>priority). |
| Current Profile | N/A                                                                                                    | After enabling Profile and connecting by a certain uplink profile, the profile name will be displayed.                                                                                                    |

Note: to apply the defined Uplink profile(s) for the gateway to find a best fit profile for connecting to a certain uplink network, user has to **Enable** the Profile auto-connect function (Refer to **Basic Network > WiFi >** (Module 1/ Module 2) WiFi Configuration tab.

#### **Create/Edit Uplink Profile**

|    | Profile List    | Add Delete | Get Sig | gnal Strength  |            |             |                    |          |        | ~ ×     |
|----|-----------------|------------|---------|----------------|------------|-------------|--------------------|----------|--------|---------|
| ID | Profile<br>Name | SSID       | Channel | Authentication | Encryption | MAC Address | Signal<br>Strength | Priority | Enable | Actions |

The Profile List shows the settings for the created uplink profiles. The information includes Profile Name, SSID, Channel, Authentication, Encryption, MAC Address, Signal Strength, Priority, and Enable.

#### When Add button is applied, Profile Configuration screen will appear.

| Profile Configuration              |         |
|------------------------------------|---------|
| ltem                               | Setting |
| Profile Name                       |         |
| Network ID (SSID)                  | Scan    |
| <ul> <li>Channel</li> </ul>        | Auto 🔻  |
| <ul> <li>Authentication</li> </ul> | Open •  |
| Encryption                         | None •  |
| MAC Address                        |         |
| <ul> <li>Priority</li> </ul>       | 16 🔻    |
| Enable                             |         |

| Profile Configurat | ion                                                                                      |                                                                                                    |
|--------------------|------------------------------------------------------------------------------------------|----------------------------------------------------------------------------------------------------|
| ltem               | Value setting                                                                            | Description                                                                                                    |
| Profile Name       | <ol> <li>String format can be<br/>any text</li> <li>A Must filled setting</li> </ol>     | Enter a profilename for the uplink network specified below. It is a name that is easy for you to understand. <u>Value Range</u> : $1 \sim 64$ characters.                                                                                                    |
| Network ID (SSID)  | 1. String format : Any<br>text<br>2. The box is checked<br>by default.                   | Enter the SSID for the VAP, and decide whether to broadcast the SSID or not.<br>The <b>SSID</b> is used for identifying from another AP, and client stations will associate<br>with AP according to SSID.If the broadcast SSID option is enabled, it means the<br>SSID will be broadcasted, and the stations can associate with this device by<br>scanning SSID.                                                                                                    |
| Channel            | <ol> <li>A Must filled<br/>setting.</li> <li>Auto is selected by<br/>default.</li> </ol> | <ul> <li>Select a radio channel for the VAP. Each channel is corresponding to different radio band. The permissible channels depend on the Regulatory Domain.</li> <li>There are two available options when Auto is selected:</li> <li>By AP Numbers <ul> <li>The channel will be selected according to AP numbers (The less, the better).</li> </ul> </li> <li>By Less Interference <ul> <li>The channel will be selected according to interference. (The lower, the better).</li> </ul> </li> </ul> |

| Authentication | <ol> <li>A Must filled setting</li> <li>Open is selected by<br/>default.</li> </ol>      | Specify the authentication method for connecting with the uplink network. It<br>can be <b>Open</b> , <b>Shared</b> , <b>WPA-SPK</b> , or <b>WPA2-PSK</b> .<br>When <b>Open</b> is selected, the presharedWEP key could be set for authentication;<br>When <b>Shared</b> is selected, the presharedWEP key should be set for<br>authentication;<br>When <b>WPA-PSK</b> or <b>WPA2-PSK</b> is selected, The the TKIP or AES presharedkey<br>should be set for authentication;                                                                                                    |
|----------------|------------------------------------------------------------------------------------------|----------------------------------------------------------------------------------------------------|
| Encryption     | <ol> <li>A Must filled<br/>setting.</li> <li>None is selected by<br/>default.</li> </ol> | Select a suitable encryption method and enter the required key(s).<br>The available method in the dropdown list depends on the Authentication you<br>selected.<br><b>None</b><br>It means that the device is open system without encrypting.<br><b>WEP</b><br>Up to 4 WEP keys can be set, and you have to select one as current key. The key<br>type can set to <b>HEX</b> or <b>ASCII</b> .<br>If <b>HEX</b> is selected, the key should consist of (0 to 9) and (A to F).<br>If <b>ASCII</b> is selected, the key should consist of ASCII table.<br><b>TKIP</b><br>TKIP was proposed instead of WEP without upgrading hardware. Enter a<br>Preshared Key for it. The length of key is from 8 to 63 characters.<br><b>AES</b><br>The newest encryption system in WiFi, it also designed for the fast 802.11n high<br>bitrates schemes.Enter a Preshared Key for it. The length of key is from 8 to 63<br>characters.<br>You are recommended to use <b>AES</b> encryption instead of any others for security. |
| MAC Address    | <ol> <li>MAC Address string<br/>Format</li> <li>A Must fill setting</li> </ol>           | Specify the <b>MAC Address</b> of the access point (with the Network ID) to be connected to.                                                                                                    |
| Priority       | <ol> <li>1. AnOptional filled<br/>setting.</li> <li>2.16 is set by default.</li> </ol>   | Specify a priority setting for the uplink profile when the <b>By User-defined</b> methodology is selected. The priority value can be $1 \sim 16$ . 1 is the highest priority, and 16 is the lowest priority).                                                                                                    |
| Enable         | The box is checked by default.                                                           | Click the <b>Enable</b> box to activate this profile.                                                                                                    |
| Save           | N/A                                                                                      | Click the <b>Save</b> button to save the configuration.                                                                                                    |
| Undo           | N/A                                                                                      | Click the <b>Undo</b> button to restore what you just configured back to the previous setting.                                                                                                    |
| Back           | N/A                                                                                      | When the <b>Back</b> button is clicked, the screen will return to the Profile List page.                                                                                                    |

Instead of manually enter the information for the uplink network, you can also click the **Scan** button to get the available wireless networks around the device, and select one as the uplink network.

When the **Scan** button is applied, **Wireless AP List** will appear after few seconds.

| Wireless AP List |         |         |                |            |                   |        |
|------------------|---------|---------|----------------|------------|-------------------|--------|
| SSID             | Channel | Quality | Authentication | Encryption | MAC Address       | Select |
| Guest_2.4G       | 1       | 86%     |                | None       | 02:50:78:56:79:15 | 0      |
| WIN              | 1       | 100%    | WPA2-PSK       | AES        | 00:60:64:cb:f5:f6 | 0      |
| amit02           | 1       | 63%     | WPA2-PSK       | AES        | 00:50:18:21:e2:17 | 0      |
| Guest_2.4G       | 1       | 5%      |                | None       | 1a:50:18:33:55:66 | 0      |
| lan test_24_1    | 1       | 86%     | WPA2-PSK       | AES        | 00:50:18:56:79:15 | 0      |
| lan test_24_3    | 1       | 89%     | WPA2-PSK       | AES        | 02:50:28:56:79:15 | 0      |
| lan test_24_5    | 1       | 86%     | WPA2-PSK       | AES        | 02:50:48:56:79:15 | 0      |
| lan test_24_7    | 1       | 86%     | WPA2-PSK       | AES        | 02:50:68:56:79:15 | 0      |

Once you selected an AP from the AP list, the channel, SSID, Authentication, Encryption, and MAC address will be automatically filled into the profile, you just have to enter a key for the uplink connection, if required.

### 2.4 IPv6

The growth of the Internet has created a need for more addresses than are possible with IPv4. IPv6 (Internet Protocol version 6) is a version of the Internet Protocol (IP) intended to succeed IPv4, which is the protocol currently used to direct almost all Internet traffic. IPv6 also implements additional features not present in IPv4. It simplifies aspects of address assignment (stateless address auto-configuration), network renumbering and router announcements when changing Internet connectivity providers.

### 2.4.1 IPv6 Configuration

| IPv6                            | Main IPv6 Configuration         |                               | - | x |
|---------------------------------|---------------------------------|-------------------------------|---|---|
| Configuration                   | Item                            | Setting                       |   |   |
| Enable No                       | Main IPv6                       | ✓ Enable                      |   |   |
| IPv6?                           | WAN Connection Type             | DHCPv6 V                      |   |   |
| Select one                      | Main DHCPv6 WAN Type Conf       | figuration                    |   | • |
| Connection Type                 | ltem                            | Setting                       |   |   |
| •Static TPv6     •DHCPv6        | ▶ DNS                           | From Server      Specific DNS |   |   |
| •PPPoEv6<br>•6 to 4             | Primary DNS                     |                               |   |   |
| -6 in 4 L4 Setup                | Secondary DNS                   |                               |   |   |
| xxx WAN Type<br>Configuration   | MLD Snooping                    | Enable                        |   |   |
| If =<br>Static IPv6<br>V DHCPv6 | Main Address Auto-configuration |                               | • | × |
| WAN Connection<br>Option        | Failover IPv6 Configuration     |                               |   | × |
| L4 Setup                        | Item                            | Setting                       |   |   |
| LAN                             | Failover IPv6                   | Enable                        |   |   |
| Configuration<br>Setup          | ► WAN Connection Type           | DHCPv6 V                      |   |   |
| Address Auto-<br>Configuration  | Failover DHCPv6 WAN Type C      | Configuration                 |   | • |
|                                 | Failover Address Auto-configure | uration                       | • | x |

The **IPv6 Configuration** setting allows user to set the IPv6 connection type to access the IPv6 network. This gateway supports various types of IPv6 connection, including **Static IPv6, DHCPv6**, and **PPPoEv6** 

Note: The available WAN connection types can be different, depending on the Interface type of WAN.

#### IPv6 WAN Connection Type

#### Static IPv6

Static IPv6 does the same function as static IPv4. The static IPv6 provides manual setting of IPv6 address, IPv6 default gateway address, and IPv6 DNS.

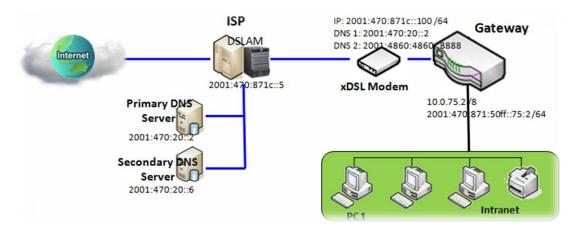

Above diagram depicts the IPv6 IP addressing, type in the information provided by your ISP to setup the IPv6 network.

#### DHCPv6

DHCP in IPv6 does the same function as DHCP in IPv4. The DHCP server sends IP address, DNS server addresses and other possible data to the DHCP client to configure automatically. The server also sends a lease time of the address and time to re-contact the server for IPv6 address renewal. The client has then to resend a request to renew the IPv6 address.

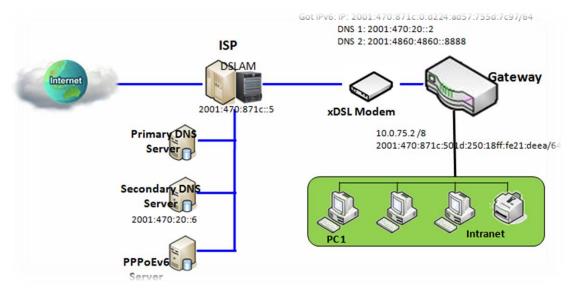

Above diagram depicts DHCP IPv6 IP addressing, the DHCPv6 server on the ISP side assigns IPv6 address, IPv6 default gateway address, and IPv6 DNS to client host's automatically.

#### PPPoEv6

PPPoEv6 in IPv6 does the same function as PPPoE in IPv4. The PPPoEv6 server provides configuration parameters based on PPPoEv6 client request. When PPPoEv6 server gets client request and successfully authenticates it, the server sends IP address, DNS server addresses and other required parameters to automatically configure the client.

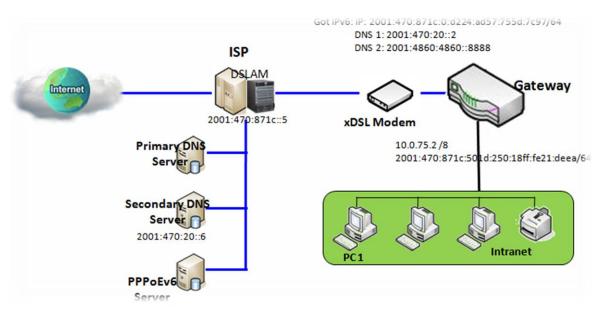

The diagram above depicts the IPv6 addressing through PPPoE, PPPoEv6 server (DSLAM) on the ISP side provides IPv6 configuration upon receiving PPPoEv6 client request. When PPPoEv6 server gets client request and successfully authenticates it, the server sends IP address, DNS server addresses and other required parameters to automatically configure the client.

#### **IPv6 Configuration Setting**

#### Go to Basic Network > IPv6 > Configuration Tab.

The IPv6 Configuration setting allows user to set the IPv6 connection type to access the IPv6 network.

The device provides two types of IPv6 connections, one is for the Main IPv6 connection, and the other is for Failover IPv6 connection. You have to configure the Main IPv6 related configurations first, and the configure the Failover parts if required.

| Main IPv6 Configuration | 🔺 💌      |
|-------------------------|----------|
| Item                    | Setting  |
| Main IPv6               | Enable   |
| WAN Connection Type     | DHCPv6 V |

| IPv6 Configuratio      | on                                                                                        |                                                                                                    |
|------------------------|-------------------------------------------------------------------------------------------|----------------------------------------------------------------------------------------------------|
| Item                   | Value setting                                                                             | Description                                                                                                    |
| IPv6                   | The box is unchecked by default,                                                          | Check the <b>Enable</b> box to activate the Main IPv6 function.                                                                                                    |
|                        |                                                                                           | Define the selected IPv6 WAN ConnectionType to establish the IPv6<br>connectivity via Main / Failover WAN Interface.<br>The available WAN connection type are <b>Static IPv6, DHCPv6, PPPoEv6</b> , or just<br><b>IPv6</b> .                                                                                              |
| WAN Connection<br>Type | <ol> <li>A Must filled setting</li> <li>DHCPv6 is selected</li> <li>by default</li> </ol> | Select <b>Static IPv6</b> when your ISP provides you with a set IPv6 addresses.<br>Select <b>DHCPv6</b> when your ISP provides you with DHCPv6 services.<br>Select <b>PPPoEv6</b> when your ISP provides you with PPPoEv6 account settings.<br>Select <b>IPv6</b> when your ISP provides you with IPv6 (DHCPv6) services. |
|                        |                                                                                           | <b>Note</b> : The available WAN connection types can be different, depending on the Interface type of corresponding WAN.                                                                                                    |

#### Static IPv6 WAN Type Configuration

| Main Static IPv6 WAN Type Configuration |         |  |  |  |
|-----------------------------------------|---------|--|--|--|
| Item                                    | Setting |  |  |  |
| IPv6 Address                            |         |  |  |  |
| Subnet Prefix Length                    |         |  |  |  |
| Default Gateway                         |         |  |  |  |
| Primary DNS                             |         |  |  |  |
| Secondary DNS                           |         |  |  |  |
| MLD Snooping                            | Enable  |  |  |  |

| Static IPv6 WAN T                                | Static IPv6 WAN Type Configuration |                                                    |  |  |  |
|--------------------------------------------------|------------------------------------|----------------------------------------------------|--|--|--|
| ltem                                             | Value setting                      | Description                                        |  |  |  |
| IPv6 Address                                     | A Must filled setting              | Enter the WAN IPv6 Address for the router.         |  |  |  |
| Subnet Prefix<br>Length                          | A Must filled setting              | Enter the WAN Subnet Prefix Length for the router. |  |  |  |
| Default Gateway                                  | A Must filled setting              | Enter the WAN Default Gateway IPv6 address.        |  |  |  |
| Primary DNS                                      | An optional setting                | Enter the WAN primary DNS Server.                  |  |  |  |
| Secondary DNS                                    | An optional setting                | Enter the WAN secondary DNS Server.                |  |  |  |
| MLD Snooping The box is unchecked by default Ena |                                    | Enable/Disable the MLD Snooping function           |  |  |  |

#### DHCPv6 WAN Type Configuration

| Main DHCPv6 WAN Type Configuration |                              |  |  |  |
|------------------------------------|------------------------------|--|--|--|
| Item                               | Setting                      |  |  |  |
| > DNS                              | ● From Server ◯ Specific DNS |  |  |  |
| Primary DNS                        |                              |  |  |  |
| Secondary DNS                      |                              |  |  |  |
| MLD Snooping                       | Enable                       |  |  |  |

| DHCPv6 WAN Type Configuration |                                                       |                                                                                                    |
|-------------------------------|-------------------------------------------------------|----------------------------------------------------------------------------------------------------|
| Item                          | Value setting                                         | Description                                                                                              |
| DNS                           | The option [From<br>Server] is selected by<br>default | Select the [Specific DNS] option to active Primary DNS and Secondary DNS. Then fill the DNS information. |
| Primary DNS                   | Can not modified by default                           | Enter the WAN <b>primary DNS Server</b> .                                                                |
| Secondary DNS                 | Can not modified by default                           | Enter the WAN secondary DNS Server.                                                                      |
| MLD                           | The box is unchecked<br>by default                    | Enable/Disable the MLD Snooping function                                                                 |

#### PPPoEv6 WAN Type Configuration

| Main PPPoEv6 WAN Type Configuration |                            |  |  |  |
|-------------------------------------|----------------------------|--|--|--|
| Item                                | Setting                    |  |  |  |
| Account                             |                            |  |  |  |
| Password                            |                            |  |  |  |
| Service Name                        |                            |  |  |  |
| Connection Control                  | Auto-reconnect (Always on) |  |  |  |
| ▶ MTU                               |                            |  |  |  |
| MLD Snooping                        | Enable                     |  |  |  |

| PPPoEv6 WAN Type Configuration |                                 |                                                                                                    |  |  |
|--------------------------------|---------------------------------|----------------------------------------------------------------------------------------------------|--|--|
| Item                           | Value setting                   | Description                                                                                                    |  |  |
| Account                        | A Must filled setting           | Enter the Account for setting up PPPoEv6 connection. If you want more information, please contact your ISP.<br><i>Value Range</i> :0 ~45 characters.   |  |  |
| Password                       | A Must filled setting           | Enter the Password for setting up PPPoEv6 connection. If you want more information, please contact your ISP.                                           |  |  |
| Service Name                   | A Must filled<br>setting/Option | Enter the Service Name for setting up PPPoEv6 connection. If you want more information, please contact your ISP. <u>Value Range</u> :0 ~45 characters. |  |  |
| <b>Connection Control</b>      | Fixed value                     | The value is Auto-reconnect(Always on).                                                                                                    |  |  |
| МТU                            | A Must filled setting           | Enter the MTU for setting up PPPoEv6 connection. If you want more information, please contact your ISP. <u>Value Range</u> : 1280 ~ 1492.              |  |  |
| MLD Snooping                   | The box is unchecked by default | Enable/Disable the MLD Snooping function                                                                                                    |  |  |

#### Address Auto-configuration

| Main Address Auto-configuration        |               |  |
|----------------------------------------|---------------|--|
| Item                                   | Setting       |  |
| <ul> <li>Auto-configuration</li> </ul> | Z Enable      |  |
| Auto-configuration Type                | Stateless V   |  |
| Router Advertisement Lifetime          | 200 (seconds) |  |

| Address Auto-configuration |                                 |                                                                    |  |  |
|----------------------------|---------------------------------|--------------------------------------------------------------------|--|--|
| Item Value setting         |                                 | Description                                                        |  |  |
| Auto-configuration         | The box is unchecked by default | Check to enable the Auto configuration feature.                    |  |  |
| Auto-configuration         | 1. Only can be                  | Define the selected IPv6 WAN Connection Type to establish the IPv6 |  |  |

| Туре | selected when <b>Auto-</b><br><b>configuration</b> enabled<br>2. Stateless is selected<br>by default | connectivity.<br>Select <b>Stateless</b> to manage the Local Area Network to be SLAAC + RDNSS<br><b>Router Advertisement Lifetime</b> (A Must filled setting): Enter the Router<br>Advertisement Lifetime (in seconds). 200 is set by default.<br><u>Value Range</u> :0 ~ 65535.                 |
|------|----------------------------------------------------------------------------------------------------|----------------------------------------------------------------------------------------------------|
|      |                                                                                                    | Select <b>Stateful</b> to manage the Local Area Network to be <b>Stateful (DHCPv6)</b> .<br><b>IPv6 Address Range(Start)</b> (A Must filled setting): Enter the start IPv6 Address<br>for the DHCPv6 range for your local computers. 0100 is set by default.<br><u>Value Range</u> :0001 ~ FFFF. |
|      |                                                                                                    | IPv6 Address Range(End)(A Must filled setting): Enter the end IPv6 Address for the DHCPv6 range for your local computers. 0200 is set by default. <u>Value Range</u> :0001 ~ FFFF.                                                                                                    |
|      |                                                                                                    | <b>IPv6 Address Lifetime</b> (A Must filled setting): Enter the DHCPv6 lifetime for your local computers. 36000 is set by default.<br><i>Value Range</i> :0 ~ 65535.                                                                                                    |

If above settings are configured, click the **save button** to save the configuration.

# 5G WAN Extender 2.5 Port Forwarding

Network address translation (NAT) is a methodology of remapping one IP address space into another by modifying network address information in Internet Protocol (IP) datagram packet headers while they are in transit across a traffic routing device. The technique was originally used for ease of rerouting traffic in IP networks without renumbering every host. It has become a popular and essential tool in conserving global address space allocations in face of IPv4 address exhaustion. The product you purchased embeds and activates the NAT function. You also can disable the NAT function in **[Basic Network]-[WAN& Uplink]-[Internet Setup]-[WAN Type Configuration]** page.

| Status          | Configurati | on 🕨 Virtual S | erver & Virtual Computer | Special AP & ALG | DMZ & Pass Through | Widget |
|-----------------|-------------|----------------|--------------------------|------------------|--------------------|--------|
| Basic Network   | NAT Loopi   | back           |                          |                  |                    |        |
| • WAN & Uplink  |             | Item Setting   |                          |                  |                    |        |
| LAN & VLAN      | NAT Loopba  | ck             | Enable                   |                  |                    |        |
| • WiFi          |             |                |                          | Save Undo        |                    |        |
| O IPv6          |             |                | _                        |                  |                    |        |
| Port Forwarding |             |                |                          |                  |                    |        |
| Routing         |             |                |                          |                  |                    |        |
| ONS & DDNS      |             |                |                          |                  |                    |        |

Usually all local hosts or servers behind corporate gatewayare protected by NAT firewall. NAT firewall will filter out unrecognized packets to protect your Intranet.So, all local hosts are invisible to the outside world. Port forwarding or port mapping isfunction that redirects a communication request from one address and port number combination to assigned one. This technique is most commonly used to make services on a host residing on a protected or masqueraded (internal) network available to hosts on the opposite side of the gateway (external network), by remapping the destination IP address and port number

### **2.5.1 Configuration**

#### NAT Loopback

This feature allows you to access the WAN global IP address from your inside NAT local network. It is useful when you run a server inside your network. For example, if you set a mail server at LAN side, your local devices can access this mail server through gateway's global IP address when enable NAT loopback feature. On either side are you in accessing the email server, at the LAN side or at the WAN side, you don't need to change the IP address of the mail server.

#### **Configuration Setting**

Go to Basic Network >Port Forwarding> Configuration tab.

The NAT Loopback allows user to access the WAN IP address from inside your local network.

#### **Enable NAT Loopback**

| NAT Loopback |         |
|--------------|---------|
| ltem         | Setting |
| NAT Loopback | Enable  |

| Configuration<br>Item | Value setting                 | Description                                        |
|-----------------------|-------------------------------|----------------------------------------------------|
| NAT Loopback          | The box is checked by default | Check the Enable box to activate this NAT function |
| Save                  | N/A                           | Click the <b>Save</b> button to save the settings. |
| Undo                  | N/A                           | Clickthe <b>Undo</b> button to cancel the settings |

### 2.5.2 Virtual Server & Virtual Computer

| Configuration                        |         |          |           |           |          |             |                 |               |        |         |  |
|--------------------------------------|---------|----------|-----------|-----------|----------|-------------|-----------------|---------------|--------|---------|--|
| Item                                 |         |          | Setting   |           |          |             |                 |               |        |         |  |
| <ul> <li>Virtual Server</li> </ul>   |         | 🗌 Ena    | Enable    |           |          |             |                 |               |        |         |  |
| <ul> <li>Virtual Computer</li> </ul> |         | 🗹 Enal   | ✓ Enable  |           |          |             |                 |               |        |         |  |
| Virtual Server List Add Delete       |         |          |           |           |          |             |                 |               |        |         |  |
| ID                                   | WANI    | nterface | Server IP | Source IP | Protocol | Public Port | Private<br>Port | Time Schedule | Enable | Actions |  |
| Virtual Computer List Add Delete     |         |          |           |           |          |             |                 |               |        |         |  |
|                                      | ID Glob |          | iobal IP  |           | Local IP |             |                 | Enable        |        | Actions |  |

There are some important Pot Forwarding functions implemented within the gateway, including "Virtual Server", "NAT loopback" and "Virtual Computer".

It is necessary for cooperate staffs who travel outside andwant to access various servers behind office gateway. You can set up those servers by using "Virtual Server" feature. After trip, if want to access those servers from LAN side by global IP, without change original setting, NAT Loopback can achieve it.

"Virtual computer" is a host behind NAT gateway whose IP address is a global one and is visible to the outside world. Since it is behind NAT, it is protected by gateway firewall. To configure Virtual Computer, you just have to map the local IP of the virtual computer to a global IP.

#### Virtual Server&NAT Loopback

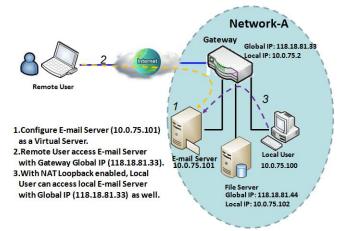

"Virtual Server" allows you to access servers with the global IP address or FQDN of the gateway as if they are servers existed in the Internet. But in fact, these servers are located in the Intranet and are physically behind the gateway. The gateway serves the service requests by port forwarding the requests to the LAN servers and transfers the replies from LAN servers to the requester on the WAN side. As shown in example, an E-mail virtual server is defined to be located at a server with IP address 10.0.75.101 in the Intranet of Network-A, including SMTP service port 25 and POP3 service port 110.So, the remote user can access the E-mail server with the gateway's

global IP 118.18.81.33 from its WAN side. But the real E-mail server is located at LAN side and the gateway is the port forwarder for E-mail service.

NAT Loopback allows you to access the WAN global IP address from your inside NAT local network. It is useful when you run a server inside your network. For example, if you set a mail server at LAN side, your local devices can access this mail server through gateway's global IP address when enable NAT loopback feature. On either side are you in accessing the email server, at the LAN side or at the WAN side, you don't need to change the IP address of the mail server.

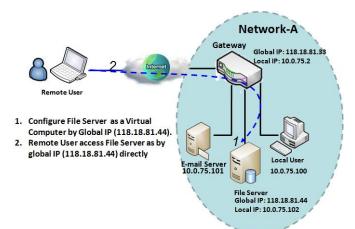

Virtual Computer

"Virtual Computer" allows you to assign LAN hosts to global IP addresses, so that they can be visible to outside world. While so, they are also protected by the gateway firewall as being client hosts in the Intranet. For example, if you set a FTP file server at LAN side with local IP address 10.0.75.102 and global IP address 118.18.82.44, a remote user can access the file server while it is hidden behind the NAT gateway. That is because the gateway takes care of all accessing to the IP address 118.18.82.44, including to forward the access requests to the file server and to send the replies from the server to outside world.

Virtual Server & Virtual Computer Setting

Go to Basic Network >Port Forwarding> Virtual Server & Virtual Computer tab.

#### **Enable Virtual Server and Virtual Computer**

| Configuration                        |          |
|--------------------------------------|----------|
| Item                                 | Setting  |
| <ul> <li>Virtual Server</li> </ul>   | Enable   |
| <ul> <li>Virtual Computer</li> </ul> | ✓ Enable |

| Configuration<br>Item | Value setting                   | Description                                                           |
|-----------------------|---------------------------------|-----------------------------------------------------------------------|
| Virtual Server        | The box is unchecked by default | Check the <b>Enable</b> box to activate this port forwarding function |
| Virtual Computer      | The box is checked by default   | Check the <b>Enable</b> box to activate this port forwarding function |
| Save                  | N/A                             | Click the <b>Save</b> button to save the settings.                    |
| Undo                  | N/A                             | Click the <b>Undo</b> button to cancel the settings.                  |

#### Create / Edit Virtual Server

The gateway allows you to custom your Virtual Server rules. It supports up to a maximum of 20 rule-based Virtual Server sets.

| Virtual Server List Add Delete |               |           |           |          | - ×         |                 |               |        |         |
|--------------------------------|---------------|-----------|-----------|----------|-------------|-----------------|---------------|--------|---------|
| ID                             | WAN Interface | Server IP | Source IP | Protocol | Public Port | Private<br>Port | Time Schedule | Enable | Actions |

When Add button is applied, Virtual Server Rule Configuration screen will appear.

| Virtual Server Rule Configuration |                       |  |  |  |
|-----------------------------------|-----------------------|--|--|--|
| Item                              | Setting               |  |  |  |
| WAN Interface                     | All WAN-1 WAN-2 WAN-3 |  |  |  |
| Server IP                         |                       |  |  |  |
| Source IP                         | Any 🔻                 |  |  |  |
| Protocol                          | TCP(6) & UDP(17) ▼    |  |  |  |
| Public Port                       | Single Port           |  |  |  |
| Private Port                      | Single Port V         |  |  |  |
| Time Schedule                     | (0) Always ▼          |  |  |  |
| Rule                              | Enable                |  |  |  |

| Virtual Server | Rule Configuration                                                                           |                                                                                                    |
|----------------|----------------------------------------------------------------------------------------------|----------------------------------------------------------------------------------------------------|
| Item           | Value setting                                                                                | Description                                                                                                    |
| WAN Interface  | 1. A Must filled setting<br>2. Default is <b>ALL</b> .                                       | <ul> <li>Define the selected interface to be the packet-entering interface of the gateway.</li> <li>If the packets to be filtered are coming from WAN-x then select WAN-x for this field.</li> <li>Select ALL for packets coming into the gateway from any interface.</li> <li>It can be selected WAN-x box when WAN-x enabled.</li> <li>Note: The available check boxes (WAN-1 ~ WAN-4) depend on the number of WAN interfaces for the product.</li> </ul>                                                                                                    |
| Server IP      | A Must filled setting                                                                        | This field is to specify the IP address of the interface selected in the WAN Interface setting above.                                                                                                    |
| Source IP      | <ol> <li>A Must filled setting</li> <li>By default <b>Any</b> is<br/>selected</li> </ol>     | This field is to specify the <b>Source IP address</b> .<br>Select <b>Any</b> to allow the access coming from any IP addresses.<br>Select <b>Specific IP Address</b> to allow the access coming from an IP address.<br>Select <b>IP Range</b> to allow the access coming from a specified range of IP address.                                                                                                    |
|                |                                                                                              | When <b>"ICMPv4"</b> is selected<br>It means the option "Protocol" of packet filter rule is ICMPv4.<br>Apply <b>Time Schedule</b> to this rule, otherwise leave it as <b>Always</b> . (refer to<br><b>Scheduling setting</b> under <b>Object Definition</b> )<br>Then check <b>Enable</b> box to enable this rule.                                                                                                    |
| Protocol       | <ol> <li>A Must filled setting</li> <li>TCP &amp; UDP is selected<br/>by default.</li> </ol> | <ul> <li>When "TCP" is selected</li> <li>It means the option "Protocol" of packet filter rule is TCP.</li> <li>Public Port selected a predefined port from Well-known Service, and Private</li> <li>Port is the same with Public Port number.</li> <li>Public Port is selected Single Port and specify a port number, and Private Port can be set a Single Port number.</li> <li>Public Port is selected Port Range and specify a port range, and Private Port can be selected Single Port or Port Range.</li> <li><u>Value Range</u>:1 ~ 65535 for Public Port, Private Port.</li> </ul> |
|                |                                                                                              | When <b>"UDP"</b> is selected                                                                                                    |

|               |                                                                                             | It means the option "Protocol" of packet filter rule is UDP.<br>Public Port selected a predefined port from Well-known Service, and Private<br>Port is the same with Public Port number.<br>Public Port is selected Single Port and specify a port number, and Private Port<br>can be set a Single Port number.<br>Public Port is selected Port Range and specify a port range, and Private Port<br>can be selected Single Port or Port Range.<br>Value Range: 1 ~ 65535 for Public Port, Private Port. |
|---------------|---------------------------------------------------------------------------------------------|----------------------------------------------------------------------------------------------------|
|               |                                                                                             | <ul> <li>When "TCP &amp; UDP" is selected</li> <li>It means the option "Protocol" of packet filter rule is TCP and UDP.</li> <li>Public Port selected a predefined port from Well-known Service, and Private</li> <li>Port is the same with Public Port number.</li> <li>Public Port is selected Single Port and specify a port number, and Private Port can be set a Single Port number.</li> </ul>                                                                                                    |
|               |                                                                                             | Public Port is selected Port Range and specify a port range, and Private Port<br>can be selected Single Port or Port Range.                                                                                                    |
|               |                                                                                             | Value Range: 1 ~ 65535 for Public Port, Private Port.                                                                                                    |
|               |                                                                                             | When <b>"GRE"</b> is selected<br>It means the option "Protocol" of packet filter rule is GRE.                                                                                                    |
|               |                                                                                             | When <b>"ESP"</b> is selected<br>It means the option "Protocol" of packet filter rule is ESP.                                                                                                    |
|               |                                                                                             | When <b>"SCTP"</b> is selected                                                                                                    |
|               |                                                                                             | It means the option "Protocol" of packet filter rule is SCTP.                                                                                                    |
|               |                                                                                             | When <b>"User-defined"</b> is selected<br>It means the option "Protocol" of packet filter rule is User-defined.<br>For <b>Protocol Number</b> , enter a port number.                                                                                                    |
| Time Schedule | <ol> <li>Anoptional filled setting</li> <li>(0)AlwaysIs selected by<br/>default.</li> </ol> | Apply Time Schedule to this rule; otherwise leave it as (0)Always. (refer to Scheduling setting under Object Definition)                                                                                                    |
| Rule          | <ol> <li>Anoptional filled setting</li> <li>The box isunchecked by<br/>default.</li> </ol>  | Check the Enable box to activate the rule.                                                                                                    |
| Save          | N/A                                                                                         | Click the <b>Save</b> button to save the settings.                                                                                                    |
| Undo          | N/A                                                                                         | Click the <b>X</b> button to cancel the settings and return to previous page.                                                                                                    |

#### Create / Edit Virtual Computer

The gateway allows you to custom your Virtual Computer rules. It supports up to a maximum of 20 rule-based Virtual Computer sets.

| Virtual Con | nputer List Add Delete |          |        | ~ ×     |
|-------------|------------------------|----------|--------|---------|
| ID          | Global IP              | Local IP | Enable | Actions |

When Add button is applied, Virtual Computer Rule Configuration screen will appear.

| Virtual Computer Rule Configuration |                           |  |  |  |
|-------------------------------------|---------------------------|--|--|--|
| Global IP                           | Global IP Local IP Enable |  |  |  |
|                                     |                           |  |  |  |

| Virtual Comp | Virtual Computer Rule Configuration |                                                        |  |  |  |
|--------------|-------------------------------------|--------------------------------------------------------|--|--|--|
| Item         | Value setting                       | Description                                            |  |  |  |
| Global IP    | A Must filled setting               | This field is to specify the IP address of the WAN IP. |  |  |  |
| Local IP     | A Must filled setting               | This field is to specify the IP address of the LAN IP. |  |  |  |
| Enable       | N/A                                 | Then check <b>Enable</b> box to enable this rule.      |  |  |  |
| Save         | N/A                                 | Click the <b>Save</b> button to save the settings.     |  |  |  |

#### 2.5.3 DMZ & Pass Through

DMZ (De Militarized Zone) Host is a host that is exposed to the Internet cyberspace but still within the protection of firewall by gateway device. So, the function allows a computer to execute 2-way communication for Internet games, Video conferencing, Internet telephony and other special applications. In some cases when a specific application is blocked by NAT mechanism, you can indicate that LAN computer as a DMZ host to solve this problem.

TheDMZ function allows you to ask the gateway pass through all normal packets to the DMZ host behind the NAT gateway only when these packets are not expected to receive by applications in the gateway or by other client hosts in the Intranet. Certainly, the DMZ host is also protected by the gateway firewall. Activate the feature and specify the DMZ host with a host in the Intranet when needed.

| Configuration       |                                                           |
|---------------------|-----------------------------------------------------------|
| ltem                | Setting                                                   |
| ► DMZ               | Enable All VAN-1 VAN-2 VAN-3 VAN-4  DMZ Host: 10.0.75.100 |
| Pass Through Enable | ✓ IPSec Ø PPTP Ø L2TP                                     |

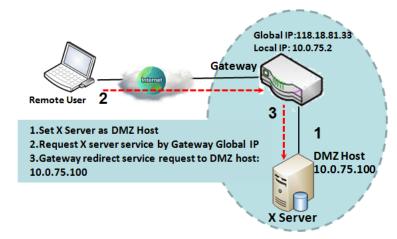

#### **DMZ** Scenario

When the network administrator wants to set up some service daemons in a host behindNAT gateway to allow remote users request for services from server actively, you just have to configure this host as DMZ Host. As shown in the diagram, there is an X server installed as DMZ host, whose IP address is 10.0.75.100. Then, remote user can request services from X server just as it is provided by the gateway whose global IP address is 118.18.81.33. The gateway will forward those packets, not belonging to any configured virtual server or applications, directly to the DMZ host.

#### **VPN Pass through Scenario**

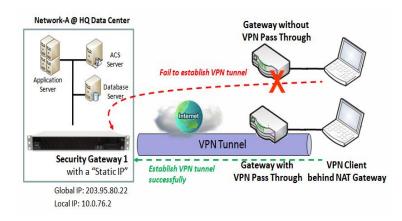

Since VPN traffic is different from that of TCP or UDP connection, it will be blocked by NAT gateway. To support the pass through function for the VPN connections initiating from VPN clients behind NAT gateway, the gateway must implement some kind of VPN pass through function for such application. The gateway support the pass through function for IPSec, PPTP, and L2TP connections, you just have to check the corresponding checkbox to activate it.

#### DMZ & Pass Through Setting

Go to Basic Network >Port Forwarding> DMZ& Pass Through tab.

The DMZ host is a host that is exposed to the Internet cyberspace but still within the protection of firewall by gateway device.

#### **Enable DMZ and Pass Through**

| Configuration       |                                    |  |
|---------------------|------------------------------------|--|
| ltem                | Setting                            |  |
| N DMZ               | Enable All WAN-1 WAN-2 WAN-3 WAN-4 |  |
| ▶ DMZ               | DMZ Host :                         |  |
| Pass Through Enable | IPSec IPSec IPTP I L2TP            |  |

| Configuration<br>Item | Value setting                                                      | Description                                                                                                    |
|-----------------------|--------------------------------------------------------------------|----------------------------------------------------------------------------------------------------|
| DMZ                   | <ol> <li>A Must filled setting</li> <li>Default is ALL.</li> </ol> | Check the <b>Enable</b> box to activate theDMZ function<br>Define the selected interface to be the packet-entering interface of the<br>gateway, and fill in the IP address of Host LAN IP in <b>DMZ Host</b> field |
|                       |                                                                    | If the packets to be filtered are coming from <b>WAN-x</b> then select <b>WAN-x</b> for this field.                                                                                                    |
|                       |                                                                    | Select ALL for packets coming into the router from any interfaces.<br>It can be selected WAN-x box when WAN-x enabled.                                                                                             |
|                       |                                                                    | Note: The available check boxes (WAN-1 ~ WAN-4) depend on the number                                                                                                    |

|                     |                                 | of WAN interfaces for the product.                                                                                |
|---------------------|---------------------------------|----------------------------------------------------------------------------------------------------|
| Pass Through Enable | The boxesare checked by default | Check the box to enable the pass through function for the <b>IPSec</b> , <b>PPTP</b> , and <b>L2TP</b> .          |
|                     |                                 | With the pass through function enabled, the VPN hosts behind the gateway still can connect to remote VPN servers. |
| Save                | N/A                             | Click the <b>Save</b> button to save the settings.                                                                |
| Undo                | N/A                             | Click the <b>Undo</b> button to cancel the settings                                                               |

### **5G WAN Extender 2.5.4Special AP & ALG (not supported)**

Not supported feature for the purchased product, leave it as blank.

#### **2.5.5IP Translation**

IP Translation is slimier to One-to-One NAT. it is a feature where you can configure the gateway with multiple IP addresses issued by your Internet Service Provider (ISP) and map them to individual intranet devices with specific IP addresses. That is, configuring the IP Translation feature creates a one-to-one mapping between a public IP address and a private IP address of a local host. In addition, admin users also map a private IP address range to a public IP address range of equal instances.

This feature offers another way to make systems behind a firewall and configured with private IP addresses appear to have public IP addresses.

|    | IP Translation Add               | Delete          |                                          |                 |                    |                |        |               |
|----|----------------------------------|-----------------|------------------------------------------|-----------------|--------------------|----------------|--------|---------------|
| ID | Mapping Source<br>IP/Domain Name | Mask            | Mapping<br>Destination<br>IP/Domain Name | Mask            | Physical interface | Description    | Enable | Actions       |
| 1  | 1.1.1.8                          | 255.255.255.255 | 8.8.8.8                                  | 255.255.255.255 | All                | DNS Server     |        | Edit Select   |
| 2  | 1.1.1.201                        | 255.255.255.255 | 192.168.123.201                          | 255.255.255.255 | All                | Remote IPCam-1 | 1      | Edit Select   |
| 3  | 1.1.1.202                        | 255.255.255.255 | 192.168.123.202                          | 255.255.255.255 | All                | Remote IPCam-2 | 1      | Edit 🗌 Select |

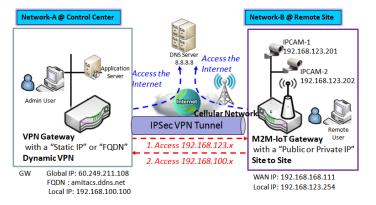

#### From Control Center to Remote Site

- 1. Admin user can ping DNS Server by mapped IP Address 1.1.1.8 instead of 8.8.8.8
- 2. Admin User in Control Center also can manage remote IPCam via VPN Tunnel directly by mapped IP Address 1.1.1.201 instead of 192.168.123.201 IP Address 1.1.1.202 instead of 192.168.123.202

#### From Remote Site to Control Center

1. Remote User can manage remote VPN Gateway, GUI,SSH directly by mapped specific IP Address 1.1.1.1 instead of FQDN amitacs.ddns.net As shown in above configuration settings for the VPN gateway at Control Center, the Admin user can access the DNS Server with mapped IP 1.1.1.8, instead of its real IP 8.8.8.8; and he can also access (or manage) the remote IPCams with mapped IP 1.1.1.201 and 1.1.1.202, instead of their real IP 192.168.123.xxx.

#### **IP Translation Setting**

Go to **Basic Network >Port Forwarding>IP Translation** tab.

#### **Enable IP Translation**

| Configuration         |         |               |                                                                     | - x |
|-----------------------|---------|---------------|---------------------------------------------------------------------|-----|
| Item                  |         |               | Setting                                                             |     |
| IP Translation        |         | Enable        |                                                                     |     |
| Configuration<br>Item | Value s | etting        | Description                                                         |     |
| IP Translation        |         | sunchecked by | Check the <b>Enable</b> box to activate the IP translation function |     |
| Save                  | N/A     |               | Click the Save button to save the settings.                         |     |

#### Create / Edit IP Translation Rule

When Add button is applied, IP Translation Configuration screen will appear.

| IP Translation Configuration                               |                     |  |  |  |
|------------------------------------------------------------|---------------------|--|--|--|
| Item                                                       | Setting             |  |  |  |
| <ul> <li>Mapping Source IP/Domain<br/>Name</li> </ul>      | IP v                |  |  |  |
| ▶ Mask                                                     | 255.255.255 (/32) ▼ |  |  |  |
| <ul> <li>Mapping Destination<br/>IP/Domain Name</li> </ul> | IP •                |  |  |  |
| Mask                                                       | 255.255.255 (/32) ▼ |  |  |  |
| Physical Interface                                         | All                 |  |  |  |
| <ul> <li>Description</li> </ul>                            |                     |  |  |  |
| Enable                                                     |                     |  |  |  |

| <b>IP Translation Con</b>        | IP Translation Configuration                                                                      |                                                                                                    |  |  |  |  |  |
|----------------------------------|---------------------------------------------------------------------------------------------------|----------------------------------------------------------------------------------------------------|--|--|--|--|--|
| Item                             | Value setting                                                                                     | Description                                                                                                    |  |  |  |  |  |
| Mapping Source<br>IP/Domain Name | <ol> <li>A Must filled setting</li> <li>IP is selected by default.</li> </ol>                     | Specify the mapped <b>IP</b> / <b>Domain Name</b> that will be issued from the hosts<br>behind the NAT gateway.<br>The NAT gateway will translate the specified source IP/Domain Name into<br>other real IP / Domain Name that might be in the Internet or Intranet. |  |  |  |  |  |
| Mask                             | <ol> <li>A Must filled setting</li> <li>2.255.255.255.255(/32) is selected by default.</li> </ol> | Enter the required subnet mask if <b>Source IP</b> is specified above.<br>It can be a single IP with 255.255.255.255 (/32) subnet mask, or an IP group<br>limited with proper subnet setting.                                                                        |  |  |  |  |  |

| Mapping<br>Destination<br>IP/Domain Name | <ol> <li>A Must filled setting</li> <li>IP is selected by default.</li> </ol>                     | Specify the expected real target IP / <b>Domain Name</b> that will be used to replace the original one that is issued by the hosts behind the NAT gateway.                                                                                                    |
|------------------------------------------|---------------------------------------------------------------------------------------------------|----------------------------------------------------------------------------------------------------|
| Mask                                     | <ol> <li>A Must filled setting</li> <li>2.255.255.255.255(/32) is selected by default.</li> </ol> | Enter the required subnet mask if <b>Destination IP</b> is specified above.<br>It can be a single IP with 255.255.255.255 (/32) subnet mask, or an IP group<br>limited with proper subnet setting.                                                               |
| Physical Interface                       | <ol> <li>A Must filled setting</li> <li>All is selected by default.</li> </ol>                    | Specify the interface to apply the translation rule. The enabled WAN<br>Interface will be available in the dropdown list.<br>By default, <b>All</b> is selected, and the translation rule will be applied to the<br>traffics passing through all WAN interfaces. |
| Description                              | An optional setting.                                                                              | Specify a brief description or rule name for this IP Translation rule.                                                                                                    |
| Enable                                   | The box is unchecked by default                                                                   | Check the <b>Enable</b> box to activate the translation rule.                                                                                                    |
| Save                                     | N/A                                                                                               | Click the Save button to save the settings.                                                                                                    |
| Undo                                     | N/A                                                                                               | Click the <b>Undo</b> button to cancel the settings                                                                                                    |
|                                          |                                                                                                   |                                                                                                    |

### 5G WAN Extender 2.6 Routing

| Status          | ► Stat                   | ic Routing 🔶 Dy      | namic Routing 🕨 F  | Routing Informatio | n         |        |        | Widget   |
|-----------------|--------------------------|----------------------|--------------------|--------------------|-----------|--------|--------|----------|
|                 |                          |                      |                    |                    |           |        |        |          |
| Basic Network   | 🔲 C d                    | onfiguration         |                    |                    |           |        |        | - ×      |
| 🔍 WAN & Uplink  |                          | ltem                 |                    |                    | Setting   |        |        |          |
| OLAN & VLAN     | <ul> <li>Stat</li> </ul> | ic Routing           | Enable             |                    |           |        |        |          |
| 🔍 WiFi          |                          |                      | le List Add Delete | 1                  |           |        |        |          |
| IPv6            |                          | /4 Static Routing Ru | le List Add Delete |                    |           |        |        | <u> </u> |
| Port Forwarding | ID                       | Destination IP       | Subnet Mask        | Gateway IP         | Interface | Metric | Enable | Actions  |
| Routing         |                          |                      |                    | Save U             | ndo       |        |        |          |
| ONS & DDNS      |                          |                      |                    |                    |           |        |        |          |

If you have more than one router and subnet, you will need to enable routing function to allow packets to find proper routing path and allow different subnets to communicate with each other. Routing is the process of selecting best paths in a network. It is performed for many kinds of networks, like electronic data networks (such as the Internet), by using packet switching technology. The routing process usually directs forwarding on the basis of routing tables which maintain a record of the routes to various network destinations. Thus, constructing routing tables, which are held in the router's memory, is very important for efficient routing. Most routing algorithms use only one network path at a time.

The routing tables record your pre-defined routing paths for some specific destination subnets. It is *static routing*. However, if the contents of routing tables record the obtained routing paths from neighbor routers by using some protocols, such as RIP, OSPF and BGP. It is *dynamic routing*. These both routing approaches will be illustrated one after one. In addition, the gateway also built in one advanced configurable routing software Quagga for more complex routing applications, you can configure it if required via Telnet CLI.

### 2.6.1 Static Routing

| Static Routing              | Configuration                      |                    |             |           |        |        | - ×     |
|-----------------------------|------------------------------------|--------------------|-------------|-----------|--------|--------|---------|
|                             | ltem                               |                    |             | Setting   |        |        |         |
| Configuration               | <ul> <li>Static Routing</li> </ul> | 🗷 Enable           |             |           |        |        |         |
| ¥ Enable<br>Static No       | IPv4 Static Routing Ru             | le List Add Delete | ]           |           |        |        | ~ ×     |
| Routing?<br>Yes             | ID Destination IP                  | Subnet Mask        | Gateway IP  | Interface | Metric | Enable | Actions |
| Add/ Delete                 | IPv4 Static Routing R              | ule Configuration  |             |           |        |        |         |
| Static Routing<br>Rule List | ltem                               |                    |             | Settin    | ng     |        |         |
|                             | Destination IP                     |                    |             |           |        |        |         |
| Finish?                     | Subnet Mask                        | 255.255.255        | 5.0 (/24) 🔹 |           |        |        |         |
| J No                        | <ul> <li>Gateway IP</li> </ul>     |                    |             |           |        |        |         |
| Static Routing              | Interface                          | Auto 🔻             |             |           |        |        |         |
| Rule Configuration          | Metric                             |                    |             |           |        |        |         |
| <u> </u>                    | Rule                               | Enable             |             |           |        |        |         |

"Static Routing" function lets you define the routing paths for some dedicated hosts/servers or subnets to store in the routing table of the gateway. The gateway routes incoming packets to different peer gateways based on the routing table. You need to define the static routing information in gateway routing rule list.

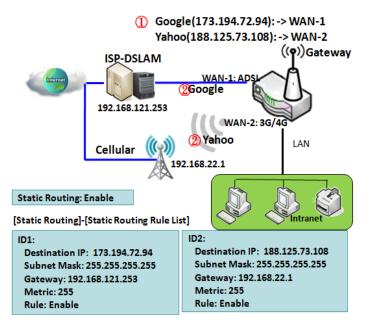

When the administrator of the gateway wants to specify what kinds of packets to be transferred via which gateway interface and which peer gateway to their destination. It can be carried out by the "Static Routing" feature.Dedicated packet flows from the Intranet will berouted to their destination via the predefined peer gateway and corresponding gateway interface that are defined in the system routing table by manual.

As shown in the diagram, when the destination is Google access, rule 1 set interface as ADSL, routing gateway as IP-DSLAM gateway 192.168.121.253. All the packets to Google will go through WAN-1. And the same way applied to rule 2 of access Yahoo. Rule 2 sets 3G/4G as interface.

#### Static Routing Setting

#### Go to Basic Network >Routing>Static Routing Tab.

There are three configuration windows for static routing feature, including"Configuration", "Static Routing Rule List" and "Static Routing Rule Configuration" windows. "Configuration" window lets you activate the global static routing feature. Even there are alreadyrouting rules, if you want to disable routing temporarily, just uncheck the Enable box to disable it. "Static Routing Rule List" window lists all your defined static routing rule entries. Using "Add" or "Edit" button to add and create one new static routing rule or to modify an existed one.

When "Add" or "Edit" button is applied, the "Static Routing Rule Configuration" window will appear to let you define a static routing rule.

#### **Enable Static Routing**

Just check the **Enable** box to activate the "Static Routing" feature.

| Configuration                      | × ×     |
|------------------------------------|---------|
| ltem                               | Setting |
| <ul> <li>Static Routing</li> </ul> | Enable  |

| Static Routing<br>Item | Value setting                   | Description                                           |
|------------------------|---------------------------------|-------------------------------------------------------|
| Static Routing         | The box is unchecked by default | Check the <b>Enable</b> box to activate this function |

#### Create / Edit Static Routing Rules

The Static Routing Rule List shows the setup parameters of all static routing rule entries. To configure a static routing rule, you must specify related parameters including the destination IP address and subnet mask of dedicated host/server or subnet, the IP address of peer gateway, the metric and the rule activation.

| IPv4 Static Routing Rule List Add Delete |                |             |            |           | × ×    |        |         |
|------------------------------------------|----------------|-------------|------------|-----------|--------|--------|---------|
| ID                                       | Destination IP | Subnet Mask | Gateway IP | Interface | Metric | Enable | Actions |

The gateway allows you to custom your static routing rules. It supports up to a maximum of 64 rule sets. When **Add** button is applied, **Static Routing Rule Configuration** screen will appear, while the **Edit** button at the end of each static routing rule can let you modify the rule.

| IPv4 Static Routing Rule Configuration |                       |  |  |
|----------------------------------------|-----------------------|--|--|
| ltem                                   | Setting               |  |  |
| Destination IP                         |                       |  |  |
| Subnet Mask                            | 255.255.255.0 (/24) 🔻 |  |  |
| <ul> <li>Gateway IP</li> </ul>         |                       |  |  |
| ► Interface                            | Auto 🔹                |  |  |
| ▶ Metric                               |                       |  |  |
| ▶ Rule                                 | Enable                |  |  |

| IPv4 Static Routing |                               |                                                                                       |  |  |  |
|---------------------|-------------------------------|---------------------------------------------------------------------------------------|--|--|--|
| ltem                | Value setting                 | Description                                                                           |  |  |  |
| Destination IP      | 1. IPv4 Format                | Specify the Destination IP of this static routing rule.                               |  |  |  |
|                     | 2. A Must filled setting      | speerly the bestination in or this static routing rule.                               |  |  |  |
| Subnet Mask         | 255.255.255.0 (/24) is set by | Specify the Subnet Mask of this static routing rule.                                  |  |  |  |
| Sublict Mask        | default                       | Specify the Subhet Wask of this static fouting fule.                                  |  |  |  |
| Gateway IP          | 1. IPv4 Format                | Specify the Gateway IP of this static routing rule.                                   |  |  |  |
| Gatewayir           | 2. A Must filled setting      | specify the Gateway is of this static routing fule.                                   |  |  |  |
| Interface           | Auto is set by default        | Select the Interface of this static routing rule. It can be Auto, or the available    |  |  |  |
|                     | Auto is set by default        | WAN / LAN interfaces.                                                                 |  |  |  |
| Metric              | 1. Numberic String Format     | The Metric of this static routing rule.                                               |  |  |  |
|                     | 2. A Must filled setting      | <u>Value Range</u> : 0 ~ 255.                                                         |  |  |  |
| Rule                | The box is unchecked by       | Click <b>Enable</b> box to activate this rule.                                        |  |  |  |
|                     | default.                      |                                                                                       |  |  |  |
| Save                | NA                            | Click the Save button to save the configuration                                       |  |  |  |
| Undo                | NA                            | Click the <b>Undo</b> button to restore what you just configured back to the previous |  |  |  |
| UNUU                | INA                           | setting.                                                                              |  |  |  |
| Back                | NA                            | When the Back button is clicked the screen will return to the Static Routing          |  |  |  |
| Dalk                | NA                            | Configuration page.                                                                   |  |  |  |

### 5G WAN Extender 2.6.2 Dynamic Routing

|                               | 🔳 RIP Confi  | guration        |             |      |         |        | ~ ×     |
|-------------------------------|--------------|-----------------|-------------|------|---------|--------|---------|
| Setup                         | I            | tem             |             |      | Setting |        |         |
| RIP                           | RIP Enable   |                 | Disable 🔹   |      |         |        |         |
| Configuration                 | OSPF Co      | nfiguration     |             |      |         |        | ~ ×     |
| Enable                        | I            | tem             |             |      | Setting |        |         |
| OSPF? No                      | ▶ OSPF       |                 | Enable      |      |         |        |         |
|                               | Router ID    |                 |             |      |         |        |         |
| ¥es                           | Authenticati | on              | None -      |      |         |        |         |
| Add/Delete No                 | Backbone \$  | Subnet          |             |      |         |        |         |
| OSPF Area List?               | OSPF Are     | a List Add      | Delete      |      |         |        |         |
| Yes                           | ID           | Area S          | ubnet       | Are  | ea ID   | Enable | Actions |
| OFPF Area                     | OSPF Are     | a Configuration |             |      |         |        | - x     |
| Configuration                 | I            | tem             |             |      | Setting |        |         |
| Enable                        | Area Subne   | t               |             |      |         |        |         |
| V No                          | Area ID      |                 |             |      |         |        |         |
| BGP?                          | Area         |                 | Enable      |      |         |        |         |
| ↓ Yes                         |              |                 |             | Save |         |        |         |
| BGP Network                   | BGP Con      | iguration       |             |      |         |        | ~ ×     |
| Configuration                 | 1            | tem             |             |      | Setting |        |         |
|                               | ▶ BGP        |                 | Enable      |      |         |        |         |
| Add/Delete No<br>BGP          | ASN          |                 |             |      |         |        |         |
| Network List?                 | Router ID    |                 |             |      |         |        |         |
| V Yes                         | BGP Netv     | vork List Add   | Delete      |      |         |        |         |
| BGP Neighbor<br>Configuration | ID           |                 | Network Sub | net  | Enal    | ble    | Actions |
|                               | BGP Neig     | hbor List Add   | Delete      |      |         |        |         |
| $\otimes$                     | ID           | Neigh           | bor IP      | Remo | ote ASN | Enable | Actions |

Dynamic Routing, also called adaptive routing, describes the capability of a system, through which routes are characterized by their destination, to alter the path that the route takes through the system in response to a change in network conditions.

This gateway supports dynamic routing protocols, including RIPv1/RIPv2 (Routing Information Protocol), OSPF (Open Shortest Path First), and BGP (Border Gateway Protocol), for you to establish routing table automatically. The feature of dynamic routing will be very useful when there are lots of subnets in your network. Generally speaking, RIP is suitable for small network. OSPF is more suitable for medium network. BGP is more used for big network infrastructure.

The supported dynamic routing protocols are described as follows.

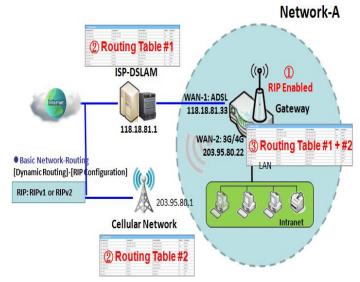

#### **RIP Scenario**

The Routing Information Protocol (RIP) is one of the oldest distance-vector routing protocols, which employs the hop count as a routing metric. RIP prevents routing loops by implementing a limit on the number of hops allowed in a path from the source to a destination. The maximum number of hops allowed for RIP is 15. This hop limit, however, also limits the size of networks that RIP can support. A hop count of 16 is considered an infinite distance, in other words the route is considered unreachable. RIP implements the split horizon, route poisoning and hold-down mechanisms to prevent incorrect routing information from being propagated.

#### **OSPF Scenario**

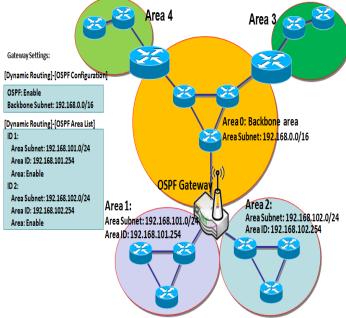

Open Shortest Path First (OSPF) is a routing protocol that useslink state routing algorithm. It is the most widely used interior gateway protocol (IGP)in large enterprise networks. It gathers link state information from available routers and constructs a topology map of the network. The topology is presented as a routing table which routes datagrams based solely on the destination IP address.

Network administrator can deploy OSPF gateway in large enterprise network to get its routing table from the enterprise backbone,and forward routing information to other routers, which are no linked to the enterprise backbone. Usually, an OSPF network is subdivided into routing areas to simplify administration and optimize traffic and resource utilization.

As shown in the diagram, OSPF gateway gathers routing information from the backbone gateways in area 0, and will forward its routing information to the routers inarea 1 and area 2 which are not in the backbone.

#### **BGP Scenario**

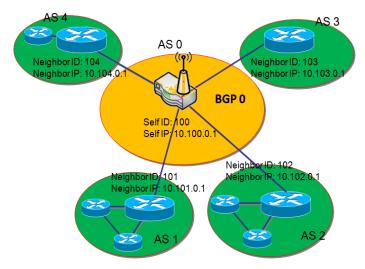

Border Gateway Protocol (BGP) is a standardexterior gateway protocol designed to exchange routing and reachability information between autonomous systems(AS)on the Internet. It usually makes routing decisions based on paths, network policies, or rule-sets.

MostISPs use BGP to establish routing between one another (especiallyfor multi-homed). Very large private IP networks also use BGP internally. The major BGP gateway within one AS will links with some other border gateways for exchanging routing information. It will distribute the collected datain AS to all routers in other AS.

As shown in the diagram, BGP 0 is gateway to dominate

ASO (self IP is 10.100.0.1 and self ID is 100). It links with other BGP gateways in the Internet. The scenario is like Subnet in one ISP to be linked with the ones in other ISPs. By operating with BGP protocol, BGP 0 can gather routing information from other BGP gateways in the Internet. And then it forwards the routing data to the routers in its dominated AS. Finally, the routers resided in AS 0 know how to route packets to other AS.

#### **Dynamic Routing Setting**

Go to Basic Network >Routing>Dynamic Routing Tab.

The dynamic routing setting allows user to customize RIP, OSPF, and BGP protocol through the router based on their office setting.

In the "Dynamic Routing" page, there are several configuration windows for dynamic routing feature. They are the "RIP Configuration" window, "OSPF Configuration" window, "OSPF Area List", "OSPF Area Configuration", "BGP Configuration", "BGP Neighbor List" and "BGP Neighbor Configuration" window. RIP, OSPF and BGP protocols can be configured individually.

The "RIP Configuration" window lets you choose which version of RIP protocol to be activated or disable it. The "OSPF Configuration" window can let you activate the OSPF dynamic routing protocol and specify its backbone subnet. Moreover, the "OSPF Area List" window lists all defined areas in the OSPF network. However, the "BGP Configuration" window can let you activate the BGP dynamic routing protocol and specify its self ID. The "BGP Neighbor List" window lists all defined neighbors in the BGP network.

#### **RIP Configuration**

The RIP configuration setting allows user to customize RIP protocol through the router based on their office setting.

| RIP Configuration | × ×       |
|-------------------|-----------|
| Item              | Setting   |
| ▶ RIP Enable      | Disable - |

| RIP Configuration |                           |                                                  |  |  |  |
|-------------------|---------------------------|--------------------------------------------------|--|--|--|
| ltem              | Value setting             | Description                                      |  |  |  |
|                   |                           | Select <b>Disable</b> will disable RIP protocol. |  |  |  |
| RIP Enable        | Disable is set by default | Select <b>RIP v1</b> will enable RIPv1 protocol. |  |  |  |
|                   |                           | Select <b>RIP v2</b> will enable RIPv2 protocol. |  |  |  |

#### **OSPF** Configuration

The OSPF configuration setting allows user to customize OSPF protocol through the router based on their office setting.

| OSPF Configuration                 | × 🔺     |
|------------------------------------|---------|
| Item                               | Setting |
| ▶ OSPF                             | Enable  |
| Router ID                          |         |
| <ul> <li>Authentication</li> </ul> | None 🔽  |
| Backbone Subnet                    |         |

| <b>OSPF</b> Configur                                                                            | ation                                      |                                                                                                    |  |  |
|-------------------------------------------------------------------------------------------------|--------------------------------------------|----------------------------------------------------------------------------------------------------|--|--|
| Item                                                                                            | Value setting                              | Description                                                                                                    |  |  |
| OSPF                                                                                            | Disable is set by default                  | Click <b>Enable</b> box to activate the OSPF protocol.                                                                                                    |  |  |
| Router ID                                                                                       | 1. IPv4 Format<br>2. A Must filled setting | The Router ID of this router on OSPF protocol                                                                                                    |  |  |
| Authentication None is set by default                                                           |                                            | <ul> <li>The Authentication method of this router on OSPF protocol.</li> <li>Select None will disable Authentication on OSPF protocol.</li> <li>Select Textwill enable Text Authentication with entered the Key in this field on OSPF protocol.</li> <li>Select MD5will enable MD5 Authentication with entered the ID and Key in these fields on OSPF protocol.</li> </ul> |  |  |
| Backbone<br>Subnet1. Classless Inter Domain<br>Routing (CIDR) Subnet<br>Mask Notation. (Ex:<br> |                                            | The Backbone Subnet of this router on OSPF protocol.                                                                                                    |  |  |

#### Create / Edit OSPF Area Rules

The gateway allows you to custom your OSPF Area List rules. It supports up to a maximum of 32 rule sets.

|    | OSPF Area List Add Delete |         |        |         |  |
|----|---------------------------|---------|--------|---------|--|
| ID | Area Subnet               | Area ID | Enable | Actions |  |

When Add button is applied, OSPF Area Rule Configuration screen will appear.

| OSPF Area Configuration | 🔺 🗻     |
|-------------------------|---------|
| Item                    | Setting |
| Area Subnet             |         |
| Area ID                 |         |
| Area                    |         |
|                         | Save    |

| OSPF Area Co | OSPF Area Configuration                                                                                                  |                                                   |  |  |  |  |
|--------------|----------------------------------------------------------------------------------------------------|---------------------------------------------------|--|--|--|--|
| ltem         | Value setting                                                                                                    | Description                                       |  |  |  |  |
| Area Subnet  | 1. Classless Inter Domain<br>Routing (CIDR) Subnet<br>Mask Notation. (Ex:<br>192.168.1.0/24)<br>2. A Must filled setting | The Area Subnet of this router on OSPF Area List. |  |  |  |  |
| Area ID      | <ol> <li>IPv4 Format</li> <li>A Must filled setting</li> </ol>                                                           | The Area ID of this router on OSPF Area List.     |  |  |  |  |
| Area         | The box is unchecked by default.                                                                                         | Click <b>Enable</b> box to activate this rule.    |  |  |  |  |
| Save         | N/A                                                                                                    | Click the Save button to save the configuration   |  |  |  |  |

#### **BGP Configuration**

The BGP configuration setting allows user to customize BGP protocol through the router setting.

| BGP Configuration | 🔺 🔺     |
|-------------------|---------|
| Item              | Setting |
| ▶ BGP             | Enable  |
| > ASN             |         |
| Router ID         |         |

| BGP Network | BGP Network Configuration                                                 |                                                                                        |  |  |  |  |
|-------------|---------------------------------------------------------------------------|----------------------------------------------------------------------------------------|--|--|--|--|
| Item        | Value setting                                                             | Description                                                                            |  |  |  |  |
| BGP         | The box is unchecked by default                                           | Check the <b>Enable</b> box to activate the BGP protocol.                              |  |  |  |  |
| ASN         | <ol> <li>Numberic String Format</li> <li>A Must filled setting</li> </ol> | The ASN Number of this router on BGP protocol.<br><u>Value Range</u> : 1 ~ 4294967295. |  |  |  |  |
| Router ID   | <ol> <li>IPv4 Format</li> <li>A Must filled setting</li> </ol>            | The Router ID of this router on BGP protocol.                                          |  |  |  |  |

#### Create / Edit BGP Network Rules

The gateway allows you to custom your BGP Network rules. It supports up to a maximum of 32 rule sets.

| BGP Network | List Add   | Delete |        | -       |
|-------------|------------|--------|--------|---------|
| ID          | ID Network |        | Enable | Actions |

#### When Add button is applied, BGP Network Configuration screen will appear.

| BGP Network Configuration |                            |  |
|---------------------------|----------------------------|--|
| Item                      | Setting                    |  |
| Network Subnet            | IP : 255.255.255.0 (/24) 🔽 |  |
| Network                   |                            |  |
|                           | Save                       |  |

| ltem           | Value setting            | Description                                                                   |
|----------------|--------------------------|-------------------------------------------------------------------------------|
| Network Subnet | 1. IPv4 Format           | The Network Subnet of this router on BGP Network List. It composes of entered |
|                | 2. A Must filled setting | the IP address in this field and the selected subnet mask.                    |
| Network        | The box is unchecked by  | Click Enablebox to activate this rule.                                        |

|      | default. |                                                |
|------|----------|------------------------------------------------|
| Save | N/A      | Click the Savebutton to save the configuration |

#### **Create / Edit BGP Neighbor Rules**

The gateway allows you to custom your BGP Neighbor rules. It supports up to a maximum of 32 rule sets.

| BGP Neig | hbor List Add Delete |            |        | -       |
|----------|----------------------|------------|--------|---------|
| ID       | Neighbor IP          | Remote ASN | Enable | Actions |

#### When Add button is applied, BGP Neighbor Configuration screen will appear.

| BGP Neighbor Configuration |         |  |
|----------------------------|---------|--|
| Item                       | Setting |  |
| Neighbor IP                |         |  |
| Remote ASN                 |         |  |
| Neighbor                   |         |  |
|                            | Save    |  |

| BGP Neighbor Configuration |                                                                           |                                                                                             |  |
|----------------------------|---------------------------------------------------------------------------|---------------------------------------------------------------------------------------------|--|
| Item                       | Value setting                                                             | Description                                                                                 |  |
| Neighbor IP                | 1. IPv4 Format<br>2. A Must filled setting                                | The Neighbor IP of this router on BGP Neighbor List.                                        |  |
| Remote ASN                 | <ol> <li>Numberic String Format</li> <li>A Must filled setting</li> </ol> | The Remote ASN of this router on BGP Neighbor List.<br><u>Value Range</u> : 1 ~ 4294967295. |  |
| Neighbor                   | The box is unchecked by default.                                          | Click <b>Enable</b> box to activate this rule.                                              |  |
| Save                       | N/A                                                                       | Click the Savebutton to save the configuration                                              |  |

### 2.6.3 Routing Information

The routing information allows user to view the routing table and policy routing information. Policy Routing Information is only available when the Load Balance function is enabled and the Load Balance Strategy is By User Policy.

#### Go to **Basic Network > Routing > Routing Information** Tab.

| Routing Table  |                 |            |        |           |
|----------------|-----------------|------------|--------|-----------|
| Destination IP | Subnet Mask     | Gateway IP | Metric | Interface |
| 100.105.167.72 | 255.255.255.252 | 0.0.0.0    | 0      | WAN-2     |
| 192.168.66.0   | 255.255.255.0   | 0.0.0.0    | 0      | LAN       |
| 192.168.127.0  | 255.255.255.0   | 0.0.0.0    | 0      | WAN-1     |
| 169.254.0.0    | 255.255.0.0     | 0.0.0.0    | 0      | LAN       |
| 127.0.0.0      | 255.0.0.0       | 0.0.0.0    | 0      | lo        |

| Routing Table  |               |                                                  |
|----------------|---------------|--------------------------------------------------|
| ltem           | Value setting | Description                                      |
| Destination IP | N/A           | Routing record of Destination IP. IPv4 Format.   |
| Subnet Mask    | N/A           | Routing record of Subnet Mask. IPv4 Format.      |
| Gateway IP     | N/A           | Routing record of Gateway IP. IPv4 Format.       |
| Metric         | N/A           | Routing record of Metric. Numeric String Format. |
| Interface      | N/A           | Routing record of Interface Type. String Format. |

| Policy Routing Information      |   |                |                  |               |
|---------------------------------|---|----------------|------------------|---------------|
| Policy Routing Source Source IP |   | Destination IP | Destination Port | WAN Interface |
| Load Balance                    | - | -              | -                | -             |

| Policy Routing Information   |               |                                                    |  |
|------------------------------|---------------|----------------------------------------------------|--|
| ltem                         | Value setting | Description                                        |  |
| <b>Policy Routing Source</b> | N/A           | Policy Routing of Source. String Format.           |  |
| Source IP                    | N/A           | Policy Routing of Source IP. IPv4 Format.          |  |
| Destination IP               | N/A           | Policy Routing of Destination IP. IPv4 Format.     |  |
| <b>Destination Port</b>      | N/A           | Policy Routing of Destination Port. String Format. |  |
| WAN Interface                | N/A           | Policy Routing of WAN Interface. String Format.    |  |

### 5G WAN Extender 2.7 DNS&DDNS

How does user access your server if your WAN IP address changes all the time? One way is to register a new domain name, and maintain your own DNS server. Another simpler way is to apply a domain name to a third-party DDNS service provider. The service can be free or charged. If you want to understand the basic concepts of DNS and Dynamic DNS, you can refer to Wikipedia website<sup>7,8</sup>.

### 2.7.1DNS & DDNS Configuration

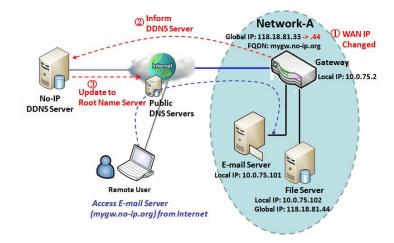

#### **Dynamic DNS**

To host your server on a changing IP address, you have to use dynamic domain name service (DDNS). Therefore, anyone wishing to reach your host only needs to know the domain name. Dynamic DNS will map the name of your host to your current IP address, which changes each time you connect your Internet service provider.

The Dynamic DNS service allows the gateway to alias a public dynamic IP address to a static domain name, allowing the gateway to be more easily accessed from various locations on the Internet. As shown in the diagram, user registered a domain name to a

third-party DDNS service provider (NO-IP) to use DDNS function.Once the IP address of designated WAN interface has changed, the dynamic DNS agent in the gateway will inform the DDNS server with the new IP address. The server automatically re-maps your domain name with the changed IP address. So, other hosts or remote users in the Internet world are able to link to your gateway by using your domain name regardless of the changing global IP address.

<sup>7</sup> http://en.wikipedia.org/wiki/Domain\_Name\_System 8 http://en.wikipedia.org/wiki/Dynamic DNS

#### **DNS & DDNS Setting**

Go to Basic Network >DNS & DDNS>ConfigurationTab.

The DNS & DDNS setting allows user to setup Dynamic DNS feature and DNS redirect rules.

#### **Setup Dynamic DNS**

The gateway allows you to custom your Dynamic DNS settings.

| Dynamic DNS          | × ×                 |
|----------------------|---------------------|
| Item                 | Setting             |
| ▶ DDNS               | Enable              |
| WAN Interface        | WAN-1 💌             |
| Provider             | DynDNS.org(Dynamic) |
| Host Name            |                     |
| ▶ User Name / E-Mail |                     |
| Password / Key       |                     |

| DDNS (Dynami           | DDNS (Dynamic DNS) Configuration                                                     |                                                                                                    |  |  |
|------------------------|--------------------------------------------------------------------------------------|----------------------------------------------------------------------------------------------------|--|--|
| ltem                   | Value setting                                                                        | Description                                                                                                    |  |  |
| DDNS                   | The box is unchecked by default                                                      | Check the <b>Enable</b> box to activate this function.                                                         |  |  |
| WAN Interface          | WAN 1 is set by default                                                              | Select the WAN Interface IP Address of the gateway.                                                            |  |  |
| Provider               | DynDNS.org (Dynamic) is<br>set by default                                            | Select your DDNS provider of Dynamic DNS. It can be DynDNS.org(Dynamic),<br>DynDNS.org(Custom), NO-IP.com, etc |  |  |
| Host Name              | <ol> <li>String format can be any<br/>text</li> <li>A Must filled setting</li> </ol> | Your registered host name of Dynamic DNS.<br><u>Value Range</u> :0 ~ 63 characters.                            |  |  |
| User Name / E-<br>Mail | <ol> <li>String format can be any<br/>text</li> <li>A Must filled setting</li> </ol> | Enter your User name or E-mail addresss of Dynamic DNS.                                                        |  |  |
| Password / Key         | <ol> <li>String format can be any<br/>text</li> <li>A Must filled setting</li> </ol> | Enter your Password or Key of Dynamic DNS.                                                                     |  |  |
| Save                   | N/A                                                                                  | Click Save to save the settings                                                                                |  |  |
| Undo                   | N/A                                                                                  | Click <b>Undo</b> to cancel the settings                                                                       |  |  |

#### **Setup DNS Redirect**

DNS redirect is a special function to redirect certain traffics to a specified host. Administator can manage the internet / intranet traffics that are going to access some restricted DNS and force those traffics to be redirected to a specified host.

| DNS Redirect   |                               |        |                                                        |  |  |  |
|----------------|-------------------------------|--------|--------------------------------------------------------|--|--|--|
| Item           |                               |        | Setting                                                |  |  |  |
| ► DNS Redirect |                               | 🗖 Enat | ble                                                    |  |  |  |
| DNS Redirect ( | DNS Redirect Configuration    |        |                                                        |  |  |  |
| ltem           | Value setting                 |        | Description                                            |  |  |  |
| DNS Redirect   | The box is uncheck<br>default | ed by  | Check the <b>Enable</b> box to activate this function. |  |  |  |
| Save           | N/A                           |        | Click <b>Save</b> to save the settings                 |  |  |  |
| Undo N/A       |                               |        | Click <b>Undo</b> to cancel the settings               |  |  |  |

If you enabled the DNS Redirect function, you have to further specify the redirect rules. According to the rules, the gateway can redirect the traffic that matched the DNS to corresponding pre-defined IP address.

|    | Redirect Rule Add Delete |           |             |        |        |  |
|----|--------------------------|-----------|-------------|--------|--------|--|
| ID | Mapping Rule             | Condition | Description | Enable | Action |  |

When Add button is applied, Redirect Rule screen will appear.

| Redirect Rule Save |         |        |                       |    |  |  |
|--------------------|---------|--------|-----------------------|----|--|--|
| Item               | Setting |        |                       |    |  |  |
| Mapping Rule       |         | Domair | n Name<br>(* for Any) | IP |  |  |
| Condition          | Always  | •      |                       |    |  |  |
| Description        |         |        |                       |    |  |  |
| Enable             | Enable  |        |                       |    |  |  |

| Redirect Rule Configuration |                             |                                                                               |  |  |  |
|-----------------------------|-----------------------------|-------------------------------------------------------------------------------|--|--|--|
| ltem                        | Value setting               | Description                                                                   |  |  |  |
|                             | 1. String format can be any | Enter a domain name to be redirect. The traffic to specified domain name will |  |  |  |
| Domain Name                 | text                        | be redirect to the following IP address.                                      |  |  |  |
|                             | 2. A Must filled setting    | Value Range: at least 1 character is required; '*' for any.                   |  |  |  |
| IP                          | 1. IPv4 format              | Enter an IP Addressas the target for the DNS redirect.                        |  |  |  |

|             | 2. A Must filled setting                                                             |                                                                                                    |
|-------------|--------------------------------------------------------------------------------------|----------------------------------------------------------------------------------------------------|
| Condition   | <ol> <li>A Must filled setting</li> <li>Always is selected by default.</li> </ol>    | Specify when will the DNS redirect action can be applied.<br>It can be <b>Always</b> , or <b>WAN Block</b> .<br><b>Always:</b> The DNS redirect function can be applied to matched DNS all the time.<br><b>WAN Block:</b> The DNS redirect function can be applied to matched DNS only<br>when the WAN connection is disconneced, or un-reachable. |
| Description | <ol> <li>String format can be any<br/>text</li> <li>A Must filled setting</li> </ol> | Enter a brief description for this rule.<br><u>Value Range</u> :0 ~ 63 characters.                                                                                                    |
| Enable      | The box is unchecked by default                                                      | Click the <b>Enable</b> button to activate this rule.                                                                                                    |
| Save        | N/A                                                                                  | Click Save to save the settings                                                                                                    |
| Undo        | N/A                                                                                  | Click <b>Undo</b> to cancel the settings                                                                                                    |

# 5G WAN Extender Chapter 3Object Definition

### 3.1 Scheduling

Scheduling provides ability of adding/deleting time schedule rules, which can be applied to other functionality.

### 3.1.1 Scheduling Configuration

#### Go to **Object Definition> Scheduling >Configuration** tab.

| Time Sci | hedule List Add Delete | ▲ ×     |
|----------|------------------------|---------|
| ID       | Rule Name              | Actions |

| Button des | Button description |                                                           |  |  |  |  |
|------------|--------------------|-----------------------------------------------------------|--|--|--|--|
| ltem       | Value setting      | Description                                               |  |  |  |  |
| Add        | N/A                | Click the Add button to configure time schedule rule      |  |  |  |  |
| Delete     | N/A                | Click the <b>Delete</b> button to delete selected rule(s) |  |  |  |  |

When Add button is applied, Time Schedule Configuration and Time Period Definitionscreens will appear.

| Time Schedule Configuration |                                                |  |  |  |
|-----------------------------|------------------------------------------------|--|--|--|
| Item                        | Setting                                        |  |  |  |
| Rule Name                   |                                                |  |  |  |
| Rule Policy                 | Inactivate  the Selected Days and Hours Below. |  |  |  |

| Time Schedule Configuration |                    |                                                                           |  |  |  |
|-----------------------------|--------------------|---------------------------------------------------------------------------|--|--|--|
| Item                        | Value Setting      | Description                                                               |  |  |  |
| Rule Name                   | String: any text   | Set rule name                                                             |  |  |  |
| Rule Policy                 | Default Inactivate | Inactivate/activate the function been applied to in the time period below |  |  |  |

| 🗉 Time Per | Time Period Definition |                    |                  |  |  |  |  |
|------------|------------------------|--------------------|------------------|--|--|--|--|
| ID         | Week Day               | Start Time (hh:mm) | End Time (hh:mm) |  |  |  |  |
| 1          | choose one 💌           |                    |                  |  |  |  |  |
| 2          | choose one 💌           |                    |                  |  |  |  |  |
| 3          | choose one 💌           |                    |                  |  |  |  |  |
| 4          | choose one 💌           |                    |                  |  |  |  |  |
| 5          | choose one 💌           |                    |                  |  |  |  |  |
| 6          | choose one 💌           |                    |                  |  |  |  |  |
| 7          | choose one 💌           |                    |                  |  |  |  |  |
| 8          | choose one 💌           |                    |                  |  |  |  |  |

| Time Period D | Time Period Definition |                                                                    |  |  |  |  |
|---------------|------------------------|--------------------------------------------------------------------|--|--|--|--|
| Item          | Value Setting          | Description                                                        |  |  |  |  |
| Week Day      | Select from menu       | Select everyday or one of weekday                                  |  |  |  |  |
| Start Time    | Time format (hh :mm)   | Start time in selected weekday                                     |  |  |  |  |
| End Time      | Time format (hh :mm)   | End time in selected weekday                                       |  |  |  |  |
| Save          | N/A                    | Click <b>Save</b> to save the settings                             |  |  |  |  |
| Undo          | N/A                    | Click Undo to cancel the settings                                  |  |  |  |  |
| Refresh       | N/A                    | Click the <b>Refresh</b> button to refresh the time schedule list. |  |  |  |  |

## 5G WAN Extender 3.2User (not supported)

Not supported feature for the purchased product, leave it as blank.

### 5G WAN Extender 3.3Grouping

The Grouping function allows user to make group for some services.

### 3.3.1 Host Grouping

#### Go to **Object Definition>Grouping >Host Grouping** tab.

The Host Grouping function allows user to make host group for some services, such as QoS, Firewall, and Communication Bus. The supported service types could be different for the purchased product.

| a H | ost Group List Ad | d Delete   |             |                |        |         |
|-----|-------------------|------------|-------------|----------------|--------|---------|
| ID  | Group Name        | Group Type | Member List | Bound Services | Enable | Actions |

#### When Add button is applied, Host Group Configuration screen will appear.

| Host Group Configuration |                  |  |  |
|--------------------------|------------------|--|--|
| Item                     | Setting          |  |  |
| Group Name               |                  |  |  |
| Group Type               | IP Address-based |  |  |
| Member to Join           | Join             |  |  |
| Member List              |                  |  |  |
| Bound Services           | E Firewall QoS   |  |  |
| ▶ Group                  | Enable           |  |  |

| Host Group Configuration |                                                                                                 |                                                                                                    |  |  |
|--------------------------|-------------------------------------------------------------------------------------------------|----------------------------------------------------------------------------------------------------|--|--|
| Item                     | Value setting                                                                                   | Description                                                                                                    |  |  |
| Group Name               | <ol> <li>String format can</li> <li>be any text</li> <li>A Must filled setting</li> </ol>       | Enter a group name for the rule. It is a name that is easy for you to understand.                                                                                                    |  |  |
| Group Type               | <ol> <li>IP Address-based is<br/>selected by default.</li> <li>A Must filled setting</li> </ol> | Select the group type forthe host group. It can be IP Address-based, MAC<br>Address-based, or Host Name-based.<br>WhenIP Address-based is selected, only IP address can be added in Member to<br>Join.<br>When MAC Address-based is selected, only MAC address can be added in<br>Member to Join.<br>When Host Name-based is selected, only host name can be added in Member |  |  |

|                |                      | to Join.                                                                        |
|----------------|----------------------|---------------------------------------------------------------------------------|
|                |                      |                                                                                 |
|                |                      | Note: The available Group Type can be different for the purchased model.        |
|                |                      | Add the members to the group in this field.                                     |
| Member to Join |                      | You can enter the member information as specified in the Member Type above,     |
|                | N/A                  | and press the <b>Join</b> button to add.                                        |
|                |                      | Only one member can be add at a time, so you have to add the members to the     |
|                |                      | group one by one.                                                               |
| Member List    | NA                   | This field will indicate the hosts (members) contained in the group.            |
|                |                      | Binding the services that the host group can be applied. If you enable          |
| Bound Services | The boxes are        | the Firewall, the produced group can be used in firewall service. Same as by    |
| Bound Services | unchecked by default | enable <b>QoS</b> , or other available service types.                           |
|                |                      | Note: The supported service type can be different for the purchased product.    |
| Group          | The box is unchecked | Check the Enablecheckbox to activate the host group rule. So that the group can |
|                | by default           | be bound to selected service(s) for further configuration.                      |
| Save           | N/A                  | Click <b>Save</b> to save the settings                                          |
| Undo           | N/A                  | Click <b>Undo</b> to cancel the settings                                        |
|                |                      |                                                                                 |

# 5G WAN Extender3.4 External Server

#### Go to **Object Definition> External Server > External Server** tab.

The External Server setting allows user to add external server.

#### **Create External Server**

| External Server List Add Delete |             |             |                |             |                  | -       |  |
|---------------------------------|-------------|-------------|----------------|-------------|------------------|---------|--|
| ID                              | Server Name | Server Type | Server IP/FQDN | Server Port | Server<br>Enable | Actions |  |

#### When Add button is applied, External Server Configuration screen will appear.

| External Server Configuration   | on 👝 💌                                        |
|---------------------------------|-----------------------------------------------|
| Item                            | Setting                                       |
| Server Name                     |                                               |
| <ul> <li>Server Type</li> </ul> | Email Server       User Name:       Password: |
| Server IP/FQDN                  |                                               |
| Server Port                     | 25                                            |
| <ul> <li>Server</li> </ul>      | Enable                                        |
|                                 | Save Undo                                     |

| External Serve | r Configuration                                                                      |                                                                                                    |
|----------------|--------------------------------------------------------------------------------------|----------------------------------------------------------------------------------------------------|
| Item           | Value setting                                                                        | Description                                                                                                    |
| Sever Name     | <ol> <li>String format can be<br/>any text</li> <li>A Must filled setting</li> </ol> | Enter a server name. Enter a name that is easy for you to understand.                                                                                                    |
|                |                                                                                      | Specify the Server Type of the external server, and enter the required settings for the accessing the server.                                                                                    |
|                |                                                                                      | Email Server (A Must filled setting) :<br>When Email Server is selected, User Name, and Password are also required.<br>User Name (String format: any text)<br>Password (String format: any text) |
| Server Type    |                                                                                      | RADIUS Server (A Must filled setting) :<br>When RADIUS Server is selected, the following settings are also required.<br>Primary :<br>Shared Key (String format: any text)                        |
|                | A Must filled setting                                                                | Authentication Protocol (By default CHAP is selected)<br>Session Timeout (By default <b>1</b> )                                                                                                  |
|                |                                                                                      | The values must be between 1 and 60.<br>Idle Timeout: (By default 1)                                                                                                    |
|                |                                                                                      | The values must be between 1 and 15.<br>Secondary :<br><b>Shared Key</b> (String format: any text)                                                                                               |
|                |                                                                                      | Authentication Protocol (By default CHAP is selected)<br>Session Timeout (By default 1)                                                                                                    |
|                |                                                                                      | The values must be between 1 and 60.<br>Idle Timeout: (By default 1)<br>The values must be between 1 and 15.                                                                                     |
|                |                                                                                      | Active Directory Server (A Must filled setting) :<br>When Active Directory Server is selected, Domain setting is also required.                                                                  |
|                |                                                                                      | Domain (String format: any text) LDAP Server (A Must filled setting) :                                                                                                    |
|                |                                                                                      | When LDAP Server is selected, the following settings are also required.<br>Base DN (String format: any text)                                                                                     |
|                |                                                                                      | Identity (String format: any text) Password (String format: any text)                                                                                                    |
|                |                                                                                      | <b>UAM Server</b> (A Must filled setting) :                                                                                                    |
|                |                                                                                      | When <b>UAM Server</b> is selected, the following settings are also required.<br><b>Login URL</b> (String format: any text)<br><b>Shared Secret</b> (String formation of text)                   |
|                |                                                                                      | Shared Secret (String format: any text)<br>NAS/Gateway ID (String format: any text)<br>Location ID (String format: any text)                                                                     |
|                |                                                                                      | Location Name (String format: any text)                                                                                                    |
|                |                                                                                      | TACACS+ Server (A Must filled setting) :                                                                                                    |

|                |                           | When TACACS+ Server is selected, the following settings are also required.      |
|----------------|---------------------------|---------------------------------------------------------------------------------|
|                |                           | Shared Key (String format: any text)                                            |
|                |                           | Session Timeout (String format: any number)                                     |
|                |                           | The values must be between 1 and 60.                                            |
|                |                           | SCEP Server (A Must filled setting) :                                           |
|                |                           | When SCEP Server is selected, the following settings are also required.         |
|                |                           | Path (String format: any text, By default cgi-bin is filled)                    |
|                |                           | Application (String format: any text, By default pkiclient.exe is filled)       |
|                |                           | FTP(SFTP) Server (A Must filled setting) :                                      |
|                |                           | When FTP(SFTP) Server is selected, the following settings are also required.    |
|                |                           | User Name (String format: any text)                                             |
|                |                           | Password (String format: any text)                                              |
|                |                           | Protocol(Select FTP or SFTP)                                                    |
|                |                           | Encryprion(Select Plain, Explicit FTPS or Implicit FTPS)                        |
|                |                           | Transfer mode(Select Passive or Active)                                         |
| Server IP/FQDN | A Must filled setting     | Specify the IP address or FQDN used for the external server.                    |
|                |                           | Specify the Port used for the external server. If you selected a certain server |
|                |                           | type, the default server port number will be set.                               |
|                |                           | For <b>Email Server</b> 25 will be set by default;                              |
|                |                           | For <b>Syslog Server</b> , port514 will be set by default;                      |
|                |                           | For <b>RADIUS Server</b> , port1812, 1823 will be set by default;               |
| Server Port    |                           | For Active Directory Server, port389 will be set by default;                    |
| Server Port    | A Must filled setting     | For <b>LDAP Server</b> , port389 will be set by default;                        |
|                |                           | For <b>UAM Server</b> , port3990, 4990 will be set by default;                  |
|                |                           | For <b>TACACS+ Server</b> , port49 will be set by default;                      |
|                |                           | For <b>SCEP Server</b> , port80 will be set by default;                         |
|                |                           | For FTP(SFTP) Server, port21 will be set by default;                            |
|                |                           | <u>Value Range</u> :1 ~ 65535.                                                  |
| Account Port   | 1. A Must filled setting  | Specify the accountingport used if you selected external RADIUS server.         |
|                | 2. 1813 is set by default | <u>Value Range</u> :1 ~ 65535.                                                  |
| Server         | The box is checked by     | Click <b>Enable to</b> activate this External Server.                           |
| Jeivei         | default                   | CHCKEHADIE LU ALLIVALE LINS EXLEMIAI SELVEI.                                    |
| Save           | N/A                       | Click Save to save the settings                                                 |
| Undo           | N/A                       | Click <b>Undo</b> to cancel the settings                                        |
| Refresh        | N/A                       | Click the <b>Refresh</b> button to refresh the external server list.            |
| -              |                           |                                                                                 |

# 5G WAN Extender 3.5 Certificate

In cryptography, a public key certificate (also known as a digital certificate or identity certificate) is an electronic document used to prove ownership of a public key. The certificate includes information about the key, information about its owner's identity, and the digital signature of an entity that has verified the certificate's contents are genuine. If the signature is valid, and the person examining the certificate trusts the signer, then they know they can use that key to communicate with its owner<sup>9</sup>.

In a typical public-key infrastructure (PKI) scheme, the signer is a certificate authority (CA), usually a company such as VeriSign which charges customers to issue certificates for them. In a web of trust scheme, the signer is either the key's owner (a self-signed certificate) or other users ("endorsements") whom the person examining the certificate might know and trust. The device also plays as a CA role.

Certificates are an important component of Transport Layer Security (TLS, sometimes called by its older name SSL), where they prevent an attacker from impersonating a secure website or other server. They are also used in other important applications, such as email encryption and code signing. Here, it can be used in IPSec tunneling for user authentication.

### 3.5.1 Configuration

The configuration setting allows user to create Root Certificate Authority (CA) certificate and configure to set enable of SCEP.Root CA is the top-most certificate of the tree, the private key of which is used to "sign" other certificates.

Go to **Object Definition > Certificate > Configuration** tab.

#### **Create Root CA**

| a R | oot CA Gen | erate   |        |          | ~ ×    |
|-----|------------|---------|--------|----------|--------|
| ID  | Name       | Subject | lssuer | Vaild To | Action |

When **Generate** button is applied, **Root CA Certificate Configuration** screen will appear. The required information to be filled for the root CA includes the name, key, subject name and validity.

<sup>9</sup>http://en.wikipedia.org/wiki/Public\_key\_certificate.

| Root CA Certificate Configuration |                                                                                                    |
|-----------------------------------|----------------------------------------------------------------------------------------------------|
| Item                              | Setting                                                                                                    |
| ▶ Name                            |                                                                                                    |
| ▶ Key                             | Key Type : RSA • Key Length : 512-bits • Digest Algorithm : MD5 •                                                                   |
| Subject Name                      | Country(C) :         State(ST) :         Location(L) :           Organization(O) :         Organization Unit(OU) :         E-mail : |
| Validity Period                   | 20-years 💌                                                                                                    |

| Root CA Certificate Configuration |                                                                                      |                                                                                                    |
|-----------------------------------|--------------------------------------------------------------------------------------|----------------------------------------------------------------------------------------------------|
| ltem                              | Value setting                                                                        | Description                                                                                                    |
| Name                              | <ol> <li>String format can be any<br/>text</li> <li>A Must filled setting</li> </ol> | Enter a Root CA Certificate name. It will be a certificate file name                                                                                                    |
| Кеу                               | A Must filled setting                                                                | <ul> <li>This field is to specify the key attribute of certificate.</li> <li>Key Type to set public-key cryptosystems. It only supports RSA now.</li> <li>Key Length to set s the size measured in bits of the key used in a cryptographic algorithm.</li> <li>Digest Algorithm to setidentifier in the signature algorithm identifier of certificates</li> </ul>                                                                                                    |
| Subject Name                      | A Must filled setting                                                                | This field is to specify the information of certificate.<br><b>Country(C)</b> is the two-letter ISO code for the country where your organization is<br>located.<br><b>State(ST)</b> is the state where your organization is located.<br><b>Location(L)</b> is the location where your organization is located.<br><b>Organization(O)</b> is the name of your organization.<br><b>Organization Unit(OU)</b> is the name of your organization unit.<br><b>Common Name(CN)</b> is the name of your organization.<br><b>Email</b> is the email of your organization. It has to be email address style. |
| Validity Period                   | A Must filled setting                                                                | This field is to specify the validity period of certificate.                                                                                                    |

### Setup SCEP

| SCEP Configuration                                                 |         |
|--------------------------------------------------------------------|---------|
| Item                                                               | Setting |
| ▶ SCEP                                                             | Enable  |
| <ul> <li>Automatically re-enroll aging<br/>certificates</li> </ul> | Enable  |

| SCEP Configu                                     | ration                          |                                                                                                    |
|--------------------------------------------------|---------------------------------|----------------------------------------------------------------------------------------------------|
| ltem                                             | Value setting                   | Description                                                                                                    |
| SCEP                                             | The box is unchecked by default | Check the <b>Enable</b> box to activate SCEP function.                                                                                                    |
| Automatically<br>re-enroll aging<br>certificates | The box is unchecked by default | When <b>SCEP</b> is activated, check the <b>Enable</b> box to activate this function.<br>It will be automatically check which certificate is aging. If certificate is aging, it<br>will activate SCEP function to re-enroll automatically. |
| Save                                             | N/A                             | Click <b>Save</b> to save the settings                                                                                                    |
| Undo                                             | N/A                             | Click <b>Undo</b> to cancel the settings                                                                                                    |

# 5G WAN Extender 3.5.2 My Certificate

My Certificate includesa Local Certificate List. Local Certificate List shows all generated certificates by the root CA for the gateway. And it also stores the generated Certificate Signing Requests (CSR) which will be signed by other external CAs. The signed certificates can be imported as the local ones of the gateway.

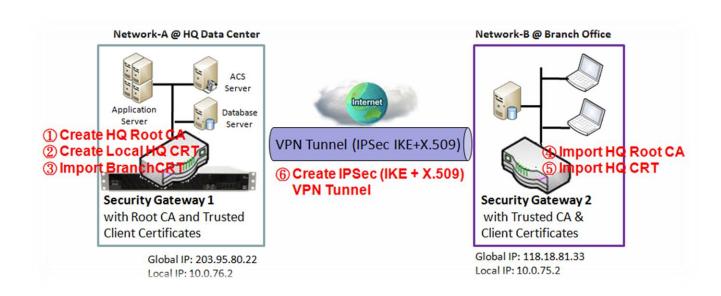

#### Self-signed Certificate Usage Scenario

#### Scenario Application Timing

When the enterprise gateway owns the root CA and VPN tunneling function, it can generate its own local certificates by being signed by itself or import any local certificates that are signed by other external CAs. Also import the trusted certificates for other CAs and Clients. In addition, since it has the root CA, it also can sign Certificate Signing Requests (CSR) to form corresponding certificates for others. These certificates can be used for two remote peers to make sure their identity during establishing a VPN tunnel.

#### Scenario Description

Gateway 1 generates the root CA and a local certificate (HQCRT) signed by itself. Import a trusted certificate (BranchCRT) –a BranchCSR certificate of Gateway 2 signed by root CA of Gateway 1.

Gateway 2 creates a CSR (BranchCSR) to let the root CA of the Gateway 1 sign it to be the BranchCRT certificate. Import the certificate into the Gateway 2 as a local certificate. In addition, also import the certificates of the root CA of the Gateway 1 into the Gateway 2 as the trusted ones. (Please also refer to following two sub-sections)

Establish an IPSec VPN tunnel with IKE and X.509 protocols by starting from either peer, so that all client hosts in these both subnets can communicate with each other.

Parameter Setup Example

For Network-A at HQ

Following tables list the parameter configuration as an example for the "My Certificate" function used in the user authentication of IPSec VPN tunnel establishing, as shown in above diagram. The configuration example must be combined with the ones in following two sections to complete the whole user scenario.

Use default value for those parameters that are not mentioned in the tables.

| Configuration Path | [My Certificate]-[Root CA Certificate Configuration]                                                                                                    |
|--------------------|----------------------------------------------------------------------------------------------------|
| Name               | HQRootCA                                                                                                    |
| Кеу                | Key Type: <b>RSA</b> Key Length: <b>1024-bits</b>                                                                                                    |
| Subject Name       | Country(C): <b>TW</b> State(ST): <b>Taiwan</b> Location(L): <b>Tainan</b><br>Organization(O): <b>AMITHQ</b> Organization Unit(OU): <b>HQRD</b><br>Common Name(CN): <b>HQRootCA</b> E-mail: <b>hqrootca@amit.com.tw</b> |

| Configuration Path | [My Certificate]-[Local Certificate Configuration]                                                                                                    |
|--------------------|----------------------------------------------------------------------------------------------------|
| Name               | HQCRT Self-signed:                                                                                                    |
| Кеу                | Key Type: <b>RSA</b> Key Length: <b>1024-bits</b>                                                                                                    |
| Subject Name       | Country(C): <b>TW</b> State(ST): <b>Taiwan</b> Location(L): <b>Tainan</b><br>Organization(O): <b>AMITHQ</b> Organization Unit(OU): <b>HQRD</b><br>Common Name(CN): <b>HQCRT</b> E-mail: <b>hqcrt@amit.com.tw</b> |

| Configuration Path | [IPSec]-[Configuration] |
|--------------------|-------------------------|
| IPSec              | ■ Enable                |

| Configuration Path | [IPSec]-[Tunnel Configuration] |
|--------------------|--------------------------------|
| Tunnel             | ■ Enable                       |
| Tunnel Name        | s2s-101                        |
| Interface          | WAN 1                          |
| Tunnel Scenario    | Site to Site                   |
| Operation Mode     | Always on                      |

| Configuration Path | [IPSec]-[Local & Remote Configuration] |
|--------------------|----------------------------------------|
| Local Subnet       | 10.0.76.0                              |
| Local Netmask      | 255.255.255.0                          |
| Full Tunnel        | Disable                                |
| Remote Subnet      | 10.0.75.0                              |
| Remote Netmask     | 255.255.255.0                          |
| Remote Gateway     | 118.18.81.33                           |

| Configuration Path | [IPSec]-[Authentication] |
|--------------------|--------------------------|
|--------------------|--------------------------|

| Key Management         IKE+X.509         Local Certificate: HQCRT         Remote Certificate: BranchCRT |                     |
|----------------------------------------------------------------------------------------------------|---------------------|
| Local ID                                                                                                | User Name Network-A |
| Remote ID                                                                                               | User Name Network-B |

| Configuration Path [IPSec]-[IKE Phase] |           |
|----------------------------------------|-----------|
| Negotiation Mode                       | Main Mode |
| X-Auth                                 | None      |

For Network-B at Branch Office

Following tables list the parameter configuration as an example for the "My Certificate" function used in the user authentication of IPSec VPN tunnel establishing, as shown in above diagram. The configuration example must be combined with the ones in following two sections to complete the whole user scenario.

Use default value for those parameters that are not mentioned in the tables.

| Configuration Path | [My Certificate]-[Local Certificate Configuration]                                                                                                    |  |
|--------------------|----------------------------------------------------------------------------------------------------|--|
| Name               | BranchCRT Self-signed:                                                                                                    |  |
| Кеу                | Key Type: <b>RSA</b> Key Length: <b>1024-bits</b>                                                                                                    |  |
| Subject Name       | Country(C): <b>TW</b> State(ST): <b>Taiwan</b> Location(L): <b>Tainan</b><br>Organization(O): <b>AMITBranch</b> Organization Unit(OU): <b>BranchRD</b><br>Common Name(CN): <b>BranchCRT</b> E-mail: <b>branchcrt@amit.com.tw</b> |  |

| <b>Configuration Path</b> | [IPSec]-[Configuration] |  |
|---------------------------|-------------------------|--|
| IPSec                     | Enable                  |  |

| Configuration Path [IPSec]-[Tunnel Configuration] |          |  |
|---------------------------------------------------|----------|--|
| Tunnel                                            | ■ Enable |  |
| Tunnel Name     s2s-102                           |          |  |
| Interface                                         | WAN 1    |  |
| Tunnel Scenario     Site to Site                  |          |  |
| Operation Mode Always on                          |          |  |

| Configuration Path       | [IPSec]-[Local & Remote Configuration] |  |
|--------------------------|----------------------------------------|--|
| Local Subnet             | 10.0.75.0                              |  |
| Local Netmask            | 255.255.2                              |  |
| Full Tunnel     Disable  |                                        |  |
| Remote Subnet 10.0.76.0  |                                        |  |
| Remote Netmask 255.255.0 |                                        |  |
| Remote Gateway           | 203.95.80.22                           |  |

| Configuration Path [IPSec]-[Authentication]                                     |                     |
|---------------------------------------------------------------------------------|---------------------|
| Key Management IKE+X.509 Local Certificate: BranchCRT Remote Certificate: HQCRT |                     |
| Local ID                                                                        | User Name Network-B |
| Remote ID                                                                       | User Name Network-A |

| <b>Configuration Path</b>  | [IPSec]-[IKE Phase] |
|----------------------------|---------------------|
| Negotiation Mode Main Mode |                     |
| X-Auth                     | None                |

Scenario Operation Procedure

In above diagram, "Gateway 1" is the gateway of Network-A in headquarters and the subnet of its Intranet is 10.0.76.0/24. It has the IP address of 10.0.76.2 for LAN interface and 203.95.80.22 for WAN-1 interface. "Gateway 2" is the gateway of Network-B in branch office and the subnet of its Intranet is 10.0.75.0/24. It has the IP address of 10.0.75.2 for LAN interface and 118.18.81.33 for WAN-1 interface. They both serve as the NAT security gateways.

Gateway 1 generates the root CA and a local certificate (HQCRT) that is signed by itself. Import the certificates of the root CA and HQCRT into the "Trusted CA Certificate List" and "Trusted Client Certificate List" of Gateway 2.

Gateway 2 generates a Certificate Signing Request (BranchCSR) for its own certificate (BranchCRT) (Please generate one not self-signed certificate in the Gateway 2, and click on the "View" button for that CSR. Just downloads it). Take the CSR to be signed by the root CA of Gateway 1 and obtain the BranchCRT certificate (you need rename it). Import the certificate into the "Trusted Client Certificate List" of the Gateway 1 and the "Local Certificate List" of Gateway 2.

Gateway 2 can establish an IPSec VPN tunnel with "Site to Site" scenario and IKE and X.509 protocols to Gateway 1.

Finally, the client hosts in two subnets of 10.0.75.0/24 and 10.0.76.0/24 can communicate with each other.

#### My Certificate Setting

#### Go to **Object Definition> Certificate > My Certificate** tab.

The My Certificate setting allows user to create local certificates.In "My Certificate" page, there are two configuration windows for the "My Certificate" function. The "Local Certificate List" window shows the stored certificates or CSRs for representing the gateway. The "Local Certificate Configuration" window can let you fill required information necessary for corresponding certificate to be generated by itself, or corresponding CSR to be signed by other CAs.

#### **Create Local Certificate**

|    | Local Cer | tificate List Add Imp | oort Delete |          |         | • |
|----|-----------|-----------------------|-------------|----------|---------|---|
| ID | Name      | Subject               | Issuer      | Vaild To | Actions |   |

When **Add** button is applied, **Local Certificate Configuration** screen will appear. The required information to be filled for the certificate or CSR includes the name, key and subject name. It is a certificate if the "Self-signed" box is checked; otherwise, it is a CSR.

| Local Certificate Configuration |                                                                                                    |  |  |
|---------------------------------|----------------------------------------------------------------------------------------------------|--|--|
| Item                            | Setting                                                                                                    |  |  |
| ▶ Name                          | Self-signed :                                                                                                    |  |  |
| ▶ Key                           | Key Type : RSA  Key Length : 1024-bits  Digest Algorithm : SHA-1                                                                                                    |  |  |
| Subject Name                    | Country(C) :         State(ST) :         Location(L) :           Organization(O) :         Organization Unit(OU) :         E-mail :                                                                            |  |  |
| Extra Attributes                | Challenge Password: Unstructured Name:                                                                                                    |  |  |
| SCEP Enrollment                 | Enable:       SCEP Server:       Option        Add Object         CA Certificate:       amit-IDG761AM-JH.crt        CA Encryption Certificate:         Option       (Optional) CA Identifier:       (Optional) |  |  |

| Item              | Value setting               | Description                                                                                                    |
|-------------------|-----------------------------|----------------------------------------------------------------------------------------------------|
| Name              | 1. String format can be any | Enter a certificate name. It will be a certificate file name                                                                                                    |
| lunc              | text                        | If <b>Self-signed</b> is checked, it will be signed by root CA. If <b>Self-signed</b> is not                                                                                                    |
|                   | 2. A Must filled setting    | checked, it will generate a certificate signing request (CSR).                                                                                                    |
| Кеу               | A Must filled setting       | This field is to specify the key attributes of certificate.                                                                                                    |
| ,                 |                             | <b>Key Type</b> to set public-key cryptosystems. Currently, only RSA is supported.                                                                                                    |
|                   |                             | <b>Key Length</b> to setthe length in bits of the key used in a cryptographic algorithm.                                                                                                    |
|                   |                             | It can be 512/768/1024/1536/2048.                                                                                                    |
|                   |                             | Digest Algorithm to setidentifier in the signature algorithm identifier of                                                                                                    |
|                   |                             | certificates. It can be MD5/SHA-1.                                                                                                    |
| Subject Name      | A Must filled setting       | This field is to specify the information of certificate.                                                                                                    |
|                   |                             | Country(C) is the two-letter ISO code for the country where your organization i                                                                                                    |
|                   |                             | located.                                                                                                    |
|                   |                             | State(ST) is the state where your organization is located.                                                                                                    |
|                   |                             | Location(L) is the location where your organization is located.                                                                                                    |
|                   |                             | Organization(O) is the name of your organization.                                                                                                    |
|                   |                             | <b>Organization Unit(OU)</b> is the name of your organization unit.                                                                                                    |
|                   |                             | <b>Common Name(CN)</b> is the name of your organization.                                                                                                    |
| Fotos Attailantes |                             | <b>Email</b> is the email of your organization. It has to be email address setting only.                                                                                                    |
| Extra Attributes  | A Must filled setting       | This field is to specify the extra information for generating a certificate.                                                                                                    |
|                   |                             | <b>Challenge Password</b> for the password you can use to request certificat revocation in the future.                                                                                                    |
|                   |                             | Unstructured Namefor additional information.                                                                                                    |
| SCEP Enrollment   | A Must filled setting       | This field is to specify the information of SCEP.                                                                                                    |
| Seer Emoninent    | A Must med setting          | If user wants to generate a certificate signing request (CSR) and then signed b                                                                                                    |
|                   |                             | SCEP server online, user can check the <b>Enable</b> box.                                                                                                    |
|                   |                             | Select a SCEP Serverto identify the SCEP server for use. The server detailed information could be specified in External Servers. Refer to Object Definition>External Server>External Server. You may click Add Object button to generate, and the settings are the same as those defined in Section 3.4 External Server. |
|                   |                             | Select a <b>CA Certificate</b> to identify which certificate could be accepted by SCEP                                                                                                    |
|                   |                             | server for authentication. It could be generated in Trusted Certificates.                                                                                                    |
|                   |                             | Select an optional CA Encryption Certificate, if it is required, to identify which                                                                                                    |
|                   |                             | certificate could be accepted by SCEP server for encryption data information. It                                                                                                    |
|                   |                             | could be generated in Trusted Certificates.                                                                                                    |
|                   |                             | Fill in optional <b>CA Identifier</b> to identify which CA could be used for signing certificates.                                                                                                    |
| Save              | N/A                         | Click the <b>Save</b> button to save the configuration.                                                                                                    |
| Back              | N/A                         | When the <b>Back</b> button is clicked, the screen will return to previous page.                                                                                                    |

When **Import** button is applied, an Import screen will appear. You can import a certificate from an existed certificate file, or directly paste a PEM encoded string as the certificate.

| Import Apply Cancel      |           |
|--------------------------|-----------|
|                          | 瀏覽 未選擇檔案。 |
| PEM Encoded Apply Cancel |           |
|                          |           |
|                          | 111       |

| Import      |                                                                                      |                                                                                                    |
|-------------|--------------------------------------------------------------------------------------|----------------------------------------------------------------------------------------------------|
| ltem        | Value setting                                                                        | Description                                                                                                    |
| Import      | A Must filled setting                                                                | Select a certificate file from user's computer, and click the <b>Apply</b> button to import the specified certificate file to the gateway.                                                                                         |
| PEM Encoded | <ol> <li>String format can be any<br/>text</li> <li>A Must filled setting</li> </ol> | This is an alternative approach to import a certificate.<br>You can directly fill in (Copy and Paste) the PEM encoded certificate string, and<br>click the <b>Apply</b> button to import the specified certificate to the gateway. |
| Apply       | N/A                                                                                  | Click the <b>Apply</b> button to import the certificate.                                                                                                    |
| Cancel      | N/A                                                                                  | Click the <b>Cancel</b> button to discard the import operation and the screen will return to the My Certificates page.                                                                                                    |

### 3.5.3 Trusted Certificate

Trusted Certificate includes Trusted CA Certificate List, Trusted Client Certificate List, and Trusted Client Key List. The Trusted CA Certificate List places the certificates of external trusted CAs. The Trusted Client Certificate List places the others' certificates what you trust. And the Trusted Client Key List places the others' keys what you trusted.

#### Self-signed Certificate Usage Scenario

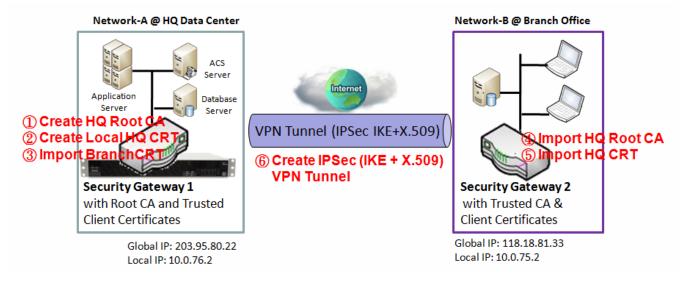

Scenario Application Timing (same as the one described in "My Certificate" section)

When the enterprise gateway owns the root CA and VPN tunneling function, it can generate its own local certificates by being signed by itself. Also imports the trusted certificates for other CAs and Clients. These certificates can be used for two remote peers to make sure their identity during establishing a VPN tunnel.

Scenario Description (same as the one described in "My Certificate" section)

Gateway 1 generates the root CA and a local certificate (HQCRT) signed by itself. Import a trusted certificate (BranchCRT) –a BranchCSR certificate of Gateway 2 signed by root CA of Gateway 1.

Gateway 2 creates a CSR (BranchCSR) to let the root CA of the Gateway 1 sign it to be the BranchCRT certificate. Import the certificate into the Gateway 2 as a local certificate. In addition, also imports the certificates of the root CA of Gateway 1 into the Gateway 2 as the trusted ones. (Please also refer to "My Certificate" and "Issue Certificate" sections).

Establish an IPSec VPN tunnel with IKE and X.509 protocols by starting from either peer, so that all client hosts in these both subnets can communicate with each other.

Parameter Setup Example (same as the one described in "My Certificate" section)

For Network-A at HQ

Following tables list the parameter configuration as an example for the "Trusted Certificate" function used in the user authentication of IPSec VPN tunnel establishing, as shown in above diagram. The configuration example must be combined with the ones in "My Certificate" and "Issue Certificate" sections to complete the setup for the whole user scenario.

| Configuration Path | [Trusted Certificate]-[Trusted Client Certificate List] |  |
|--------------------|---------------------------------------------------------|--|
| Command Button     | Import                                                  |  |

| <b>Configuration Path</b> | [Trusted Certificate]-[Trusted Client Certificate Import from a File] |
|---------------------------|-----------------------------------------------------------------------|
| File                      | BranchCRT.crt                                                         |

#### For Network-B at Branch Office

Following tables list the parameter configuration as an example for the "Trusted Certificate" function used in the user authentication of IPSec VPN tunnel establishing, as shown in above diagram. The configuration example must be combined with the ones in "My Certificate" and "Issued Certificate" sections to complete the setup for the whole user scenario.

| Configuration Path | [Trusted Certificate]-[Trusted CA Certificate List] |
|--------------------|-----------------------------------------------------|
| Command Button     | Import                                              |

| <b>Configuration Path</b> | [Trusted Certificate]-[Trusted CA Certificate Import from a File] |  |
|---------------------------|-------------------------------------------------------------------|--|
| File HQRootCA.crt         |                                                                   |  |

| Configuration Path | [Trusted Certificate]-[Trusted Client Certificate List] |  |
|--------------------|---------------------------------------------------------|--|
| Command Button     | Import                                                  |  |

| <b>Configuration Path</b> | [Trusted Certificate]-[Trusted Client Certificate Import from a File] |  |
|---------------------------|-----------------------------------------------------------------------|--|
| File                      | HQCRT.crt                                                             |  |

Scenario Operation Procedure (same as the one described in "My Certificate" section)

In above diagram, the "Gateway 1" is the gateway of Network-A in headquarters and the subnet of its Intranet is 10.0.76.0/24. It has the IP address of 10.0.76.2 for LAN interface and 203.95.80.22 for WAN-1 interface. The "Gateway 2" is the gateway of Network-B in branch office and the subnet of its Intranet is 10.0.75.0/24. It has the IP address of 10.0.75.2 for LAN interface and 118.18.81.33 for WAN-1 interface. They both serve as the NAT security gateways.

In Gateway 2 import the certificates of the root CA and HQCRT that were generated and signed by Gateway 1 into the "Trusted CA Certificate List" and "Trusted Client Certificate List" of Gateway 2.

Import the obtained BranchCRT certificate (the derived BranchCSR certificate after Gateway 1's root CA signature) into the "Trusted Client Certificate List" of the Gateway 1 and the "Local Certificate List"

of the Gateway 2. For more details, refer to the Network-B operation procedure in "My Certificate" section of this manual.

Gateway 2 can establish an IPSec VPN tunnel with "Site to Site" scenario and IKE and X.509 protocols to Gateway 1.

Finally, the client hosts in two subnets of 10.0.75.0/24 and 10.0.76.0/24 can communicate with each other.

#### Trusted Certificate Setting

#### Go to **Object Definition> Certificate > Trusted Certificate** tab.

The Trusted Certificate setting allows user to import trusted certificates and keys.

#### **Import Trusted CA Certificate**

| П  | Trusted CA Certificate List Import Delete Get |  | e Get CA | ]      |          | - ×     |
|----|-----------------------------------------------|--|----------|--------|----------|---------|
| ID | Name Subject                                  |  |          | Issuer | Vaild To | Actions |

When **Import** button is applied, a **Trusted CA import** screen will appear.You can import a Trusted CA certificate from an existed certificate file, or directly paste a PEM encoded string as the certificate.

| Trusted CA Certificate Import from a File Apply Cancel |  |
|--------------------------------------------------------|--|
| 瀏覽 未選擇檔案。                                              |  |
| Trusted CA Certificate Import from a PEM Apply Cancel  |  |
|                                                        |  |
|                                                        |  |
|                                                        |  |
|                                                        |  |
|                                                        |  |
|                                                        |  |
|                                                        |  |
|                                                        |  |

| Trusted CA Certificate List |                                  |                                                                                                    |  |
|-----------------------------|----------------------------------|----------------------------------------------------------------------------------------------------|--|
| ltem                        | Value setting                    | Description                                                                                                    |  |
| Import from a<br>File       | A Must filled setting            | Select a CA certificate file from user's computer, and click the <b>Apply</b> button to import the specified CA certificate file to the gateway.                          |  |
| Import from a               | 1. String format can be any      | This is an alternative approach to import a CA certificate.                                                                                                    |  |
| PEM                         | text<br>2. A Must filled setting | You can directly fill in (Copy and Paste) the PEM encoded CA certificate string, and click the <b>Apply</b> button to import the specified CA certificate to the gateway. |  |
| Apply                       | N/A                              | Click the <b>Apply</b> button to import the certificate.                                                                                                    |  |
| Cancel                      | N/A                              | Click the <b>Cancel</b> button to discard the import operation and the screen will return to the Trusted Certificates page.                                               |  |

Instead of importing a Trusted CA certificate with mentioned approaches, you can also get the CA certificate 159

from the SECP server.

If **SCEP** is enabled (Refer to **Object Definition>Certificate >Configuration**), you can click **Get CA** button, a Get CA Configuration screen will appear.

| Get CA Configuration |                    |  |
|----------------------|--------------------|--|
| Item                 | Setting            |  |
| SCEP Server          | Option  Add Object |  |
| CA Identifier        | (Optional)         |  |

| Get CA Configuration |                                  |                                                                                                    |  |  |
|----------------------|----------------------------------|----------------------------------------------------------------------------------------------------|--|--|
| ltem                 | Value setting                    | Description                                                                                                    |  |  |
| SCEP Server          | A Must filled setting            | Select a <b>SCEP Server</b> to identify the SCEP server for use. The server detailed<br>information could be specified in External Servers. Refer to <b>Object</b><br><b>Definition&gt;External Server&gt;External Server</b> . You may click <b>Add Object</b> button<br>to generate. |  |  |
| CA Identifier        | 1. String format can be any text | Fill in optional <b>CA Identifier</b> to identify which CA could be used for signing certificates.                                                                                                    |  |  |
| Save                 | N/A                              | Click Save to save the settings.                                                                                                    |  |  |
| Close                | N/A                              | Click the <b>Close</b> button to return to the Trusted Certificates page.                                                                                                    |  |  |

#### **Import Trusted Client Certificate**

| Trusted Client Certificate List Import Delete |      |         | Delete | - ×      |         |  |
|-----------------------------------------------|------|---------|--------|----------|---------|--|
| ID                                            | Name | Subject | Issuer | Vaild To | Actions |  |

When **Import** button is applied, a **Trusted Client Certificate Import** screen will appear.You can import a Trusted Client Certificate from an existed certificate file, or directly paste a PEM encoded string as the certificate.

| Trusted Client Certificate Import from a File Apply Cancel |     |
|------------------------------------------------------------|-----|
| 瀏覽 未選擇檔案。                                                  |     |
| Trusted Client Certificate Import from a PEM Apply Cancel  |     |
|                                                            |     |
|                                                            |     |
|                                                            |     |
|                                                            |     |
|                                                            |     |
|                                                            |     |
|                                                            |     |
|                                                            | .:: |

| TrustedClient         | TrustedClient Certificate List                                                       |                                                                                                    |  |  |
|-----------------------|--------------------------------------------------------------------------------------|----------------------------------------------------------------------------------------------------|--|--|
| ltem                  | Value setting                                                                        | Description                                                                                                    |  |  |
| Import from a<br>File | A Must filled setting                                                                | Select a certificate file from user's computer, and click the <b>Apply</b> button to import the specified certificate file to the gateway.                                                                                         |  |  |
| Import from a PEM     | <ol> <li>String format can be any<br/>text</li> <li>A Must filled setting</li> </ol> | This is an alternative approach to import a certificate.<br>You can directly fill in (Copy and Paste) the PEM encoded certificate string, and click the<br><b>Apply</b> button to import the specified certificate to the gateway. |  |  |
| Apply                 | N/A                                                                                  | Click the Apply button to import certificate.                                                                                                    |  |  |
| Cancel                | N/A                                                                                  | Click the <b>Cancel</b> button to discard the import operation and the screen will return to the Trusted Certificates page.                                                                                                    |  |  |

#### **Import Trusted Client Key**

| 🔲 Tru | Isted Client Key List Import Delete | - X     |
|-------|-------------------------------------|---------|
| ID    | Name                                | Actions |

When **Import** button is applied, a **Trusted Client Key Import** screen will appear.You can import a Trusted Client Key from an existed file, or directly paste a PEM encoded string as the key.

| Trusted Client Key Import from a File Apply Cancel |     |
|----------------------------------------------------|-----|
| 瀏覽 未選擇檔案。                                          |     |
| Trusted Client Key Import from a PEM Apply Cancel  |     |
|                                                    |     |
|                                                    | .:: |

| TrustedClient         | TrustedClient Key List                                                               |                                                                                                    |  |  |
|-----------------------|--------------------------------------------------------------------------------------|----------------------------------------------------------------------------------------------------|--|--|
| ltem                  | Value setting                                                                        | Description                                                                                                    |  |  |
| Import from a<br>File | A Must filled setting                                                                | Select a certificate key file from user's computer, and click the <b>Apply</b> button to import the specified key file to the gateway.                                                                                                    |  |  |
| Import from a PEM     | <ol> <li>String format can be any<br/>text</li> <li>A Must filled setting</li> </ol> | This is an alternative approach to import a certificate key.<br>You can directly fill in (Copy and Paste) the PEM encoded certificate key string, and click<br>the <b>Apply</b> button to import the specified certificate key to the gateway. |  |  |
| Apply                 | N/A                                                                                  | Click the Apply button to import the certificate key.                                                                                                    |  |  |
| Cancel                | N/A                                                                                  | Click the <b>Cancel</b> button to discard the import operation and the screen will return to the Trusted Certificates page.                                                                                                    |  |  |

### 3.5.4 Issue Certificate

When you have a Certificate Signing Request (CSR) that needs to be certificated by the root CA of the device, you can issue the request here and let Root CA sign it. There are two approaches to issue a certificate. One is from a CSR file importing from the managing PC and another is copy-paste the CSR codes in gateway's webbased utility, and then click on the "Sign" button.

If the gateway signs a CSR successfully, the "Signed Certificate View" window will show the resulted certificate contents. In addition, a "Download" button is available for you to download the certificate to a file in the managing PC.

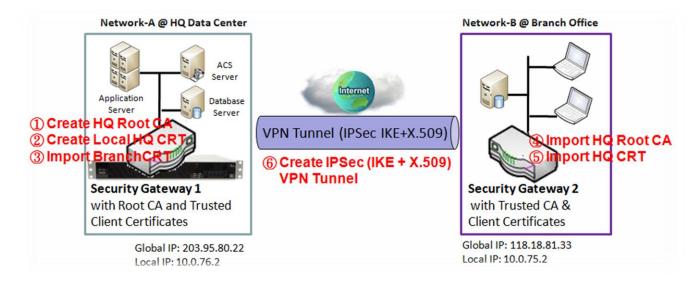

#### Self-signed Certificate Usage Scenario

Scenario Application Timing (same as the one described in "My Certificate" section)

When the enterprise gateway owns the root CA and VPN tunneling function, it can generate its own local certificates by being signed by itself. Also imports the trusted certificates for other CAs and Clients. These certificates can be used for two remote peers to make sure their identity during establishing a VPN tunnel.

Scenario Description (same as the one described in "My Certificate" section)

Gateway 1 generates the root CA and a local certificate (HQCRT) signed by itself. Also imports a trusted certificate (BranchCRT) –a BranchCSR certificate of Gateway 2 signed by root CA of Gateway 1.

Gateway 2 creates a CSR (BranchCSR) to let the root CA of the Gateway 1 sign it to be the BranchCRT certificate. Import the certificate into the Gateway 2 as a local certificate. In addition, also imports the certificates of the root CA of the Gateway 1 into the Gateway 2 as the trusted ones. (Please also refer to "My Certificate" and "Trusted Certificate" sections).

Establish an IPSec VPN tunnel with IKE and X.509 protocols by starting from either peer, so that all client hosts in these both subnets can communicate with each other.

Parameter Setup Example (same as the one described in "My Certificate" section)

For Network-A at HQ

Following tables list the parameter configuration as an example for the "Issue Certificate" function used in the user authentication of IPSec VPN tunnel establishing, as shown in above diagram. The configuration example must be combined with the ones in "My Certificate" and "Trusted Certificate" sections to complete the setup for whole user scenario.

| <b>Configuration Path</b> | [Issue Certificate]-[Certificate Signing Request Import from a File] |  |
|---------------------------|----------------------------------------------------------------------|--|
| Browse                    | C:/BranchCSR                                                         |  |
| Command Button            | Sign                                                                 |  |

| <b>Configuration Path</b> | [Issue Certificate]-[Signed Certificate View]  |
|---------------------------|------------------------------------------------|
| Command Button            | <i>Download</i> (default name is "issued.crt") |

Scenario Operation Procedure (same as the one described in "My Certificate" section)

In above diagram, the "Gateway 1" is the gateway of Network-A in headquarters and the subnet of its Intranet is 10.0.76.0/24. It has the IP address of 10.0.76.2 for LAN interface and 203.95.80.22 for WAN-1 interface. The "Gateway 2" is the gateway of Network-B in branch office and the subnet of its Intranet is 10.0.75.0/24. It has the IP address of 10.0.75.2 for LAN interface and 118.18.81.33 for WAN-1 interface. They both serve as the NAT security gateways.

Gateway 1 generates the root CA and a local certificate (HQCRT) that is signed by itself. Import the certificates of the root CA and HQCRT into the "Trusted CA Certificate List" and "Trusted Client Certificate List" of Gateway 2.

Gateway 2 generates a Certificate Signing Request (BranchCSR) for its own certificate BranchCRT to be signed by root CA (Please generate one not self-signed certificate in the Gateway 2, and click on the "View" button for that CSR. Just downloads it). Take the CSR to be signed by the root CA of the Gateway 1 and obtain the BranchCRT certificate (you need rename it). Import the certificate into the "Trusted Client Certificate List" of the Gateway 1 and the "Local Certificate List" of the Gateway 2.

Gateway 2 can establish an IPSec VPN tunnel with "Site to Site" scenario and IKE and X.509 protocols to Gateway 1.

Finally, the client hosts in two subnets of 10.0.75.0/24 and 10.0.76.0/24 can communicate with each other.

#### Issue Certificate Setting

Go to **Object Definition> Certificate > Issue Certificate** tab.

The Issue Certificate setting allows user to import Certificate Signing Request (CSR) to be signed by root CA.

### Import and Issue Certificate

| Certificate Signing Request (CSR) Import from a File Sign |                |
|-----------------------------------------------------------|----------------|
| Choose File                                               | No file chosen |
| Certificate Signing Request (CSR) Import from a PEM Sign  |                |
|                                                           |                |
|                                                           |                |
|                                                           |                |
|                                                           | //             |

| Certificate Signing Re                                     | quest (CSR) Import from a File                                                   |                                                                                                    |
|------------------------------------------------------------|----------------------------------------------------------------------------------|----------------------------------------------------------------------------------------------------|
| Item                                                       | Value setting                                                                    | Description                                                                                             |
| Certificate Signing<br>Request (CSR) Import<br>from a File | A Must filled setting                                                            | Select a certificate signing request file you're yourcomputer for importing to the gateway.             |
| Certificate Signing<br>Request (CSR) Import<br>from a PEM  | <ol> <li>String format can be any text</li> <li>A Must filled setting</li> </ol> | Enter (copy-paste) the certificate signing request PEM encoded certificate to the gateway.              |
| Sign                                                       | N/A                                                                              | When root CA is exist, click the <b>Sign</b> button sign and issue the imported certificate by root CA. |

# 5G WAN Extender Chapter 4Field Communication (not supported)

Not supported feature for the purchased product, leave it as blank.

# 5G WAN Extender Chapter 5Security

# 5.1 VPN

A virtual private network (VPN) extends a private network across a public network, such as the Internet. It enables a computer to send and receive data across shared or public networks as if it were directly connected to the private network, while benefitting from the functionality, security and management policies of the private network. This is done by establishing a virtual point-to-point connection through the use of dedicated connections, encryption, or a combination of the two. The tunnel technology supports data confidentiality, data origin authentication and data integrity of network information by utilizing encapsulation protocols, encryption algorithms, and hashing algorithms.

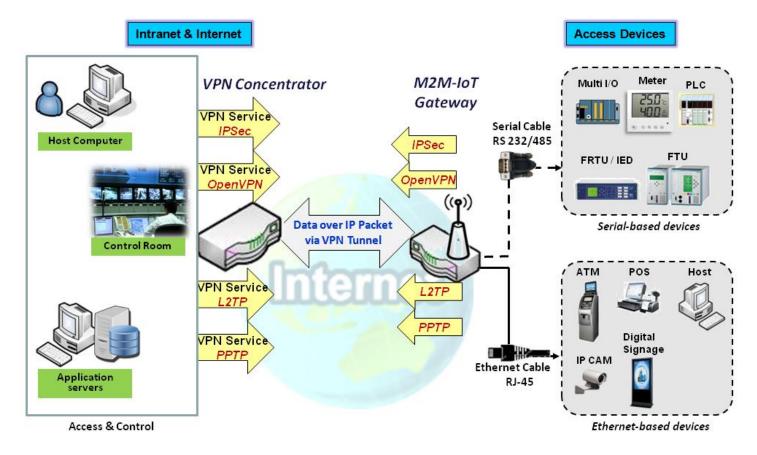

The product series supports different tunneling technologies to establish secure tunnels between multiple sites for data transferring, such as IPSec, OpenVPN, L2TP (over IPSec), PPTPand GRE. Besides, some advanced functions, like Full Tunnel, Tunnel Failover, Tunnel Load Balance, NetBIOS over IPSec, NAT Traversal and Dynamic VPN, are also supported.

### 5.1.1 IPSec

Internet Protocol Security (IPSec) is a protocol suite for securing Internet Protocol (IP) communications by authenticating and encrypting each IP packet of a communication session. IPSec includes protocols for establishing mutual authentication between agents at the beginning of the session and negotiation of cryptographic keys to be used during the session.

An IPSec VPN tunnel is established between IPSec client and server. Sometimes, we call the IPSec VPN client as the initiator and the IPSec VPN server as the responder. This gateway can be configured as different roles and establish number of tunnels with various remote devices. Before going to setup the VPN connections, you may need to decide the scenario type for the tunneling.

### IPSec Tunnel Scenarios

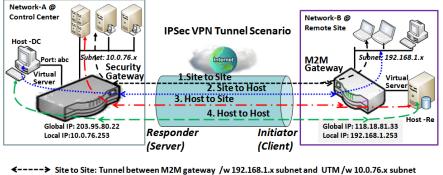

Site to Site: Tunnel between M2M gateway /w 192.168.1.x subnet and UTM /w 10.0.76.x subnet

 Image: Site to Host: Tunnel between M2M gateway /w 192.168.1.x subnet and Host-DC under UTM

 Image: Site to Host: Tunnel between M2M gateway /w 192.168.1.x subnet and Host-DC under UTM

 Image: Site to Host: Tunnel between Host-Re under M2M Gateway and UTM /w 10.0.76.x subnet

 Image: Site to Host: Tunnel between Host-Re under M2M Gateway and Host-DC under UTM

To build IPSec tunnel, you need to fill in remote gateway global IP, and optional subnet if the hosts behind IPSec peer can access to remote site or hosts. Under such configuration, there are four scenarios:

**Site to Site:** You need to setup remote gateway IP and subnet of both gateways. After the IPSec tunnel established, hosts behind both gateways can communication each other through the tunnel.

**Site to Host:** Site to Host is suitable for tunneling between clients in a subnet and an application server (host). As in the diagram, the clients behind the M2M gateway can access to the host "Host-DC" located in the control center through Site to Host VPN tunnel.

**Host to Site:** On the contrast, for a single host (or mobile user to) to access the resources located in an intranet, the Host to Site scenario can be applied.

Host to Host: Host to Host is a special configuration for building a VPN tunnel between two single hosts.

**IPSec Setting** 

#### Go to**Security> VPN > IPSec** tab.

The IPSec Setting allows user to create and configure IPSec tunnels.

#### **Enable IPSec**

| Configuration                 |         |  |
|-------------------------------|---------|--|
| ltem                          | Setting |  |
| ▶ IPSec                       | Enable  |  |
| Max. Concurrent IPSec Tunnels | 16      |  |

| Configuration Window |                       |                                                                                |  |
|----------------------|-----------------------|--------------------------------------------------------------------------------|--|
| ltem                 | Value setting         | Description                                                                    |  |
| IPsec                | Unchecked by default  | Click the <b>Enable</b> box to enable IPSec function.                          |  |
| Max. Concurrent      | Depends on            | The specified value will limit the maximum number of simultaneous IPSec        |  |
| IPSec Tunnels        | Productspecification. | tunnel connection. The default value can be different for the purchased model. |  |
| Save                 | N/A                   | Click Save to save the settings                                                |  |
| Undo                 | N/A                   | Click <b>Undo</b> to cancel the settings                                       |  |

#### Create/Edit IPSec tunnel

Ensure that the IPSec enable box is checked to enable before further configuring the IPSec tunnel settings.

| IP IP | Sec Tunnel List | Add       | Delete | Refresh      |               |        |        |         |
|-------|-----------------|-----------|--------|--------------|---------------|--------|--------|---------|
| ID    | Tunnel Name     | Interface | Re     | mote Gateway | Remote Subnet | Status | Enable | Actions |

When **Add/Edit** button is applied, a series of configuration screens will appear. They are Tunnel Configuration, Local & Remote Configuration, Authentication, IKE Phase, IKE Proposal Definition, IPSec Phase, and IPSec Proposal Definition. You have to configure the tunnel details for both local and remote VPN devices.

| Tunnel Configuration                       |                                                                             |
|--------------------------------------------|-----------------------------------------------------------------------------|
| Item                                       | Setting                                                                     |
| Tunnel                                     | Enable                                                                      |
| <ul> <li>Tunnel Name</li> </ul>            | IPSec #1                                                                    |
| Interface                                  | WAN-1 V                                                                     |
| Tunnel Scenario                            | Site-to-Site(Tunnel mode)                                                   |
| Tunnel TCP MSS                             | Auto <ul> <li>(64~1500 Bytes)</li> </ul>                                    |
| ICMP Keep alive                            | Enable Max. fail times 3 Interval 30 (secs.) Source Addr. Destination Addr. |
| <ul> <li>Encapsulation Protocol</li> </ul> | ESP T                                                                       |
| IKE Version                                | V1 V                                                                        |

| Tunnel Configura          | ation Window                                                                             |                                                                                                    |
|---------------------------|------------------------------------------------------------------------------------------|----------------------------------------------------------------------------------------------------|
| Item                      | Value setting                                                                            | Description                                                                                                    |
| Tunnel                    | Unchecked by default                                                                     | Check the Enable box to activate the IPSec tunnel                                                                                                    |
| Tunnel Name               | <ol> <li>A Must fill setting</li> <li>String format can be<br/>any text</li> </ol>       | Enter a tunnel name. Enter a name that is easy for you to identify.<br><u>Value Range</u> :1 ~ 19 characters.                                                                                                    |
| Interface                 | 1. A Must fill setting<br>2. <b>WAN 1</b> is selected<br>by default                      | Select the interface on which IPSec tunnel is to be established. It can be the available WAN and LAN interfaces.                                                                                                    |
| Tunnel Scenario           | <ol> <li>A Must fill setting</li> <li>Site to site is<br/>selected by default</li> </ol> | Select an IPSec tunneling scenario from the dropdown box for your application.<br>Select <b>Site-to-Site</b> , <b>Site-to-Host</b> , <b>Host-to-Site</b> , or <b>Host-to-Host</b> . If LAN interface is selected, only <b>Host-to-Host</b> scenario is available.<br>With <b>Site-to-Site</b> or <b>Site-to-Host</b> or <b>Host-to-Site</b> , IPSec operates in tunnel mode.<br>The difference among them is the number of subnets. With <b>Host-to-Host</b> , IPSec operates in transport mode. |
| Tunel TCP MSS             | 1. An optional setting<br>2. <b>Auto</b> is set by<br>default                            | Select from the dropdown box to define the size of Tunel TCP MSS.<br>Select <b>Auto</b> , and all devices will adjust this parameter automatically.<br>Select <b>Manual</b> , <b>and</b> specify an expected vaule for Tunel TCP MSS.<br><u>Value Range</u> :64 ~ 1500bytes.                                                                                                    |
| ICMP Keep Alive           | 1. An optional setting<br>2. <b>Unchecked</b> by<br>default                              | Check the <b>Enable</b> box to activate the ICMP keep alive function for the tunnel.<br>If the keep alive function is enabled, you have to define the numner of fail trials,<br>check interval, and source/destination IP address for the ICMP packets.<br><u>Value Range</u> :1~999 for fail trials and time interval.                                                                                                    |
| Encapsulation<br>Protocol | <ol> <li>A Must fill setting</li> <li>ESP is selected by<br/>default</li> </ol>          | Select the Encapsulation Protocol from the dropdown box for this IPSec tunnel.<br>Available encapsulations are <b>ESP</b> and <b>AH</b> .                                                                                                    |
| IKE Version               | <ol> <li>A Must fill setting</li> <li>v1 is selected by<br/>default</li> </ol>           | Specify the IKE version for this IPSec tunnel. Select <b>v1</b> or <b>v2</b> .                                                                                                    |

| Local & Remote Configuration          |                      |                      |         |  |
|---------------------------------------|----------------------|----------------------|---------|--|
| Item                                  | Setting              |                      |         |  |
|                                       | ID Subnet IP Address | Subnet Mask          | Actions |  |
| <ul> <li>Local Subnet List</li> </ul> | 1 192.168.66.0       | 255.255.255.0(/24) ▼ | Delete  |  |
|                                       | Add                  |                      |         |  |
|                                       | ID Subnet IP Address | Subnet Mask          | Actions |  |
| Remote Subnet List                    | 1                    | 255.255.255.0(/24) 🔻 | Delete  |  |
|                                       | Add                  |                      |         |  |
| Remote Gateway (IP Address/FQDN)      |                      |                      |         |  |

| Local & Remote Co  | onfiguration Window     |                                                                                                    |
|--------------------|-------------------------|----------------------------------------------------------------------------------------------------|
| Item               | Value setting           | Description                                                                                              |
|                    |                         | Specify the Local Subnet IP address and Subnet Mask.                                                     |
|                    |                         | Click the Add or Delete button to add or delete a Local Subnet.                                          |
| Local Subnet List  | A Must fill setting     | Note_1: When Dynamic VPN option in Tunnel Scenario is selected, there will be only one subnet available. |
|                    |                         | Note_2: When Host-to-Site or Host-to-Host option in Tunnel Scenario is                                   |
|                    |                         | selected, Local Subnet will not be available.                                                            |
|                    |                         | Note_3: When Hub and Spoke option in Hub and Spoke is selected, there will be                            |
|                    |                         | only one subnet available.                                                                               |
| Remote Subnet List | A Must fill setting     | Specify the Remote Subnet IP address and Subnet Mask.                                                    |
|                    | A Must III setting      | Click the Add or Delete button to add or delete Remote Subnet setting.                                   |
|                    | 1. A Must fill setting. |                                                                                                    |
| Remote Gateway     | 2. Format can be a      | Specify the Remote Gateway.                                                                              |
|                    | ipv4 address or FQDN    |                                                                                                    |

| Authentication                     |                                          |
|------------------------------------|------------------------------------------|
| Item                               | Setting                                  |
| <ul> <li>Key Management</li> </ul> | IKE+Pre-shared Key ▼ (Min. 8 characters) |
| Local ID                           | Type: User Name 🔻 ID: (Optional)         |
| Remote ID                          | Type: User Name 🔻 ID:                    |

| Authentication C | onfiguration Window    |                                                                                         |
|------------------|------------------------|-----------------------------------------------------------------------------------------|
| Item             | Value setting          | Description                                                                             |
|                  |                        | Select Key Management from the dropdown box for this IPSec tunnel.                      |
|                  | 1. A Must fill setting | IKE+Pre-shared Key:user needs to set a key (8 ~ 32characters).                          |
| Key Management   | 2. Pre-shared Key 8 to | IKE+X.509: user needs Certificate to authenticate. IKE+X.509 will be available          |
|                  | 32 characters.         | only when Certificate has been configured properly. Refer to Certificate section        |
|                  |                        | of this manual and also <b>Object Definition &gt; Certificate</b> in web-based utility. |
|                  |                        | Specify the Local ID for this IPSec tunnel to authenticate.                             |
|                  |                        | Select User Name for Local ID and enter the username. The username may                  |
| Local ID         | An antional catting    | include but can't be all numbers.                                                       |
|                  | An optional setting    | Select FQDN for Local ID and enter the FQDN.                                            |
|                  |                        | Select User@FQDN for Local ID and enter the User@FQDN.                                  |
|                  |                        | Select Key ID for Local ID and enter the Key ID (English alphabet or number).           |
| Remote ID        | An optional setting    | Specify the Remote ID for this IPSec tunnel to authenticate.                            |
|                  |                        | 171                                                                                     |

Select**User Name** for Remote ID and enter the username. The username may include but can't be all numbers.

Select FQDN for Local ID and enter the FQDN.

Select User@FQDN for Remote ID and enter the User@FQDN.

Select Key ID for Remote ID and enter the Key ID (English alphabet or number).

Note: Remote ID will be not available when Dynamic VPN option in Tunnel Scenario is selected.

| IKE Phase                                     |                                                          |
|-----------------------------------------------|----------------------------------------------------------|
| Item                                          | Setting                                                  |
| <ul> <li>Negotiation Mode</li> </ul>          | Main Mode 🔻                                              |
| ► X-Auth                                      | None  X-Auth Account (Optional)                          |
|                                               | User Name : Password :                                   |
| <ul> <li>Dead Peer Detection (DPD)</li> </ul> | ✓ Enable<br>Timeout : 180 (seconds) Delay : 30 (seconds) |
| <ul> <li>Phase1 Key Life Time</li> </ul>      | 3600 (seconds) (Max. 86400)                              |

| IKE Phase Window             | I                                                                                          |                                                                                                    |
|------------------------------|--------------------------------------------------------------------------------------------|----------------------------------------------------------------------------------------------------|
| Item                         | Value setting                                                                              | Description                                                                                                    |
| Negotiation Mode             | Main Mode is set by<br>default default                                                     | Specify the Negotiation Mode for this IPSec tunnel. Select <b>Main Mode</b> or <b>Aggressive Mode</b> .                                                                                                    |
| X-Auth                       | None is selected by<br>default                                                             | Specify the X-Auth role for this IPSec tunnel. Select Server, Client, or None.<br>Selected None no X-Auth authentication is required.<br>Selected Server this gateway will be an X-Auth server. Click on the X-Auth<br>Account button to create remote X-Auth client account.<br>Selected Client this gateway will be an X-Auth client. Enter User name and<br>Password to be authenticated by the X-Auth server gateway.<br>Note: X-Auth Client will not be available for Dynamic VPN option selected in<br>Tunnel Scenario. |
| Dead Peer Detection<br>(DPD) | <ol> <li>Checked by default</li> <li>Default Timeout</li> <li>180s andDelay 30s</li> </ol> | Click <b>Enable</b> box to enable <b>DPD</b> function. Specify the <b>Timeout</b> and <b>Delay</b> time in seconds.<br><u>Value Range</u> : 0 ~ 999 seconds for <b>Timeout</b> and <b>Delay</b> .                                                                                                    |
| Phase1 Key Life<br>Time      | <ol> <li>A Must fill setting</li> <li>Default 3600s</li> <li>Max. 86400s</li> </ol>        | Specify the Phase1 Key Life Time.<br><u>Value Range</u> : 30 ~ 86400.                                                                                                    |

| IKE Proposal | IKE Proposal Definition |                |           |            |  |  |
|--------------|-------------------------|----------------|-----------|------------|--|--|
| ID           | Encryption              | Authentication | DH Group  | Definition |  |  |
| 1            | AES-128 V               | SHA1 V         | Group 2 🔻 | Enable     |  |  |
| 2            | AES-128 V               | MD5 V          | Group 2 🔻 | Enable     |  |  |
| 3            | DES V                   | SHA1 V         | Group 2 🔻 | Enable     |  |  |
| 4            | 3DES 🔻                  | SHA1 V         | Group 2 🔻 | Enable     |  |  |

| IKE Proposal Defin | IKE Proposal Definition Window |                                                                          |  |  |  |
|--------------------|--------------------------------|--------------------------------------------------------------------------|--|--|--|
| Item               | Value setting                  | Description                                                              |  |  |  |
| IKE Proposal       | A Must fill setting            | Specify the Phase 1 Encryption method. It can be DES/3DES / AES-128/AES- |  |  |  |
| Definition         |                                | 192/AES-256.                                                             |  |  |  |

Specify the Authentication method. It can be None/MD5/SHA1/SHA2-256. Specify the DH Group. It can be None/Group1/ Group2/ Group5/Group14/Group15/ Group16/Group17/ Group18. Check **Enable** box to enable this setting

| IPSec Phase          |                              |
|----------------------|------------------------------|
| Item                 | Setting                      |
| Phase2 Key Life Time | 28800 (seconds) (Max. 86400) |

| IPSec Phase Window |                        |                                             |
|--------------------|------------------------|---------------------------------------------|
| ltem               | Value setting          | Description                                 |
|                    | 1. A Must fill setting |                                             |
| Phase2 Key Life    | 2. 28800s is set by    | Specify the Phase2 Key Life Time in second. |
| Time               | default                | <u>Value Range</u> : 30 ~ 86400.            |
|                    | 3. Max. 86400s         |                                             |

| IP Sec Propos | al Definition |                |            |            |
|---------------|---------------|----------------|------------|------------|
| ID            | Encryption    | Authentication | PF\$ Group | Definition |
| 1             | AES-128 V     | SHA1 V         |            | Enable     |
| 2             | AES-128 V     | MD5 V          | Group 2 🔻  | Enable     |
| 3             | DES V         | SHA1 V         | Gloup 2 V  | Enable     |
| 4             | 3DES 🔻        | SHA1 V         |            | Enable     |

| <b>IPSec Proposal De</b>     | finition Window     |                                                                                                    |
|------------------------------|---------------------|----------------------------------------------------------------------------------------------------|
| ltem                         | Value setting       | Description                                                                                                    |
| IPSec Proposal<br>Definition | A Must fill setting | Specify the Encryption method. It can be DES/3DES/AES-128/AES-192/AES-256.<br>Note: None is available when Encapsulation Protocol is set as <b>AH</b> .<br>Specify the Authentication method. It can be None/MD5/SHA1/SHA2-256.<br>Note: None and SHA2-256 are available only when Encapsulation Protocol is set<br>as <b>ESP</b> ; they are not available for <b>AH</b> Encapsulation.<br>Specify the PFS Group. It can be None/Group1/ Group2/<br>Group5/Group14/Group15/ Group16/Group17/ Group18.<br>Click <b>Enable</b> to enable this setting |
| Save                         | N/A                 | Click <b>Save</b> to save the settings                                                                                                    |
| Undo                         | N/A                 | Click <b>Undo</b> to cancel the settings                                                                                                    |
| Back                         | N/A                 | Click <b>Back</b> to return to the previous page.                                                                                                    |

#### Create/Edit Dynamic VPN Server List

Dynamic VPN List Add Delete Refresh

Similar to create an IPSec VPN Tunnel for site/host to site/host scenario, when **Add / Edit** button is applied a series of configuration screen will appear. They are Tunnel Configuration, Local & Remote Configuration, Authentication, IKE Phase, IKE Proposal Definition, IPSec Phase, and IPSec Proposal Definition. You have to configure the tunnel details for the gateway as a Dynamic VPN server.

Note: For the purchased gateway, you can configure one Dynamic VPN server for each WAN interface.

| Tunnel Configuration                       |                |  |
|--------------------------------------------|----------------|--|
| Item                                       | Setting        |  |
| ▶ Tunnel                                   | Enable         |  |
| <ul> <li>Tunnel Name</li> </ul>            | Dynamic IPSec1 |  |
| <ul> <li>Interface</li> </ul>              | WAN1 T         |  |
| <ul> <li>Tunnel Scenario</li> </ul>        | Tunnel Mode 🔻  |  |
| <ul> <li>Encapsulation Protocol</li> </ul> | ESP V          |  |
| <ul> <li>IKE Version</li> </ul>            | v1 •           |  |

| Tunnel Configuration Window |                                                                                         |                                                                                                    |
|-----------------------------|-----------------------------------------------------------------------------------------|----------------------------------------------------------------------------------------------------|
| ltem                        | Value setting                                                                           | Description                                                                                                    |
| Tunnel                      | Unchecked by default                                                                    | Check the Enable box to activate the Dynamic IPSec VPN tunnel.                                                                            |
| Tunnel Name                 | <ol> <li>A Must fill setting</li> <li>String format can be<br/>any text</li> </ol>      | Enter a tunnel name. Enter a name that is easy for you to identify.<br><u>Value Range</u> :1 ~ 19 characters.                             |
| Interface                   | <ol> <li>A Must fill setting</li> <li>WAN 1 is selected</li> <li>by default</li> </ol>  | Select WAN interface on which IPSec tunnel is to be established.                                                                          |
| Tunnel Scenario             | <ol> <li>A Must fill setting</li> <li>Tunnel Mode is<br/>selected by default</li> </ol> | Select the Dynamic IPSec tunneling scenario. It can be <b>Tunnel Mode</b> or <b>Transport Mode</b> .                                      |
| Encapsulation<br>Protocol   | <ol> <li>A Must fill setting</li> <li>ESP is selected by<br/>default</li> </ol>         | Select the Encapsulation Protocol from the dropdown box for this IPSec tunnel.<br>Available encapsulations are <b>ESP</b> and <b>AH</b> . |
| IKE Version                 | <ol> <li>A Must fill setting</li> <li>v1 is selected by<br/>default</li> </ol>          | Specify the IKE version for this IPSec tunnel.                                                                                            |

| Local & Remote Configuration      |                      |  |
|-----------------------------------|----------------------|--|
| Item                              | Setting              |  |
| <ul> <li>Local Subnet</li> </ul>  | 192.168.66.0         |  |
| <ul> <li>Local Netmask</li> </ul> | 255.255.255.0(/24) 🔻 |  |

| Local & Remote Configuration Window |                     |                                      |
|-------------------------------------|---------------------|--------------------------------------|
| ltem                                | Value setting       | Description                          |
| Local Subnet                        | A Must fill setting | Specify the Local Subnet IP address. |
| LocalNetmask                        | A Must fill setting | Specify the Local Subnet Mask.       |

×

| Authentication                     |                                          |
|------------------------------------|------------------------------------------|
| Item                               | Setting                                  |
| <ul> <li>Key Management</li> </ul> | IKE+Pre-shared Key ▼ (Min. 8 characters) |
| Local ID                           | Type: User Name 🔻 ID: (Optional)         |
| Remote ID                          | Type: User Name ▼ ID:                    |

| Authentication C | onfiguration Window                                                                       |                                                                                                    |
|------------------|-------------------------------------------------------------------------------------------|----------------------------------------------------------------------------------------------------|
| Item             | Value setting                                                                             | Description                                                                                                    |
| Key Management   | <ol> <li>A Must fill setting</li> <li>Pre-shared Key 8 to</li> <li>characters.</li> </ol> | Select Key Management from the dropdown box for this IPSec tunnel.<br>IKE+Pre-shared Key:user needs to set a key (8 ~ 32 characters).                                                                                                    |
| Local ID         | An optional setting                                                                       | Specify the Local ID for this IPSec tunnel to authenticate.<br>Select <b>User Name</b> for Local ID and enter the username. The username may<br>include but can't be all numbers.<br>Select <b>FQDN</b> for Local ID and enter the FQDN.<br>Select <b>User@FQDN</b> for Local ID and enter the User@FQDN.<br>Select <b>Key ID</b> for Local ID and enter the Key ID (English alphabet or number).                                                                                                    |
| Remote ID        | An optional setting                                                                       | Specify the Remote ID for this IPSec tunnel to authenticate.<br>Select <b>User Name</b> for Remote ID and enter the username. The username may<br>include but can't be all numbers.<br>Select <b>FQDN</b> for Local ID and enter the FQDN.<br>Select <b>User@FQDN</b> for Remote ID and enter the User@FQDN.<br>Select <b>Key ID</b> for Remote ID and enter the Key ID (English alphabet or number).<br>Note: Remote ID will be not available when Dynamic VPN option in Tunnel<br>Scenario is selected. |

For the rest IKE Phase, IKE Proposal Definition, IPSec Phase, and IPSec Proposal Definition settings, they are the same as that of creating an IPSec Tunnel described in previous section. Please refer to the related description.

### 5.1.2 OpenVPN

OpenVPN is an application that implements virtual private network (VPN) techniques for creating secure point-to-point or site-to-site connections in routed or bridged configurations and remote access facilities. It uses a custom security protocol that utilizes SSL/TLS for key exchange. It is capable of traversing network address translators (NATs) and firewalls.

OpenVPN allows peers to authenticate each other using a Static Key (pre-shared key) or certificates.When used in a multi-client-server configuration, it allows the server to release an authentication certificate for every client, using signature and certificate authority. It uses the OpenSSL encryption library extensively, as well as the SSLv3/TLSv1protocol, and contains many security and control features.

OpenVPN Tunneling is a Client and Server based tunneling technology. The OpenVPN Server must have a Static IP or a FQDN, and maintain a Client list. The OpenVPN Client may be a mobile user or mobile site with public IP or private IP, and requesting the OpenVPN tunnel connection. The product supports both OpenVPN Server and OpenVPN Client features to meet different application requirements.

There are two OpenVPN connection scenarios. They are the TAP and TUN scenarios. The product can create either a layer-3 based IP tunnel (TUN), or a layer-2 based Ethernet TAP that can carry any type of Ethernet traffic. In addition to configuring the device as a Server or Client, you have to specify which type of OpenVPN connection scenario is to be adopted.

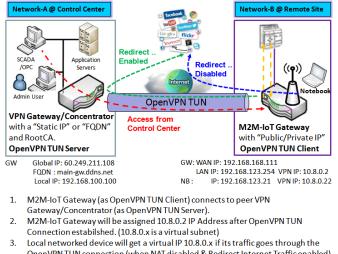

#### **OpenVPN TUN Scenario**

 Local networked device will get a virtual IP 10.8.0.x if its traffic goes through the OpenVPN TUN connection (when NAT disabled & Redirect Internet Traffic enabled).
 SCADA Server in Control Center can access remote attached device(s) with the assigned IP Address 10.8.0.2. The term "TUN" mode is referred to routing mode and operates with layer 3 packets. In routing mode, the VPN client is given an IP address on a different subnet than the local LAN under the OpenVPN server. This virtual subnet is created for connecting to any remote VPN computers. In routing mode, the OpenVPN server creates a "TUN" interface with its own IP address pool which is different to the local LAN. Remote hosts that dial-in will get an IP address inside the virtual network and will have access only to the server where OpenVPN resides.

If you want to offer remote access to a VPN server from client(s), and inhibit the access to remote LAN resources under VPN server, OpenVPN TUN mode is the simplest solution.

As shown in the diagram, the M2M-IoT Gateway is configured as an OpenVPN TUN Client, and connects to an OpenVPN UN Server. Once the OpenVPN TUN connection is established, the connected TUN client will be assigned a virtual IP (10.8.0.2) which is belong to a virtual subnet that is different to the local subnet in Control Center. With such connection, the local networked devices will get a virtual IP 10.8.0.x if its traffic goes

through the OpenVPN TUN connection when Redirect Internet Traffic settings is enabled; Besides, the SCADA Server in Control Center can access remote attached serial device(s) with the virtual IP address (10.8.0.2).

#### **OpenVPN TAP Scenario**

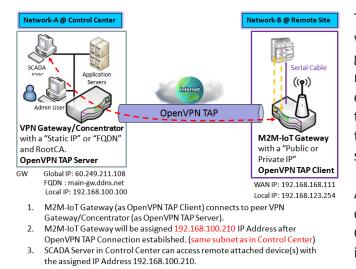

The term "TAP" is referred to bridge mode and operates with layer 2 packets. In bridge mode, the VPN client is given an IP address on the same subnet as the LAN residedunder the OpenVPN server.Under such configuration, the OpenVPN client can directly access to the resources inLAN.If you want to offer remote access to the entire remote LAN for VPN client(s), you have to setup OpenVPN in "TAP" bridge mode.

As shown in the diagram, the M2M-IoT Gateway is configured as an OpenVPN TAP Client, and connects to an OpenVPN TAP Server. Once the OpenVPN TAP connection is established, the connected TAP client will be assigned a virtual IP (192.168.100.210) which is the same subnet as

that of local subnet in Control Center. With such connection, the SCADA Server in Control Center can access remote attached serial device(s) with the virtual IP address (192.168.100.210).

### **Open VPN Setting**

#### Go to Security > VPN > OpenVPN tab.

The OpenVPN setting allows user to create and configure OpenVPN tunnels.

#### Enable OpenVPN

Enable OpenVPN and select an expected configuration, either server or client, for the gateway to operate.

| Configuration                       | x 🔺             |
|-------------------------------------|-----------------|
| Item                                | Setting         |
| OpenVPN                             | Enable          |
| <ul> <li>Server / Client</li> </ul> | Server <b>T</b> |

| Configuration     |                                              |                                                                                                    |
|-------------------|----------------------------------------------|----------------------------------------------------------------------------------------------------|
| Item              | Value setting                                | Description                                                                                                    |
| OpenVPN           | The box is unchecked by default              | Check the <b>Enable</b> box to activate the OpenVPN function.                                                                                                    |
| Server/<br>Client | Server Configuration is selected by default. | When <b>Server</b> is selected, as the name indicated, server configuration will be displayed below for further setup.<br>When <b>Client</b> is selected, you can specify the client settings in another client configuration window. |

#### As an OpenVPN Server

If **Server** is selected, an OpenVPN Server Configuration screen will appear.**OpenVPN Server Configuration** window can let you enable the OpenVPN server function, specify the virtual IP address of OpenVPN server, when remote OpenVPN clients dial in, and the authentication protocol.

| Configuration                                  |                           |  |
|------------------------------------------------|---------------------------|--|
| Item                                           | Setting                   |  |
| OpenVPN                                        | ✓ Enable                  |  |
| <ul> <li>Server / Client</li> </ul>            | Server V                  |  |
| <ul> <li>OpenVPN Configuration file</li> </ul> | Enable Export client.ovpn |  |

| Configuration |                            |                                                                                          |
|---------------|----------------------------|------------------------------------------------------------------------------------------|
| Item          | Value setting              | Description                                                                              |
| OpenVPN       | 1. An Optional setting.    | Click the <b>Enable</b> box to activate the export feature of OpenVPN Client             |
| Configuration | 2. The box is unchecked by | configuration to a .ovpn file. You have to further click the <b>Export</b> button to get |
| File          | default.                   | the configuration file.                                                                  |

The OpenVPN Server supports up to 4 TUN / TAP tunnels at the same time.

| OpenVPN Server Configuration               |                                                                                           |  |  |  |
|--------------------------------------------|-------------------------------------------------------------------------------------------|--|--|--|
| ltem                                       | Setting                                                                                   |  |  |  |
| OpenVPN Server                             | Enable                                                                                    |  |  |  |
| <ul> <li>Protocol</li> </ul>               | TCP V                                                                                     |  |  |  |
| ▶ Port                                     | 4430                                                                                      |  |  |  |
| Tunnel Scenario                            | TUN 🔻                                                                                     |  |  |  |
| Authorization Mode                         | TLS     ▼       CA Cert.:     amit-IDG761AM-JH.crt ▼       Server Cert.:     LocalCert1 ▼ |  |  |  |
| <ul> <li>Server Virtual IP</li> </ul>      | 10.8.0.0                                                                                  |  |  |  |
| <ul> <li>DHCP-Proxy Mode</li> </ul>        | ✓ Enable                                                                                  |  |  |  |
| ► IP Pool                                  | Starting Address: ~ Ending Address:                                                       |  |  |  |
| <ul> <li>Gateway</li> </ul>                |                                                                                           |  |  |  |
| Netmask                                    | 255.255.255.0(/24) ▼                                                                      |  |  |  |
| Redirect Default Gateway                   | Enable                                                                                    |  |  |  |
| Encryption Cipher                          | Blowfish 🔻                                                                                |  |  |  |
| <ul> <li>Hash Algorithm</li> </ul>         | SHA-1 T                                                                                   |  |  |  |
| LZO Compression                            | Adaptive •                                                                                |  |  |  |
| <ul> <li>Persist Key</li> </ul>            | Enable                                                                                    |  |  |  |
| <ul> <li>Persist Tun</li> </ul>            | Enable                                                                                    |  |  |  |
| <ul> <li>Advanced Configuration</li> </ul> | Edit                                                                                      |  |  |  |

| Item                   | Value setting                     | Description                                                                                                    |
|------------------------|-----------------------------------|----------------------------------------------------------------------------------------------------|
| OpenVPN Server         | The box is unchecked by           | Click the <b>Enable</b> to activate OpenVPN Server functions.                                                                                          |
| Spentrin Server        | default.                          |                                                                                                    |
| Protocol               | 1. A Must filled setting          | Define the selected <b>Protocol</b> for connecting to the OpenVPN Server.                                                                              |
|                        | 2. By default <b>TCP</b> is       | Select TCP , or UDP                                                                                                    |
|                        | selected.                         | -> The TCP protocol will be used to access the OpenVPN Server, and <b>Port</b> will be                                                                 |
|                        |                                   | set as 4430 automatically.                                                                                                    |
|                        |                                   | Select UDP                                                                                                    |
|                        |                                   | -> The UDP protocol will be used to access the OpenVPN Server, and <b>Port</b> will be                                                                 |
|                        |                                   | set as 1194 automatically.                                                                                                    |
| Port                   | 1. A Must filled setting          | Specify the <b>Port</b> for connecting to the OpenVPN Server.                                                                                          |
|                        | 2. By default <b>4430</b> is set. | <u>Value Range</u> : 1 ~ 65535.                                                                                                    |
| Tunnel Scenario        | 1. A Must filled setting          | Specify the type of Tunnel Scenario for connecting to the OpenVPN Server. It car                                                                       |
|                        | 2. By default <b>TUN</b> is       | be <b>TUN</b> for TUN tunnel scenario, or <b>TAP</b> for TAP tunnel scenario.                                                                          |
|                        | selected.                         |                                                                                                    |
| Authorization          | 1. A Must filled setting          | Specify the authorization modefor the OpenVPN Server.                                                                                                  |
| Mode                   | 2. By default <b>TLS</b> is       | • TLS                                                                                                    |
|                        | selected.                         | ->The OpenVPN will use TLS authorization mode, and the following items CA                                                                              |
|                        |                                   | Cert., Server Cert. and DH PEM will be displayed.                                                                                                    |
|                        |                                   | CA Cert. could be generated in Certificate. Refer to Object                                                                                            |
|                        |                                   | Definition>Certificate>Trusted Certificate.                                                                                                    |
|                        |                                   | Server Cert. could be generated in Certificate. Refer to Object                                                                                        |
|                        |                                   | Definition>Certificate>My Certificate.                                                                                                    |
|                        |                                   | Static Key                                                                                                    |
|                        |                                   | ->The OpenVPN will use static key (pre-shared) authorization mode, and the                                                                             |
|                        |                                   | following items Local Endpoint IP Address, Remote Endpoint IP Address and                                                                              |
|                        |                                   | Static Key will be displayed.                                                                                                    |
|                        |                                   | Note: Static Key will be available only when TUN is chosen in Tunnel Scenario.                                                                         |
| Local Endpoint         | A Must filled setting             | Specify the virtual <b>Local Endpoint IP Address</b> of this OpenVPN gateway.                                                                          |
| IP Address             |                                   | Value Range: The IP format is 10.8.0.x, the range of x is 1~254.                                                                                       |
|                        |                                   | Note: Local Endpoint IP Address will be available only when Static Key is chosen in Authorization Mode.                                                |
| Pomoto                 | A Must filled setting             |                                                                                                    |
| Remote                 | A Must filled setting             | Specify the virtual <b>Remote Endpoint IP Address</b> of the peer OpenVPN gateway.<br>Value Range: The IP format is 10.8.0.x, the range of x is 1~254. |
| Endpoint IP<br>Address |                                   | Note: Remote Endpoint IP Address will be available only when Static Key is                                                                             |
|                        |                                   | chosen in Authorization Mode.                                                                                                    |
| Static Key             | A Must filled setting             | Specify the <b>Static Key</b> .                                                                                                    |
| Static Key             | A Must filled setting             | Note: Static Key will be available only when Static Key is chosen in Authorization                                                                     |
|                        |                                   | Mode.                                                                                                    |
| Server Virtual IP      | A Must filled setting             | Specify the Server Virtual IP.                                                                                                    |
|                        |                                   | Value Range: The IP format is 10.y.0.0, the range of y is 1~254.                                                                                       |
|                        |                                   | Note: Server Virtual IP will be available only when TLS is chosen in Authorization                                                                     |
|                        |                                   | Mode.                                                                                                    |
| DHCP-Proxy             | 1. A Must filled setting          | Check the <b>Enable</b> box to activate the <b>DHCP-Proxy Mode</b> .                                                                                   |
| Mode                   | 2. The box is checked by          | Note: DHCP-Proxy Mode will be available only when TAP is chosen in Tunne                                                                               |
|                        | default.                          | Device.                                                                                                    |
| IP Pool                | A Must filled setting             | Specify the virtual IP poolsettingfor the OpenVPN server. You have to specify the                                                                      |
|                        | J                                 | Starting Address and Ending Address as the IP address pool for the OpenVPN                                                                             |
|                        |                                   | clients.                                                                                                    |
|                        |                                   | Note: IP Pool will be available only when TAP is chosen in Tunnel Device, and                                                                          |

|                  |                                                                         | DHCP-Proxy Mode is unchecked (disabled).                                                                                                    |
|------------------|-------------------------------------------------------------------------|----------------------------------------------------------------------------------------------------|
| Gateway          | A Must filled setting                                                   | Specify the <b>Gateway</b> setting for the OpenVPN server. It will be assigned to the connected OpenVPN clients.                               |
|                  |                                                                         | Note: Gateway will be available only when TAP is chosen in Tunnel                                                                              |
|                  |                                                                         | Device, and DHCP-Proxy Mode is unchecked (disabled).                                                                                           |
| Netmask          | By default - select one - is                                            | Specify the Netmask setting for the OpenVPN server. It will be assigned to the                                                                 |
|                  | selected.                                                               | connected OpenVPN clients.                                                                                                    |
|                  |                                                                         | Value Range: 255.255.255.0/24 (only support class C)                                                                                           |
|                  |                                                                         | Note_1: Netmask will be available when TAP is chosen in Tunnel Device, and                                                                     |
|                  |                                                                         | DHCP-Proxy Mode is unchecked (disabled).                                                                                                    |
|                  |                                                                         | Note_2: Netmask will also be available when TUN is chosen in Tunnel Device.                                                                    |
| Redirect Default | 1. An Optional setting.                                                 | Check the <b>Enable</b> box to activate the <b>Redirect Default Gateway</b> function.                                                          |
| Gateway          | 2. The box is unchecked by                                              |                                                                                                    |
|                  | default.                                                                |                                                                                                    |
| Encryption       | 1. A Must filled setting.                                               | Specify the <b>Encryption Cipher</b> from the dropdown list.                                                                                   |
| Cipher           | 2. By default <b>Blowfish</b> is                                        | It can be Blowfish/AES-256/AES-192/AES-128/None.                                                                                               |
|                  | selected.                                                               |                                                                                                    |
| Hash Algorithm   | By default SHA-1 is                                                     | Specify the <b>Hash Algorithm</b> from the dropdown list.                                                                                      |
| 170              | selected.                                                               | It can beSHA-1/MD5/MD4/SHA2-256/SHA2-512/None/Disable.                                                                                         |
| LZO              | By default <b>Adaptive</b> is                                           | Specify the LZO Compression scheme.                                                                                                    |
| Compression      | selected.                                                               | It can be <b>Adaptive/YES/NO/Default.</b>                                                                                                    |
| Multicast        | 1. An Optional setting.                                                 | Check the <b>Enable</b> box to activate the <b>Multicast</b> function.                                                                         |
|                  | 2. The box is checked by default.                                       | Note: Multicast function is only available for TAD tunnel scenario                                                                             |
| Donaia Kau       |                                                                         | Note: Multicast function is only available for TAP tunnel scenario.<br>Check the <b>Enable</b> box to activate the <b>Persis Key</b> function. |
| Persis Key       | <ol> <li>An Optional setting.</li> <li>The box is checked by</li> </ol> | check the <b>Enable</b> box to activate the <b>Persis Rey</b> function.                                                                        |
|                  | default.                                                                |                                                                                                    |
| Persis Tun       | 1. An Optional setting.                                                 | Check the <b>Enable</b> box to activate the <b>Persis Tun</b> function.                                                                        |
|                  | 2. The box is checked by                                                |                                                                                                    |
|                  | default.                                                                |                                                                                                    |
| Advanced         | N/A                                                                     | Click the Edit button to specify the Advanced Configuration setting for the                                                                    |
| Configuration    |                                                                         | OpenVPN server.                                                                                                    |
| -                |                                                                         | If the button isclicked, <b>Advanced Configuration</b> will be displayed below.                                                                |
| Save             | N/A                                                                     | Click Save to save the settings.                                                                                                    |
| Undo             | N/A                                                                     | Click <b>X</b> to cancel the changes and return to last page.                                                                                  |

When Advanced Configuration is selected, an OpenVPN Server Advanced Configuration screen will appear.

| OpenVPN Server Advanced                      | Configuration | x  |
|----------------------------------------------|---------------|----|
| ltem                                         | Setting       |    |
| <ul> <li>TLS Cipher</li> </ul>               | None •        |    |
| TLS Auth. Key                                | (Optional)    |    |
| <ul> <li>Client to Client</li> </ul>         | Enable        |    |
| Duplicate CN                                 | Enable        |    |
| Tunnel MTU                                   | 1500          |    |
| Tunnel UDP Fragment                          | 0             |    |
| Tunnel UDP MSS-Fix                           | Enable        |    |
| CCD-Dir Default File                         |               | 1  |
| <ul> <li>Client Connection Script</li> </ul> |               | // |
| <ul> <li>Additional Configuration</li> </ul> |               | 1  |

| OpenVPN Serv           | OpenVPN Server Advanced Configuration                                                                  |                                                                                                    |  |  |  |
|------------------------|----------------------------------------------------------------------------------------------------|----------------------------------------------------------------------------------------------------|--|--|--|
| ltem                   | Value setting                                                                                          | Description                                                                                                    |  |  |  |
| TLS Cipher             | <ol> <li>A Must filled setting.</li> <li>TLS-RSA-WITH-AES128-<br/>SHAis selected by default</li> </ol> | Specify the <b>TLS Cipher</b> from the dropdown list.<br>It can be <b>None /TLS-RSA-WITH-RC4-MD5 /TLS-RSA-WITH-AES128-SHA / TLS-<br/>RSA-WITH-AES256-SHA /TLS-DHE-DSS-AES128-SHA / TLS-DHE-DSS-AES256-<br/>SHA.</b><br>Note: TLS Cipher will be available only when TLS is chosen in Authorization<br>Mode. |  |  |  |
| TLS Auth. Key          | <ol> <li>An Optional setting.</li> <li>String format: any text</li> </ol>                              | Specify the <b>TLS Auth. Key.</b><br>Note: TLS Auth. Key will be available only when TLS is chosen in Authorization<br>Mode.                                                                                                    |  |  |  |
| Client to Client       | The box is checked by default                                                                          | Check the <b>Enable</b> box to enable the traffics among different OpenVPNClients.<br>Note: Client to Client will be available only when TLS is chosen in Authorization<br>Mode                                                                                                    |  |  |  |
| Duplicate CN           | The box is checked by default                                                                          | Check the <b>Enable</b> box to activate the <b>Duplicate CN</b> function.<br>Note: Duplicate CN will be available only when TLS is chosen in Authorization<br>Mode                                                                                                    |  |  |  |
| Tunnel MTU             | <ol> <li>A Must filled setting</li> <li>The value is <b>1500</b> by<br/>default</li> </ol>             | Specify the <b>Tunnel MTU.</b><br><u>Value Range</u> : 0 ~ 1500.                                                                                                    |  |  |  |
| Tunnel UDP<br>Fragment | 1. A Must filled setting<br>2. The value is <b>1500</b> by<br>default                                  | Specify the <b>Tunnel UDP Fragment.</b> By default, it is equal to <b>Tunnel MTU</b> .<br><u>Value Range</u> : 0 ~ 1500.<br>Note: Tunnel UDP Fragment will be available only when UDP is chosen in                                                                                                    |  |  |  |

|                 |                                                          | Protocol.                                                                       |
|-----------------|----------------------------------------------------------|---------------------------------------------------------------------------------|
| Tunnel UDP      | 1. An Optional setting.                                  | Check the Enable box to activate the Tunnel UDP MSS-FixFunction.                |
| MSS-Fix         | <ol> <li>The box is unchecked by<br/>default.</li> </ol> | Note: Tunnel UDP MSS-Fix will be available only when UDP is chosen in Protocol. |
| CCD-Dir Default | 1. An Optional setting.                                  | Specify the CCD-Dir Default File.                                               |
| File            | 2. String format: any text                               | <u>Value Range</u> : 0 ~ 256 characters.                                        |
| Client          | 1. An Optional setting.                                  | Specify the Client Connection Script.                                           |
| Connection      | 2. String format: any text                               | <u>Value Range</u> : 0 ~ 256 characters.                                        |
| Script          |                                                          |                                                                                 |
| Additional      | 1. An Optional setting.                                  | Specify the Additional Configuration.                                           |
| Configuration   | 2. String format: any text                               | Value Range: 0 ~ 256 characters.                                                |

#### As an OpenVPN Client

If Client is selected, the configuration screen will be changed as below and an OpenVPN Client Listscreen appear.

| Configuration                                  |                                  |  |  |  |
|------------------------------------------------|----------------------------------|--|--|--|
| Item                                           | Setting                          |  |  |  |
| OpenVPN                                        | Enable                           |  |  |  |
| <ul> <li>Server / Client</li> </ul>            | Client V                         |  |  |  |
| <ul> <li>OpenVPN Configuration file</li> </ul> | Enable Upgrade Interface WAN-1 ~ |  |  |  |

| OpenVPN Config                | uration                                                                                |                                                                                                    |
|-------------------------------|----------------------------------------------------------------------------------------|----------------------------------------------------------------------------------------------------|
| Item                          | Value setting                                                                          | Description                                                                                                    |
| OpenVPN                       | The box is unchecked by default                                                        | Check the <b>Enable</b> box to activate the OpenVPN function.                                                                                                    |
| Server/<br>Client             | Server Configuration is selected by default.                                           | When <b>Server</b> is selected, as the name indicated, server configuration will be displayed below for further setup.<br>When <b>Client</b> is selected, you can specify the client settings in another client configuration window.                                       |
| OpenVPN<br>Configuration file | <ol> <li>An Optional setting.</li> <li>The box is<br/>unchecked by default.</li> </ol> | Click the <b>Enable</b> box to activate the OpenVPN Client configuration via a pre-<br>defined configuration file. You have to further specify the <b>Interface</b> to be<br>applied, and click the <b>Upgrade</b> button to upload the configuration from a .ovpn<br>file. |
|                               |                                                                                        | If you enabled this function, you can't add any OpenVPN clients manually.                                                                                                    |

| 1  | Open           | VPN Client | List Ad  | d [  | Delete             |                   |                  |                                 |     |                       |                      |                   |        | •   | ×    |
|----|----------------|------------|----------|------|--------------------|-------------------|------------------|---------------------------------|-----|-----------------------|----------------------|-------------------|--------|-----|------|
| ID | Client<br>Name | Interface  | Protocol | Port | Tunnel<br>Scenario | Remote<br>IP/FQDN | Remote<br>Subnet | Redirect<br>Internet<br>Traffic | NAT | Authorization<br>Mode | Encryption<br>Cipher | Hash<br>Algorithm | Enable | Act | ions |

When **Add** button is applied, OpenVPN Client Configuration screen will appear.**OpenVPN Client Configuration** window let you specify the required parameters for an OpenVPN VPN client, such as "OpenVPN Client Name", "Interface", "Protocol", "Tunnel Scenario", "Remote IP/FQDN", "Remote Subnet", "Authorization Mode", "Encryption Cipher", "Hash Algorithm" and tunnel activation.

| OpenVPN Client Configuration               |                                                                       |  |  |  |  |
|--------------------------------------------|-----------------------------------------------------------------------|--|--|--|--|
| Item                                       | Setting                                                               |  |  |  |  |
| ► OpenVPN Client Name                      | OpenVPN Client #1                                                     |  |  |  |  |
| ► Interface                                | WAN 1 T                                                               |  |  |  |  |
| Protocol                                   | TCP  Port: 443                                                        |  |  |  |  |
| Tunnel Scenario                            | TUN T                                                                 |  |  |  |  |
| Remote IP/FQDN                             |                                                                       |  |  |  |  |
| ▶ Remote Subnet                            | Enable 255.255.255.0(/24) T                                           |  |  |  |  |
| Redirect Internet Traffic                  | Enable                                                                |  |  |  |  |
| ▶ NAT                                      | Enable                                                                |  |  |  |  |
| <ul> <li>Authorization Mode</li> </ul>     | TLS  CA Cert.: Client Cert.: Client Key.: Please set the Certificate. |  |  |  |  |
| Encryption Cipher                          | Blowfish T                                                            |  |  |  |  |
| ▶ Hash Algorithm                           | SHA-1 T                                                               |  |  |  |  |
|                                            |                                                                       |  |  |  |  |
| LZO Compression                            | Adaptive •                                                            |  |  |  |  |
| <ul> <li>Persist Key</li> </ul>            | Enable                                                                |  |  |  |  |
| <ul> <li>Persist Tun</li> </ul>            | Enable                                                                |  |  |  |  |
| <ul> <li>Advanced Configuration</li> </ul> | Edit                                                                  |  |  |  |  |
| Tunnel                                     | Enable                                                                |  |  |  |  |

| <b>OpenVPN Client</b>        | Configuration                                                                             |                                                                                                    |
|------------------------------|-------------------------------------------------------------------------------------------|----------------------------------------------------------------------------------------------------|
| Item                         | Value setting                                                                             | Description                                                                                                    |
| OpenVPN Client<br>Name       | A Must filled setting                                                                     | The <b>OpenVPN Client Name</b> will be used to identify the client in the tunnel list.<br><u>Value Range</u> :1 ~ 32 characters.                                                                                                    |
| Interface                    | <ol> <li>A Must filled setting</li> <li>By default WAN-1 is<br/>selected.</li> </ol>      | Define the physical interface to be used for this OpenVPN Client tunnel.                                                                                                    |
| Protocol                     | <ol> <li>A Must filled setting</li> <li>By default TCP is<br/>selected.</li> </ol>        | <ul> <li>Define the Protocol for the OpenVPN Client.</li> <li>Select TCP</li> <li>&gt;The OpenVPN will use TCP protocol, and Port will be set as 443 automatically.</li> <li>Select UDP</li> <li>&gt; The OpenVPN will use UDP protocol, and Port will be set as 1194 automatically.</li> </ul> |
| Port                         | <ol> <li>A Must filled setting</li> <li>By default443 is set.</li> </ol>                  | Specify the <b>Port</b> for the OpenVPN Client to use.<br><u>Value Range</u> : 1 ~ 65535.                                                                                                    |
| Tunnel Scenario              | <ol> <li>A Must filled setting</li> <li>By default <b>TUN</b> is<br/>selected.</li> </ol> | Specify the type of <b>Tunnel Scenario</b> for the OpenVPN Client to use. It can be <b>TUN</b> for TUN tunnel scenario, or <b>TAP</b> for TAP tunnel scenario.                                                                                                    |
| Remote IP/FQDN               | A Must filled setting                                                                     | Specify the <b>Remote IP/FQDN</b> of the peer OpenVPN Server for this OpenVPN<br>Client tunnel.<br>Fill in the IP address or FQDN.                                                                                                    |
| Remote Subnet                | <ol> <li>An Optional setting.</li> <li>The box is<br/>unchecked by default.</li> </ol>    | Check the <b>Enable</b> box to activate remote subnet function, and specify <b>Remote</b><br><b>Subnet</b> of the peer OpenVPN Server for this OpenVPN Client tunnel.<br>Fill in the remote subnet address and remote subnet mask.                                                              |
| Redirect Internet<br>Traffic | <ol> <li>An Optional setting.</li> <li>The box is<br/>unchecked by default.</li> </ol>    | Check the <b>Enable</b> box to activate the <b>Redirect Internet Traffic</b> function.                                                                                                    |
| NAT                          | <ol> <li>An Optional setting.</li> <li>The box is checked<br/>by default.</li> </ol>      | Check the <b>Enable</b> box to activate the <b>NAT</b> function.                                                                                                    |

| Authorization Mode            | <ol> <li>A Must filled setting</li> <li>By default <b>TLS</b> is<br/>selected.</li> </ol> | <ul> <li>Specify the authorization modefor the OpenVPN Server.</li> <li>TLS -&gt;The OpenVPN will use TLS authorization mode, and the following items CA Cert., Client Cert. and Client Keywill be displayed.</li> <li>CA Cert. could be selected in Trusted CA Certificate List. Refer to Object Definition&gt;Certificate&gt;Trusted Certificate.</li> <li>Client Cert. could be selected in Local Certificate List. Refer to Object Definition&gt;Certificate&gt;My Certificate.</li> <li>Client Key could be selected in Trusted Client key List. Refer to Object Definition&gt;Certificate&gt;Trusted Certificate.</li> <li>Client Key could be selected in Trusted Client key List. Refer to Object Definition&gt;Certificate&gt;Trusted Certificate.</li> <li>Static Key -&gt;The OpenVPN will use static key authorization mode, and the following items</li> </ul> |
|-------------------------------|-------------------------------------------------------------------------------------------|----------------------------------------------------------------------------------------------------|
|                               |                                                                                           | Local Endpoint IP Address, Remote Endpoint IP Address and Static Key will be displayed.                                                                                                    |
| Local Endpoint IP<br>Address  | A Must filled setting                                                                     | Specify the virtual <b>Local Endpoint IP Address</b> of this OpenVPN gateway.<br><u>Value Range</u> :The IP format is 10.8.0.x,the range of x is 1~254.<br>Note: Local Endpoint IP Address will be available only when Static Key is chosen<br>in Authorization Mode.                                                                                                    |
| Remote Endpoint IP<br>Address | A Must filled setting                                                                     | Specify the virtual <b>Remote Endpoint IP Address</b> of the peer OpenVPN gateway.<br><u>Value Range</u> : The IP format is 10.8.0.x, the range of x is 1~254.<br>Note: Remote Endpoint IP Address will be available only when Static Key is<br>chosen in Authorization Mode.                                                                                                    |
| Static Key                    | A Must filled setting                                                                     | Specify the <b>Static Key</b> .<br>Note: Static Key will be available only when Static Key is chosen in Authorization<br>Mode.                                                                                                    |
| Encryption Cipher             | By default <b>Blowfish</b> is selected.                                                   | Specify the Encryption Cipher.<br>It can be Blowfish/AES-256/AES-192/AES-128/None.                                                                                                    |
| Hash Algorithm                | By default <b>SHA-1</b> is selected.                                                      | Specify the Hash Algorithm.<br>It can beSHA-1/MD5/MD4/SHA2-256/SHA2-512/None/Disable.                                                                                                    |
| LZO Compression               | By default <b>Adaptive</b> is selected.                                                   | Specify the <b>LZO Compression</b> scheme.<br>It can be <b>Adaptive/YES/NO/Default.</b>                                                                                                    |
| Multicast                     | <ol> <li>An Optional setting.</li> <li>The box is checked<br/>by default.</li> </ol>      | Check the <b>Enable</b> box to activate the <b>Multicast</b> function.<br>Note: Multicast function is only available for TAP tunnel scenario.                                                                                                    |
| Persis Key                    | 1. An Optional setting.<br>2. The box is checked<br>by default.                           | Check the <b>Enable</b> box to activate the <b>Persis Key</b> function.                                                                                                    |
| Persis Tun                    | <ol> <li>An Optional setting.</li> <li>The box is checked<br/>by default.</li> </ol>      | Check the <b>Enable</b> box to activate the <b>Persis Tun</b> function.                                                                                                    |
| Advanced<br>Configuration     | N/A                                                                                       | Click the <b>Edit</b> button to specify the <b>Advanced Configuration</b> setting for the OpenVPN server.<br>If the button isclicked, <b>Advanced Configuration</b> will be displayed below.                                                                                                    |
| Tunnel                        | The box is unchecked by default                                                           | Check the Enable box to activate this OpenVPN tunnel.                                                                                                    |
| Save                          | N/A                                                                                       | Click Save to save the settings.                                                                                                    |
| Undo                          | N/A                                                                                       | Click <b>X</b> to cancel the changes and return to last page.                                                                                                    |

When Advanced Configuration is selected, an OpenVPN Client Advanced Configuration screen will appear.

| OpenVPN Client Advanced Configuration   |                        |            |            |  |  |
|-----------------------------------------|------------------------|------------|------------|--|--|
| Item                                    |                        | Setting    |            |  |  |
| ▶ TLS Cipher                            | None                   | T          |            |  |  |
| TLS Auth. Key(Optional)                 |                        |            | (Optional) |  |  |
| <ul> <li>User Name(Optional)</li> </ul> |                        | (Optional) |            |  |  |
| Password(Optional)                      |                        | (Optional) |            |  |  |
| <ul> <li>Bridge TAP to</li> </ul>       | VLAN 1 V               |            |            |  |  |
| Firewall Protection                     | Enable                 | Enable     |            |  |  |
| Client IP Address                       | Dynamic IP 🔻           |            |            |  |  |
| Tunnel MTU                              | 1500                   |            |            |  |  |
| Tunnel UDP Fragment                     | 1500                   |            |            |  |  |
| Tunnel UDP MSS-Fix                      | Enable                 |            |            |  |  |
| InscertType Verification                | Enable                 |            |            |  |  |
| TLS Renegotiation Time(seconds)         | 3600                   | (seconds)  |            |  |  |
| Connection Retry(seconds)               | -1                     | (seconds)  |            |  |  |
| <ul> <li>DNS</li> </ul>                 | Automatically <b>•</b> |            |            |  |  |
| Additional Configuration                |                        |            | 2          |  |  |

| OpenVPN Advanc      | OpenVPN Advanced Client Configuration                                                                      |                                                                                                    |  |  |  |
|---------------------|----------------------------------------------------------------------------------------------------|----------------------------------------------------------------------------------------------------|--|--|--|
| Item                | Value setting                                                                                              | Description                                                                                                    |  |  |  |
| TLS Cipher          | <ol> <li>A Must filled setting.</li> <li>TLS-RSA-WITH-<br/>AES128-SHAis selected<br/>by default</li> </ol> | Specify the <b>TLS Cipher</b> from the dropdown list.<br>It can be <b>None /TLS-RSA-WITH-RC4-MD5 /TLS-RSA-WITH-AES128-SHA / TLS-RSA-WITH-AES256-SHA /TLS-DHE-DSS-AES128-SHA / TLS-DHE-DSS-AES256-SHA.</b><br>Note: TLS Cipher will be available only when TLS is chosen in Authorization Mode. |  |  |  |
| TLS Auth. Key       | <ol> <li>An Optional setting.</li> <li>String format: any text</li> </ol>                                  | Specify the <b>TLS Auth. Key</b> for connecting to an OpenVPN server, if the server required it.<br>Note: TLS Auth. Key will be available only when TLS is chosen in Authorization Mode.                                                                                                    |  |  |  |
| User Name           | An Optional setting.                                                                                       | Enter the <b>User account</b> for connecting to an OpenVPN server, if the server required it.<br>Note: User Name will be available only when TLS is chosen in Authorization Mode.                                                                                                    |  |  |  |
| Password            | An Optional setting.                                                                                       | Enter the <b>Password</b> for connecting to an OpenVPN server, if the server required it.<br>Note: User Name will be available only when TLS is chosen in Authorization Mode.                                                                                                    |  |  |  |
| Bridge TAP to       | By default <b>VLAN1</b> is selected                                                                        | Specify the setting of " <b>Bridge TAP to</b> " to bridge the TAP interface to a certain local network interface or VLAN.<br>Note: Bridge TAP to will be available only when TAP is chosen in Tunnel Scenario and NAT is unchecked.                                                            |  |  |  |
| Firewall Protection | The box is unchecked by default.                                                                           | Check the box to activate the <b>Firewall Protection</b> function.<br>Note: Firewall Protectionwill be available only when NAT is enabled.                                                                                                    |  |  |  |
| Client IP Address   | By default <b>Dynamic IP</b> is selected                                                                   | Specify the virtual IP Address for the OpenVPN Client.<br>It can be <b>Dynamic IP/Static IP.</b>                                                                                                    |  |  |  |
| Tunnel MTU          | 1.A Must filled setting                                                                                    | Specify the value of <b>Tunnel MTU.</b>                                                                                                    |  |  |  |

|                                       | 2.The value is 1500 by default  | <u>Value Range</u> : 0 ~ 1500.                                                                |
|---------------------------------------|---------------------------------|-----------------------------------------------------------------------------------------------|
| Tunnel UDP<br>Fragment                | The value is 1500 by<br>default | Specify the value of <b>Tunnel UDP Fragment.</b><br>Value Range: 0 ~ 1500.                    |
| , , , , , , , , , , , , , , , , , , , |                                 | Note: Tunnel UDP Fragment will be available only when UDP is chosen in Protocol.              |
| Tunnel UDP MSS-                       | The box is unchecked by         | Check the Enablebox to activate the Tunnel UDP MSS-Fix function.                              |
| Fix                                   | default.                        | Note: Tunnel UDP MSS-Fix will be available only when UDP is chosen in Protocol.               |
| nsCerType                             | The box is unchecked by         | Check the Enablebox to activate the nsCerType Verification function.                          |
| Verification                          | default.                        | Note: nsCerType Verification will be available only when TLS is chosen in Authorization Mode. |
| TLS Renegotiation                     | The value is 3600 by            | Specify the time interval of TLS Renegotiation Time.                                          |
| Time (seconds)                        | default                         | <u>Value Range</u> :-1 ~ 86400.                                                               |
| Connection                            | The value is -1 by default      | Specify the time interval of Connection Retry.                                                |
| Retry(seconds)                        |                                 | The default -1 means that it is no need to execute connection retry.                          |
|                                       |                                 | Value Range:-1 ~ 86400, and -1 means no retry is required.                                    |
| DNS                                   | By default Automatically        | Specify the setting of DNS.                                                                   |
|                                       | is selected                     | It can be Automatically/Manually.                                                             |
| Additional                            | An Optional setting.            | Enter optional configuration string here. Up to 256 characters is allowable.                  |
| Configuration                         |                                 | Value Range: 0 ~ 256 characters.                                                              |
| Save                                  | N/A                             | Click Save to save the settings.                                                              |
| Undo                                  | N/A                             | Click <b>X</b> to cancel the changes and return to last page.                                 |
|                                       |                                 |                                                                                               |

### 5.1.3 L2TP

| Configuration                           |            |               |                    |               |              | × ×     |
|-----------------------------------------|------------|---------------|--------------------|---------------|--------------|---------|
| Item                                    |            |               |                    | Setting       |              |         |
| ▶ L2TP                                  |            | Enable        |                    |               |              |         |
| <ul> <li>Client/Server</li> </ul>       |            | Server 🔻      |                    |               |              |         |
| L2TP Server Configu                     | ration     |               |                    |               |              | × ×     |
| Item                                    |            |               |                    | Setting       |              |         |
| <ul> <li>L2TP Server</li> </ul>         |            | Enable        |                    |               |              |         |
| <ul> <li>Interface</li> </ul>           |            | All WANs 🔻    |                    |               |              |         |
| <ul> <li>L2TP over IPsec</li> </ul>     |            | Enable Presh  | ared Key           | (Min. 8 chara | cters)       |         |
| <ul> <li>Server Virtual IP</li> </ul>   |            | 192.168.10.1  |                    |               |              |         |
| IP Pool Starting Addres                 | s          | 10            |                    |               |              |         |
| IP Pool Ending Address                  |            | 17            |                    |               |              |         |
| Authentication Protocol     PAP      Cl |            | PAP CHAP      | MS-CHAP MS-CHAP v2 |               |              |         |
| MPPE Encryption     Ena                 |            | Enable 40 bit | ts 🔻               |               |              |         |
| <ul> <li>Service Port</li> </ul>        |            | 1701          |                    |               |              |         |
| L2TP Server Status                      | Refresh    |               |                    |               |              | × ×     |
| User Name                               | Remote     | e IP          | Remote Virtual IP  | Ren           | note Call ID | Actions |
| No connection from remo                 | te         |               |                    |               |              |         |
| User Account List                       | Add Delete |               |                    |               |              | × ×     |
| ID                                      | User N     | lame          | Passwoi            | ď             | Enable       | Actions |

Layer 2 Tunneling Protocol (L2TP) is a tunneling protocol used to support virtual private networks (VPNs) or as part of the delivery of services by ISPs. It does not provide any encryption or confidentiality by itself. Rather, it relies on an encryption protocol that it passes within the tunnel to provide privacy. This Gateway can behave as a L2TP server and a L2TP client both at the same time.

**L2TP Server:** It must have a static IP or a FQDN for clients to create L2TP tunnels. It also maintains "User Account list" (user name/ password) for client login authentication; There is a virtual IP pool to assign virtual IP to each connected L2TP client.

**L2TP Client**: It can be mobile users or gateways in remote offices with dynamic IP. To setup tunnel, it should get "user name", "password" and server's global IP. In addition, it is required to identify the operation mode for each tunnel as main connection, failover for another tunnel, or load balance tunnel to increase overall bandwidth. It needs to decide "Default Gateway" or "Remote Subnet" for packet flow. Moreover, you can also define what kind of traffics will pass through the L2TP tunnel in the "Default Gateway / Remote Subnet" parameter.

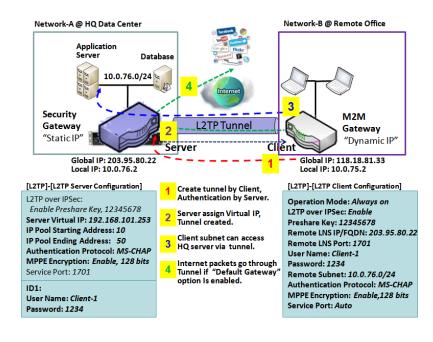

Besides, for the L2TP client peer, a Remote Subnet item is required. It is for the Intranet of L2TP server peer. So, at L2TP client peer, the packets whose destination is in the dedicated subnet will be transferred via the L2TP tunnel. Others will be transferred based on current routing policy of the gateway at L2TP client peer. But, if you entered 0.0.0/0 in the Remote Subnet field, it will be treated as a "Default Gateway" setting for the L2TP client peer, all packets, including the Internet accessing of L2TP client peer, will go through the established L2TP tunnel. That means the remote L2TP server peer controls the flow of any packets from the L2TP client peer. Certainly, those packets come through the L2TP tunnel.

**L2TP Setting** 

#### Go to Security > VPN > L2TP tab.

The L2TP setting allows user to create and configure L2TP tunnels.

#### Enable L2TP

| Configuration | × •      |
|---------------|----------|
| ltem          | Setting  |
| ▶ L2TP        | Enable   |
| Client/Server | Server • |

| Enable L2TP Window |                       |                                                                                |  |  |  |
|--------------------|-----------------------|--------------------------------------------------------------------------------|--|--|--|
| Item               | Value setting         | Description                                                                    |  |  |  |
| L2TP               | Unchecked by default  | Click the <b>Enable</b> box to activateL2TP function.                          |  |  |  |
| Client/Server      | A Must filled setting | Specify the role of L2TP. Select Server or Client role your gateway will take. |  |  |  |
|                    |                       | Below are the configuration windows for L2TP Server and for L2TP Client.       |  |  |  |
| Save               | N/A                   | Click Save button to save the settings                                         |  |  |  |

#### As a L2TP Server

#### When select **Server** in Client/Server, the L2TP server Configuration will appear.

| L2TP Server Configuration             |                             |                     |  |  |
|---------------------------------------|-----------------------------|---------------------|--|--|
| Item                                  | Setting                     |                     |  |  |
| L2TP Server                           | Enable                      |                     |  |  |
| Interface                             | All WANs 🗸                  |                     |  |  |
| L2TP over IPsec                       | Enable Preshared Key        | (Min. 2 characters) |  |  |
| <ul> <li>Server Virtual IP</li> </ul> | 192.168.10.1                |                     |  |  |
| IP Pool Starting Address              | 10                          |                     |  |  |
| IP Pool Ending Address                | 17                          |                     |  |  |
| Authentication Protocol               | PAP CHAP MS-CHAP MS-CHAP v2 |                     |  |  |
| MPPE Encryption                       | Enable 40 bits V            |                     |  |  |
| <ul> <li>Service Port</li> </ul>      | 1701                        |                     |  |  |
| 12TD Server Configuration             |                             |                     |  |  |

| L2TP Server Confi | guration      |             |  |
|-------------------|---------------|-------------|--|
| Item              | Value setting | Description |  |

| L2TP Server                 | The box is unchecked<br>by default                                                   | When click the <b>Enable</b> box<br>It will active L2TP server                                                                                                    |
|-----------------------------|--------------------------------------------------------------------------------------|----------------------------------------------------------------------------------------------------|
| Interface                   | <ol> <li>A Must fill setting</li> <li>All WANs is selected<br/>by default</li> </ol> | Select the interface on which L2TP tunnel is to be established. It can be the available WAN interfaces.                                                                                                    |
| L2TP over IPSec             | The box is unchecked by default                                                      | When click the <b>Enable</b> box.<br>It will enable L2TP over IPSec and need to fill in the Pre-shared Key(2~31<br>characters).                                                                                                    |
| Server Virtual IP           | A Must filled setting                                                                | Specify the L2TP server Virtual IP<br>It will set as this L2TP server local virtual IP                                                                                                    |
| IP Pool Starting<br>Address | <ol> <li>A Must filled setting</li> <li><b>10</b> is set by default.</li> </ol>      | Specify the L2TP server starting IP of virtual IP pool<br>It will set as the starting IP which assign to L2TP client<br><u>Value Range</u> : 1 ~ 254.                                                                                                    |
| IP Pool Ending<br>Address   | 1. A Must filled setting<br>2. <b>17</b> is set by default.                          | Specify the L2TP server ending IP of virtual IP pool<br>It will set as the ending IP which assign to L2TP client<br><u>Value Range</u> :>= Starting Address, and < (Starting Address + 8) or 254.                                                                           |
| Authentication<br>Protocol  | A Must filled setting                                                                | Select single or multiple Authentication Protocols for the L2TP server with which to authenticate L2TP clients. Available authentication protocols are <b>PAP/CHAP/MS-CHAP/MS-CHAPv2</b> .                                                                                  |
| MPPE Encryption             | A Must filled setting                                                                | Specify whether to support MPPE Protocol. Click the <b>Enable</b> box to enable MPPE and from dropdown box to select <b>40 bits/56 bits/128 bits</b> .<br>Note: when MPPE Encryption is enabled, the Authentication Protocol <b>PAP/CHAP</b> options will not be available. |
| Service Port                | A Must filled setting                                                                | Specify the <b>Service Port</b> which L2TP server use.<br><u>Value Range</u> : 1 ~ 65535.                                                                                                    |
| Save                        | N/A                                                                                  | Click the <b>Save</b> button to save the configuration.                                                                                                    |
| Undo                        | N/A                                                                                  | Click the <b>Undo</b> button to recovery the configuration.                                                                                                    |

| L2TP Server Status Refresh |           |                   |                |         |  |  |  |
|----------------------------|-----------|-------------------|----------------|---------|--|--|--|
| User Name                  | Remote IP | Remote Virtual IP | Remote Call ID | Actions |  |  |  |
| No connection from         | n remote  |                   |                |         |  |  |  |

| L2TP Server Statu  | IS            |                                                                                                    |
|--------------------|---------------|----------------------------------------------------------------------------------------------------|
| Item               | Value setting | Description                                                                                                |
| L2TP Server Status | N/A           | It displays the User Name, Remote IP, Remote Virtual IP, and Remote Call ID of the connected L2TP clients. |
|                    |               | Click the <b>Refresh</b> button to renew the L2TP client information.                                      |

| User Account | List Add Delete            |                        |          |  |      |         | - X |
|--------------|----------------------------|------------------------|----------|--|------|---------|-----|
| ID           | User                       | User Name Password Ena |          |  | able | Actions |     |
| User Account | User Account Configuration |                        |          |  |      |         | A X |
| Us           | ser Name                   |                        | Password |  |      | Account |     |
|              |                            |                        |          |  |      | Enable  |     |
|              | Save                       |                        |          |  |      |         |     |

| User Account List Window |                            |                                                                                                    |  |  |  |  |
|--------------------------|----------------------------|----------------------------------------------------------------------------------------------------|--|--|--|--|
| Item                     | Value setting              | Description                                                                                                    |  |  |  |  |
| User Account List        | Max.of 10 user<br>accounts | This is the L2TP authentication user account entry. You can create and add<br>accounts for remote clients to establish L2TP VPN connection to the gateway<br>device.<br>Click <b>Add</b> button to add user account. Enter User name and password. Then<br>check the <b>enable</b> box to enable the user.<br>Click <b>Save</b> button to save new user account.<br>The selected user account can permanently be deleted by clicking the <b>Delete</b><br>button.<br><u>Value Range</u> :1 ~ 32 characters. |  |  |  |  |

#### As a L2TP Client

#### When select Client in Client/Server, a series L2TP Client Configuration will appear.

| L2TP Client Configuration |         | ÷ | × |  |
|---------------------------|---------|---|---|--|
| ltem                      | Setting |   |   |  |
| ▶ L2TP Client             | Enable  |   |   |  |

| L2TP Client Configuration |                                    |                                                                        |  |  |  |
|---------------------------|------------------------------------|------------------------------------------------------------------------|--|--|--|
| Item Setting              | Value setting                      | Description                                                            |  |  |  |
| L2TP Client               | The box is unchecked<br>by default | Check the <b>Enable</b> box to enable L2TP client role of the gateway. |  |  |  |
| Save                      | N/A                                | Click <b>Save</b> button to save the settings.                         |  |  |  |
| Undo                      | N/A                                | Click <b>Undo</b> button to cancel the settings.                       |  |  |  |

#### Create/Edit L2TP Client

|    | L2TP Client List & Status Add Delete Refresh |           |            |                   |               |        | - ×    |               |
|----|----------------------------------------------|-----------|------------|-------------------|---------------|--------|--------|---------------|
| ID | Tunnel Name                                  | Interface | Virtual IP | Remote<br>IP/FQDN | Remote Subnet | Status | Enable | Actions       |
| 1  | L2TP #1                                      | WAN 1     | 0.0.0.0    | 192.168.127.72    |               |        |        | Edit 🔲 Select |

When **Add/Edit** button is applied, a series of configuration screen will appear. You can add up to 8 L2TP Clients.

| L2TP Client Configuration                         |                                              |
|---------------------------------------------------|----------------------------------------------|
| Item                                              | Setting                                      |
| <ul> <li>Tunnel Name</li> </ul>                   | L2TP #1                                      |
| <ul> <li>Interface</li> </ul>                     | WAN-1 V                                      |
| <ul> <li>L2TP over IPsec</li> </ul>               | Enable Preshared Key     (Min. 2 characters) |
| Remote LNS IP/FQDN                                |                                              |
| ▶ MTU                                             | 1500                                         |
| Remote LNS Port                                   | 1701                                         |
| User Name                                         |                                              |
| <ul> <li>Password</li> </ul>                      |                                              |
| <ul> <li>Tunneling Password (Optional)</li> </ul> |                                              |
| Remote Subnet                                     |                                              |
| Authentication Protocol                           | PAP CHAP MS-CHAP MS-CHAP v2                  |

| <ul> <li>MPPE Encryption</li> </ul> | Enable                                              |
|-------------------------------------|-----------------------------------------------------|
| NAT before Tunneling                | Enable                                              |
| LCP Echo Type                       | Auto  Interval 30 seconds Max. Failure Time 6 times |
| <ul> <li>Service Port</li> </ul>    | Auto 🗸 0                                            |
| Tunnel                              | Enable                                              |

| L2TP Client Config              | uration                                                                     |                                                                                                    |  |
|---------------------------------|-----------------------------------------------------------------------------|----------------------------------------------------------------------------------------------------|--|
| Item Setting                    | Value setting                                                               | Description                                                                                                    |  |
| Tunnel Name                     | A Must filled setting                                                       | Enter a tunnel name. Enter a name that is easy for you to identify.<br><u>Value Range</u> :1 ~ 32 characters.                                                                                                    |  |
|                                 |                                                                             | Define the selected interface to be the used for this L2TP tunnel                                                                                                    |  |
| Interface                       | A Must filled setting                                                       | (WAN-1 is available only when WAN-1 interface is enabled)                                                                                                    |  |
|                                 |                                                                             | The same applies to other WAN interfaces (e.g. WAN-2).                                                                                                    |  |
| L2TP over IPSec                 | The box is unchecked                                                        | When click the <b>Enable</b> box.                                                                                                    |  |
| LZTP OVER IPSec                 | by default                                                                  | It will enable L2TP over IPSec and need to fill in the Pre-shared Key(2~31 characters).                                                                                                    |  |
| Remote LNS<br>IP/FQDN           | A Must filled setting                                                       | Enter the public IP address or the FQDN of the L2TP server.                                                                                                    |  |
|                                 | 1.A Must filled setting                                                     | Specify the <b>MTU.</b>                                                                                                    |  |
| ΜΤυ                             | 2.The value is 1500 by                                                      | <i>Value Range</i> : 0 ~ 1500.                                                                                                    |  |
|                                 | default                                                                     | <u></u>                                                                                                    |  |
| Remote LNS Port                 | 1. A Must filled setting                                                    | Enter the Remote LNS Port for this L2TP tunnel.                                                                                                    |  |
| Remote LNS Port                 | 2. <b>1701</b> is set by default                                            | <u>Value Range</u> : 1 ~ 65535.                                                                                                    |  |
|                                 | uelault                                                                     | Enter the <b>User Name</b> for this L2TP tunnel to be authenticated when connect to                                                                                                    |  |
| User Name                       | A Must filled setting                                                       | L2TP server.                                                                                                    |  |
|                                 |                                                                             | Value Range:1 ~ 32 characters.                                                                                                    |  |
| Password                        | A Must filled setting                                                       | Enter the <b>Password</b> for this L2TP tunnel to be authenticated when connect to L2TP server.                                                                                                    |  |
| Tunneling<br>Password(Optional) | AnOptional filled setting                                                   | Enter the <b>Tunneling Password</b> for this L2TP tunnel to authenticate.                                                                                                    |  |
| Remote Subnet                   | A Must filled setting                                                       | Specify the remote subnet for this L2TP tunnel to reach L2TP server.<br>The Remote Subnet format must be IP address/netmask (e.g. 10.0.0.2/24).<br>It is for the Intranet of L2TP VPN server. So, at L2TP client peer, the packets<br>whose destination is in the dedicated subnet will be transferred via the L2TP<br>VPN tunnel. Others will be transferred based on current routing policy of the<br>security gateway at L2TP client peer.<br>If you entered 0.0.0.0/0 in the Remote Subnet field, it will be treated as a<br>default gateway setting for the L2TP client peer, all packets, including the<br>Internet accessing of L2TP Client peer,will go through the established L2TP VPN<br>tunnel. That means the remote L2TP VPN server controls the flow of any<br>packets from the L2TP client peer. Certainly, those packets come through the<br>L2TP VPN tunnel. |  |
| Authentication<br>Protocol      | <ol> <li>A Must filled setting</li> <li>Unchecked by<br/>default</li> </ol> | Specify one ore multiple <b>Authentication Protocol</b> for this L2TP tunnel.<br>Available authentication methods are <b>PAP/CHAP/MS-CHAP/MS-CHAPv2</b> .                                                                                                    |  |

| MPPE Encryption         | <ol> <li>Unchecked by<br/>default</li> <li>an optional setting</li> </ol>   | Specify whether L2TP server supports <b>MPPE Protocol</b> . Click the <b>Enable</b> box to<br>enable MPPE.<br>Note: when MPPE Encryption is enabled, the Authentication Protocol<br><b>PAP/CHAP</b> options will not be available. |  |  |
|-------------------------|-----------------------------------------------------------------------------|----------------------------------------------------------------------------------------------------|--|--|
| NAT before<br>Tunneling | <ol> <li>A Must filled setting</li> <li>Unchecked by<br/>default</li> </ol> | Specify whether NAT is required or not for this L2TP tunnel.                                                                                                    |  |  |
|                         | 1. Auto is set by<br>default                                                | Specify the LCP Echo Type for this L2TP tunnel. It can be <b>Auto</b> , <b>User-defined</b> , or <b>Disable</b> .                                                                                                    |  |  |
|                         |                                                                             | Auto: the system sets the Interval and Max. Failure Time.                                                                                                    |  |  |
| LCP Echo Type           |                                                                             | User-defined: enter the Interval and Max. Failure Time. The default value for                                                                                                    |  |  |
|                         |                                                                             | Interval is 30 seconds, and Maximum Failure Times is 6 Times.                                                                                                    |  |  |
|                         |                                                                             | Disable: disable the LCP Echo.                                                                                                    |  |  |
|                         |                                                                             | Value Range: 1 ~ 99999 for Interval Time, 1~999 for Failure Time.                                                                                                    |  |  |
|                         |                                                                             | Specify the Service Port for this L2TP tunnel to use. It can be Auto, (1701) for Cisco), or User-defined.                                                                                                    |  |  |
|                         |                                                                             | Auto: The system determines the service port.                                                                                                    |  |  |
| Service Port            | A Must filled setting                                                       | 1701 (for Cisco): The system use port 1701 for connecting with CISCO L2TP                                                                                                    |  |  |
|                         |                                                                             | Server.                                                                                                    |  |  |
|                         |                                                                             | User-defined: Enter the service port. The default value is 0.                                                                                                    |  |  |
|                         |                                                                             | <u>Value Range</u> : 0 ~ 65535.                                                                                                    |  |  |
| Tunnel                  | Unchecked by default                                                        | Check the <b>Enable</b> box to enable this L2TP tunnel.                                                                                                    |  |  |
| Save                    | N/A                                                                         | Click <b>Save</b> button to save the settings.                                                                                                    |  |  |
| Undo                    | N/A                                                                         | Click <b>X</b> button to cancel the settings and back to last page.                                                                                                    |  |  |
|                         |                                                                             |                                                                                                    |  |  |

#### 5.1.4 PPTP

| Configuration                         |                          |                                               |         |        |         | ~ X |
|---------------------------------------|--------------------------|-----------------------------------------------|---------|--------|---------|-----|
| Item                                  |                          |                                               | Setting |        |         |     |
| PPTP                                  | Enable                   |                                               |         |        |         |     |
| <ul> <li>Client/Server</li> </ul>     | Server V                 |                                               |         |        |         |     |
| PPTP Server Configuration             | ion                      |                                               |         |        |         | ~ X |
| Item                                  |                          |                                               | Setting |        |         |     |
| PPTP Server                           | Enable                   |                                               |         |        |         |     |
| <ul> <li>Interface</li> </ul>         | All WANs 🔻               |                                               |         |        |         |     |
| <ul> <li>Server Virtual IP</li> </ul> | 192.168.0.1              |                                               |         |        |         |     |
| IP Pool Starting Address              | 10                       |                                               |         |        |         |     |
| IP Pool Ending Address                | 17                       |                                               |         |        |         |     |
| Authentication Protocol               | PAP CHAP                 | MS-CHAP MS-CHAP v2                            |         |        |         |     |
| <ul> <li>MPPE Encryption</li> </ul>   | Enable 40 bit            | S 🔻                                           |         |        |         |     |
| PPTP Server Status Ret                | fresh                    |                                               |         |        |         | ~ X |
| User Name                             | Remote IP                | e IP Remote Virtual IP Remote Call ID Actions |         |        |         |     |
| No connection from remote             | o connection from remote |                                               |         |        |         |     |
| User Account List Add                 | Delete                   |                                               |         |        |         | ~ X |
| ID                                    | User Name                | Password                                      |         | Enable | Actions |     |

Point-to-Point Tunneling Protocol (PPTP) is a method for implementing virtual private networks. PPTP uses a control channel over TCP and a GRE tunnel operating to encapsulate PPP packets. It is a client-server based technology. There are various levels of authentication and encryption for PPTP tunneling, usually natively as standard features of the Windows PPTP stack. The security gateway can play either "PPTP Server" role or "PPTP Client" role for a PPTP VPN tunnel, or both at the same time for different tunnels. PPTP tunnel process is nearly the same as L2TP.

**PPTP Server:** It must have a static IP or a FQDN for clients to create PPTP tunnels. It also maintains "User Account list" (user name / password) for client login authentication; There is a virtual IP pool to assign virtual IP to each connected PPTP client. u

**PPTP Client**: It can be mobile users or gateways in remote offices with dynamic IP. To setup tunnel, it should get "user name", "password" and server's global IP. In addition, it is required to identify the operation mode for each tunnel as main connection, failover for another tunnel, or load balance tunnel to increase overall bandwidth. It needs to decide "Default Gateway" or "Remote Subnet" for packet flow. Moreover, you can also define what kind of traffics will pass through the PPTP tunnel in the "Default Gateway / Remote Subnet" parameter.

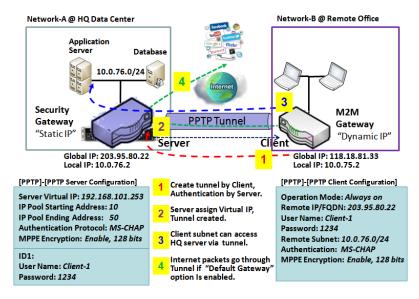

Certainly, those packets come through the PPTP tunnel.

Besides, for the PPTP client peer, a Remote Subnet item is required. It is for the Intranet of PPTP server peer. So, at PPTP client peer, the packets whose destination is in the dedicated subnet will be transferred via the PPTP tunnel. Others will be transferred based on current routing policy of the gateway at PPTP client peer. But, if you entered 0.0.0.0/0 in the Remote Subnet field, it will be treated as a "Default Gateway" setting for the PPTP client peer, all packets, including the Internet accessing of PPTP client peer, will go through the established PPTP tunnel. That means the remote PPTP server peer controls the flow of any packets from the PPTP client peer.

**PPTP Setting** 

#### Go to **Security> VPN > PPTP** tab.

The PPTP setting allows user to create and configure PPTP tunnels.

#### **Enable PPTP**

| Configuration                     |          |  |
|-----------------------------------|----------|--|
| ltem                              | Setting  |  |
| ▶ PPTP                            | Enable   |  |
| <ul> <li>Client/Server</li> </ul> | Server * |  |

| Enable PPTP Window |                      |                                                                                |  |  |
|--------------------|----------------------|--------------------------------------------------------------------------------|--|--|
| Item               | Value setting        | Description                                                                    |  |  |
| РРТР               | Unchecked by default | Click the <b>Enable</b> box to activate PPTP function.                         |  |  |
| Client/Server      |                      | Specify the role of PPTP. Select Server or Client role your gateway will take. |  |  |
| Client/Server      | A Must fill setting  | Below are the configuration windows for PPTP Server and for Client.            |  |  |
| Save               | N/A                  | Click <b>Save</b> button to save the settings.                                 |  |  |

#### As a PPTP Server

The gateway supports up to a maximum of 10 PPTP user accounts. When **Server** in the Client/Server field is selected, the PPTP server configuration window will appear.

| PPTP Server Configuration                   | 🔺 💌                           |
|---------------------------------------------|-------------------------------|
| ltem                                        | Setting                       |
| PPTP Server                                 | Enable                        |
| Interface                                   | WAN1 •                        |
| <ul> <li>Server Virtual IP</li> </ul>       | 192.168.12.1                  |
| IP Pool Starting Address                    | 10                            |
| ► IP Pool Ending Address                    | 17                            |
| <ul> <li>Authentication Protocol</li> </ul> | E PAP CHAP MS-CHAP MS-CHAP v2 |
| MPPE Encryption                             | ✓ Enable 40 bits ▼            |

| PPTP Server Conf            |                                                                                      |                                                                                                    |
|-----------------------------|--------------------------------------------------------------------------------------|----------------------------------------------------------------------------------------------------|
| Item                        | Value setting                                                                        | Description                                                                                                    |
| PPTP Server                 | Unchecked by default                                                                 | Check the <b>Enable</b> box to enable PPTP server role of the gateway.                                                                                                    |
| Interface                   | <ol> <li>A Must fill setting</li> <li>All WANs is selected<br/>by default</li> </ol> | Select the interface on which PPTP tunnel is to be established. It can be the available WAN interfaces.                                                                                                    |
| Server Virtual IP           | 1. A Must fill setting<br>2. Default is<br>192.168.0.1                               | Specify the PPTP server Virtual IP address. The virtual IP address will serve as the virtual DHCP server for the PPTP clients. Clients will be assigned a virtual IP address from it after the PPTP tunnel has been established.                                            |
| IP Pool Starting<br>Address | 1. A Must fill setting<br>2. Default is <b>10</b>                                    | This is the PPTP server's Virtual IP DHCP server. User can specify the first IP address for the subnet from which the PPTP client's IP address will be assigned. <u>Value Range</u> : 1 ~ 254.                                                                              |
| IP Pool Ending<br>Address   | 1. A Must fill setting<br>2. Default is <b>17</b>                                    | This is the PPTP server's Virtual IP DHCP server. User can specify the last IP address for the subnet from which the PPTP client's IP address will be assigned. <u>Value Range</u> :>= Starting Address, and < (Starting Address + 8) or 254.                               |
| Authentication<br>Protocol  | 1. A Must fill setting<br>2. Unchecked by<br>default                                 | Select single or multiple Authentication Protocols for the PPTP server with which to authenticate PPTP clients. Available authentication protocols are <b>PAP/CHAP/MS-CHAP/MS-CHAPv2</b> .                                                                                  |
| MPPE Encryption             | 1. A Must fill setting<br>2. Unchecked by<br>default                                 | Specify whether to support MPPE Protocol. Click the <b>Enable</b> box to enable MPPE and from dropdown box to select <b>40 bits/56 bits/128 bits</b> .<br>Note: when MPPE Encryption is enabled, the Authentication Protocol <b>PAP/CHAP</b> options will not be available. |
| Save                        | N/A                                                                                  | Click <b>Save</b> button to save the settings.                                                                                                    |
| Undo                        | N/A                                                                                  | Click <b>Undo</b> button to cancel the settings.                                                                                                    |

| PPTP Server Status Refresh |                           |                   |                |         |  |  |  |
|----------------------------|---------------------------|-------------------|----------------|---------|--|--|--|
| User Name                  | Remote IP                 | Remote Virtual IP | Remote Call ID | Actions |  |  |  |
| No connection from         | No connection from remote |                   |                |         |  |  |  |

| PPTP Server Status Window |               |                                                                                                    |  |
|---------------------------|---------------|----------------------------------------------------------------------------------------------------|--|
| ltem                      | Value setting | Description                                                                                                    |  |
| PPTP Server Status        | N/A           | It displays the User Name, Remote IP, Remote Virtual IP, and Remote Call ID of the connected PPTP clients.<br>Click the <b>Refresh</b> button to renew the PPTP client information. |  |

| User Account List Add Delete |                                                           |      |               |  |  |     |         |  |
|------------------------------|-----------------------------------------------------------|------|---------------|--|--|-----|---------|--|
| ID                           | User                                                      | Name | Password Enal |  |  | ble | Actions |  |
| User Account                 | <ul> <li>User Account Configuration</li> <li>X</li> </ul> |      |               |  |  |     | ~ X     |  |
| User Name                    |                                                           |      | Password      |  |  |     | Account |  |
| Enable                       |                                                           |      | Enable        |  |  |     |         |  |
| Save                         |                                                           |      |               |  |  |     |         |  |

| User Account List Window |                |                                                                            |  |
|--------------------------|----------------|----------------------------------------------------------------------------|--|
| ltem                     | Value setting  | Description                                                                |  |
| User Account List        | Max.of 10 user | This is the PPTP authentication user account entry. You can create and add |  |

| accounts | accounts for remote clients to establish PPTP VPN connection to the gateway        |
|----------|------------------------------------------------------------------------------------|
|          | device.                                                                            |
|          | Click Add button to add user account. Enter User name and password. Then           |
|          | check the <b>enable</b> box to enable the user.                                    |
|          | Click Save button to save new user account.                                        |
|          | The selected user account can permanently be deleted by clicking the <b>Delete</b> |
|          | button.                                                                            |
|          | Value Range:1 ~ 32 characters.                                                     |

#### As a PPTP Client

When select Client in Client/Server, a series PPTP Client Configuration will appear.

| PPTP Client Configuration |         | x |
|---------------------------|---------|---|
| ltem                      | Setting |   |
| PPTP Client               | Enable  |   |

| PPTP Client Configuration |                      |                                                                        |  |
|---------------------------|----------------------|------------------------------------------------------------------------|--|
| ltem                      | Value setting        | Description                                                            |  |
| PPTP Client               | Unchecked by default | Check the <b>Enable</b> box to enable PPTP client role of the gateway. |  |
| Save                      | N/A                  | Click <b>Save</b> button to save the settings.                         |  |
| Undo                      | N/A                  | Click <b>Undo</b> button to cancel the settings.                       |  |

#### **Create/Edit PPTP Client**

| •  | PPTP Client List & Status | Add Delete | Refresh    |                   |               |        |        | - I     | ¢ |
|----|---------------------------|------------|------------|-------------------|---------------|--------|--------|---------|---|
| ID | Tunnel Name               | Interface  | Virtual IP | Remote<br>IP/FQDN | Remote Subnet | Status | Enable | Actions |   |

When **Add/Edit** button is applied, a series PPTP Client Configuration will appear.

| PPTP Client Configuration |                                                     |  |  |
|---------------------------|-----------------------------------------------------|--|--|
| Item                      | Setting                                             |  |  |
| ▶ Tunnel Name             | PPTP #1                                             |  |  |
| ► Interface               | WAN1 T                                              |  |  |
| Remote IP/FQDN            |                                                     |  |  |
| ▶ MTU                     | 1500                                                |  |  |
| User Name                 |                                                     |  |  |
| Password                  |                                                     |  |  |
| Remote Subnet             |                                                     |  |  |
| Authentication Protocol   | PAP CHAP MS-CHAP MS-CHAP v2                         |  |  |
| MPPE Encryption           | Enable                                              |  |  |
| NAT before Tunneling      | Enable                                              |  |  |
| LCP Echo Type             | Auto  Interval 30 seconds Max. Failure Time 6 times |  |  |
| Tunnel                    | Enable                                              |  |  |

| <b>PPTP Client Confi</b> | guration Window                                                                            |                                                                                                    |
|--------------------------|--------------------------------------------------------------------------------------------|----------------------------------------------------------------------------------------------------|
| Item                     | Value setting                                                                              | Description                                                                                                    |
| Tunnel Name              | A Must fill setting                                                                        | Enter a tunnel name. Enter a name that is easy for you to identify.<br><u>Value Range</u> :1 $\sim$ 32 characters.                                                                                                    |
| Interface                | <ol> <li>A Must fill setting</li> <li>WAN1 is selected by<br/>default</li> </ol>           | Define the selected interface to be the used for this PPTP tunnel<br>(WAN-1 is available only when WAN-1 interface is enabled)<br>The same applies to other WAN interfaces (e.g. WAN-2).                                                                                                    |
| Remote IP/FQDN           | <ol> <li>A Must fill setting.</li> <li>Format can be a<br/>ipv4 address or FQDN</li> </ol> | Enter the public IP address or the FQDN of the PPTP server.                                                                                                    |
| MTU                      | <ol> <li>A Must filled setting</li> <li>The value is 1500 by<br/>default</li> </ol>        | Specify the <b>MTU.</b><br><u>Value Range</u> : 0 ~ 1500.                                                                                                    |
| User Name                | A Must fill setting                                                                        | Enter the <b>User Name</b> for this PPTP tunnel to be authenticated when connect to PPTP server.<br><u>Value Range</u> :1 ~ 32 characters.                                                                                                    |
| Password                 | A Must fill setting                                                                        | Enter the <b>Password</b> for this PPTP tunnel to be authenticated when connect to PPTP server.                                                                                                    |
| Remote Subnet            | A Must fill setting                                                                        | Specify the remote subnet for this PPTP tunnel to reach PPTP server.<br>The Remote Subnet format must be IP address/netmask (e.g. 10.0.0.2/24).<br>It is for the Intranet of PPTP VPN server. So, at PPTP client peer, the packets<br>whose destination is in the dedicated subnet will be transferred via the PPTP<br>VPN tunnel. Others will be transferred based on current routing policy of the<br>security gateway at PPTP client peer. |
|                          |                                                                                            | If you entered 0.0.0.0/0 in the Remote Subnet field, it will be treated as a default gateway setting for the PPTP client peer, all packets, including the Internet accessing of PPTP Client peer,will go through the established PPTP VPN tunnel. That means the remote PPTP VPN server controls the flow of any packets from the PPTP client peer. Certainly, those packets come through the                                                 |

|                            |                                                                                  | PPTP VPN tunnel.                                                                                                    |
|----------------------------|----------------------------------------------------------------------------------|----------------------------------------------------------------------------------------------------|
| Authentication<br>Protocol | <ol> <li>A Must fill setting</li> <li>Unchecked by</li> <li>default</li> </ol>   | Specify one ore multiple <b>Authentication Protocol</b> for this PPTP tunnel.<br>Available authentication methods are <b>PAP/CHAP/MS-CHAP/MS-CHAPv2</b> .                                                                                                    |
| MPPE Encryption            | <ol> <li>Unchecked by<br/>default</li> <li>an optional setting</li> </ol>        | Specify whether PPTP server supports <b>MPPE Protocol</b> . Click the <b>Enable</b> box to enable MPPE.<br>Note: when MPPE Encryption is enabled, the Authentication Protocol <b>PAP/CHAP</b> options will not be available.                                                                                                    |
| NAT before<br>Tunneling    | <ol> <li>A Must filled setting</li> <li>Unchecked by</li> <li>default</li> </ol> | Specify whether NAT is required or not for this PPTP tunnel.                                                                                                    |
| LCP Echo Type              | Auto is set by default                                                           | <ul> <li>Specify the LCP Echo Type for this PPTP tunnel. It can be Auto, User-defined, or Disable.</li> <li>Auto:the system sets the Interval and Max. Failure Time.</li> <li>User-defined: enter the Interval and Max. Failure Time. The default value for Interval is 30 seconds, and Maximum Failure Times is 6 Times.</li> <li>Disable: disable the LCP Echo.</li> <li>Value Range: 1 ~ 99999 for Interval Time, 1~999 for Failure Time.</li> </ul> |
| Tunnel                     | Unchecked by default                                                             | Check the <b>Enable</b> box to enable this PPTP tunnel.                                                                                                    |
| Save                       | N/A                                                                              | Click Save button to save the settings.                                                                                                    |
| Undo                       | N/A                                                                              | Click <b>X</b> button to cancel the settings and back to last page.                                                                                                    |

#### 5.1.5 GRE

Generic Routing Encapsulation (GRE) is a tunneling protocol developed by Cisco Systems that encapsulates a wide variety of network layer protocols inside virtual point-to-point links over an Internet Protocol internetwork.

Deploy a M2M gateway for remote site and establish a virtual private network with control center by using GRE tunneling. So, all client hosts behind M2M gateway can make data communication with server hosts behind control center gateway.

GRE Tunneling is similar to IPSec Tunneling, client requesting the tunnel establishment with the server. Both the client and the server must have a Static IP or a FQDN. Any peer gateway can be worked as either a client or a server, even using the same set of configuration rule.

#### **GRE Tunnel Scenario**

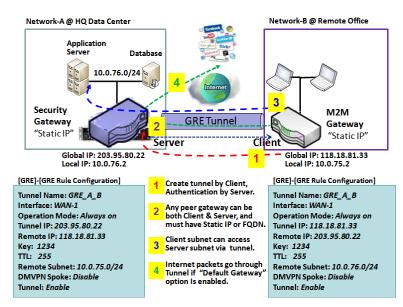

To setup a GRE tunnel, each peer needs to setup its global IP as tunnel IP and fill in the other's global IP as remote IP.

Besides, each peer must further specify the Remote Subnet item. It is for the Intranet of GRE server peer. So, at GRE client peer, the packets whose destination is in the dedicated subnet will be transferred via the GRE tunnel. Others will be transferred based on current routing policy of the gateway at GRE client peer. But, if you entered 0.0.0.0/0 in the Remote Subnet field, it will be treated as a "Default Gateway" setting for the GRE client peer, all packets, including the Internet accessing of GREclient peer, will go through the established

GRE tunnel. That means the remote GRE server peer controls the flow of any packets from the GRE client peer. Certainly, those packets come through the GRE tunnel.

If the GRE server supports DMVPN Hub function, like Cisco router as the VPN concentrator, the GRE client can active the DMVPN spoke function here since it is implemented by GRE over IPSec tunneling.

#### **GRE** Setting

Go to **Security> VPN > GRE** tab.

The GRE setting allows user to create and configure GRE tunnels.

#### **Enable GRE**

| Configuration                                       |         |  |
|-----------------------------------------------------|---------|--|
| ltem                                                | Setting |  |
| GRE Tunnel                                          | Enable  |  |
| <ul> <li>Max. Concurrent GRE<br/>Tunnels</li> </ul> | 32      |  |

| Enable GRE Wind | Enable GRE Window     |                                                                              |  |  |
|-----------------|-----------------------|------------------------------------------------------------------------------|--|--|
| ltem            | Value setting         | Description                                                                  |  |  |
| GRE Tunnel      | Unchecked by default  | Click the <b>Enable</b> box to enable GRE function.                          |  |  |
| Max. Concurrent | Depends on            | The specified value will limit the maximum number of simultaneous GRE tunnel |  |  |
| GRE Tunnels     | Productspecification. | connection. The default value can be different for the purchased model.      |  |  |
| Save            | N/A                   | Click <b>Save</b> button to save the settings                                |  |  |
| Undo            | N/A                   | Click <b>Undo</b> button to cancel the settings                              |  |  |

#### Create/Edit GRE tunnel

|    | i GRE Tunnel Lis                                                            | t Add Delet | е         |           |     |     |     |               |        |        | •  |
|----|-----------------------------------------------------------------------------|-------------|-----------|-----------|-----|-----|-----|---------------|--------|--------|----|
| ID | Tunnel Name                                                                 | Interface   | Tunnel IP | Remote IP | MTU | Key | TTL | Remote Subnet | Enable | Action | IS |
|    | Nhon Add/Edit hutton is applied a GPE Pule Configuration screen will appear |             |           |           |     |     |     |               |        |        |    |

When Add/Edit button is applied, a GRE Rule Configuration screen will appear.

| GRE Rule Configuration |                                |  |  |  |  |  |
|------------------------|--------------------------------|--|--|--|--|--|
| Item                   | Setting                        |  |  |  |  |  |
| Tunnel Name            | GRE #1                         |  |  |  |  |  |
| ► Interface            | WAN1 •                         |  |  |  |  |  |
| Tunnel IP              | IP: MASK: select one ▼ (Option |  |  |  |  |  |
| Remote IP              |                                |  |  |  |  |  |
| ► MTU                  |                                |  |  |  |  |  |
| ▶ Key                  | (Optional)                     |  |  |  |  |  |
| ▶ TTL                  |                                |  |  |  |  |  |
| Remote Subnet          |                                |  |  |  |  |  |
| Tunnel                 | Enable                         |  |  |  |  |  |

| GRE Rule Configu              | ration Window                                                                          |                                                                                                    |  |
|-------------------------------|----------------------------------------------------------------------------------------|----------------------------------------------------------------------------------------------------|--|
| ltem                          | Value setting                                                                          | Description                                                                                                    |  |
| Tunnel Name                   | A Must fill setting                                                                    | Enter a tunnel name. Enter a name that is easy for you to identify.<br><u>Value Range</u> :1 ~ 9 characters.                                                                                                    |  |
| Interface                     | <ol> <li>A Must fill setting</li> <li>WAN 1 is selected</li> <li>by default</li> </ol> | Select the interface on which GRE tunnel is to be established. It can be the available WAN and LAN interfaces.                                                                                                    |  |
| Tunnel IP                     | An Optional setting                                                                    | Enter the Tunnel IP address and corresponding subnet mask.                                                                                                    |  |
| Remote IP A Must fill setting |                                                                                        | Enter the Remote IP address of remote GRE tunnel gateway. Normally this is the public IP address of the remote GRE gateway.                                                                                                    |  |
| MTU                           | 1. A Must filled setting<br>2. <b>Auto</b> (value zero or<br>blank) is set by default  | <ul> <li>MTU refers to Maximum Transmission Unit. It specifies the largest packet size permitted for Internet transmission.</li> <li>When set to Auto (value '0' or blank), the router selects the best MTU for best Internet connection performance.</li> <li><u>Value Range</u>:0 ~ 1500.</li> </ul>                                                                                                    |  |
| Кеу                           | An Optional setting                                                                    | Enter the Key for the GRE connection.<br><u>Value Range</u> : 0 ~ 99999999999.                                                                                                    |  |
| TTL                           | 1. A Must fill setting<br>2. 1 to 255 range                                            | Specify <b>TTL</b> hop-count value for this GRE tunnel.<br><u>Value Range</u> : 1 ~ 255.                                                                                                    |  |
| Remote Subnet                 | A Must fill setting                                                                    | Specify the remote subnet for this GRE tunnel.<br>The Remote Subnet format must be IP address/netmask (e.g. 10.0.0.2/24).<br>It is for the Intranet of GRE server peer. So, at GRE client peer, the packets<br>whose destination is in the dedicated subnet will be transferred via the GRE<br>tunnel. Others will be transferred based on current routing policy of the security<br>gateway at GRE client peer.<br>If you entered 0.0.0.0/0 in the Remote Subnet field, it will be treated as a<br>default gateway setting for the GRE client peer, all packets, including the<br>Internet accessing of GREclient peer, will go through the established GREtunnel. |  |

|        |                      | That means the remote GRE serverpeer controls the flow of any packets from the GRE client peer. Certainly, those packets come through the GRE tunnel. |
|--------|----------------------|----------------------------------------------------------------------------------------------------|
| Tunnel | Unchecked by default | Check <b>Enable</b> box to enable this GRE tunnel.                                                                                                    |
| Save   | N/A                  | Click <b>Save</b> button to save the settings.                                                                                                    |
| Undo   | N/A                  | Click X button to cancel the settings and back to last page.                                                                                          |

### 5.2 Firewall

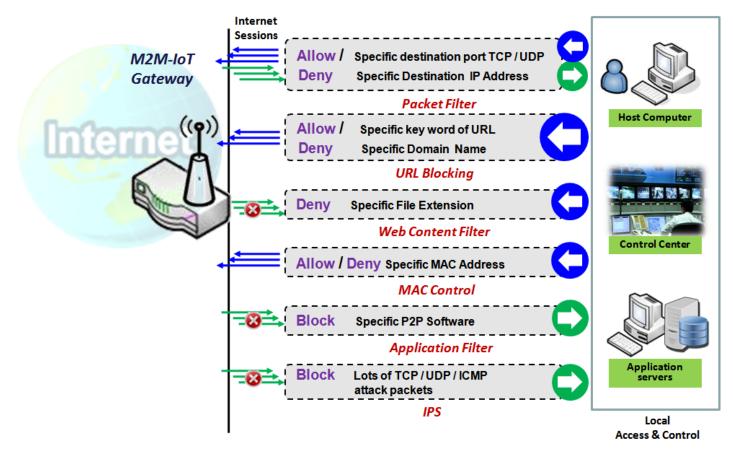

The firewall functions include Packet Filter, URL Blocking, Content Filter, MAC Control, Application Filter, IPS and some firewall options. The supported function can be different for the purchased gateway.

#### 5.2.1 Packet Filter

| Configuration                              |                                                                                  |  |  |  |  |  |  |  |
|--------------------------------------------|----------------------------------------------------------------------------------|--|--|--|--|--|--|--|
| ltem                                       | Setting                                                                          |  |  |  |  |  |  |  |
| Packet Filters                             | S Enable                                                                         |  |  |  |  |  |  |  |
| Black List / White List                    | Deny those match the following rules.                                            |  |  |  |  |  |  |  |
| ▶ Log Alert                                | Log Alert                                                                        |  |  |  |  |  |  |  |
| Packet Filter List Add                     | Packet Filter List Add Delete                                                    |  |  |  |  |  |  |  |
| ID Rule From To<br>Name Interface Interfac | Source IP Destination Source MAC Protocol Source Destination Time Enable Actions |  |  |  |  |  |  |  |

"Packet Filter" function can let you define some filtering rules for incoming and outgoing packets. So the gateway can control what packets are allowed or blocked to pass through it. A packet filter rule should

indicate from and to which interface the packet enters and leaves the gateway, the source and destination IP addresses, and destination service port type and port number. In addition, the time schedule to which the rule will be active.

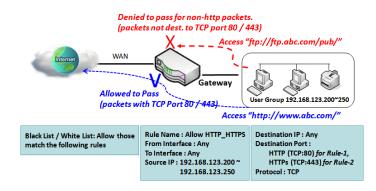

#### Packet Filter with White List Scenario

As shown in the diagram, specify "Packet Filter Rule List" as white list (*Allow those match the following rules*) anddefine the rules. Rule-1is to allow HTTP packets to pass, and Rule-2 is to allow HTTPS packets to pass.

Under such configuration, the gateway will allow only HTTP and HTTPS packets, issued from the IP range 192.168.123.200 to 250, which are targeted to TCP port 80 or 443 to pass the WAN interface.

#### Packet Filter Setting

Go to Security> Firewall >Packet Filter Tab.

The packet filter setting allows user to create and customize packet filter policies to allow or reject specific inbound/outbound packets through the router based on their office setting.

#### **EnablePacket Filter**

| Configuration           | × ×                                   |
|-------------------------|---------------------------------------|
| ltem                    | Setting                               |
| Packet Filters          | Enable                                |
| Black List / White List | Deny those match the following rules. |
| ▶ Log Alert             | Cog Alert                             |

| Configuration              | Configuration Window                                   |                                                                                                    |  |  |  |  |
|----------------------------|--------------------------------------------------------|----------------------------------------------------------------------------------------------------|--|--|--|--|
| Item Name                  | Value setting                                          | Description                                                                                                    |  |  |  |  |
| Packet Filter              | The box is unchecked by default                        | Check the <b>Enable</b> box to activate Packet Filter function                                                                                                    |  |  |  |  |
| Black List /<br>White List | Deny those match the following rules is set by default | When <b>Deny those match the following rules</b> is selected, as the name suggest, packets specified in the rules will be blocked –black listed. In contrast, with <b>Allow those match the following rules</b> , you can specifically white list the |  |  |  |  |

|           |                                 | packets to pass and the rest will be blocked.      |
|-----------|---------------------------------|----------------------------------------------------|
| Log Alert | The box is unchecked by default | Check the <b>Enable</b> box to activate Event Log. |
| Save      | N/A                             | Click Save to save the settings                    |
| Undo      | N/A                             | Click <b>Undo</b> to cancel the settings           |

#### **Create/Edit Packet Filter Rules**

The gateway allows you to customize your packet filtering rules. It supports up to a maximum of 20 filter rule sets.

| Packet Filter List Add Delete |              |                   |                 |           |                   | - x           |          |                |                     |                  |        |         |
|-------------------------------|--------------|-------------------|-----------------|-----------|-------------------|---------------|----------|----------------|---------------------|------------------|--------|---------|
| ID                            | Rule<br>Name | From<br>Interface | To<br>Interface | Source IP | Destination<br>IP | Source<br>MAC | Protocol | Source<br>Port | Destination<br>Port | Time<br>Schedule | Enable | Actions |

When Add button is applied, Packet Filter Rule Configuration screen will appear.

| Packet Filter Rule Configuration |                         |  |  |  |  |
|----------------------------------|-------------------------|--|--|--|--|
| ltem                             | Setting                 |  |  |  |  |
| ▶ Rule Name                      | Rule1                   |  |  |  |  |
| From Interface                   | Any 🔹                   |  |  |  |  |
| ▶ To Interface                   | Any 🔻                   |  |  |  |  |
| Source IP                        | Any                     |  |  |  |  |
| Destination IP                   | Any                     |  |  |  |  |
| Source MAC                       | Any                     |  |  |  |  |
| Protocol                         | Any(0) •                |  |  |  |  |
| Source Port                      | User-defined Service  - |  |  |  |  |
| Destination Port                 | User-defined Service  - |  |  |  |  |
| ▶ Time Schedule                  | (0) Always 🔻            |  |  |  |  |
| ▶ Rule                           | Enable                  |  |  |  |  |

| Packet Filter Rule Configuration |                                                                                      |                                                                                                    |  |  |  |  |  |
|----------------------------------|--------------------------------------------------------------------------------------|----------------------------------------------------------------------------------------------------|--|--|--|--|--|
| Item Name                        | Value setting                                                                        | Description                                                                                                    |  |  |  |  |  |
| Rule Name                        | <ol> <li>String format can be<br/>any text</li> <li>A Must filled setting</li> </ol> | Enter a packet filter rule name. Enter a name that is easy for you to remember.<br>Value Range: 1 ~ 30 characters.                                                                                                    |  |  |  |  |  |
| From Interface                   | 1. A Must filled setting<br>2. By default Any is<br>selected                         | Define the selected interface to be the packet-entering interface of the router.<br>If the packets to be filtered are coming from LAN to WAN then select LANfor<br>this field. Or VLAN-1 to WAN then select VLAN-1 for this field. Other examples<br>are VLAN-1 to VLAN-2. VLAN-1 to WAN.<br>Select Any to filter packets coming into the router from any interfaces. |  |  |  |  |  |

|                |                                                                                      | Please note that two identical interfaces are not accepted by the router. e.g., VLAN-1 to VLAN-1.                                                                                                    |
|----------------|--------------------------------------------------------------------------------------|----------------------------------------------------------------------------------------------------|
| To Interface   | <ol> <li>A Must filled setting</li> <li>By default <b>Any</b> is selected</li> </ol> | <ul> <li>Define the selected interface to be the packet-leaving interface of the router. If the packets to be filtered are entering from LAN to WAN then select WAN for this field. Or VLAN-1 to WAN then select WAN for this field. Other examples are VLAN-1 to VLAN-2. VLAN-1 to WAN.</li> <li>Select Any to filter packets leaving the router from any interfaces.</li> <li>Please note that two identical interfaces are not accepted by the router. e.g., VLAN-1 to VLAN-1.</li> </ul>                                                                                                    |
| Source IP      | <ol> <li>A Must filled setting</li> <li>By default <b>Any</b> is selected</li> </ol> | This field is to specify the <b>Source IP address</b> .<br>Select <b>Any</b> to filter packets coming from any IP addresses.<br>Select <b>Specific IP Address</b> to filter packets coming from an IP address.<br>Select <b>IP Range</b> to filter packets coming from a specified range of IP address.<br>Select <b>IP Address-based Group</b> to filter packets coming from a pre-defined<br>group. Note: group must be pre-defined before this option become available.<br>Refer to <b>Object Definition&gt;Grouping &gt; Host grouping.</b> You may also access to<br>create a group by the <b>Add Rule</b> shortcut button.                                                                                                    |
| Destination IP | 1. A Must filled setting<br>2. By default <b>Any</b> is<br>selected                  | <ul> <li>This field is to specify the Destination IP address.</li> <li>Select Any to filter packets that are entering to any IP addresses.</li> <li>Select Specific IP Address to filter packets entering to an IP address entered in this field.</li> <li>Select IP Range to filter packets entering to a specified range of IP address entered in this field.</li> <li>Select IP Address-based Group to filter packets entering to a pre-defined group selected. Note: group must be pre-defined before this selection become available. Refer to Object Definition&gt;Grouping &gt; Host grouping. You may also access to create a group by the Add Rule shortcut button. Setting done through the Add Rule button will also appear in the Host grouping setting screen.</li> </ul> |
| Source MAC     | <ol> <li>A Must filled setting</li> <li>By default <b>Any</b> is selected</li> </ol> | This field is to specify the <b>SourceMACaddress</b> .<br>Select <b>Any</b> to filter packets coming from any MAC addresses.<br>Select <b>Specific MAC Address</b> to filter packets coming from a MAC address.<br>Select <b>MAC Address-based Group</b> to filter packets coming from a pre-defined<br>group selected. Note: group must be pre-defined before this selection become<br>available. Refer to <b>Object Definition&gt;Grouping &gt; Host grouping.</b> You may also<br>access to create a group by the <b>Add Rule</b> shortcut button.                                                                                                    |
| Protocol       | 1. A Must filled setting<br>2. By default <b>Any(0)</b> is<br>selected               | <ul> <li>For Protocol, select Any to filter any protocol packets</li> <li>Then for Source Port, select a predefined port dropdown box when Well-known</li> <li>Service is selected, otherwise select User-defined Service and specify a port range.</li> <li>Then for Destination Port, select a predefined port dropdown box when Well-known Service is selected, otherwise select User-defined Service and specify a port range.</li> <li>Value Range:1 ~ 65535 for Source Port, Destination Port.</li> <li>For Protocol, select ICMPv4 to filter ICMPv4 packets</li> <li>For Protocol, select TCP to filter TCP packets</li> <li>Then for Source Port, select a predefined Service and specify a port</li> </ul>                                                                    |

|               |                         | range.                                                                          |
|---------------|-------------------------|---------------------------------------------------------------------------------|
|               |                         | Then for Destination Port, select a predefined port dropdown box when Well-     |
|               |                         | known Service is selected, otherwise select User-defined Service and specify a  |
|               |                         | port range.                                                                     |
|               |                         | Value Range:1 ~ 65535 for Source Port, Destination Port.                        |
|               |                         | For Protocol, select UDP to filter UDP packets                                  |
|               |                         | Then for Source Port, select a predefined port dropdown box when Well-known     |
|               |                         | Service is selected, otherwise select User-defined Service and specify a port   |
|               |                         | range.                                                                          |
|               |                         | Then for Destination Port, select a predefined port dropdown box when Well-     |
|               |                         | known Service is selected, otherwise select User-defined Service and specify a  |
|               |                         | port range.                                                                     |
|               |                         | Value Range:1 ~ 65535 for Source Port, Destination Port.                        |
|               |                         | For Protocol, select GRE to filter GRE packets                                  |
|               |                         | For Protocol, select ESP to filter ESP packets                                  |
|               |                         | For Protocol, select SCTP to filter SCTP packets                                |
|               |                         | For Protocol, select User-defined to filter packets with specified port number. |
|               |                         | Then enter a pot number in <b>Protocol Number</b> box.                          |
|               |                         | Apply <b>Time Schedule</b> to this rule, otherwise leave it as Always.          |
| Time Schedule | A Must filled setting   | If the dropdown list is empty ensure Time Schedule is pre-configured. Refer to  |
|               |                         | Object Definition> Scheduling >Configuration tab.                               |
| Rule          | The box is unchecked by | Click <b>Enable</b> box to activate this rule then save the settings.           |
|               | default.                | CICK LITANE DON TO ACTIVATE THIS THE THEIT SAVE THE SETTINGS.                   |
| Save          | N/A                     | Click <b>Save</b> to save the settings.                                         |
| Undo          | N/A                     | Click <b>X</b> to cancel the settings and back to last page.                    |

#### **5.2.2URL Blocking**

"URL Blocking" function can let you define blocking or allowing rules for incoming and outgoing Web request packets. With defined rules, gateway can control the Web requests containing the complete URL, partial domain name, or pre-defined keywords. For example, one can filter out or allow only the Web requests based on domain input suffixes like .com or .org or keywords like "bct" or "mpe".

An URL blocking rule should specify the URL, partial domain name, or included keywords in the Web requests from and to the gateway and also the destination service port. Besides, a certain time schedule can be applied to activate the URL Blocking rules during pre-defined time interval(s).

The gateway will logs and displays the disallowed web accessing requests that matched the defined URL blocking rule in the black-list or in the exclusion of the white-list.

When you choose "Allow all to pass except those match the following rules" for the "URL Blocking Rule List", you are setting the defined URL blocking rules to belong to the black list. The packets, listed in the rule list, will be blocked if one pattern in the requests matches to one rule. Other Web requests can pass through the gateway. In contrast, when you choose "Deny all to pass except those match the following rules" for the "URL Blocking Rule List", you are setting the defined packet filtering rules to belong to the white list. The Web requests, listed in the rule, will be allowed if one pattern in the requests matches to one rule. Other web requests to one rule. Other Web requests will be blocked.

#### **URL BlockingRule with Black List**

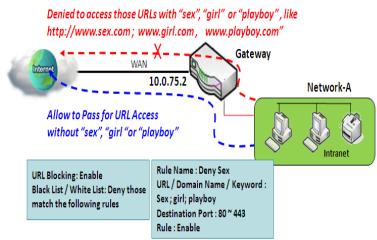

When the administrator of the gateway wants to block the Web requests with some dedicated patterns, he can use the "URL Blocking" function to block specific Web requests by defining the black list as shown in above diagram. Certainly, when the administrator wants to allow only the Web requests with some dedicated patterns to go through the gateway, he can also use the "URL Blocking" function by defining the white list to meet the requirement.

As shown in the diagram, enable the URL blocking function and create the first rule to

deny the Web requests with "sex" or "sexygirl" patterns and the other to deny the Web requests with "playboy" pattern to go through the gateway.System will block the Web requests with "sex", "sexygirl" or "playboy" patterns to pass through the gateway.

#### **URLBlocking Setting**

#### Go to Security> Firewall >URL Blocking Tab.

In "URL Blocking" page, there are three configuration windows. They are the "Configuration" window, "URL Blocking Rule List" window, and "URL Blocking Rule Configuration" window.

The "Configuration" window can let you activate the URL blocking function and specify to black listing or to white listing the packets defined in the "URL Blocking Rule List" entry. In addition, log alerting can be enabled to record on-going events for any disallowed Web request packets. Refer to "System Status" in "6.1.1 System Related" section in this user manual for how to view recorded log.

The "URL Blocking Rule List" window lists all your defined URL blocking rule entry. And finally, the "URL Blocking Rule Configuration" window can let you define URL blocking rules. The parameters in a rule include the rule name, the Source IP or MAC, the URL/Domain Name/Keyword, the destination service ports, the integrated time schedule rule and the rule activation.

#### **EnableURL Blocking**

| Configuration           |                                       |  |
|-------------------------|---------------------------------------|--|
| Item                    | Setting                               |  |
| URL Blocking            | Enable                                |  |
| Black List / White List | Deny those match the following rules. |  |
| ▶ Log Alert             | Enable                                |  |

| Configuratio               | Configuration                                                |                                                                                                    |  |  |
|----------------------------|--------------------------------------------------------------|----------------------------------------------------------------------------------------------------|--|--|
| ltem                       | Value setting                                                | Description                                                                                                    |  |  |
| URL Blocking               | The box is unchecked<br>by default                           | Check the <b>Enable</b> box to activate URL Blocking function.                                                                                                    |  |  |
| Black List /<br>White List | Deny those match the<br>following rules is set<br>by default | Specify the URL Blocking Policy, either Black List or White List.<br>Black List: When <b>Deny those match the following rules</b> is selected, as the name<br>suggest, the matched Web request packets will be blocked.<br>White List: When <b>Allow those match the following rules</b> is selected, the matched<br>Web request packets can pass through the Gateway, and the others that don't match<br>the rules will be blocked. |  |  |
| Log Alert                  | The box is unchecked<br>by default                           | Check the <b>Enable</b> box to activate Event Log.                                                                                                    |  |  |
| Save                       | NA                                                           | Click Savebutton to save the settings                                                                                                    |  |  |
| Undo                       | NA                                                           | Click <b>Undo</b> button to cancel the settings                                                                                                    |  |  |

#### **Create/Edit URL Blocking Rules**

The Gateway supports up to a maximum of 20 URL blocking rule sets. Ensure that the URL Blocking is enabled before we can create blocking rules.

| URL Blocking Rule List Add Delete |           |           |            |                             | ~ X                 |                  |        |         |
|-----------------------------------|-----------|-----------|------------|-----------------------------|---------------------|------------------|--------|---------|
| ID                                | Rule Name | Source IP | Source MAC | URL / Domain Name / Keyword | Destination<br>Port | Time<br>Schedule | Enable | Actions |

When Add button is applied, the URL Blocking Rule Configuration screen will appear.

| URL Blocking Rule Configuration |              |         |
|---------------------------------|--------------|---------|
| ltem                            |              | Setting |
| Rule Name                       | Rule1        |         |
| Source IP                       | Any 🔻        |         |
| Source MAC                      | Any 🔻        |         |
| URL / Domain Name / Keyword     |              |         |
| Destination Port                | Any 🔻        |         |
| Time Schedule Rule              | (0) Always 🔻 |         |
| Rule                            | Enable       |         |

| URL Blocking                      | URL Blocking Rules Configuration                                                                                      |                                                                                                    |  |  |  |
|-----------------------------------|----------------------------------------------------------------------------------------------------|----------------------------------------------------------------------------------------------------|--|--|--|
| ltem                              | Value setting                                                                                                    | Description                                                                                                    |  |  |  |
| Rule Name                         | <ol> <li>String format can be any<br/>text</li> <li>A Must filled setting</li> </ol>                                  | understand.                                                                                                    |  |  |  |
| Source IP                         | <ol> <li>A Must filled setting</li> <li>Any is set by default</li> </ol>                                              | <ul> <li>This field is to specify the Source IP address.</li> <li>Select Any to filter packets coming from any IP addresses.</li> <li>Select Specific IP Address to filter packets coming from an IP address entered in this field.</li> <li>Select IP Range to filter packets coming from a specified range of IP address entered in this field.</li> <li>Select IP Address-based Group to filter packets coming from a pre-defined group selected. Note: group must be pre-defined before this option become available. Refer to Object Definition &gt;Grouping &gt; Host grouping.</li> </ul> |  |  |  |
| Source MAC                        | <ol> <li>A Must filled setting</li> <li>Any is set by default</li> </ol>                                              | <ul> <li>This field is to specify the Source MACaddress.</li> <li>Select Any to filter packets coming from any MAC addresses.</li> <li>Select Specific MAC Address to filter packets coming from a MAC address entered in this field.</li> <li>Select MAC Address-based Group to filter packets coming from a pre-defined group selected. Note: group must be pre-defined before this selection become available. Refer to Object Definition &gt;Grouping &gt; Host grouping.</li> </ul>                                                                                                    |  |  |  |
| URL / Domain<br>Name /<br>Keyword | 1. A Must filled setting<br>2. Supports up to a<br>maximum of 10 Keywords<br>in a rule by using the<br>delimiter ";". | <ul> <li>Specify URL, Domain Name, or Keyword list for URL checking.</li> <li>In the Black List mode, if a matched rule is found, the packets will be dropped.</li> <li>In the White List mode, if a matched rule is found, the packets will be accepted and the others which don't match any rule will be dropped.</li> </ul>                                                                                                    |  |  |  |
| Destination<br>Port               | <ol> <li>A Must filled setting</li> <li>Any is set by default</li> </ol>                                              | <ul> <li>This field is to specify the Destination Port number.</li> <li>Select Any to filter packets going to any Port.</li> <li>Select Specific Service Port to filter packets going to a specific Port entered in this field.</li> <li>Select Port Range to filter packets going to a specific range of Ports entered in this field.</li> </ul>                                                                                                    |  |  |  |
| Time<br>Schedule Rule             | A Must filled setting                                                                                                 | Apply a specific <b>Time Schedule</b> to this rule; otherwise leave it as <b>(0) Always</b> .<br>If the dropdown list is empty ensure <b>Time Schedule</b> is pre-configured. Refer to <b>Object</b><br><b>Definition &gt;Scheduling &gt;Configuration</b> tab.                                                                                                    |  |  |  |
| Rule                              | The box is unchecked by default.                                                                                      | Click the <b>Enable</b> box to activate this rule.                                                                                                    |  |  |  |

| Save | NA | Click the <b>Save</b> button to save the settings.                     |
|------|----|------------------------------------------------------------------------|
| Undo | NA | Click the <b>X</b> button to cancel the changes and back to last page. |

# 5G WAN Extender 5.2.3 MAC Control

| Configuration                    |                           |                         |        | - ×     |
|----------------------------------|---------------------------|-------------------------|--------|---------|
| ltem                             |                           | Setting                 |        |         |
| MAC Control                      | Enable                    |                         |        |         |
| Black List / White List          | Deny MAC Address Below. • | Deny MAC Address Below. |        |         |
| ▶ Log Alert                      | Enable                    |                         |        |         |
| ▶ Known MAC from LAN PC List     | Copy to                   |                         |        |         |
|                                  |                           |                         |        |         |
| MAC Control Rule List Add Delete |                           |                         | - ×    |         |
| ID Rule Name                     | MAC Address               | Time Schedule Rule      | Enable | Actions |

"MAC Control" function allows you to assign the accessibility to the gateway for different users based on device's MAC address. When the administrator wants to reject the traffics from some client hosts with specific MAC addresses, he can use the "MAC Control" function to reject with the black list configuration.

### MAC Control with Black List Scenario

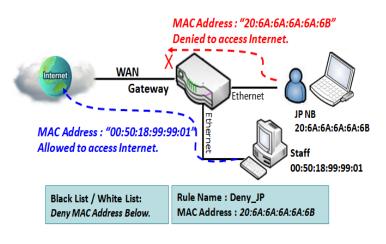

As shown in the diagram, enable the MAC control function and specify the "MAC Control Rule List" is a black list, and configure one MAC control rule for the gateway to deny the connection request from the "JP NB" with its own MAC address 20:6A:6A:6A:6A:6B.

System will block the connecting from the "JP NB" to the gateway but allow others.

### **MAC Control Setting**

#### Go to Security> Firewall > MAC Control Tab.

The MAC control setting allows user to create and customize MAC address policies to allow or reject packets with specific source MAC address.

### **Enable MAC Control**

| Configuration              |                           |  |
|----------------------------|---------------------------|--|
| ltem                       | Setting                   |  |
| MAC Control                | Enable                    |  |
| Black List / White List    | Deny MAC Address Below. • |  |
| ▶ Log Alert                | Enable                    |  |
| Known MAC from LAN PC List | Copy to                   |  |

| Configuration \               | Configuration Window                        |                                                                                                    |  |
|-------------------------------|---------------------------------------------|----------------------------------------------------------------------------------------------------|--|
| Item                          | Value setting                               | Description                                                                                                    |  |
| MAC Control                   | The box is unchecked by default             | Check the <b>Enable</b> box to activate the MAC filter function                                                                                                    |  |
| Black List /<br>White List    | Deny MAC Address Below<br>is set by default | When <i>Deny MAC Address Below</i> is selected, as the name suggest, packets specified in the rules will be blocked –black listed. In contrast, with <i>Allow MAC Address Below</i> , you can specifically white list the packets to pass and the rest will be blocked. |  |
| Log Alert                     | The box is unchecked by default             | Check the <b>Enable</b> box to activate to activate Event Log.                                                                                                    |  |
| Known MAC<br>from LAN PC List | N/A                                         | Select a MAC Address from LAN Client List. Click the <b>Copy to</b> to copy the selected <b>MAC Address</b> to the filter rule.                                                                                                    |  |
| Save                          | N/A                                         | Click Save to save the settings                                                                                                    |  |
| Undo                          | N/A                                         | Click <b>Undo</b> to cancel the settings                                                                                                    |  |

### **Create/Edit MAC Control Rules**

The gateway supports up to a maximum of 20 filter rule sets. Ensure that the MAC Control is enabled before we can create control rules.

| o M | AC Control Rule List | Add Delete  |                    |        | - ×     |
|-----|----------------------|-------------|--------------------|--------|---------|
| ID  | Rule Name            | MAC Address | Time Schedule Rule | Enable | Actions |

#### When **Add** button is applied, **Filter Rule Configuration** screen will appear.

| MAC Control Rule Configuration |                                |                     |        |  |
|--------------------------------|--------------------------------|---------------------|--------|--|
| Rule Name                      | MAC Address (Use : to Compose) | Time Schedule       | Enable |  |
| Rule1                          |                                | (0) Always <b>•</b> |        |  |
| Save                           |                                |                     |        |  |

| MAC Control                         | Rule Configuration                                                                  |                                                                                                    |
|-------------------------------------|-------------------------------------------------------------------------------------|----------------------------------------------------------------------------------------------------|
| ltem                                | Value setting                                                                       | Description                                                                                                    |
| Rule Name                           | <ol> <li>String format can be any<br/>text</li> <li>A Must fill setting</li> </ol>  | Enter a MAC Control rule name. Enter a name that is easy for you to remember.                                                                                                    |
| MAC Address<br>(Use: to<br>Compose) | <ol> <li>MAC Address string</li> <li>Format</li> <li>A Must fill setting</li> </ol> | Specify the <b>Source MAC Address</b> to filter rule.                                                                                                    |
| Time Schedule                       | A Must fill setting                                                                 | Apply <b>Time Schedule</b> to this rule; otherwise leave it as <b>(0) Always</b> .<br>If the dropdown list is empty, ensure <b>Time Schedule</b> is pre-configured. Refer to<br><b>Object Definition&gt; Scheduling &gt;Configuration tab</b> |
| Enable                              | The box is unchecked by default.                                                    | Click <b>Enable</b> box to activate this rule, and then save the settings.                                                                                                    |
| Save                                | N/A                                                                                 | Click <b>Save</b> to save the settings                                                                                                    |
| Undo                                | N/A                                                                                 | Click <b>Undo</b> to cancel the settings                                                                                                    |

## **5.2.4Content Filter (not supported)**

Not supported feature for the purchased product, leave it as blank.

## **5.2.5Application Filter(not supported)**

Not supported feature for the purchased product, leave it as blank.

# 5G WAN Extender 5.2.6 IPS

| Configuration                         |                                      | x |
|---------------------------------------|--------------------------------------|---|
| Item                                  | Setting                              |   |
| ▶ IPS                                 | Enable                               |   |
| ► Log Alert                           | Enable                               |   |
| Intrusion Prevention                  | ·                                    | x |
| Item                                  | Setting                              |   |
| <ul> <li>SYN Flood Defense</li> </ul> | Enable 300 Packets/second (10~10000) |   |
| UDP Flood Defense                     | Enable 300 Packets/second (10~10000) |   |
| ICMP Flood Defense                    | Enable 300 Packets/second (10~10000) |   |
| Port Scan Defense                     | Enable 200 Packets/second (10~10000) |   |

To provide application servers in the Internet, administrator may need to open specific ports for the services. However, there are some risks to always open service ports in the Internet. In order to avoid such attack risks, it is important to enable IPS functions.

Intrusion Prevention System(IPS) is network security appliances that monitor network and/or system activities for malicious activity. The main functions of IPS are to identify malicious activity, log information about this activity, attempt to block/stop it and report it. You can enable the IPS function and check the listed intrusion activities when needed. You can also enable the log alerting so that system will record Intrusion events when corresponding intrusions are detected.

### **IPS Scenario**

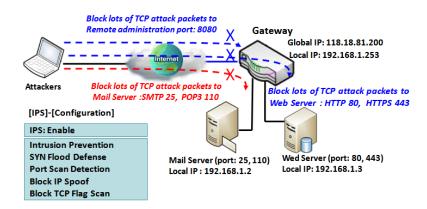

As shown in the diagram, the gateway serves as an E-mail server, Web Server and also provides TCP port 8080 for remote administration.So, remote users or unknown users can request those services from Internet. With IPS enabled, the gateway can detect incoming attack packets, including the TCP ports (25, 80,110,443 and 8080) with services. It will block the attack packets and let the normal access to pass through the gateway

**IPS Setting** 

#### Go to Security> Firewall >IPS Tab.

The Intrusion Prevention System (IPS) setting allows user to customize intrusion prevention rules to prevent malicious packets.

### **EnableIPS Firewall**

| Configuration | 🔺 💌     |
|---------------|---------|
| ltem          | Setting |
| ▶ IPS         | Enable  |
| ► Log Alert   | Enable  |

| Configuration | Configuration Window            |                                                                |  |
|---------------|---------------------------------|----------------------------------------------------------------|--|
| Item          | Value setting                   | Description                                                    |  |
| IPS           | The box is unchecked by default | Check the <b>Enable</b> box to activate IPS function           |  |
| Log Alert     | The box is unchecked by default | Check the <b>Enable</b> box to activate to activate Event Log. |  |
| Save          | N/A                             | Click <b>Save</b> to save the settings                         |  |
| Undo          | N/A                             | Click <b>Undo</b> to cancel the settings                       |  |

### **Setup Intrusion Prevention Rules**

The router allows you to select intrusion prevention rules you may want to enable. Ensure that the IPS is enabled before we can enable the defense function.

| Intrusion Prevention                     |                                      |  |  |
|------------------------------------------|--------------------------------------|--|--|
| ltem                                     | Setting                              |  |  |
| SYN Flood Defense                        | Enable 300 Packets/second (10~10000) |  |  |
| ► UDP Flood Defense                      | Enable 300 Packets/second (10~10000) |  |  |
| ► ICMP Flood Defense                     | Enable 300 Packets/second (10~10000) |  |  |
| ▶ Port Scan Defense                      | Enable 200 Packets/second (10~10000) |  |  |
| <ul> <li>Block Land Attack</li> </ul>    | Enable                               |  |  |
| <ul> <li>Block Ping of Death</li> </ul>  | Enable                               |  |  |
| <ul> <li>Block IP Spoof</li> </ul>       | Enable                               |  |  |
| <ul> <li>Block TCP Flag Scan</li> </ul>  | Enable                               |  |  |
| Block Smurf                              | Enable                               |  |  |
| <ul> <li>Block Traceroute</li> </ul>     | Enable                               |  |  |
| <ul> <li>Block Fraggle Attack</li> </ul> | Enable                               |  |  |
| <ul> <li>ARP Spoofing Defense</li> </ul> | Enable 300 Packets/second (10~10000) |  |  |

| Setup Intrusion Prevention Rules                                                                                                    |                                                                                                    |                                                                                                    |  |
|----------------------------------------------------------------------------------------------------|----------------------------------------------------------------------------------------------------|----------------------------------------------------------------------------------------------------|--|
| Item Name                                                                                                    | Value setting                                                                                                    | Description                                                                                                    |  |
| SYN Flood                                                                                                    |                                                                                                    | Click Enable box to activate this intrusion prevention rule and                                                                                          |  |
| Defense                                                                                                    | 1. A Must filled setting                                                                                                    | enter the traffic threshold in this field.                                                                                                    |  |
| UDP Flood                                                                                                    | 2. The box is unchecked by default.                                                                                                    | Click Enable box to activate this intrusion prevention rule and                                                                                          |  |
| Defense                                                                                                    | 3. Traffic threshold is set to 300 by default                                                                                                    | enter the traffic threshold in this field.                                                                                                    |  |
| ICMP Flood<br>Defense                                                                                                    | 4. The value range can be from 10 to 10000.                                                                                                    | Click <b>Enable</b> box to activate this intrusion prevention rule and<br>enter the traffic threshold in this field.<br><u>Value Range</u> : 10 ~ 10000. |  |
| Port Scan<br>Defection                                                                                                    | <ol> <li>A Must filled setting</li> <li>The box is unchecked by default.</li> <li>Traffic threshold is set to 200 by default</li> <li>The value range can be from 10 to<br/>10000.</li> </ol> | Click <b>Enable</b> box to activate this intrusion prevention rule and enter the traffic threshold in this field.<br><u>Value Range</u> : 10 ~ 10000.    |  |
| Block Land<br>Attack<br>Block Ping of<br>Death<br>Block IP Spoof<br>Block TCP Flag<br>Scan<br>Block Smurf<br>Block<br>Traceroute<br>Block Fraggle<br>Attack | The box is unchecked by default.                                                                                                    | Click <b>Enable</b> box to activate this intrusion prevention rule.                                                                                      |  |

|              | 1. A Must filled setting                      |                                                                 |
|--------------|-----------------------------------------------|-----------------------------------------------------------------|
| ARP Spoofing | 2. The box is unchecked by default.           | Click Enable box to activate this intrusion prevention rule and |
| Defence      | 3. Traffic threshold is set to 300 by default | enter the traffic threshold in this field.                      |
| Derente      | 4. The value range can be from 10 to          | <u>Value Range</u> : 10 ~ 10000.                                |
|              | 10000.                                        |                                                                 |
| Save         | NA                                            | Click Save to save the settings                                 |
| Undo         | NA                                            | Click <b>Undo</b> to cancel the settings                        |

## 5.2.7 Options

| a F                                  | Firewall Options |          |         |        |        |         |                 |        |        |
|--------------------------------------|------------------|----------|---------|--------|--------|---------|-----------------|--------|--------|
| Item                                 |                  |          |         |        | 5      | Setting |                 |        |        |
| ► Stealth Mode                       |                  |          |         | Enable |        |         |                 |        |        |
| ▶ SF                                 | 2                |          |         | Enable |        |         |                 |        |        |
| Di:                                  | scard Ping f     | rom WAN  |         | Enable |        |         |                 |        |        |
| Remote Administrator Host Definition |                  |          | inition |        |        |         |                 |        | · x    |
| ID                                   | Interface        | Protocol | IP      |        | Subnet | Mask    | Service<br>Port | Enable | Action |
| 1                                    | AII WAN          | HTTPS    | Any IP  |        | N//    | A       | 443             |        | Edit   |
| 2                                    | AII WAN          | HTTPS    | Any IP  |        | N/A    | A       | 443             |        | Edit   |
| 3                                    | AII WAN          | HTTPS    | Any IP  |        | N/A    | A       | 443             |        | Edit   |
| 4                                    | AII WAN          | HTTPS    | Any IP  |        | N/A    | A       | 443             |        | Edit   |
| 5                                    | AII WAN          | HTTPS    | Any     | IP     | N/J    | A       | 443             |        | Edit   |

There are some additional useful firewalloptions in this page.

"Stealth Mode" lets gateway not to respond to port scans from the WAN so that makes it less susceptible to discovery and attacks on the Internet. "SPI" enables gateway to record the packet information like IP address, port address, ACK, SEQ number and so on while they pass through the gateway, and the gateway checks every incoming packet to detect if this packet is valid.

"Discard Ping from WAN" makes any host on the WAN side can't ping this gateway. And finally, "Remote Administrator Hosts" enables you to perform administration task from a remote host. If this feature is enabled, only specified IP address(es) can perform remote administration.

### **Enable SPI Scenario**

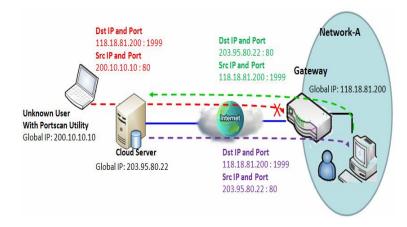

As shown in the diagram, Gateway has the IP address of 118.18.81.200 for WAN interfaceand 192.168.1.253 for LAN interface. It serves as a NAT gateway.Users in Network-A initiate to access cloud server through the gateway. Sometimes, unknown users will simulate the packets but use different source IP to masquerade. With the SPI feature been enabled at the gateway, it will block such packets from unknown users.

### **Discard Ping from WAN& Remote Administrator Hosts Scenario**

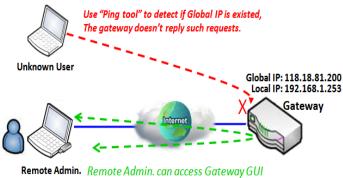

via Browser "Http://118.18.81.200:8080"

packets.Enable the Discard Ping from WAN function to prevent security leak when local users surf the internet. Bemote administratorknows the gateway's global IP

Remote administratorknows the gateway's global IP, and he can access the Gateway GUI via TCP port 8080.

"Discard Ping from WAN" makes any host on the

WAN side can't ping this gateway reply any ICMP

### **Firewall Options Setting**

### Go to Security> Firewall >Options Tab.

The firewall options setting allows network administrator to modify the behavior of the firewall and to enable Remote Router Access Control.

### **Enable Firewall Options**

| 🧧 Firewall ( | Firewall Options |             |  |  |
|--------------|------------------|-------------|--|--|
|              | ltem             | Setting     |  |  |
| Stealth Mode |                  | Enable      |  |  |
| SPI          |                  | Enable      |  |  |
| Discard Pir  | ng from WAN      | Enable      |  |  |
| Firewall Op  | Firewall Options |             |  |  |
| Item         | Value setting    | Description |  |  |

| Stealth Mode             | The box is unchecked by default | Check the <b>Enable</b> box to activate the Stealth Mode function          |
|--------------------------|---------------------------------|----------------------------------------------------------------------------|
| SPI                      | The box is checked by default   | Check the <b>Enable</b> box to activate the SPI function                   |
| Discard Ping<br>from WAN | The box is unchecked by default | Check the <b>Enable</b> box to activate the Discard Ping from WAN function |

### **Define Remote Administrator Host**

The router allows network administrator to manage router remotely. The network administrator can assign specific IP address and service port to allow accessing the router via designated WAN interface.

|    | Remote Administrator Host Definition |          |        |             |                 |        | - x    |
|----|--------------------------------------|----------|--------|-------------|-----------------|--------|--------|
| ID | Interface                            | Protocol | IP     | Subnet Mask | Service<br>Port | Enable | Action |
| 1  | All WAN                              | HTTPS    | Any IP | N/A         | 443             |        | Edit   |
| 2  | All WAN                              | HTTPS    | Any IP | N/A         | 443             |        | Edit   |
| 3  | All WAN                              | HTTPS    | Any IP | N/A         | 443             |        | Edit   |
| 4  | All WAN                              | HTTPS    | Any IP | N/A         | 443             |        | Edit   |
| 5  | All WAN                              | HTTPS    | Any IP | N/A         | 443             |        | Edit   |

| Remote Administrator Host Definition |                                                             |                                                                                                    |  |  |
|--------------------------------------|-------------------------------------------------------------|----------------------------------------------------------------------------------------------------|--|--|
| ltem                                 | Value setting                                               | Description                                                                                                    |  |  |
| Protocol                             | HTTPS is set by default                                     | Select HTTP or HTTPS method for remoteadministration.                                                                                                    |  |  |
| IP                                   | A Must filled setting                                       | This field is to specify the remote host to assign access right for remote access.<br>Select <b>Any IP</b> to allow any remote hosts<br>Select <b>Specific IP</b> to allow the remote host coming from a specific subnet. An IP<br>address entered in this field and a selected <b>Subnet Mask</b> to compose the<br>subnet. |  |  |
| Service Port                         | 1. 80 for HTTP by default<br>2. 443 for HTTPS by<br>default | This field is to specify a Service Port to HTTP or HTTPS connection.<br><u>Value Range</u> :1 ~ 65535.                                                                                                    |  |  |
| Enabling the rule                    | The box is unchecked by default.                            | Click <b>Enable</b> box to activate this rule.                                                                                                    |  |  |
| Save                                 | N/A                                                         | Click <b>Enable</b> box to activate this rule then save the settings.                                                                                                    |  |  |
| Undo                                 | N/A                                                         | Click <b>Undo</b> to cancel the settings                                                                                                    |  |  |

# 5G WAN Extender Chapter 6Administration

## 6.1Configure & Manage

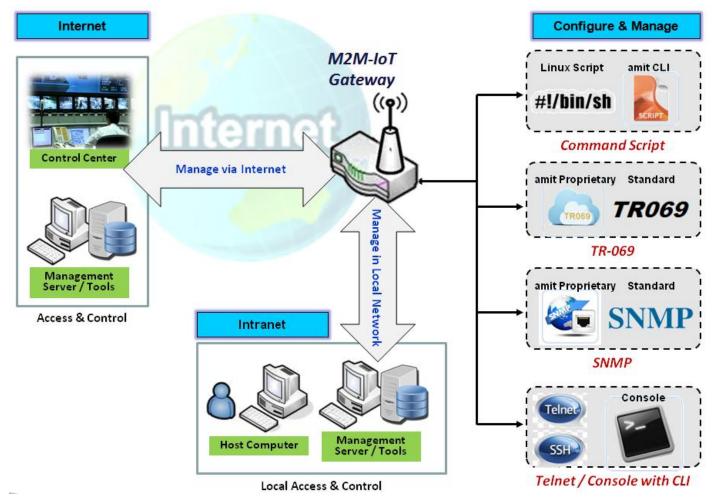

Configure & Manage refers to enterprise-wide administration of distributed systems including (and commonly in practice) computer systems. Centralized management has a time and effort trade-off that is related to the size of the company, the expertise of the IT staff, and the amount of technology being used. This device supports many system management protocols, such as Command Script, TR-069, SNMP, and Telnet with CLI. You can setup those configurations in the "Configure & Manage" section.

### 6.1.1Command Script

Command scriptconfiguration is the application that allows administrator to setup the pre-defined configuration in plain text style and apply configuration on startup.

Go to Administration>Command Script>Configuration Tab.

### **Enable Command Script Configuration**

| Configuration                     | Configuration       |  |  |  |  |
|-----------------------------------|---------------------|--|--|--|--|
| ltem                              | Setting             |  |  |  |  |
| Command Script                    | Enable              |  |  |  |  |
| <ul> <li>Backup Script</li> </ul> | Via Web UI          |  |  |  |  |
| <ul> <li>Upload Script</li> </ul> | Via Web UI          |  |  |  |  |
| <ul> <li>Script Name</li> </ul>   |                     |  |  |  |  |
| <ul> <li>Version</li> </ul>       |                     |  |  |  |  |
| <ul> <li>Description</li> </ul>   |                     |  |  |  |  |
| <ul> <li>Update time</li> </ul>   | 2019-04-08T18:05:31 |  |  |  |  |

| Configuration  | Value cotting                                                                               | Description                                                                         |
|----------------|---------------------------------------------------------------------------------------------|-------------------------------------------------------------------------------------|
| ltem           | Value setting                                                                               | Description                                                                         |
| Command Script | The box is unchecked by<br>default                                                          | Check the <b>Enable</b> box to activate the Command Script function.                |
| Rackup Script  | NI / A                                                                                      | Click the Via Web UI or Via Storage button to backup the existed command            |
| Backup Script  | N/A                                                                                         | script in a .txt file. You can specify the script file name in Script Name below.   |
| Linload Script | NI/A                                                                                        | Click the Via Web UI or Via Storage button to Upload the existed command            |
| Upload Script  | N/A                                                                                         | script from a specified .txt file.                                                  |
|                |                                                                                             | Specify a script file name for script backup, or display the selected upload script |
| Script Name    | 1.An Optional settingfile name.2.Any valid file name <i>Value Range</i> :0 ~ 32 characters. | file name.                                                                          |
|                |                                                                                             | Value Range: 0 ~ 32 characters.                                                     |
| Version        | 1.An Optional setting                                                                       | Specify the version number for the applied Command script.                          |
| VEISIOII       | 2.Any string                                                                                | Value Range: 0 ~ 32 characters.                                                     |
| Description    | 1.An Optional setting                                                                       | Fator a short description for the applied Commond equat                             |
| Description    | 2.Any string                                                                                | Enter a short description for the applied Command script.                           |
| Update time    | N/A                                                                                         | It records the upload time for last commad script upload.                           |

### Edit/Backup Plain Text Command Script

| Command Script Editor Clean |           |
|-----------------------------|-----------|
|                             |           |
|                             |           |
|                             |           |
|                             |           |
|                             |           |
|                             |           |
|                             |           |
|                             | 0 / 65280 |

You can edit the plain text configuration settings in the configuration screen as above.

| Plain Text ( | Plain Text Configuration |                                                                                                    |  |  |
|--------------|--------------------------|----------------------------------------------------------------------------------------------------|--|--|
| ltem         | Value setting            | Description                                                                                                    |  |  |
| Clean        | NA                       | Clean text area. (You should click <b>Save</b> button to further clean the configuration already saved in the system.) |  |  |
| Backup       | NA                       | Backup and download configuration.                                                                                     |  |  |
| Save         | NA                       | Save configuration                                                                                                    |  |  |

The supported plain text configuration items are shown in the following list. For the settings that can be executed with standard Linux commands, you can put them in a script file, and apply to the system configure with **STARTUP** command. For those configurations without corresponding Linux command set to configure, you can configure them with proprietary command set.

| Configuration Content |                           |                                                                                          |
|-----------------------|---------------------------|------------------------------------------------------------------------------------------|
| Кеу                   | Value setting             | Description                                                                              |
| OPENVPN_ENABLED       | 1 : enable<br>0 : disable | Enable or disable OpenVPN Client function.                                               |
| OPENVPN_DESCRIPTION   | A Must filled<br>Setting  | Specify the tunnel name for the OpenVPN Client connection.                               |
| OPENVPN_PROTO         | udp                       | Define the <b>Protocol</b> for the OpenVPN Client.                                       |
|                       | tcp                       | Select TCP or TCP /UDP                                                                   |
|                       |                           | ->The OpenVPN will use TCP protocol, and <b>Port</b> will be set as 443 automatically.   |
|                       |                           | Select UDP                                                                               |
|                       |                           | -> The OpenVPN will use UDP protocol, and <b>Port</b> will be set as 1194 automatically. |
| OPENVPN_PORT          | A Must filled<br>Setting  | Specify the <b>Port</b> for the OpenVPN Client to use.                                   |
| OPENVPN_REMOTE_IPADDR | IP or FQDN                | Specify the Remote IP/FQDN of the peer OpenVPN Server for this                           |
|                       |                           | OpenVPN Client tunnel.                                                                   |
|                       |                           | Fill in the IP address or FQDN.                                                          |
| OPENVPN_PING_INTVL    | seconds                   | Specify the time interval for OpenVPN keep-alive checking.                               |
| OPENVPN_PING_TOUT     | seconds                   | Specify the timeout value for OpenVPN Client keep-alive checking.                        |

| OPENVPN_COMP       | Adaptive       | Specify the LZO Compression algorithm for OpenVPN client.               |
|--------------------|----------------|-------------------------------------------------------------------------|
| OPENVPN_AUTH       | Static Key/TLS | Specify the authorization modefor the OpenVPN tunnel.                   |
|                    |                | • TLS                                                                   |
|                    |                | ->The OpenVPN will use TLS authorization mode, and the following        |
|                    |                | items CA Cert., Client Cert. and Client Key need to specify as well.    |
| OPENVPN_CA_CERT    | A Must filled  | Specify the Trusted CA certificate for the OpenVPN client. It will go   |
|                    | Setting        | through Base64 Conversion.                                              |
| OPENVPN_LOCAL_CERT | A Must filled  | Specify the local certificate for OpenVPN client. It will go through    |
|                    | Setting        | Base64 Conversion.                                                      |
| OPENVPN_LOCAL_KEY  | A Must filled  | Specify the local key for the OpenVPN client. It will go through Base64 |
|                    | Setting        | Conversion.                                                             |
| OPENVPN_EXTRA_OPTS | Options        | Specify the extra options setting for the OpenVPN client.               |
| IP_ADDR1           | lp             | Ethernet LAN IP                                                         |
| IP_NETM1           | Net mask       | Ethernet LAN MASK                                                       |
| PPP_MONITORING     | 1 : enable     | When the Network Monitoring feature is enabled, the router will use     |
|                    | 0 : disable    | DNS Query or ICMP to periodically check Internet connection –           |
|                    |                | connected or disconnected.                                              |
| PPP_PING           | 0 : DNS Query  | With DNS Query, the system checks the connection by sending DNS         |
|                    | 1 : ICMP Query | Query packets to the destination specified in PPP_PING_IPADDR.          |
|                    |                | With ICMP Query, the system will check connection by sending ICMP       |
|                    |                | request packets to the destination specified in PPP_PING_IPADDR.        |
| PPP_PING_IPADDR    | IP             | Specify an IP address as the target for sending DNS query/ICMP          |
|                    |                | request.                                                                |
| PPP_PING_INTVL     | seconds        | Specify the time interval for between two DNS Query or ICMP             |
|                    |                | checking packets.                                                       |
| STARTUP            | Script file    | For the configurations that can be configured with standard Linux       |
|                    |                | commands, you can put them in a script file, and apply the script file  |
|                    |                | with STARTUP command.                                                   |
|                    |                | For example,                                                            |
|                    |                | STARTUP=#!/bin/sh                                                       |
|                    |                | STARTUP=echo "startup done" > /tmp/demo                                 |

### Plain Text System Configuration with Telnet

In addition to the web-style plain text configuration as mentioned above, the gateway system also allow the configuration via Telnet CLI. Administrator can use the proprietary telnet command "*txtConfig*" and related action items to perform the plain system configuration.

The command format is: txtConfig (action) [option]

| Action | Option             | Description                                                                                                    |
|--------|--------------------|----------------------------------------------------------------------------------------------------|
| clone  | <i>Output file</i> | Duplicate the configuration content from database and stored as a configuration file.<br>(ex: <i>txtConfig clone /tmp/config</i> )<br>The contents in the configuration file are the same as the plain text commands mentioned above. This action is exactly the same as performing the "Backup" plain text configuration. |
| commit | a existing file    | Commit the configuration content to database.<br>(ex: <i>txtConfig commit /tmp/config</i> )                                                                                                    |

| enable          | NA              | Enable plain text system config.<br>(ex: <i>txtConfig enable</i> )                                              |
|-----------------|-----------------|----------------------------------------------------------------------------------------------------|
| disable         | NA              | Disable plain text system config.<br>(ex: txtConfig disable)                                                    |
| run_immediately | NA              | Apply the configuration content that has been committed in database.<br>(ex: <i>txtConfig run_immediately</i> ) |
| run_immediately | a existing file | Assign a configuration file to apply.<br>(ex: txtConfig run_immediately /tmp/config)                            |

# 5G WAN Extender 6.1.2 TR-069

TR-069 (Technical Report 069) is a Broadband Forum technical specification entitled CPE WAN Management Protocol (CWMP). It defines an application layer protocol for remote management of end-user devices, like this gateway device. As a bidirectional SOAP/HTTP-based protocol, it provides the communication between customer-premises equipment (CPE) and Auto Configuration Servers (ACS). The Security Gateway is such CPE.

TR-069 is a customized feature for ISP. It is not recommend that you change the configuration for this. If you have any problem in using this feature for device management, please contact with your ISP or the ACS provider for help. At the right upper corner of TR-069 Setting screen, one "[Help]" command let you see the same message about that.

Scenario - Managing deployed gateways through an ACS Server

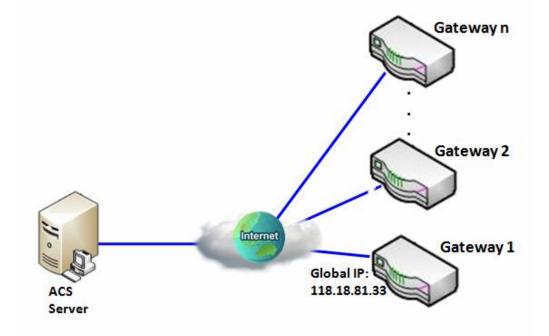

Scenario Application Timing

When the enterprise data center wants to use an ACS server to manage remote gateways geographically distributed elsewhere in the world, the gateways in all branch offices must have an embedded TR-069 agent to communicate with the ACS server. So that the ACS server can configure, FW upgrade and monitor these gateways and their corresponding Intranets.

#### Scenario Description

The ACS server can configure, upgrade with latest FW and monitor these gateways.

Remote gateways inquire the ACS server for jobs to do in each time period.

The ACS server can ask the gateways to execute some urgent jobs.

Parameter Setup Example

Following tables list the parameter configuration as an example for the Gateway 1 in above diagram with "TR-069" enabling.

Use default value for those parameters that are not mentioned in the tables.

| Configuration Path          | [TR-069]-[Configuration]      |
|-----------------------------|-------------------------------|
| TR-069                      | Enable                        |
| ACS URL                     | http://qa.acslite.com/cpe.php |
| ACS User Name               | ACSUserName                   |
| ACS Password                | ACSPassword                   |
| ConnectionRequest Port      | 8099                          |
| ConnectionRequest User Name | ConnReqUserName               |
| ConnectionRequest Password  | ConnReqPassword               |
| Inform                      | ■ Enable Interval 900         |

Scenario Operation Procedure

In above diagram, the ACS server can manage multiple gateways in the Internet. The "Gateway 1" is one of them and has 118.18.81.33 IP address for its WAN-1 interface.

When all remote gateways have booted up, they will try to connect to the ACS server.

Once the connections are established successfully, the ACS server can configure, upgrade with latest FW and monitor these gateways.

Remote gateways inquire the ACS server for jobs to do in each time period.

If the ACS server needs some urgent jobs to be done by the gateways, it will issue the "Connection Request" command to those gateways. And those gateways make immediate connections in response to the ACS server's immediate connection request for executing the urgent jobs.

### TR-069 Setting

#### Go to Administration>Configure & Manage > TR-069 tab.

In "TR-069" page, there is only one configuration window for TR-069 function. In the window, you must specify the related information for your security gateway to connect to the ACS.Drive the function to work by specifying the URL of the ACS server, the account information to login the ACS server, the service port and the account information for connection requesting from the ACS server, and the time interval for job inquiry. Except the inquiry time, there are no activities between the ACS server and the gateways until the next inquiry cycle. But if the ACS server has new jobs that are expected to do by the gateways urgently, it will ask these gateways by using connection request related information for immediate connection for inquiring jobs and executing.

### Enable TR-069

| Configuration                                   |                                                  | ×    |
|-------------------------------------------------|--------------------------------------------------|------|
| ltem                                            | Setting                                          |      |
| ▶ TR-069                                        | Enable                                           | <br> |
| Interface                                       | WAN-1 •                                          |      |
| Data model                                      | ACS Cloud Data Model *                           |      |
| ACS URL                                         |                                                  |      |
| <ul> <li>ACS UserName</li> </ul>                |                                                  |      |
| <ul> <li>ACS Password</li> </ul>                |                                                  |      |
| Connection Request Port                         | 8099                                             |      |
| <ul> <li>Connection Request UserName</li> </ul> |                                                  |      |
| Connection Request Password                     |                                                  |      |
| Inform                                          | Enable Interval 300                              |      |
|                                                 | efault                                           |      |
| <ul> <li>Certification Setup</li> </ul>         | <ul> <li>Select from Certificate List</li> </ul> |      |
|                                                 | Certificate: CA 🔻                                |      |

| TR-069 |                                 |                                                          |
|--------|---------------------------------|----------------------------------------------------------|
| Item   | Value setting                   | Description                                              |
| TR-069 | The box is unchecked by default | Check the <b>Enable</b> box to activate TR-069 function. |

| WAN-1 is selected by<br>Interface default.                               | When you finish set basic network WAN-1~ WAN-n, you can choose WAN-1~<br>WAN-n<br>When you finish set Security>VPN> IPSec/OpenVPN/PPTP/L2TP/GRE, you can<br>choose IPSec/OpenVPN/PPTP/L2TP/GRE tunnel, the interface just like"IPSec<br>#1"                                              |
|--------------------------------------------------------------------------|----------------------------------------------------------------------------------------------------|
| Data Model ACS Cloud Data Model is selected by default.                  | Select the TR-069 dat model for the remote management.<br><b>Standard</b> : the ACS Server is a standard one, which is fully comply with TR-<br>069.<br><b>ACS Cloud Data Model</b> : Select this data model if you intend to use Cloud ACS<br>Server to managing the deployed gateways. |
| ACS URL A Must filled setting                                            | You can ask ACS manager provide ACS URL and manually set                                                                                                    |
| ACS Username A Must filled setting                                       | You can ask ACS manager provide ACS username and manually set                                                                                                    |
| ACS Password A Must filled setting                                       | You can ask ACS manager provide ACS password and manually set                                                                                                    |
| ConnectionRequest1. A Must filled setting.Port2. By default 8099 is set. | You can ask ACS manager provide ACS ConnectionRequest Port and manually set<br>set<br><u>Value Range</u> :0 ~ 65535.                                                                                                    |
| ConnectionRequest<br>UserName A Must filled setting                      | You can ask ACS manager provide ACS ConnectionRequest Username and manually set                                                                                                    |
| ConnectionRequest<br>Password A Must filled setting                      | You can ask ACS manager provide ACS ConnectionRequest Password and<br>manually set                                                                                                    |
| 1. The box is checked byInform2. The Interval value is300 by default.    | When the <b>Enable</b> box is checked, the gateway (CPE)will periodicly send inform message to ACS Server according to the <b>Interval</b> setting.<br><u>Value Range</u> : 0 ~ 86400 for Inform Interval.                                                                               |
| Certification Setup The default box is selected by default               | You can leave it as <b>default</b> or select an expected certificate and key from the drop down list.<br>Refer to <b>Object Definition &gt; Certificate</b> Section for the Certificate configuration.                                                                                   |
| Save N/A                                                                 | Click <b>Save</b> to save the settings.                                                                                                    |
| Undo N/A                                                                 | Click <b>Undo</b> to cancel the modifications.                                                                                                    |

When you finish set **ACS URL ACS Username ACS Password,** your gateway (CPE, Client Premium Equipment) can send inform to ACS Server.

When you finish set **ConnectionRequest PortConnectionRequest Username ConnectionRequest Password**,ACS Server can ask the gateway (CPE) to send inform to ACS Server.

### **Enable STUN Server**

| STUN Settings                      |                      |  |
|------------------------------------|----------------------|--|
| ltem                               | Setting              |  |
| ▶ STUN                             | Enable               |  |
| <ul> <li>Server Address</li> </ul> |                      |  |
| <ul> <li>Server Port</li> </ul>    | 3478 (1~65535)       |  |
| Keep Alive Period                  | 0 (0~65535)second(s) |  |

### **STUN Settings Configuration**

| Item              | Value setting                                                                                 | Description                                                                                                    |
|-------------------|-----------------------------------------------------------------------------------------------|----------------------------------------------------------------------------------------------------|
| STUN              | The box is checked by default                                                                 | Check the <b>Enable</b> box to activate STUN function.                                                         |
| Server Address    | <ol> <li>String format: any</li> <li>IPv4 address</li> <li>It is an optional item.</li> </ol> | Specify the IP address for the expected STUN Server.                                                           |
| Server Port       | 1. An optional setting<br>2. <b>3478</b> is set by default                                    | Specify the port number for the expected STUN Server.<br><u>Value Range</u> :1 ~ 65535.                        |
| Keep Alive Period | 1. An optional setting<br>2. <b>0</b> is set by default                                       | Specify the keep alive time period for the connection with STUN Server.<br><u>Value Range</u> :0 $\sim$ 65535. |
| Save              | N/A                                                                                           | Click <b>Save</b> to save the settings.                                                                        |
| Undo              | N/A                                                                                           | Click <b>Undo</b> to cancel the modifications.                                                                 |

# 5G WAN Extender 6.1.3 SNMP

In brief, SNMP, the Simple Network Management Protocol, is a protocol designed to give a user the capability to remotely manage a computer network by polling and setting terminal values and monitoring network events.

In typical SNMP uses, one or more administrative computers, called managers, have the task of monitoring or managing a group of hosts or devices on a computer network. Each managed system executes, at all times, a software component called an agent which reports information via SNMP to the manager.

SNMP agents expose management data on the managed systems as variables. The protocol also permits active management tasks, such as modifying and applying a new configuration through remote modification of these variables. The variables accessible via SNMP are organized in hierarchies. These hierarchies, and other metadata (such as type and description of the variable), are described by Management Information Bases (MIBs).

The device supports several public MIBs and one private MIB for the SNMP agent. The supported MIBs are as follow:MIB-II (RFC 1213, Include IPv6), IF-MIB, IP-MIB, TCP-MIB, UDP-MIB, SMIv1 and SMIv2, SNMPv2-TM and SNMPv2-MIB, and AMIB (a Proprietary MIB)

### **SNMP Management Scenario**

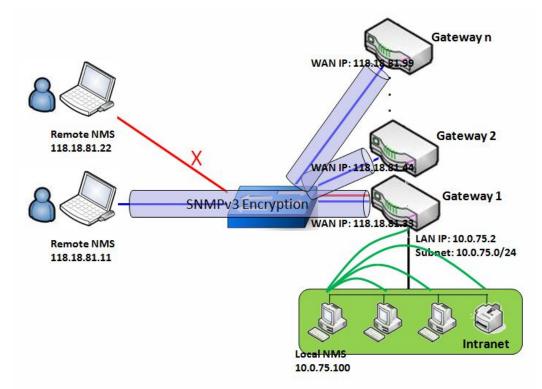

#### **Scenario Application Timing**

There are two application scenarios of SNMP Network Management Systems (NMS). Local NMS is in the Intranet and manage all devices that support SNMP protocol in the Intranet. Another one is the

Remote NMS to manage some devices whose WAN interfaces are connected together by using a switch or a router with UDP forwarding. If you want to manage some devices and they all have supported SNMP protocol, use either one application scenario, especially the management of devices in the Intranet. In managing devices in the Internet, the TR-069 is the better solution. Please refer to last sub-section.

#### **Scenario Description**

The NMS server can monitor and configure the managed devices by using SNMP protocol, and those devices are located at where UDP packets can reach from NMS.

The managed devices report urgent trap events to the NMS servers.

Use SNMPv3 version of protocol can protected the transmitting of SNMP commands and responses.

The remote NMS with privilege IP address can manage the devices, but other remote NMS can't.

#### Parameter Setup Example

Following tables list the parameter configuration as an example for the Gateway 1 in above diagram with "SNMP" enabling at LAN and WAN interfaces.

Use default value for those parameters that are not mentioned in the tables.

| Configuration Path    | [SNMP]-[Configuration]         |
|-----------------------|--------------------------------|
| SNMP Enable           |                                |
| Supported Versions    | v1 = v2c = v3                  |
| Get / Set Community   | ReadCommunity / WriteCommunity |
| Trap Event Receiver 1 | 118.18.81.11                   |
| WAN Access IP Address | 118.18.81.11                   |

| Configuration Path | [SNMP]-[User Privacy Definition] |            |              |
|--------------------|----------------------------------|------------|--------------|
| ID                 | 1                                | 2          | 3            |
| User Name          | UserName1                        | UserName2  | UserName3    |
| Password           | Password1                        | Password2  | Disable      |
| Authentication     | MD5                              | SHA-1      | Disable      |
| Encryption         | DES                              | Disable    | Disable      |
| Privacy Mode       | authPriv                         | authNoPriv | noAuthNoPriv |
| Privacy Key        | 12345678                         | Disable    | Disable      |
| Authority          | Read/Write                       | Read       | Read         |
| Enable             | ■ Enable                         | ■ Enable   | ■ Enable     |

Scenario Operation Procedure

In above diagram, the NMS server can manage multiple devices in the Intranet or a UDP-reachable network. The "Gateway 1" is one of the managed devices, and it has the IP address of 10.0.75.2 for LAN interface and 118.18.81.33 for WAN-1 interface. It serves as a NAT router.

At first stage, the NMS manager prepares related information for all managed devices and records

them in the NMS system. Then NMS system gets the status of all managed devices by using SNMP get commands.

When the manager wants to configure the managed devices, the NMS system allows him to do that by using SNMP set commands. The "UserName1" account is used if the manager uses SNMPv3 protocol for configuring the "Gateway 1". Only the "UserName1" account can let the "Gateway 1" accept the configuration from the NMS since the authority of the account is "Read/Write".

Once a managed device has an urgent event to send, the device will issue a trap to the Trap Event Receivers. The NMS itself could be one among them.

If you want to secure the transmitted SNMP commands and responses between the NMS and the managed devices, use SNMPv3 version of protocol.

The remote NMS without privilege IP address can't manage the "Gateway 1", since "Gateway 1" allows only the NMS with privilege IP address can manage it via its WAN interface.

### **SNMP** Setting

### Go to Administration>Configure & Manage >SNMP tab.

The SNMP allows user to configure SNMP relevant setting which includes interface, version, access control and trap receiver.

### **Enable SNMP**

| Configuration                                |               | ~ X |
|----------------------------------------------|---------------|-----|
| Item                                         | Setting       |     |
| SNMP Enable                                  | 🖉 LAN 🔲 WAN   |     |
| <ul> <li>WAN Interface</li> </ul>            | All WANs 🔻    |     |
| <ul> <li>Supported Versions</li> </ul>       | ✓ v1 ✓ v2c v3 |     |
| SNMP Port                                    | 161           |     |
|                                              | IP Range •    |     |
|                                              | - Enable      |     |
| <ul> <li>Limited Remote Access IP</li> </ul> | - Enable      |     |
|                                              | - Enable      |     |
|                                              | - Enable      |     |
|                                              | - Enable      |     |

| SNMP                                               |                                                                      |                                                                                                    |
|----------------------------------------------------|----------------------------------------------------------------------|----------------------------------------------------------------------------------------------------|
| ltem                                               | Value setting                                                        | Description                                                                                                    |
| SNMP Enable 1.The boxesare<br>unchecked by default |                                                                      | Select the interface for the SNMP and enable SNMP functions.<br>When Check the <b>LAN</b> box, it will activate SNMP functions and you can access<br>SNMP from LAN side;<br>When Check the <b>WAN</b> box, it will activate SNMP functions and you can access<br>SNMP from WAN side. |
| WAN Interface                                      | 1.A Must filled setting<br>2. ALL WANs is<br>selected by default     | Specify the WAN interface that a remote SNMP host can access to the device.<br>By default, <b>All WANs</b> is selected, and there is no limitation for the WAN<br>inferface.                                                                                                    |
| Supported Versions                                 | 1.A Must filled setting<br>2.The boxes<br>areunchecked by<br>default | Select the version for the SNMP<br>When Check the <b>v1</b> box.<br>It means you can access SNMP by version 1.<br>When Check the <b>v2c</b> box.<br>It means you can access SNMP by version 2c.<br>When Check the <b>v3</b> box.<br>It means you can access SNMP by version 3.       |
| SNMP Port                                          | 1. String format: any<br>port number                                 | Specify the <b>SNMP Port</b> .<br>You can fill in any port number. But you must ensure the port number is not to                                                                                                    |

|                             | <ol> <li>2. The default SNMP<br/>port is <b>161</b>.</li> <li>3. A Must filled setting</li> </ol> | be used.<br><u>Value Range</u> :1 ~ 65535.                                                                                                    |
|-----------------------------|---------------------------------------------------------------------------------------------------|----------------------------------------------------------------------------------------------------|
| Limited Remote<br>Aceess IP | <ol> <li>String format: any<br/>IPv4 address</li> <li>It is an optional<br/>item.</li> </ol>      | Specify the <b>Remote Access IP</b> for WAN and check the box to enable it as well.<br>Select <b>Specific IP Address</b> , and fill in a certain IP address. It means only this IP<br>address can access SNMP fromLAN/WAN side.<br>Select <b>IP Range</b> , and fill in a range of IP addresses. It means the IP address<br>within specified range can access SNMP fromLAN/WAN side. |
|                             |                                                                                                   | If you left it as blank, it means any IP address can access SNMP fromWAN side.                                                                                                    |
| Save                        | N/A                                                                                               | Click <b>Save</b> to save the settings                                                                                                    |
| Undo                        | N/A                                                                                               | Click <b>Undo</b> to cancel the settings                                                                                                    |

### **Create/Edit Multiple Community**

The SNMP allows you to custom your access control for version 1 and version 2 user. The router supports up to a maximum of 10 community sets.

| a M | lultiple Community List Add Delete |        | ~ ×     |
|-----|------------------------------------|--------|---------|
| ID  | Community                          | Enable | Actions |

#### When Add button is applied, Multiple Community Rule Configuration screen will appear.

| Multiple Community Rule Configuration |             |  |  |  |  |
|---------------------------------------|-------------|--|--|--|--|
| Item                                  | Setting     |  |  |  |  |
| Community                             | Read Only 🔻 |  |  |  |  |
| ▶ Enable                              | Enable      |  |  |  |  |

| Multiple Comr | Multiple Community Rule Configuration                                                                                        |                                                                                                    |  |  |  |  |
|---------------|----------------------------------------------------------------------------------------------------|----------------------------------------------------------------------------------------------------|--|--|--|--|
| Item          | Value setting                                                                                                    | Description                                                                                                    |  |  |  |  |
| Community     | <ol> <li>Read Only is<br/>selected by default</li> <li>A Must filled setting</li> <li>String format: any<br/>text</li> </ol> | Specify this version 1 or version v2c user's community that will be allowed <b>Read</b><br><b>Only</b> (GET and GETNEXT) or <b>Read-Write</b> (GET, GETNEXT and SET) access<br>respectively.<br>The maximum length of the community is 32.    |  |  |  |  |
| Enable        | 1.The box is checked<br>by default                                                                                           | Click Enable to enable this version 1 or version v2c user.                                                                                                    |  |  |  |  |
| Save          | N/A                                                                                                    | Click the <b>Save</b> button to save the configuration. But it does not apply to SNMP functions. When you return to the SNMP main page. It will show "Click on save button to apply your changes" remind user to click main page Save button. |  |  |  |  |
| Undo          | N/A                                                                                                    | Click the <b>Undo</b> button to cancel the settings.                                                                                                    |  |  |  |  |
| Back          | N/A                                                                                                    | Click the <b>Back</b> button to return to last page.                                                                                                    |  |  |  |  |

### **Create/Edit User Privacy**

The SNMP allows you to custom your access control for version 3 user. The router supports up to a maximum of 128 User Privacy sets.

|    | User Privac  | y List Add | Delete         |            |                 |                |           |                      |        |       | ×  |
|----|--------------|------------|----------------|------------|-----------------|----------------|-----------|----------------------|--------|-------|----|
| ID | User<br>Name | Password   | Authentication | Encryption | Privacy<br>Mode | Privacy<br>Key | Authority | OID Filter<br>Prefix | Enable | Actio | ns |

### When Add button is applied, User Privacy Rule Configuration screen will appear.

| User Privacy Rule Configuration    |                |  |  |  |  |
|------------------------------------|----------------|--|--|--|--|
| ltem                               | Setting        |  |  |  |  |
| ▶ User Name                        |                |  |  |  |  |
| Password                           |                |  |  |  |  |
| <ul> <li>Authentication</li> </ul> | None 🔻         |  |  |  |  |
| Encryption                         | None 🔻         |  |  |  |  |
| Privacy Mode                       | noAuthNoPriv 🔻 |  |  |  |  |
| <ul> <li>Privacy Key</li> </ul>    |                |  |  |  |  |
| <ul> <li>Authority</li> </ul>      | Read •         |  |  |  |  |
| OID Filter Prefix                  | 1              |  |  |  |  |
| ▶ Enable                           | S Enable       |  |  |  |  |

| User Privacy Rul | e Configuration          |                                                                              |
|------------------|--------------------------|------------------------------------------------------------------------------|
| Item             | Value setting            | Description                                                                  |
| User Name        | 1. A Must filled setting | Specify the User Name for this version 3 user.                               |
|                  | 2. String format: any    | Value Range: 1 ~ 32 characters.                                              |
|                  | text                     |                                                                              |
| Password         | 1. String format: any    | When your Privacy Mode is authNoPriv or authPriv, you mustspecify the        |
|                  | text                     | Password for this version 3 user.                                            |
|                  |                          | <u>Value Range</u> : 8 ~ 64 characters.                                      |
| Authentication   | 1. None is selected by   | When your Privacy Mode is authNoPriv or authPriv, you mustspecify the        |
|                  | default                  | Authentication types for this version 3 user.                                |
|                  |                          | Selected the authentication types MD5/ SHA-1 to use.                         |
| Encryption       | 1. None is selected by   | When your Privacy Mode is authPriv, you mustspecify the Encryption protocols |
|                  | default                  | for this version 3 user.                                                     |
|                  |                          | Selected the encryption protocols <b>DES / AES</b> to use.                   |
| Privacy Mode     | 1. noAuthNoPriv is       | Specify the <b>Privacy Mode</b> for this version 3 user.                     |
|                  | selected by default      | Selected the <b>noAuthNoPriv</b> .                                           |
|                  |                          | You do not use any authentication types and encryption protocols.            |

|                   |                          | Selected the authNoPriv.                                                                         |
|-------------------|--------------------------|--------------------------------------------------------------------------------------------------|
|                   |                          | You mustspecify the Authentication and Password.                                                 |
|                   |                          | Selected the <b>authPriv</b> .                                                                   |
|                   |                          | You must specify the Authentication, Password, Encryption and Privacy Key.                       |
| Privacy Key       | 1. String format: any    | When your <b>Privacy Mode</b> is <b>authPriv</b> , you mustspecify the <b>Privacy Key(8</b> ~ 64 |
|                   | text                     | characters) for this version 3 user.                                                             |
| Authority         | 1. Read is selected by   | Specify this version 3 user's Authority that will be allowed Read Only (GET and                  |
|                   | default                  | GETNEXT) or Read-Write (GET, GETNEXT and SET) access respectively.                               |
| OID Filter Prefix | 1. The default value is  | The OID Filter Prefix restricts access for this version 3 user to the sub-tree                   |
|                   | 1                        | rooted at the given OID.                                                                         |
|                   | 2. A Must filled setting | <u>Value Range</u> :1 ~2080768.                                                                  |
|                   | 3. String format: any    |                                                                                                  |
|                   | legal OID                |                                                                                                  |
| Enable            | 1.The box is checked     | Click <b>Enable</b> to enable this version 3 user.                                               |
|                   | by default               |                                                                                                  |
| Save              | N/A                      | Click the <b>Save</b> button to save the configuration. But it does not apply to SNMP            |
|                   |                          | functions. When you return to the SNMP main page. It will show "Click on save                    |
|                   |                          | button to apply your changes" remind user to click main page <b>Save</b> button.                 |
| Undo              | N/A                      | Click the <b>Undo</b> button to cancel the settings                                              |
| Back              | N/A                      | Click the <b>X</b> button to return the last page.                                               |
|                   |                          |                                                                                                  |

### **Create/Edit Trap Event Receiver**

The SNMP allows you to custom your trap event receiver. The router supports up to a maximum of 4 Trap Event Receiver sets.

|    | J Trap E     | vent Re        | ceiver Lis      | at Add            | Delete       | e        |                 |                |            |                |        | ~ X     |
|----|--------------|----------------|-----------------|-------------------|--------------|----------|-----------------|----------------|------------|----------------|--------|---------|
| ID | Server<br>IP | Server<br>Port | SNMP<br>Version | Community<br>Name | User<br>Name | Password | Privacy<br>Mode | Authentication | Encryption | Privacy<br>Key | Enable | Actions |

When **Add** button is applied,**Trap Event Receiver Rule Configuration** screen will appear. The default SNMP Version is v1. The configuration screen will provide the version 1 must filled items.

| Trap Event Receiver Rule Configuration |                   |  |  |  |  |
|----------------------------------------|-------------------|--|--|--|--|
| ltem                                   | Setting           |  |  |  |  |
| <ul> <li>Server IP</li> </ul>          | (IP Address/FQDN) |  |  |  |  |
| <ul> <li>Server Port</li> </ul>        | 162               |  |  |  |  |
| SNMP Version                           | v1 •              |  |  |  |  |
| Community Name                         |                   |  |  |  |  |
| Enable                                 | Enable            |  |  |  |  |

When you selected v2c, the configuration screen is exactly the same as that of v1, except the version.

When you selected v3, the configuration screen will provide more setting items for the version 3 Trap.

| Trap Event Receiver Rule Configuration |                   |  |  |  |
|----------------------------------------|-------------------|--|--|--|
| Item                                   | Setting           |  |  |  |
| Server IP                              | (IP Address/FQDN) |  |  |  |
| <ul> <li>Server Port</li> </ul>        | 162               |  |  |  |
| SNMP Version                           | v3 ▼              |  |  |  |
| Community Name                         |                   |  |  |  |
| <ul> <li>User Name</li> </ul>          |                   |  |  |  |
| Password                               |                   |  |  |  |
| Privacy Mode                           | noAuthNoPriv 🔻    |  |  |  |
| <ul> <li>Authentication</li> </ul>     | None •            |  |  |  |
| Encryption                             | None •            |  |  |  |
| <ul> <li>Privacy Key</li> </ul>        |                   |  |  |  |
| ▶ Enable                               | Enable            |  |  |  |

| Trap Event Receiv | Trap Event Receiver Rule Configuration                                                                                               |                                                                                                    |  |  |  |  |
|-------------------|----------------------------------------------------------------------------------------------------|----------------------------------------------------------------------------------------------------|--|--|--|--|
| Item              | Value setting                                                                                                    | Description                                                                                                    |  |  |  |  |
| Server IP         | <ol> <li>A Must filled setting</li> <li>String format: any</li> <li>IPv4 address or FQDN</li> </ol>                                  | Specify the trap <b>Server IP</b> or <b>FQDN</b> .<br>The DUT will send trap to the server IP/FQDN.                                                                                                    |  |  |  |  |
| Server Port       | <ol> <li>String format: any<br/>port number</li> <li>The default SNMP<br/>trap port is 162</li> <li>A Must filled setting</li> </ol> | Specify thetrap <b>Server Port</b> .<br>You can fill in any port number. But you must ensure the port number is not to<br>be used.<br><u>Value Range</u> :1 ~ 65535.                                                                                                    |  |  |  |  |
| SNMP Version      | 1. <b>v1</b> is selected by<br>default                                                                                               | Select the version for the trap<br>Selected the <b>v1</b> .<br>The configuration screen will provide the version 1 must filled items.<br>Selected the <b>v2c</b> .<br>The configuration screen will provide the version 2c must filled items.<br>Selected the <b>v3</b> .<br>The configuration screen will provide the version 3 must filled items. |  |  |  |  |
| Community Name    | <ol> <li>A v1 and v2c Must<br/>filled setting</li> <li>String format: any<br/>text</li> </ol>                                        | Specify the <b>Community Name</b> for this version 1 or version v2c trap.<br><u>Value Range</u> : 1 ~ 32 characters.                                                                                                    |  |  |  |  |
| User Name         | 1. A <b>v3</b> Must filled<br>setting<br>2. String format: any                                                                       | Specify the <b>User Name</b> for this version 3 trap.<br><u>Value Range</u> : 1 ~ 32 characters.                                                                                                    |  |  |  |  |

| 2. String format: any<br>text2. String format: any<br>textValue Range: 8 ~ 64 characters.Privacy Mode1. A v3 Must filled<br>settingSpecify the Privacy Mode for this version 3 trap.<br>Selected the noAuthNoPriv.<br>You do not use any authentication types and encryption protocols.<br>Selected the authNoPriv.<br>You must specify the Authentication and Password.<br>Selected the authPriv.<br>You must specify the Authentication, Password, Encryption and Privacy Key.Authentication1. A v3 Must filled<br>setting<br>2. None is selected by<br>defaultWhen your Privacy Mode is authNoPriv or authPriv, you mustspecify the<br>Authentication types for this version 3 trap.<br>Selected the authentication types MD5/ SHA-1 to use.Encryption1. A v3 Must filled<br>setting<br>2. None is selected by<br>defaultWhen your Privacy Mode is authPriv, you mustspecify the Encryption protocols<br>DES / AES to use.Privacy Key1. A v3 Must filled<br>setting<br>2. None is selected by<br>defaultWhen your Privacy Mode is authPriv, you mustspecify the Encryption protocols<br>DES / AES to use.Privacy Key1. A v3 Must filled<br>setting<br>2. String format: any<br>textWhen your Privacy Mode is authPriv, you mustspecify the Privacy Key(8 ~ 64<br>characters)for this version 3 trap.<br>Selected the encryption protocols DES / AES to use.Enable1. The box is checked<br>by defaultClick Enable to enable this trap receiver.<br>Click the Save button to save the configuration. But it does not apply to SMMP<br>functions. When you return to the SNMP main page. It will show "Click on save<br>button to apply your changes" remind user to click main page Save button.UndoN/AClick theUndobutton to cancel the settings. |                | text                                     |                                                                                                    |
|----------------------------------------------------------------------------------------------------|----------------|------------------------------------------|----------------------------------------------------------------------------------------------------|
| Privacy Mode1. A v3 Must filled<br>settingSelected the noAuthNoPriv.<br>You do not use any authentication types and encryption protocols.<br>Selected the authNoPriv.<br>You mustspecify the Authentication and Password.<br>Selected the authNoPriv.<br>You mustspecify the Authentication, Password, Encryption and Privacy Key.Authentication1. A v3 Must filled<br>setting<br>2. None is selected by<br>defaultWhen your Privacy Mode is authNoPriv or authPriv, you mustspecify the<br>Authentication types for this version 3 trap.<br>Selected the authentication types MD5/ SHA-1 to use.Encryption1. A v3 Must filled<br>setting<br>2. None is selected by<br>defaultWhen your Privacy Mode is authPriv, you mustspecify the Encryption protocols<br>for this version 3 trap.<br>Selected the encryption protocols DES / AES to use.Privacy Key1. A v3 Must filled<br>setting<br>2. None is selected by<br>defaultWhen your Privacy Mode is authPriv, you mustspecify the Encryption protocols<br>for this version 3 trap.<br>Selected the encryption protocols DES / AES to use.Privacy Key1. A v3 Must filled<br>setting<br>2. String format: any<br>textWhen your Privacy Mode is authPriv, you mustspecify the Privacy Key(8 ~ 64<br>characters)for this version 3 trap.<br>Selected the encryption protocols DES / AES to use.Enable1. The box is checked<br>by defaultClick Enable to enable this trap receiver.SaveN/AClick the Save button to save the configuration. But it does not apply to SNMP<br>functions. When you return to the SNMP main page. It will show "Click on save<br>button to apply your changes" remind user to click main page Save button.                                                                  | Password       | setting<br>2. String format: any         | Password for this version 3 trap.                                                                                                    |
| Authenticationsetting<br>setting<br>2. None is selected by<br>defaultWhen your Privacy Mode is authNoPriv or authPriv, you mustspecify the<br>                                                                                                    | Privacy Mode   | setting<br>2. <b>noAuthNoPriv</b> is     | Selected the <b>noAuthNoPriv</b> .<br>You do not use any authentication types and encryption protocols.<br>Selected the <b>authNoPriv</b> .<br>You mustspecify the <b>Authentication</b> and <b>Password</b> .<br>Selected the <b>authPriv</b> . |
| EncryptionSetting<br>2. None is selected by<br>defaultWhen your Privacy Mode is authPriv, you mustspecify the Encryption protocols<br>for this version 3 trap.<br>Selected the encryption protocols DES / AES to use.Privacy Key1. A v3 Must filled<br>setting<br>2. String format: any<br>textWhen your Privacy Mode is authPriv, you mustspecify the Privacy Key(8 ~ 64<br>characters)for this version 3 trap.Enable1.The box is checked<br>by defaultClick Enable to enable this trap receiver.SaveN/AClick the Save button to save the configuration. But it does not apply to SNMP<br>functions. When you return to the SNMP main page. It will show "Click on save<br>button to apply your changes" remind user to click main page Save button.UndoN/AClick the Undobutton to cancel the settings.                                                                                                    | Authentication | setting<br>2. None is selected by        | Authentication types for this version 3 trap.                                                                                                    |
| Privacy Key       setting<br>2. String format: any<br>text       When your Privacy Mode is authPriv, you mustspecify the Privacy Key(8 ~ 64<br>characters)for this version 3 trap.         Enable       1.The box is checked<br>by default       Click Enable to enable this trap receiver.         Save       N/A       Click the Save button to save the configuration. But it does not apply to SNMP<br>functions. When you return to the SNMP main page. It will show "Click on save<br>button to apply your changes" remind user to click main page Save button.         Undo       N/A       Click the Undobutton to cancel the settings.                                                                                                    | Encryption     | setting<br>2. <b>None</b> is selected by | for this version 3 trap.                                                                                                    |
| Enable       by default       Click Enable to enable this trap receiver.         Save       N/A       Click the Save button to save the configuration. But it does not apply to SNMP functions. When you return to the SNMP main page. It will show "Click on save button to apply your changes" remind user to click main page Save button.         Undo       N/A       Click the Undobutton to cancel the settings.                                                                                                    | Privacy Key    | setting<br>2. String format: any         |                                                                                                    |
| Save       N/A       functions. When you return to the SNMP main page. It will show "Click on save button to apply your changes" remind user to click main page Save button.         Undo       N/A       Click the Undo button to cancel the settings.                                                                                                    | Enable         |                                          | Click <b>Enable</b> to enable this trap receiver.                                                                                                    |
|                                                                                                    | Save           | N/A                                      | functions. When you return to the SNMP main page. It will show "Click on save                                                                                                    |
| Back N/A Click the X button to return to last nage                                                                                                    | Undo           | N/A                                      | Click the <b>Undo</b> button to cancel the settings.                                                                                                    |
| Click the A button to retain to last page.                                                                                                    | Back           | N/A                                      | Click the <b>X</b> button to return to last page.                                                                                                    |

### Specify SNMP MIB-2System

If required, you can also specify the required information for the MIB-2 System.

| SNMP MIB-2 System              |         |  |
|--------------------------------|---------|--|
| Item                           | Setting |  |
| <ul> <li>sysContact</li> </ul> |         |  |
| sysLocation                    |         |  |

| SNMPMIB-2 System Configuration |                      |                                                   |
|--------------------------------|----------------------|---------------------------------------------------|
| Item                           | Value setting        | Description                                       |
| sysContact                     | 1. AnOptional filled | Specify the contact information for MIB-2 system. |

|             | setting<br>2. String format: any                                         | <u>Value Range</u> :0 ~ 64 characters.                                                       |
|-------------|--------------------------------------------------------------------------|----------------------------------------------------------------------------------------------|
| sysLocation | text<br>1. AnOptional filled<br>setting<br>2. String format: any<br>text | Specify the location information for MIB-2 system.<br><u>Value Range</u> :0 ~ 64 characters. |

### **Edit SNMP Options**

If you use some particular private MIB, you must fill the enterprise name, number and OID.

| Options                             |                          |
|-------------------------------------|--------------------------|
| Item                                | Setting                  |
| <ul> <li>Enterprise Name</li> </ul> | Default                  |
| Enterprise Number                   | 12823                    |
| Enterprise OID                      | 1.3.6.1.4.1. 12823.4.4.9 |

| Options           |                                                                                                    |                                                                                                    |
|-------------------|----------------------------------------------------------------------------------------------------|----------------------------------------------------------------------------------------------------|
| Item              | Value setting                                                                                                    | Description                                                                                                    |
| EnterpriseName    | <ol> <li>The default value is</li> <li><b>Default</b></li> <li>A Must filled setting</li> <li>String format: any text</li> </ol>                                                          | Specify the <b>EnterpriseName</b> for the particular private MIB.<br><u>Value Range</u> : 1 ~ 10 characters, and only string with A~Z, a~z, 0~9, '-', '_'.                                                                               |
| Enterprise Number | The default value is<br><b>12823</b><br>(Default Enterprise<br>Number)<br>2. A Must filled setting<br>3. String format: any<br>number                                                     | Specify the <b>EnterpriseNumber</b> for the particular private MIB.<br><u>Value Range</u> :1 ~2080768.                                                                                                    |
| Enterprise OID    | <ol> <li>The default value is</li> <li>1.3.6.1.4.1.12823.4.4.9</li> <li>(Default Enterprise OID)</li> <li>A Must filled setting</li> <li>String format: any</li> <li>legal OID</li> </ol> | Specify the <b>EnterpriseOID</b> for the particular private MIB.<br>The range of the each OID number is 1-2080768.<br>The maximum length of the enterpriseOID is 31.<br>The seventh number must be identical with the enterprise number. |
| Save              | N/A                                                                                                    | Click the <b>Save</b> button to save the configuration and apply your changes to SNMP functions.                                                                                                    |
| Undo              | N/A                                                                                                    | Click the <b>Undo</b> button to cancel the settings.                                                                                                    |

### 6.1.4 Telnet & SSH

A command-line interface (CLI), also known as command-line user interface, and console user interfaceare means of interacting with a computer program where the user (or client) issues commands to the program in the form of successive lines of text (command lines). The interface is usually implemented with a command line shell, which is a program that accepts commands as text input and converts commands to appropriate operating system functions. Programs with command-line interfaces are generally easier to automate via scripting. The device supports both Telnet and SSH (Secure Shell) CLI with default service port 23 and 22, respectively.

### **Telnet & SSH Scenario**

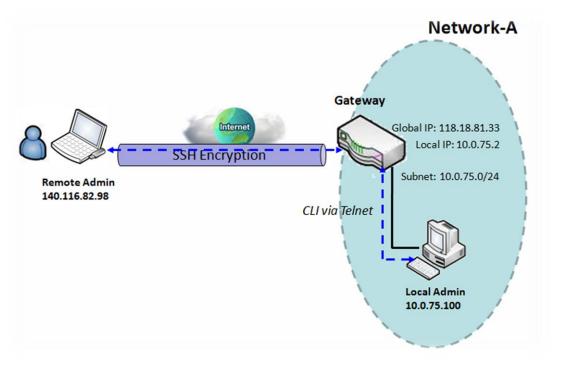

### Scenario Application Timing

When the administrator of the gateway wants to manage it from remote site in the Intranet or Internet, he may use "Telnet with CLI" function to do that by using "Telnet" or "SSH" utility.

### Scenario Description

The Local Admin or the Remote Admin can manage the Gateway by using "Telnet" or "SSH" utility with privileged user name and password.

The data packets between the Local Admin and the Gateway or between the Remote Admin and the Gateway can be plain texts or encrypted texts. Suggest they are plain texts in the Intranet for Local Admin to use "Telnet" utility, and encrypted texts in the Internet for Remote Admin to use "SSH" utility.

Parameter Setup Example

Following table lists the parameter configuration as an example for the Gateway in above diagram with "Telnet with CLI" enabling at LAN and WAN interfaces.

Use default value for those parameters that are not mentioned in the table.

| Configuration Path | [Telnet & SSH]-[Configuration]          |
|--------------------|-----------------------------------------|
| Telnet             | LAN: <b>= Enable</b> WAN: <b>Enable</b> |
|                    | Service Port: <b>23</b>                 |
| SSH                | LAN: <b>=</b> Enable WAN:= Enable       |
|                    | Service Port: <b>22</b>                 |

#### Scenario Operation Procedure

In above diagram, "Local Admin" or "Remote Admin" can manage the "Gateway" in the Intranet or Internet. The "Gateway" is the gateway of Network-A, and the subnet of its Intranet is 10.0.75.0/24. It has the IP address of 10.0.75.2 for LAN interface and 118.18.81.33 for WAN-1 interface. It serves as a NAT gateway.

The "Local Admin" in the Intranet uses "Telnet" utility with privileged account to login the Gateway.

Or the "Remote Admin" in the Internet uses "SSH" utility with privileged account to login the Gateway.

The administrator of the gateway can control the device as like he is in front of the gateway.

#### Telnet & SSHSetting

Go to Administration>Configure & Manage > Telnet & SSH tab.

The Telnet & SSH setting allows administrator to access this device through the traditional Telnet or SSH Telnet program. Before you can telnet (login) to the device, please configure the related settings with care.

| Configuration Save Undo | 🔺 🔺                                                          |
|-------------------------|--------------------------------------------------------------|
| ltem                    | Setting                                                      |
| ▶ Telnet                | LAN C Enable<br>WAN Enable (WAN-1 WAN-4 )<br>Service Port 23 |
| ▶ SSH                   | LAN C Enable<br>WAN Enable (WAN-1 WAN-4 )<br>Service Port 22 |

| Configuration |                                                                                                    |                                                                                                    |
|---------------|----------------------------------------------------------------------------------------------------|----------------------------------------------------------------------------------------------------|
| Item          | Value setting                                                                                                 | Description                                                                                                    |
| Telnet        | <ol> <li>The LAN Enable box is<br/>checked by default.</li> <li>By default Service<br/>Port is 23.</li> </ol> | Check the <b>Enable</b> box to activate the Telnet function for connecting from LAN or WAN interfaces.<br>You can set which number of <b>Service Port</b> you want to provide for the corresponding service.                                                                              |
| SSH           | <ol> <li>The LAN Enable box is<br/>checked by default.</li> <li>By default Service<br/>Port is 22.</li> </ol> | Value Range:       1 ~65535.         Check the Enable box to activate the SSH Telnet function for connecting from LAN or         WAN interfaces.         You can set which number of Service Port you want to provide for the corresponding service.         Value Range:       1 ~65535. |
| Save          | N/A                                                                                                    | Click Save to save the settings                                                                                                    |
| Undo          | N/A                                                                                                    | Click <b>Undo</b> to cancel the settings                                                                                                    |

Note: The Telnet/SSH login password is the same one as the administrator's login password for the device web GUI.

# 5G WAN Extender6.2 System Operation

System Operation allows the network administrator to manage system, settings such as web-based utility access password change, system information, system time, system log, firmware/configuration backup & restore, and reset & reboot.

#### 6.2.1 Password & MMI

Go toAdministration> System Operation>Password & MMItab.

#### SetupHost Name

Host Name screen allows network administrator to setup / change the host name of the gateway. Click the **Modify** button and provide the new username setting.

| Host Name                     |         | X |  |
|-------------------------------|---------|---|--|
| ltem                          | Setting |   |  |
| <ul> <li>Host Name</li> </ul> |         |   |  |

| Username Configura | Username Configuration                                                   |                                                 |  |
|--------------------|--------------------------------------------------------------------------|-------------------------------------------------|--|
| ltem               | Value setting                                                            | Description                                     |  |
| Host Name          | <ol> <li>AnOptional setting</li> <li>It is blanked by default</li> </ol> | Enter the host name of the gateway.             |  |
| Save               | N/A                                                                      | Click Save button to save the settings          |  |
| Undo               | N/A                                                                      | Click <b>Undo</b> button to cancel the settings |  |

#### **Change UserName**

Username screen allows network administrator to change the web-based MMI login account to access gateway. Click the **Modify** button and provide the new username setting.

| Username     | 🔺 🔺          |
|--------------|--------------|
| ltem         | Setting      |
| ▶ Username   | admin Modify |
| New Username |              |
| Password     |              |

| ltem         | Value setting                                                                  | Description                                                                                 |
|--------------|--------------------------------------------------------------------------------|---------------------------------------------------------------------------------------------|
| Username     | <ol> <li>The default Username<br/>for web-based MMI is<br/>'admin'.</li> </ol> | Display the current MMI login account (Username).                                           |
| New Username | String: any text                                                               | Enter new Username to replace the current setting.                                          |
| Password     | String: any text                                                               | Enter current password to verify if you have the permission to change the username setting. |
| Save         | N/A                                                                            | Click Save button to save the settings                                                      |
| Undo         | N/A                                                                            | Click <b>Undo</b> button to cancel the settings                                             |

#### **Change Password**

Change password screen allows network administrator to change the web-based MMI login password to access gateway.

| Password                  | 🔺 💌                                                                                                    |
|---------------------------|----------------------------------------------------------------------------------------------------|
| Item                      | Setting                                                                                                    |
| Old Password              |                                                                                                    |
| New Password              | (NOTE: The password must be at least 10 characters long,<br>and must contain at least 1 English letter and 1 number.<br>The password cannot be the same as the login account.) |
| New Password Confirmation |                                                                                                    |

| Password Configu             | ration                                                                             |                                                                                                    |
|------------------------------|------------------------------------------------------------------------------------|----------------------------------------------------------------------------------------------------|
| Item                         | Value setting                                                                      | Description                                                                                                    |
| Old Password                 | 1. String: any text<br>2. The default password<br>for web-based MMI is<br>'admin'. | Enter the current password to enable you unlock to change password.                                                                                                    |
|                              |                                                                                    | Enter new password                                                                                                    |
| New Password                 | String: any text                                                                   | <b>NOTE</b> : There are some limitation on setting the new password for<br>enhancing the security. The password length must be at least 10<br>characters, and there must be at least one English character and one<br>numeric character. Beside, the new password must be different to the<br>existing one. |
| New Password<br>Confirmation | String: any text                                                                   | Enter new password again to confirm                                                                                                    |
| Save                         | N/A                                                                                | Click Save button to save the settings                                                                                                    |
| Undo                         | N/A                                                                                | Click <b>Undo</b> button to cancel the settings                                                                                                    |

This is the gateway's web-based MMI access which allows administrator to access the gateway for management. The gateway's web-based MMI automatically logout when the idle time has elapsed. The setting allows administrator to enable automatic logout and set the logout idle time. When the login timeout is disabled, the system won't logout the administrator automatically.

| a MMI                                       | - ×                                                                                                    |  |
|---------------------------------------------|----------------------------------------------------------------------------------------------------|--|
| Item                                        | Setting                                                                                                 |  |
| ▶ Login                                     | Password-Guessing Attack & MAX: 3 (times)                                                               |  |
| ▶ Login Timeout                             | Enable 300 (seconds)                                                                                    |  |
| GUI Access Protocol                         | http/https 🗸                                                                                            |  |
| External Authentication                     | Enable Type RADIUS      Primary Server Option      Secondary Server     Option                          |  |
| <ul> <li>HTTPs Certificate Setup</li> </ul> | <ul> <li>default</li> <li>Select from Certificate List</li> <li>Certificate: </li> <li>Key: </li> </ul> |  |
| HTTP Compression                            | gzip deflate                                                                                            |  |
| HTTP Binding                                | C DHCP 1                                                                                                |  |
| System Boot Mode                            | Normal Mode 🗸                                                                                           |  |

| MMI Configuration   |                           |                                                                                |
|---------------------|---------------------------|--------------------------------------------------------------------------------|
| Item                | Value setting             | Description                                                                    |
|                     |                           | Enter the login trial counting value.                                          |
|                     |                           | <u>Value Range</u> : 3 ~ 10.                                                   |
| Login               | 3 times is set by default | If someone tried to login the web GUI with incorrect password for more         |
| Login               | S times is set by default | than the counting value, an warning message "Already reaching maximum          |
|                     |                           | Password-Guessing times, please wait a few seconds!" will be displayed         |
|                     |                           | and ignore the following login trials.                                         |
|                     | The Enable box is         | Check the Enable box to activate the auto logout function, and specify the     |
| Login Timeout       | checked, and 300 is set   | maximum idle time as well.                                                     |
|                     | by default.               | <u>Value Range</u> : 30 ~65535.                                                |
| GUI Access Protocol | http/httpsis selected by  | Select the protocol that will be used for GUI access. It can be http/https,    |
|                     | default.                  | http only, or https only.                                                      |
|                     |                           | If the https Access Protocol is selected, the HTTPs Certificate Setup option   |
|                     |                           | will be available for further configuration.                                   |
| HTTPs Certificate   | The <b>default</b> box is | You can leave it as default or select a expected certificate and key from the  |
| Setup               | selected by default       | drop down list.                                                                |
|                     |                           | Refer to <b>Object Definition &gt; Certificate</b> Section for the Certificate |
|                     |                           | configuration.                                                                 |
| HTTP Compression    | The box is unchecked by   | Check the box (gzip, or deflate) if any comprerssion method is preferred.      |

| HTTP Binding     | default.<br>1. AnOptional setting<br>2. DHCP-1 is checked by<br>default | Select the DHCP Server to bind with http access.                                                                                                    |
|------------------|-------------------------------------------------------------------------|----------------------------------------------------------------------------------------------------|
| System Boot Mode | <b>Normal Mode</b> is selected<br>by default.                           | <ul> <li>Select the system boot mode that will be adopted to boot up the device.</li> <li>Normal Mode: It takes longer boot up time, with complete firmware image check during the device booting.</li> <li>Fast Mode: It takes shorter boot up time, without checking the firmware image during the device booting.</li> <li>Quick Mode: It takes the shortest boot up time, without checking the firmware image and creating the internal database for User/Group/Captive Portal functions.</li> </ul> |
|                  |                                                                         | <b>Note</b> : Use <b>Quick Mode</b> with care, once selected, the User/Group/Captive<br>Portal function will become non-functional.                                                                                                    |
| Save             | N/A                                                                     | Click <b>Save</b> button to save the settings                                                                                                    |
| Undo             | N/A                                                                     | Click <b>Undo</b> button to cancel the settings                                                                                                    |

### 6.2.2System Information

System Information screen gives network administrator a quick look up on the deviceinformation for the purchades gateway.

#### Go to Administration> System Operation> System Information tab.

| System Information                 | 🔺 💌                             |
|------------------------------------|---------------------------------|
| ltem                               | Setting                         |
| Model Name                         | VHG87BAM_0T001                  |
| Device Serial Number               |                                 |
| <ul> <li>Kernel Version</li> </ul> | 2.6.36                          |
| FW Version                         | 0000Y90.J31_e32.BETA_04021700   |
| <ul> <li>System Time</li> </ul>    | Thu, 18 Apr 2019 16:18:16 +0800 |
| Device Up-Time                     | 15day 22hr 30min 35sec          |

| System Information      |               |                                                                               |
|-------------------------|---------------|-------------------------------------------------------------------------------|
| Item                    | Value Setting | Description                                                                   |
| Model Name              | N/A           | It displays the model name of this product.                                   |
| Device Serial<br>Number | N/A           | It displays the serial number of this product.                                |
| Kernel Version          | N/A           | It displays the Linux kernel version of the product                           |
| FW Version              | N/A           | It displays the firmware version of the product                               |
| Memory Usage            | N/A           | It displays the percentage of device memory utilization.                      |
| System Time             | N/A           | It displays the current system time that you browsed this web page.           |
| Device Up-Time          | N/A           | It displays thestatistics for the device up-time since last boot up.          |
| Refresh                 | N/A           | Click the <b>Refresh</b> button to update the system Information immediately. |

### 6.2.3System Time

The gateway provides manually setup and auto-synchronized approaches for the administrator to setup the system time for the gateway. The time supported synchronization methods can be Time Server, Manual, PC, Cellular Module, or GPS Signal. Select the method first, and then configure rest settings.

Instead of manually configuring the system time for the gateway, there are two simple and quick solutions for you to set the correct time information and set it as the system time for the gateway.

The first one is "Sync with Timer Server".Based on your selection of time zone and time server in abovetime information configuration window, system will communicate with time server by NTP Protocol to get system date and time after you click on the **Synchronize immediately** button.

The second one is "Sync with my PC". Select the method and the system will synchronize its date and time to the time of the administration PC.

Go toAdministration> System Operation> System Timetab.

#### Synchronize with Time Server

| System Time Configuration                   |                                                                      | - × |
|---------------------------------------------|----------------------------------------------------------------------|-----|
| ltem                                        | Setting                                                              |     |
| <ul> <li>Synchronization method</li> </ul>  | Time Server 🔻                                                        |     |
| Time Zone                                   | (GMT+00:00) Greenwich Mean Time: Dublin, Edinburgh, Lisbon, London 🔻 |     |
| <ul> <li>Auto-synchronization</li> </ul>    | Time Server:                                                         |     |
|                                             | Available Time Servers (RFC-868): Auto                               |     |
| Daylight Saving Time                        | Enable                                                               |     |
| NTP Service                                 | Enable                                                               |     |
| <ul> <li>Synchronize immediately</li> </ul> | Active                                                               |     |

| System Time Information  |                                                                                          |                                                                                                    |
|--------------------------|------------------------------------------------------------------------------------------|----------------------------------------------------------------------------------------------------|
| Item                     | Value Setting                                                                            | Description                                                                                                    |
| Synchronization method   | <ol> <li>A Must-filled item.</li> <li>Time Server is<br/>selected by default.</li> </ol> | Select the <b>Time Server</b> as the synchronization method for the system time.                                                                                   |
| Time Zone                | <ol> <li>A Must-filled item.</li> <li>GMT+00 :00 is<br/>selected by default.</li> </ol>  | Select a time zone where this device locates.                                                                                                    |
| Auto-<br>synchronization | <ol> <li>A Must-filled item.</li> <li>Auto is selected by<br/>default.</li> </ol>        | Enter the IP or FQDN for the NTP time server you expected, or leave it as auto mode so that the available server will be used for time synchronization one by one. |
| Daylight Saving          | 1. It is an optional item.                                                               | Check the <b>Enable</b> button to activate the daylight saving function.                                                                                           |

| Time                       | 2. Un-checked by default                                                   | When you enabled this function, you have to specify the start date and end date for the daylight saving time duration.                                                                 |
|----------------------------|----------------------------------------------------------------------------|----------------------------------------------------------------------------------------------------|
| NTP Service                | <ol> <li>It is an optional item.</li> <li>Un-checked by default</li> </ol> | Check the <b>Enable</b> button to activate the NTP Service function.<br>When you enabled this function, the gateway can provide NTP server service for<br>its local connected devices. |
| Synchronize<br>immediately | N/A                                                                        | Click the <b>Active</b> button to synchronize the system time with specified time server immediately.                                                                                  |
| Save                       | N/A                                                                        | Click the Save button to save the settings.                                                                                                    |
| Refresh                    | N/A                                                                        | Click the <b>Refresh</b> button to update the system time immediately.                                                                                                    |

Note: Remember to select a correct time zone for the device, otherwise, you will just get the UTC (Coordinated Universal Time) time, not the local time for the device.

#### Synchronize with Manually Setting

| System Time Configuration                  |                                                                      |  |
|--------------------------------------------|----------------------------------------------------------------------|--|
| ltem                                       | Setting                                                              |  |
| <ul> <li>Synchronization method</li> </ul> | Manual 🔻                                                             |  |
| Time Zone                                  | (GMT+00:00) Greenwich Mean Time: Dublin, Edinburgh, Lisbon, London ▼ |  |
| Daylight Saving Time                       | Enable                                                               |  |
|                                            | 2019 ▼ / April ▼ / 18 ▼ (Year/Month/Day)                             |  |
| Set Date & Time Manually                   | 16 ▼ : 24 ▼ : 27 ▼ (Hour:Minute:Second)                              |  |
| NTP Service                                | Enable:                                                              |  |

| System Time Inf             | System Time Information                                                                  |                                                                                                    |  |
|-----------------------------|------------------------------------------------------------------------------------------|----------------------------------------------------------------------------------------------------|--|
| ltem                        | Value Setting                                                                            | Description                                                                                                    |  |
| Synchronization method      | <ol> <li>A Must-filled item.</li> <li>Time Server is<br/>selected by default.</li> </ol> | Select the <b>Manual</b> as the synchronization method for the system time. It means administrator has to set the Date & Time manually.                                                               |  |
| Time Zone                   | <ol> <li>A Must-filled item.</li> <li>GMT+00 :00 is<br/>selected by default.</li> </ol>  | Select a time zone where this device locates.                                                                                                    |  |
| Daylight Saving<br>Time     | <ol> <li>It is an optional item.</li> <li>Un-checked by default</li> </ol>               | Check the <b>Enable</b> button to activate the daylight saving function.<br>When you enabled this function, you have to specify the start date and end date<br>for the daylight saving time duration. |  |
| Set Date & Time<br>Manually | 1. It is an optional item.                                                               | Manually set the date (Year/Month/Day) and time (Hour:Minute:Second) as the system time.                                                                                                    |  |
| NTP Service                 | <ol> <li>It is an optional item.</li> <li>Un-checked by default</li> </ol>               | Check the <b>Enable</b> button to activate the NTP Service function.<br>When you enabled this function, the gateway can provide NTP server service for<br>its local connected devices.                |  |
| Save                        | N/A                                                                                      | Click the Save button to save the settings.                                                                                                    |  |

#### Synchronize with PC

| System Time Configuration                   |         |  |  |  |
|---------------------------------------------|---------|--|--|--|
| ltem                                        | Setting |  |  |  |
| <ul> <li>Synchronization method</li> </ul>  | PC v    |  |  |  |
| NTP Service                                 | Enable  |  |  |  |
| <ul> <li>Synchronize immediately</li> </ul> | Active  |  |  |  |

| System Time Information    |                                                                                          |                                                                                                    |
|----------------------------|------------------------------------------------------------------------------------------|----------------------------------------------------------------------------------------------------|
| Item                       | Value Setting                                                                            | Description                                                                                                    |
| Synchronization method     | <ol> <li>A Must-filled item.</li> <li>Time Server is<br/>selected by default.</li> </ol> | Select <b>PC</b> as the synchronization method for the system time to let system synchronize its date and time to the time of the administration PC.                                   |
| NTP Service                | <ol> <li>It is an optional item.</li> <li>Un-checked by default</li> </ol>               | Check the <b>Enable</b> button to activate the NTP Service function.<br>When you enabled this function, the gateway can provide NTP server service for<br>its local connected devices. |
| Synchronize<br>immediately | N/A                                                                                      | Click the <b>Active</b> button to synchronize the system time with specified time server immediately.                                                                                  |
| Save                       | N/A                                                                                      | Click the Save button to save the settings.                                                                                                    |
| Refresh                    | N/A                                                                                      | Click the <b>Refresh</b> button to update the system time immediately.                                                                                                    |

#### Synchronize with Cellular Time Service

| System Time Configuration                  |                                                                      |  |
|--------------------------------------------|----------------------------------------------------------------------|--|
| ltem                                       | Setting                                                              |  |
| <ul> <li>Synchronization method</li> </ul> | Cellular Module •                                                    |  |
| Time Zone                                  | (GMT+00:00) Greenwich Mean Time: Dublin, Edinburgh, Lisbon, London ▼ |  |
| NTP Service                                | Enable                                                               |  |
| Synchronize immediately                    | Active                                                               |  |

| System Time Information    |                                                                                          |                                                                                                    |
|----------------------------|------------------------------------------------------------------------------------------|----------------------------------------------------------------------------------------------------|
| Item                       | Value Setting                                                                            | Description                                                                                                    |
| Synchronization<br>method  | <ol> <li>A Must-filled item.</li> <li>Time Server is<br/>selected by default.</li> </ol> | Select <b>Cellular Module</b> as the synchronization method for the system time to let system synchronize its date and time to the time provided from the connected mobile ISP.<br>Note: this option is only available for the product with Cellular WAN interface. |
| Time Zone                  | <ol> <li>A Must-filled item.</li> <li>GMT+00 :00 is<br/>selected by default.</li> </ol>  | Select a time zone where this device locates.                                                                                                    |
| NTP Service                | <ol> <li>It is an optional item.</li> <li>Un-checked by default</li> </ol>               | Check the <b>Enable</b> button to activate the NTP Service function.<br>When you enabled this function, the gateway can provide NTP server service for<br>its local connected devices.                                                                              |
| Synchronize<br>immediately | N/A                                                                                      | Click the <b>Active</b> button to synchronize the system time with specified time server immediately.                                                                                                    |
| Save                       | N/A                                                                                      | Click the Save button to save the settings.                                                                                                    |
| Refresh                    | N/A                                                                                      | Click the <b>Refresh</b> button to update the system time immediately.                                                                                                    |

#### Synchronize with GPS Time Service

| System Time Configuration                   |                                                                      |  |
|---------------------------------------------|----------------------------------------------------------------------|--|
| ltem                                        | Setting                                                              |  |
| <ul> <li>Synchronization method</li> </ul>  | GPS Signal 🔹                                                         |  |
| Time Zone                                   | (GMT+00:00) Greenwich Mean Time: Dublin, Edinburgh, Lisbon, London ▼ |  |
| NTP Service                                 | Enable                                                               |  |
| <ul> <li>Synchronize immediately</li> </ul> | Active                                                               |  |

| System Time In             | System Time Information                                                                  |                                                                                                    |  |
|----------------------------|------------------------------------------------------------------------------------------|----------------------------------------------------------------------------------------------------|--|
| Item                       | Value Setting                                                                            | Description                                                                                                    |  |
| Synchronization method     | <ol> <li>A Must-filled item.</li> <li>Time Server is<br/>selected by default.</li> </ol> | Select <b>GPS Signal</b> as the synchronization method for the system time to let<br>system synchronize its date and time to the time provided from the GNSS<br>service.<br>Note: this option is only available for the product with GNSS interface. |  |
| Time Zone                  | <ol> <li>A Must-filled item.</li> <li>GMT+00 :00 is<br/>selected by default.</li> </ol>  | Select a time zone where this device locates.                                                                                                    |  |
| NTP Service                | <ol> <li>It is an optional item.</li> <li>Un-checked by default</li> </ol>               | Check the <b>Enable</b> button to activate the NTP Service function.<br>When you enabled this function, the gateway can provide NTP server service for<br>its local connected devices.                                                               |  |
| Synchronize<br>immediately | N/A                                                                                      | Click the <b>Active</b> button to synchronize the system time with specified time server immediately.                                                                                                    |  |
| Save                       | N/A                                                                                      | Click the Save button to save the settings.                                                                                                    |  |
| Refresh                    | N/A                                                                                      | Click the <b>Refresh</b> button to update the system time immediately.                                                                                                    |  |

### 5G WAN Extender 6.2.4System Log

# System Log screen contains various event log tools facilitating network administrator to perform local event logging and remote reporting.

Go to Administration> System Operation> System Logtab.

| System Log View Email              | Now                                                                                                    | - x |
|------------------------------------|----------------------------------------------------------------------------------------------------|-----|
| Item                               | Setting                                                                                                    |     |
| Web Log Type Category              | 🕑 System 🕑 Attacks 🕑 Drop 🕑 Login message 📃 Debug                                                                                                    |     |
|                                    | Enable Server: Option  Add Object                                                                                                    |     |
| <ul> <li>Email Alert</li> </ul>    | E-mail Addresses:                                                                                                    |     |
|                                    | Enable Server: Option ▼ Add Object                                                                                                    |     |
| <ul> <li>Syslogd</li> </ul>        | Log type Category: System Attacks Drop Login message Debug                                                                                                    |     |
| <ul> <li>Log to Storage</li> </ul> | <ul> <li>✓ Enable</li> <li>Select Device: Internal ▼</li> <li>Log file name: syslog</li> <li>Split file: Enable Size: 200</li> <li>KB ▼</li> <li>Interval: Enable 1440 (1 ~ 10080 Minutes)</li> <li>Max Records: 3000 (5~10000)</li> <li>Download log file clear logs</li> <li>Log type Category: ✓ System ✓ Attacks ✓ Drop ✓ Login message ✓ Debug</li> </ul> |     |

#### View & Email Log History

**View** button is provided for network administrator to view log history on the gateway. **Email Now** button enables administrator to send instant Email for analysis.

| View & Email        | Log History   |                                                                            |
|---------------------|---------------|----------------------------------------------------------------------------|
| ltem                | Value setting | Description                                                                |
| View button         | N/A           | Click the <b>View</b> button to view Log History in Web Log List Window.   |
| Email Now<br>button | N/A           | Click the <b>Email Now</b> button to send Log History via Email instantly. |

| Web Log List Previous Next | First Last Download Clear                                                  |
|----------------------------|----------------------------------------------------------------------------|
| Time                       | Log                                                                        |
| Apr 1 06:01:36             | dnsmasq-dhcp[6016]: Ignoring domain amit.com.tw for DHCP host name NB-msnb |
| Apr 1 06:08:31             | dnsmasq-dhcp[6016]: Ignoring domain amit.com.tw for DHCP host name NB-msnb |
| Apr 1 06:15:30             | dnsmasq-dhcp[6016]: Ignoring domain amit.com.tw for DHCP host name NB-msnb |
| Apr 1 06:22:06             | dnsmasq-dhcp[6016]: Ignoring domain amit.com.tw for DHCP host name NB-msnb |
| Apr 1 06:28:42             | dnsmasq-dhcp[6016]: Ignoring domain amit.com.tw for DHCP host name NB-msnb |
| Apr 1 06:35:42             | dnsmasq-dhcp[6016]: Ignoring domain amit.com.tw for DHCP host name NB-msnb |
| Apr 1 06:42:20             | dnsmasq-dhcp[6016]: Ignoring domain amit.com.tw for DHCP host name NB-msnb |

| Web Log List Wi | ndow          |                               |
|-----------------|---------------|-------------------------------|
| Item            | Value Setting | Description                   |
| Time column     | N/A           | It displays event time stamps |
| Log column      | N/A           | It displays Log messages      |

| Web Log List | t Button Description |                                                                                 |
|--------------|----------------------|---------------------------------------------------------------------------------|
| ltem         | Value setting        | Description                                                                     |
| Previous     | N/A                  | Click the <b>Previous</b> button to move to the previous page.                  |
| Next         | N/A                  | Click the <b>Next</b> button to move to the next page.                          |
| First        | N/A                  | Click the <b>First</b> button to jump to the first page.                        |
| Last         | N/A                  | Click the <b>Last</b> button to jump to the last page.                          |
| Download     | N/A                  | Click the <b>Download</b> button to download log to your PC in tar file format. |
| Clear        | N/A                  | Click the <b>Clear</b> button to clear all log.                                 |
| Back         | N/A                  | Click the <b>Back</b> button to return to the previous page.                    |

#### Web Log Type Category

Web Log Type Category screen allows network administrator to select the type of events to log and be displayed in the Web Log List Window as described in the previous section. Click on the View button to view Log History in the Web Log List window.

| ▶ Web Log Type Ca                    | tegory 🕑 Sys       | tem 🕜 Attacks 🕜 Drop 🕜 Login message 🔲 Debug                                |
|--------------------------------------|--------------------|-----------------------------------------------------------------------------|
| Web Log Type Category Setting Window |                    |                                                                             |
| ltem                                 | Value Setting      | Description                                                                 |
| System                               | Checked by default | Check to log system events and to display in the Web Log List window.       |
| Attacks                              | Checked by default | Check to log attack events and to display in the Web Log List window.       |
| Drop                                 | Checked by default | Check to log packet drop events and to display in the Web Log List window.  |
| Login message                        | Checked by default | Check to log system login events and to display in the Web Log List window. |
| Debug                                | Un-checked by defa | ault Check to log debug events and to display in the Web Log List window.   |

#### **Email Alert**

Email Alert screen allows network administrator to select the type of event to log and be sent to the destined Email account.

|             | Enable                                                     |
|-------------|------------------------------------------------------------|
|             | Server: Option  Add Object                                 |
| Email Alert | E-mail Addresses:                                          |
|             | Subject:                                                   |
|             | Log type Category: System Attacks Drop Login message Debug |

| Email Alert Sett  | ing Window            |                                                                                                    |
|-------------------|-----------------------|----------------------------------------------------------------------------------------------------|
| ltem              | Value Setting         | Description                                                                                                    |
| Enable            | Un-checked by default | Check Enablebox to enable sending event log messages to destined Email account defined in the E-mail Addresses blank space.                                                                                                    |
| Server            | N/A                   | Select one email server from the Server dropdown box to send Email. If none<br>has been available, click the <b>Add Object</b> button to create an outgoing Email<br>server.<br>You may also add an outgoing Email server from Object Definition > External<br>Server > External Servertab. |
| E-mail address    | String : email format | Enter the recipient's Email address. Separate Email addresses with comma ',' or semicolon ';'<br>Enter the Email address in the format of ' <i>myemail@domain.com</i> '                                                                                                    |
| Subject           | String : any text     | Enter an Email subject that is easy for you to identify on the Email client.                                                                                                    |
| Log type category | Default unchecked     | Select the type of events to log and be sent to the designated Email account.<br>Available events are System, Attacks, Drop, Login message, and Debug.                                                                                                    |

#### Syslogd

Syslogd screen allows network administrator to select the type of event to log and be sent to the designated Syslog server.

| Syslogd     |                    | Enable Server: Option  Add Object                                                              |
|-------------|--------------------|------------------------------------------------------------------------------------------------|
| - Cyslogu   | Lo                 | og type Category: 📄 System 📄 Attacks 📄 Drop 📄 Login message 📄 Debug                            |
| Syslogd Set | ting Window        |                                                                                                |
| ltem        | Value Setting      | Description                                                                                    |
| Enable      | Un-checked by def  | ault Check Enable box to activate the Syslogd function, and send event logs to a syslog server |
|             |                    | Select one syslog server from the Server dropdown box to sent event log to.                    |
| Server      | N/A                | If none has been available, click the Add Object button to create a system log server.         |
| Jeivei      | NA                 | You may also add an system log server from the Object Definition > External Server >           |
|             |                    | External Server tab.                                                                           |
| Log type    | Un-checked by defa | Select the type of event to log and be sent to the destined syslog server. Available           |
| category    | on-checked by den  | events are System, Attacks, Drop, Login message, and Debug.                                    |

#### Log to Storage

Log to Storage screen allows network administrator to select the type of events to log and be stored at an internal or an external storage.

|                                    | Enable                                                               |
|------------------------------------|----------------------------------------------------------------------|
|                                    | Select Device: Internal 🔻                                            |
|                                    | Log file name: syslog                                                |
|                                    | Split file: Enable Size: 200 KB •                                    |
| <ul> <li>Log to Storage</li> </ul> | Interval: Enable 1440 (1~10080 Minutes)                              |
|                                    | Max Records: 3000 (5~10000)                                          |
|                                    | Download log file clear logs                                         |
|                                    | Log type Category: 🗹 System 🕑 Attacks 🖉 Drop 🕑 Login message 🕑 Debug |

| Log to Storage S  | etting Window                   |                                                                                                    |
|-------------------|---------------------------------|----------------------------------------------------------------------------------------------------|
| ltem              | Value Setting                   | Description                                                                                           |
| Enable            | Un-checked by default           | Check to enable sending log to storage.                                                               |
| Select Device     | Internal is selected by default | Select internal or external storage.                                                                  |
| Log file name     | Un-checked by default           | Enter log file name to save logs in designated storage.                                               |
| Split file Enable | Un-checked by default           | Check enablebox to split file whenever log file reaching the specifiedlimit.                          |
| Split file Size   | 200 KB is set by default        | Enter the file size limit for each split log file.<br><u>Value Range</u> : 10 ~1000.                  |
| Interval Enable   | Un-checked by default           | Check enablebox toenable the log interval setting.                                                    |
| Log Interval      | 1440 is set by default          | Enter the log interval setting.<br><u>Value Range</u> : 1 ~10080 Minute.                              |
| Max Records       | <b>3000</b> is set by default   | Enter the maximum number of records to be stored in the log storage.<br><u>Value Range</u> :5 ~10000. |
| Log type category | Un-checked by default           | Check which type of logs to send: System, Attacks, Drop, Login message, Debug                         |

| Log to Storage       | Button Description |                                                                                    |
|----------------------|--------------------|------------------------------------------------------------------------------------|
| Item                 | Value setting      | Description                                                                        |
| Download log<br>file | N/A                | Click the <b>Download log file</b> button to download log files to a log.tar file. |
| Clear Logs           | N/A                | Click the <b>Clear logs</b> button to deletethe log files from the storage.        |

#### 6.2.5Backup & Restore

In the Backup & Restore window, you can upgrade the device firmware when new firmware is available and also backup / restore the device configuration.

In addition to the factory default settings, you can also customize a special configuration setting as a customized default value. With this customized default value, you can reset the device to the expected default setting if needed.

#### Go to Administration> System Operation>Backup & Restoretab.

| FW Backup & Restore                               |                                     |  |
|---------------------------------------------------|-------------------------------------|--|
| ltem                                              | Setting                             |  |
| <ul> <li>FW Upgrade</li> </ul>                    | Via Web UI  FW Upgrade              |  |
| <ul> <li>Backup Configuration Settings</li> </ul> | Download  Via Web UI                |  |
| Auto Restore Configuration                        | Enable Save Conf. Clean Conf. Info. |  |
| <ul> <li>Self-defined Logo</li> </ul>             | Download ▼ Via Web UI Reset         |  |
| <ul> <li>Self-defined CSS</li> </ul>              | Edit :                              |  |
|                                                   | Download  Via Web UI Reset          |  |

| FW Backup & Restore                 |                                                  |                                                                                                    |  |  |
|-------------------------------------|--------------------------------------------------|----------------------------------------------------------------------------------------------------|--|--|
| ltem                                | Value Setting                                    | Description                                                                                                    |  |  |
| FW Upgrade                          | <b>Via Web UI</b> is selected by<br>default      | If new firmware is available, click the <b>FW Upgrade</b> button to upgrade the device<br>firmware <b>via Web UI</b> , or <b>Via Storage</b> .<br>After clicking on the "FW Upgrade" command button, you need to specify the<br>file name of new firmware by using "Browse" button, and then click "Upgrade"<br>button to start the FW upgrading process on this device. If you want to upgrade<br>a firmware which is from GPL policy, please check "Accept unofficial firmware" |  |  |
| Backup<br>Configuration<br>Settings | <b>Download</b> is selected by default           | You can backup or restore the device configuration settings by clicking the <i>Via</i><br><i>Web UI</i> button.<br><b>Download</b> : for backup the device configuration to a config.bin file.<br><b>Upload</b> : for restore a designated configuration file to the device.<br><b>Via Web UI</b> : to retrieve the configuration file via Web GUI.                                                                                                    |  |  |
| Auto Restore<br>Configuration       | The <b>Enable</b> box is<br>unchecked by default | Chick the <b>Enable</b> button to activate the customized default setting function.<br>Once the function is activated, you can save the expected setting as a<br>customized default setting by clicking the <b>Save Conf.</b> button, or clicking the<br><b>Clean Conf.</b> button to erase the stored customized configuration.                                                                                                    |  |  |

### 6.2.6Reboot & Reset

For some special reason or situation, you may need to reboot the gateway or reset the device configuration to its default value. In addition to perform these operations through the Power ON/OFF, or pressing the reset button on the device panel, you can do it through the web GUI too.

#### Go toAdministration> System Operation>Reboot & Resettab.

In the Reboot & Reset window, you can reboot this device by clicking the "Reboot" button, and reset this device to default settings by clicking the "Reset" button.

| System Operation                     | × 🛌          |
|--------------------------------------|--------------|
| ltem                                 | Setting      |
| Reboot                               | Now   Reboot |
| <ul> <li>Reset to Default</li> </ul> | Reset        |

| System Operati   | on Window          |                                                                                                    |
|------------------|--------------------|----------------------------------------------------------------------------------------------------|
| ltem             | Value Setting      | Description                                                                                         |
|                  |                    | Chick the <b>Reboot</b> button to reboot the gateway immediately or on a pre-defined time schedule. |
| Reboot           | Now is selected by | Now: Reboot immediately                                                                             |
| Rebool           | default            | Time Schedule: Select a pre-defined auto-reboot time schedule rule to reboot                        |
|                  |                    | the auto device on a designated tim. To define a time schedule rule, go to                          |
|                  |                    | Object Definition > Scheduling > Configuration tab.                                                 |
| Reset to Default | N/A                | Click the <b>Reset</b> button to reset the device configuration to its default value.               |

### 6.3FTP

The File Transfer Protocol (FTP) is a standard network protocol used to transfer computer files between a client and server on a computer network.FTP is built on a client-server model architecture and uses separate control and data connections between the client and the server. FTP users may authenticate themselves with a clear-text sign-in protocol, normally in the form of a username and password, but can connect anonymously if the server is configured to allow it.

For secure transmission that protects the username and password, and encrypts the content, FTP is often secured with SSL/TLS (FTPS). Besides, SSH File Transfer Protocol (SFTP) is sometimes also used instead, but is technologically different.

This gateway embeddedFTP / SFTP serverfor administrator to download the log files to his computer or database. In the following two sections, you can configure the FTP server and create the user accounts that can login to the server. After login to the FTP server, you can browse the log directory and have the permission to download the stored log files and delete the files you have downloaded to make more storage space for further data logs.

The available log files can be system logs (refer to Administration > System Operation > System Log), Network Packets (refer to Administrator > Diagnostic > Packet Analyzer), Data Log (refer to Field Communication > Data Logging > Log File Management), and GNSS Log (refer to Service > Location Tracking > GNSS). With proper configuration for the various log functions that supported on your purchased product, you can download the log via FTP / SFTP connections.

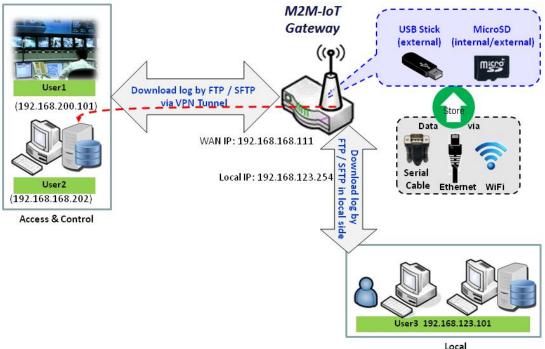

Access & Control

### 6.3.1Server Configuration

This section allows user to setup the embedded FTP and SFTP server for retrieving the interested log files.

Go to Administration>FTP>Server Configuration tab.

#### **Enable FTP Server**

| FTP Server Configuration S                                   | ave                    | × |
|--------------------------------------------------------------|------------------------|---|
| Item                                                         | Setting                |   |
| ▶ FTP                                                        | C Enable               |   |
| FTP Port                                                     | 21                     |   |
| ▶ Timeout                                                    | 300 second(s)(60-7200) |   |
| Max. Connections per IP                                      | 2 •                    |   |
| Max. FTP Clients                                             | 5 🔻                    |   |
| PASV Mode                                                    | Enable                 |   |
| Port Range of PASV Mode                                      | 50000 ~ 50031          |   |
| <ul> <li>Auto Report External IP in<br/>PASV Mode</li> </ul> | Enable                 |   |
| ASCII Transfer Mode                                          | Enable                 |   |
| <ul> <li>FTPS(FTP over SSL/TLS)</li> </ul>                   | Enable                 |   |

| Configuration                 |                                       |                                                                                                    |
|-------------------------------|---------------------------------------|----------------------------------------------------------------------------------------------------|
| ltem                          | Value setting                         | Description                                                                                                    |
| FTP                           | The box is unchecked by default.      | Check <b>Enable</b> box to activate the embedded FTP Server function.<br>With the FTP Server enabled, you can retrieve or delete the stored log files via<br>FTP connection.<br><b>Note</b> : The embedded FTP Server is only for log downloading, so no any write<br>permission is implemented for user file upload to the storage. |
| FTP Port                      | Port <b>21</b> is set by default      | Specify a port number for FTP connection. The gateway willlisten for incoming FTP connections on the specified port.<br>Value Range: 1 ~ 65535.                                                                                                    |
| Timeout                       | <b>300</b> seconds is set by default. | Specify the maximum timeout interval for the FTP connection. Supported range is 60 to 7200 seconds.                                                                                                    |
| Max.<br>Connections per<br>IP | <b>2</b> Clients are set by default.  | Specify the maximum number of clients from the same IP address for the FTP connection. Up to 5 clients from the same IP address is supported.                                                                                                    |
| Max. FTP Clients              | <b>5</b> Clients are set by default.  | Specify the maximum number of clients for the FTP connection. Up to 32 clients is supported.                                                                                                    |
| PASV Mode                     | Optional setting                      | Check the <b>Enable</b> box to activate the support of PASV mode for a FTP connection from FTP clients.                                                                                                    |
| Port Range of                 | Port <b>50000~50031</b> is set        | Specify the port range to allocate for PASV style data connection.                                                                                                    |

| PASV Mode                 | by default.         | <u>Value Range</u> : 1024 ~ 65535.                                                     |
|---------------------------|---------------------|----------------------------------------------------------------------------------------|
| Auto Report               |                     | Check the Enable box to activate thesupport of overriding the IP address               |
| External IP in            | Optional setting    | advertising in response to the PASV command.                                           |
| PASV Mode                 |                     |                                                                                        |
| ASCII Transfer            | Outing all activity | Check the <b>Enable</b> box to activate thesupport of ASCII mode data transfers.       |
| Mode                      | Optional setting    | Binary mode is supported by default.                                                   |
| FTPS(FTP over<br>SSL/TLS) | Optional setting    | Check the <b>Enable</b> box to activate the support of secure connections via SSL/TLS. |

#### **Enable SFTP Server**

| SFTP Server Configuration | SFTP Server Configuration Save              |  |  |
|---------------------------|---------------------------------------------|--|--|
| Item                      | Setting                                     |  |  |
| ▶ SFTP                    | Enable<br>via LAN<br>via WAN (WAN-1 WAN-2 ) |  |  |
| SFTP Port                 | 22                                          |  |  |

| Configuration |                                  |                                                                                                    |
|---------------|----------------------------------|----------------------------------------------------------------------------------------------------|
| Item          | Value setting                    | Description                                                                                                    |
| SFTP          | The box is unchecked by default. | Check <b>Enable</b> box to activate the embedded SFTP Server function.<br>Furthermore, you can check the granted interface(s) for the SFTP connection,<br>via <b>LAN</b> , <b>WAN</b> , or both.<br>Besides, if any WAN interface is selected, you can further limit the hosts that<br>can access to the WAN port via SFTP. The available options are: <b>any</b> , <b>Specific IP</b><br><b>Address</b> , or <b>IP Range</b> .<br>With the SFTP Server enabled, you can retrieve or delete the stored log files via<br>secure SFTP connection. |
| SFTP Port     | Default 22                       | Specify a port number for SFTP connection. The gateway willlisten for incoming SFTP connections on the specified port.<br><u>Value Range</u> : 1 ~ 65535.                                                                                                    |

#### 6.3.2User Account

This section allows user to setup user accounts for logging to the embedded FTP and SFTP server to retrieve the interested fog files.

Go to Administration>FTP>User Account tab.

#### **Create/Edit FTP User Accounts**

|    | ser Account List Add Delete |          |           |            |        | ~ ×     |
|----|-----------------------------|----------|-----------|------------|--------|---------|
| ID | User Name                   | Password | Directory | Permission | Enable | Actions |

#### When Add button is applied, User Account Configuration screen will appear.

| User Account Configuration     | Save         |
|--------------------------------|--------------|
| Item                           | Setting      |
| ▶ User Name                    | admin        |
| Password                       | •••••        |
| Directory                      | Browse       |
| <ul> <li>Permission</li> </ul> | Read/Write • |
| Enable                         |              |

| Configuration<br>Item | Value setting                      | Description                                                                                                    |
|-----------------------|------------------------------------|----------------------------------------------------------------------------------------------------|
| User Name             | String : non-blank string          | Enter the user account for login to the FTP server.<br>Value Range: 1 ~ 15 characters.                                                                                                    |
| Password              | String : no blank                  | Enter the user password for login to the FTP server.                                                                                                    |
| Directory             | N/A                                | Select a root directory after user login.                                                                                                    |
| Permission            | Read/Write is selected by default. | Select the Read/write permission.<br>Note: The embedded FTP Server is only for log downloading, so no any write<br>permission is implemented for user file upload to the storage, even <b>Read/Write</b><br>option is selected. |
| Enable                | The box is checked by default.     | Check the box to activate the FTP user account.                                                                                                    |

### 5G WAN Extender 6.4Diagnostic

This gateway supports simple network diagnosis tools for the administrator to troubleshoot and find the root cause of the abnormal behavior or traffics passing through the gateway. There can be a Packet Analyzer to help record the packets for a designated interface or specific source/destination host, and another Ping and Tracert tools for testing the network connectivity issues.

#### 6.4.1Diagnostic Tools

The Diagnostic Tools provide some frequently used network connectivity diagnostic tools (approaches) for the network administrator to check the device connectivity.

Go to Administration>Diagnostic >Diagnostic Tools tab.

| Diagnostic Tools                 |                                 | - ×                                 |
|----------------------------------|---------------------------------|-------------------------------------|
| ltem                             | S                               | etting                              |
| <ul> <li>Ping Test</li> </ul>    | Host IP: Default  Ping          | Outer Interface: Auto   LAN Source: |
| <ul> <li>Tracert Test</li> </ul> | Host IP:                        | Interface: Auto V UDP V Tracert     |
| <ul> <li>Speed Test</li> </ul>   | Interface: Auto • mode: DL+UL • | SSL Test                            |
| Wake on LAN                      | Wake up                         |                                     |

| <b>Diagnostic Tools</b> |                  |                                                                                                    |
|-------------------------|------------------|----------------------------------------------------------------------------------------------------|
| ltem                    | Value setting    | Description                                                                                                    |
| Ping Test               | Optional Setting | This allows you to specify an IP / FQDN, theOuter interface (auto, WAN, LAN,<br>or VLAN), and LAN source (default, LAN, or VLAN) as well, so system will try<br>to ping the specified device to test whether it is alive after clicking on the<br><b>Ping</b> button. A test result window will appear beneath it.                                                                                                    |
| Tracert Test            | Optional setting | Trace route (tracert)command is a network diagnostic tool for displaying the<br>route (path) and measuring transit delays of packets across an IP network.<br>Traceroute proceeds until all (three) sent packets are lost for more than<br>twice, then the connection is lost and the route cannot be evaluated.<br>First, you need to specify an IP / FQDN, the test interface (LAN, WAN, or<br>Auto) and the protocol (UDP or ICMP), and by default, it is <b>UDP</b> .<br>Then, system will try to trace the specified host to test whether it is alive<br>after clicking on <b>Tracert</b> button. A test result window will appear beneath it. |
| Speed Test              | Optional setting | This allow you to do q quick speed test for verifying the connectivity on specific interface.                                                                                                    |
| Wake on LAN             | Optional setting | WakeonLAN (WOL) is an Ethernet networking standard that allows a computer to be turned on or awakened by a network message. You can specify the MAC address of the computer, in your LAN network, to be remotely turned on by clicking on the <b>Wake up</b> command button.                                                                                                    |
| Save                    | N/A              | Click the <b>Save</b> button to save the configuration.                                                                                                    |

### 6.4.2Packet Analyzer

The Packet Analyzer can capture packets depend on user settings. User can specify interfaces to capture packets and filter by setting rule. Ensure the log storage is available (either embedded SD-Card or external USB Storage), otherwise **Packet Analyzer** cannot be enabled.

#### Go to Administration>Diagnostic> Packet Analyzer tab.

| Configuration                         |                                                                                                    | × |
|---------------------------------------|----------------------------------------------------------------------------------------------------|---|
| ltem                                  | Setting                                                                                                    |   |
| <ul> <li>Packet Analyzer</li> </ul>   | Enable                                                                                                    |   |
| File Name                             |                                                                                                    |   |
| <ul> <li>Split Files</li> </ul>       | Enable File Size : 200 KB •                                                                                                    |   |
| <ul> <li>Packet Interfaces</li> </ul> | WAN-1 WAN-2 WAN-3 WAN-4<br>ASY Binary Mode * ,<br>2.4G: VAP-1 VAP-2 VAP-3 VAP-4 VAP-5 VAP-6 VA<br>VAP-8<br>5G: VAP-1 VAP-2 VAP-3 VAP-4 VAP-5 VAP-6 VA<br>VAP-8 |   |

| Configuration     |                                                                                                    |                                                                                                    |
|-------------------|----------------------------------------------------------------------------------------------------|----------------------------------------------------------------------------------------------------|
| ltem              | Value setting                                                                                                    | Description                                                                                                    |
| Packet Analyzer   | The box is unchecked by default.                                                                                                    | Check <b>Enable</b> box to activate the Packet Analyzer function.<br>If you cannot enable the checkbox, please check if the storage is available<br>or not. Plug in the USB storage and then enable the Package Analyzer<br>function.                                                                                                    |
| File Name         | <ol> <li>An optional setting</li> <li>Blank is set by default, and<br/>the default file name<br/>is<interface> <date> <index>.</index></date></interface></li> </ol> | Enter the file name to save the captured packets in log storage.<br>If <b>Split Files</b> option is also enabled, the file name will be appended with<br>an index code "_ <index>".<br/>The extension file name is .pcap.</index>                                                                                                    |
| Split Files       | 1. An optional setting<br>2.The default value of <b>File Size</b><br>is 200 KB.                                                                                      | Check <b>enable</b> box to split file whenever log file reaching the specifiedlimit.<br>If the <b>Split Files</b> option is enabled, you can further specify the <b>File Size</b><br>and <b>Unit</b> for the split files.<br><u>Value Range</u> :10 ~ 99999.<br>NOTE: <b>File Size</b> cannot be less than 10 KB                                                                                                    |
| Packet Interfaces | An optional setting                                                                                                    | <ul> <li>Define the interface(s) that Packet Analyzer should work on.</li> <li>At least, one interface is required, but multiple selectionsarealso accepted.</li> <li>The supported interfaces can be: <ul> <li>WAN: When the WAN is enabled at Physical Interface, it can be selected here.</li> <li>ASY: This means the serial communication interface. It is used to capture packets appearing in the Field Communication. Therefore, it can only be selected when specific field communication protocol, like Modbus, is enabled.</li> </ul> </li> </ul> |

|      |     | <ul> <li>SelectBinary mode or String mode for the serial interface.</li> <li>VAP: This means the virtual AP. When WiFi and VAP are enabled, it can be selected here.</li> </ul> |  |  |
|------|-----|----------------------------------------------------------------------------------------------------|--|--|
| Save | N/A | Click the <b>Save</b> button to save the configuration.                                                                                                    |  |  |
| Undo | N/A | Click the <b>Undo</b> button to restore what you just configured back to the previous setting.                                                                                  |  |  |

Once you enabled the Packet Analyzer function on specific Interface(s), you can further specify some filter rules to capture the packets which matched the rules.

| Capture Filters                       |         | × |
|---------------------------------------|---------|---|
| ltem                                  | Setting |   |
| ▶ Filter                              | Enable  |   |
| <ul> <li>Source MACs</li> </ul>       |         |   |
| <ul> <li>Source IPs</li> </ul>        |         |   |
| Source Ports                          |         |   |
| <ul> <li>Destination MACs</li> </ul>  |         |   |
| <ul> <li>Destination IPs</li> </ul>   |         |   |
| <ul> <li>Destination Ports</li> </ul> |         |   |

| Capture Fitters |                  |                                                                                                    |
|-----------------|------------------|----------------------------------------------------------------------------------------------------|
| ltem            | Value setting    | Description                                                                                                    |
| Filter          | Optional setting | Check Enablebox to activate the Capture Filter function.                                                                                                    |
| Source MACs     | Optional setting | Define the filter rule with <b>Source MACs</b> , which means the source MAC address of<br>packets.<br>Packets which match the rule will be captured.<br>Up to 10 MACs are supported, but they must be separated with ";",<br>e.g. AA:BB:CC:DD:EE:FF;11:22:33:44:55:66<br>The packets will be captured when match any one MAC in the rule. |
| Source IPs      | Optional setting | Define the filter rule with <b>Source IPs</b> , which means the source IP address of packets.<br>Packets which match the rule will be captured.<br>Up to 10 IPs are supported, but they must be separated with ";",<br>e.g. 192.168.1.1;192.168.1.2                                                                                       |

|                          |                  | The packets will be captured when match any one IPin the rule.                      |
|--------------------------|------------------|-------------------------------------------------------------------------------------|
| Source Ports             | Optional setting | Define the filter rule with Source Ports, which means the source port of packets.   |
|                          |                  | The packets will be captured when match any port in the rule.                       |
|                          |                  | Up to 10 ports are supported, but they must be separated with ";",                  |
|                          |                  | e.g. 80;53                                                                          |
|                          |                  | <u>Value Range</u> :1 ~ 65535.                                                      |
| Destination MACs         | Optional setting | Define the filter rule with Destination MACs, which means the destination MAC       |
|                          |                  | address of packets.                                                                 |
|                          |                  | Packets which match the rule will be captured.                                      |
|                          |                  | Up to 10 MACs are supported, but they must be separated with ";",                   |
|                          |                  | e.g. AA:BB:CC:DD:EE:FF;11:22:33:44:55:66                                            |
|                          |                  | The packets will be captured when match any one MAC in the rule.                    |
| <b>Destination IPs</b>   | Optional setting | Define the filter rule with Destination IPs, which means the destination IP address |
|                          |                  | of packets.                                                                         |
|                          |                  | Packets which match the rule will be captured.                                      |
|                          |                  | Up to 10 IPs are supported, but they must be separated with ";",                    |
|                          |                  | e.g. 192.168.1.1;192.168.1.2                                                        |
|                          |                  | The packets will be captured when match any one IPin the rule.                      |
| <b>Destination Ports</b> | Optional setting | Define the filter rule with Destination Ports, which means the destination port of  |
|                          |                  | packets.                                                                            |
|                          |                  | The packets will be captured when match any port in the rule.                       |
|                          |                  | Up to 10 ports are supported, but they must be separated with ";",                  |
|                          |                  | e.g. 80;53                                                                          |
|                          |                  | <u>Value Range</u> :1 ~ 65535.                                                      |

## 5G WAN Extender Chapter7Service

### 7.1 Cellular Toolkit

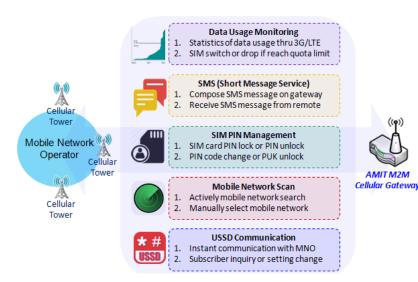

device before you continue settings in this section.

Besides cellular data connection, you may also like to monitor data usage of cellular WAN, sending text message through SMS, changing PIN code of SIM card, communicating with carrier/ISP by USSD command, or doing a cellular network scan for diagnostic purpose.

In Cellular Toolkit section, it includes several useful features that are related to cellular configuration or application.You can configure settings of Data Usage, SMS, SIM PIN, USSD, and Network Scan here. Please note at least a valid SIM card is required to be inserted to

### 7.1.1Data Usage

Most of data plan for cellular connection is with a limited amount of data usage. If data usage has been over limited quota, either you will get much lower data throughput that may affect your daily operation, or you will get a 'bill shock' in the next month because carrier/ISP charges a lot for the over-quota data usage.

With help from Data Usage feature, device will monitor cellular data usage continuously and take actions. If data usage reaches limited quota, device can be set to drop the cellular data connection right away. Otherwise, if secondary SIM card is inserted, device will switch to secondary SIM and establish another cellular data connection with secondary SIM automatically.

If Data Usage feature is enabled, all history of cellular data usage can be viewed at **Status>Statistics& Reports>Cellular Usage** tab.

| 30 | 6/4G Data Usage P | rofile List Add | Delete       |                                      |                 |                        |        |               |
|----|-------------------|-----------------|--------------|--------------------------------------|-----------------|------------------------|--------|---------------|
| ID | SIM info          | Carrier Name    | Cycle Period | Start Date                           | Data Limitation | Connection<br>Restrict | Enable | Action        |
| 1  | 3G/4G SIM A       | ISP A           | 1 Monthly    | Mon Apr 01 2019<br>00:00:00 GMT+0800 | 1GB             | ×.                     | ø      | Edit 🗌 Select |

#### 3G/4G Data Usage

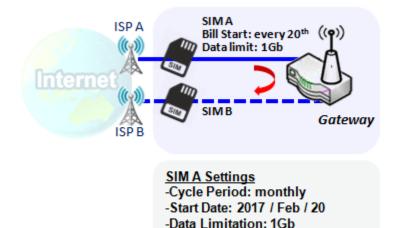

-Connection Restrict: Enable

Data Usage feature enabling gateway device to continuously monitor cellular data usage and take actions. In the diagram, quota limit of SIM A is **1Gb** per month and bill start date is **20<sup>th</sup>** of every month. The device is smart to start a new calculation of data usage on every 20<sup>th</sup> of month. Enable Connection Restrict will force gateway device to drop cellular connection of SIM A when data usage reaches quota limit (1Gb in this case). If SIM failover feature is configured in **Internet Setup**, then gateway will switch to SIM B and establish a new cellular data connection automatically.

#### Data Usage Setting

#### Go to Service>Cellular Toolkit>Data Usagetab.

Before finished settings for Data Usage, you need to know bill start date, bill period, and quota limit of data usage according to your data plan. You can ask this information from your carrier or ISP.

#### Create / Edit CellularData Usage Profile

| Cellular Data Usage Profile List Add Delete |          |                 |                 |            |                 |                        |        |        |  |
|---------------------------------------------|----------|-----------------|-----------------|------------|-----------------|------------------------|--------|--------|--|
| ID                                          | SIM info | Carrier<br>Name | Cycle<br>Period | Start Date | Data Limitation | Connection<br>Restrict | Enable | Action |  |

When **Add** button is applied, Cellular Data Usage Profile Configuration screen will appear. You can create up to four data usage profiles, one profile for each SIM card used in the Gateway.

| Cellular Data Usage Profile Configuration |                           |  |  |  |  |
|-------------------------------------------|---------------------------|--|--|--|--|
| Item                                      | Setting                   |  |  |  |  |
| SIM Select                                | Cellular V SIM A V        |  |  |  |  |
| Carrier Name                              |                           |  |  |  |  |
| Cycle Period                              | Days 🗸                    |  |  |  |  |
| <ul> <li>Start Date</li> </ul>            | 2021 • / January • / 19 • |  |  |  |  |
| Data Limitation                           | KB ▼                      |  |  |  |  |
| Connection Restrict                       | Enable                    |  |  |  |  |
| Enable                                    | ✓ Enable                  |  |  |  |  |

| Cellular Data Usage Profile Configuration |                                  |                                                                                                    |  |  |  |
|-------------------------------------------|----------------------------------|----------------------------------------------------------------------------------------------------|--|--|--|
| Item Setting                              | Value setting                    | Description                                                                                                    |  |  |  |
| SIM Select                                | Cellular-1 and SIM A by default. | Choose a cellular interface ( <b>Cellular-1</b> or <b>Cellular-2</b> ), and a SIM cardbound to the selected cellular interface to configure its data usage profile.<br><b>Note: Cellular-2</b> is only available for for the product with dual cellular module.                                                                |  |  |  |
| Carrier Name                              | It is an optional item.          | Fill in the Carrier Name for the selected SIM card for identification.                                                                                                    |  |  |  |
| Cycle Period                              | <b>Days</b> by default           | The first box has three types for cycle period. They are <b>Days</b> , <b>Weekly</b> and <b>Monthly</b> .<br><b>Days</b> : For per Days cycle periods, you have to further specify the number of days in<br>the second box.<br><u>Value Range</u> :1 ~ 90 days.<br>Weekly, Monthly: The cycle period is one week or one month. |  |  |  |
| Start Date                                | N/A                              | Specify the date tostart measure network traffic.<br>Please don't select the day before now, otherwise, the traffic statistics will be<br>incorrect.                                                                                                    |  |  |  |
| Data Limitation                           | N/A                              | Specify the allowable data limitation for the defined cycle period.                                                                                                    |  |  |  |
| Connection                                | Un-Checked by default.           | Check the <b>Enable</b> box to activate the connection restriction function.                                                                                                    |  |  |  |

| Restrict |                     | During the specified cycle period, if theactual data usage exceeds the allowable data |
|----------|---------------------|---------------------------------------------------------------------------------------|
|          |                     | limitation, the cellular connection will be forced to disconnect.                     |
| Enable   | Checked by default. | Check the <b>Enable</b> box to activate the data usage profile.                       |

### 5G WAN Extender 7.1.2 SMS

Short Message Service (SMS) is a text messaging service, which is used to be widely-used on mobile phones. It uses standardized communications protocols to allow mobile phones or cellular devices to exchange short text messages in an instant and convenient way.

#### SMS Setting

#### Go to Service>Cellular Toolkit>SMStab

With this gateway device, you can send SMS text messages or browse received SMS messages as you usually do on a cellular phone.

#### **Setup SMS Configuration**

| Configuration      | Configuration                        |  |  |
|--------------------|--------------------------------------|--|--|
| Item               | Setting                              |  |  |
| Physical Interface | Cellular-1 V                         |  |  |
| ► SMS              | C Enable SIM Status: SIM_A           |  |  |
| SMS Storage        | SIM Card Only 🖌                      |  |  |
| SMS Space          | Enable & Keep Available Space (1-10) |  |  |

| Configuration         |                                               |                                                                                                    |  |
|-----------------------|-----------------------------------------------|----------------------------------------------------------------------------------------------------|--|
| Item                  | Value setting                                 | Description                                                                                                    |  |
| Physical<br>Interface | The box is <b>Cellular-1</b> by default       | Choose a cellular interface ( <b>Cellular-1</b> or <b>Cellular-2</b> )for the following SMS function configuration.<br>Note: Cellular-2 is only available for for the product with dual cellular module.                               |  |
| SMS                   | The box is checked by default                 | This is the SMS switch. If the box checked that the SMS function enable, if the box unchecked that the SMS function disable.                                                                                                    |  |
| SIM Status            | N/A                                           | Depend on currently SIM status. The possible value will be <b>SIM_A</b> or <b>SIM_B</b> .                                                                                                    |  |
| SMS Storage           | The box is <b>SIM Card Only</b><br>by default | This is the SMS storage location. Currently the option only <b>SIM Card Only.</b>                                                                                                    |  |
| SMS Space             | The box is unchecked by default               | Check the <b>Enable</b> box and specify a number (1-10) for message count to reserve some available storage space and prevent it from run out of storage. The oldest message(s) will be deleted when the SMS storage is going to full. |  |
| Save                  | N/A                                           | Click the Save button to save the settings                                                                                                    |  |

#### **SMS Summary**

Show **Unread SMS**, **Received SMS**,**Sent SMS**,**Remaining SMS**, and edit SMS context to send, read SMS from SIM card.

| SMS Summary   | New SMS | SMS Inbox | SMS Sent Folder |         | - × |
|---------------|---------|-----------|-----------------|---------|-----|
| ltem          |         |           |                 | Setting |     |
| Unread SMS    |         | 0         |                 |         |     |
| Received SMS  |         | 10        |                 |         |     |
| Sent SMS      |         | 0         |                 |         |     |
| Remaining SMS |         | 0         |                 |         |     |

| SMS Summary   | SMS Summary                                                                                                    |                                                                                                    |  |  |  |
|---------------|----------------------------------------------------------------------------------------------------|----------------------------------------------------------------------------------------------------|--|--|--|
| Item          | Value setting                                                                                                    | Description                                                                                                    |  |  |  |
| Unread SMS    | N/A                                                                                                    | If SIM card insert to router first time, unread SMS value is zero. When received the new SMS but didn't read, this value plus one.                                                       |  |  |  |
| Received SMS  | N/A                                                                                                    | This value record the existing SMS numbers from SIM card, When received the new SMS, this value plus one.                                                                                |  |  |  |
| Sent SMS      | N/A This value record the number of out going SMS, When sent one SMS, t plus one.                                               |                                                                                                    |  |  |  |
| Remaining SMS | g SMS N/A This value is SMS capacity minus received SMS, When received the new SMS value minus one.                             |                                                                                                    |  |  |  |
| New SMS       | MS N/A Click New SMS button, a New SMS screen appears. User can set the SM from this screen. Refer to New SMS in the next page. |                                                                                                    |  |  |  |
| SMS Inbox     | N/A                                                                                                    | Click <b>SMS Inbox</b> button, a <b>SMS Inbox List</b> screen appears. User can read or delete SMS, reply SMS or forward SMS from this screen. Refer to SMS Inbox List in the next page. |  |  |  |
| Refresh       | N/A                                                                                                    | Click the <b>Refresh</b> button to update the SMS summary immediately.                                                                                                    |  |  |  |

#### **New SMS**

You can set the SMS setting from this screen.

| Send Send      | New SMS Send                                                             |  |  |  |  |
|----------------|--------------------------------------------------------------------------|--|--|--|--|
| ltem           | Setting                                                                  |  |  |  |  |
| Receivers      | (Use '+' for International Format and ';' to Compose Multiple Receivers) |  |  |  |  |
| ▶ Text Message | Length of Current Input : 0                                              |  |  |  |  |
| Result         |                                                                          |  |  |  |  |

| New SMS<br>Item | Value setting | Description                                                                                                    |
|-----------------|---------------|----------------------------------------------------------------------------------------------------|
| Receivers       | N/A           | Write the receivers to send SMS. User need to add the semicolon and compose multiple receivers that can group send SMS. |
| Text Message    | N/A           | Write the SMS context to send SMS. The router supports up to a maximum of 1023 character for SMS context length.        |
| Send            | N/A           | Click the <b>Send</b> button, above text message will be sent as a SMS.                                                 |
| Result          | N/A           | If SMS has been sent successfully, it will show <b>Send OK</b> , otherwise <b>Send Failed</b> will be displayed.        |

#### **SMS Inbox List**

You can read or delete SMS, reply SMS or forward SMS from this screen.

| u S | MS Inbox List    | Refresh | Delete   | Close | Previous 1 •     | Next    |
|-----|------------------|---------|----------|-------|------------------|---------|
| ID  | From Phone<br>Nu | •       | Timestam | p     | SMS Text Preview | Actions |

| SMS Inbox Lis        | st                      |                                                                                                 |
|----------------------|-------------------------|-------------------------------------------------------------------------------------------------|
| Item                 | Value setting           | Description                                                                                     |
| ID                   | N/A                     | The number of SMS.                                                                              |
| From Phone<br>Number | N/A                     | Sender List (Phone Number) for the received SMS                                                 |
| Timestamp            | N/A                     | What time the SMS is received                                                                   |
| SMS Text<br>Preview  | N/A                     | Preview the SMS text. Click the <b>Detail</b> button to read a certain message.                 |
| Action               | The box is unchecked by | Click the <b>Detail</b> button to read the SMS detail; Click the <b>Reply/Forward</b> button to |

|         | default | reply/forward SMS.                                                                    |
|---------|---------|---------------------------------------------------------------------------------------|
|         |         | Besides, you can check the box(es), and then click the <b>Delete</b> button to delete |
|         |         | the checked SMS(s).                                                                   |
| Refresh | N/A     | Refresh the SMS Inbox List.                                                           |
| Delete  | N/A     | Delete the SMS for all checked box from Action.                                       |
| Close   | N/A     | Close the Detail SMS Message screen.                                                  |

#### **SMS Sent Folder**

You can read or delete SMS from this screen.

| u S | MS Sent Folder | Sent Folder Delete Close Previo | ous 0 v Next     |         |
|-----|----------------|---------------------------------|------------------|---------|
| ID  | Receivers      | Receivers Timestamp             | SMS Text Preview | Actions |

| SMS Sent Folder     |                                                            |                                                                                                    |  |  |
|---------------------|------------------------------------------------------------|----------------------------------------------------------------------------------------------------|--|--|
| ltem                | Value setting                                              | Description                                                                                                    |  |  |
| ID                  | N/A                                                        | The number of SMS.                                                                                                    |  |  |
| Receivers           | N/A                                                        | Receiver list for the sent SMS.                                                                                                    |  |  |
| Timestamp           | N/A                                                        | What timethe SMS is sent                                                                                                    |  |  |
| SMS Text<br>Preview | N/A                                                        | Preview the SMS text. Click the <b>Detail</b> button to read a certain message.                                                                                          |  |  |
| Action              | The box is unchecked by default                            | Click the <b>Detail</b> button to read the SMS detail<br>Besides, you can check the box(es), and then click the <b>Delete</b> button to delete<br>the checked record(s). |  |  |
| Refresh             | N/A                                                        | Refresh the SMS Sent Folder.                                                                                                    |  |  |
| Delete              | Delete N/A Delete the SMS for all checked box from Action. |                                                                                                    |  |  |
| Close               | N/A                                                        | Close the Detail SMS Message screen.                                                                                                    |  |  |

### 7.1.3 SIM PIN

With most cases in the world, users need to insert a SIM card (a.k.a. UICC) into end devices to get on cellular network for voice service or data surfing. The SIM card is usually released by mobile operators or service providers. Each SIM card has a unique number (so-called ICCID) for network owners or service providers to identify each subscriber. As SIM card plays an important role between service providers and subscribers, some security mechanisms are required on SIM card to prevent any unauthorized access.

Enabling a PIN code in SIM card is an easy and effective way of protecting cellular devices from unauthorized access. This gateway device allows you to activate and manage PIN code on a SIM card through its web GUI.

#### Activate PIN code on SIM Card

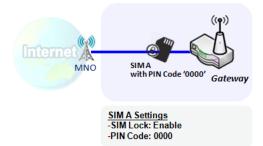

This gateway device allows you to activate PIN code on SIM card. This example shows how to activate PIN code on SIM-A for 3G/4G-1 with default PIN code "**0000**".

#### Change PIN code on SIM Card

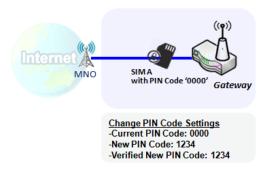

Unlock SIM card by PUK Code

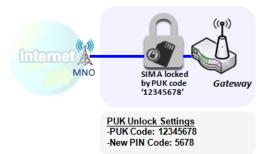

This gateway device allows you to change PIN code on SIM card. Following the example above, you need to type original PIN code "**0000**", and then type new PIN code with '**1234**' if you like to set new PIN code as '**1234**'. To confirm the new PIN code you type is what you want, you need to type new PIN code '**1234**' in Verified New PIN Code again.

If you entered incorrect PIN code at configuration page for 3G/4G-1 WAN over three times, and then it will cause SIM card to be locked by PUK code. Then you have to call service number to get a PUK code to unlockSIM card. In the diagram, the PUK code is "**12345678**" and new PIN code is "**5678**".

SIM PIN Setting

#### Go to Service>Cellular Toolkit>SIM PIN Tab

With the SIM PIN Function window, it allows you to enable or disable SIM lock (which means protected by PIN code), or change PIN code. You can also see the information of remaining times of failure trials as we mentioned earlier. If you run out of these failure trials, you need to get a PUK code to unlock SIM card.

#### Select a SIM Card

| Configuration                  | 🔺 🙁            |
|--------------------------------|----------------|
| Item                           | Setting        |
| Physical Interface             | Cellular-1 V   |
| <ul> <li>SIM Status</li> </ul> | SIM-A Ready    |
| SIM Selection                  | SIM-A V Switch |

| Configuration         | Window                                  |                                                                                                    |  |  |  |  |
|-----------------------|-----------------------------------------|----------------------------------------------------------------------------------------------------|--|--|--|--|
| ltem                  | Value setting                           | Description                                                                                                    |  |  |  |  |
| Physical<br>Interface | The box is <b>Cellular-1</b> by default | Choose a cellular interface ( <b>Cellular</b> -1 or <b>Cellular-2</b> ) to change the SIM PIN setting for the selected SIM Card.<br>Note: Cellular-2 is only available for for the product with dual cellular module.                                                                                                    |  |  |  |  |
| SIM Status            | N/A                                     | <ul> <li>Indication for the selected SIM card and the SIM card status.</li> <li>The status could be <b>Ready</b>, <b>Not Insert</b>, or <b>SIM PIN</b>.</li> <li><b>Ready</b> SIM card is inserted and ready to use. It can be a SIM card without PIN protection or that SIM card is already unlocked by correct PIN code.</li> <li><b>Not Insert</b> No SIM card is inserted in that SIM slot.</li> <li><b>SIM PIN</b> SIM card is protected by PIN code, and it's not unlocked by a correct PIN code yet. That SIM card is still at locked status.</li> </ul> |  |  |  |  |
| SIM Selection         | N/A                                     | Select the SIM card for further SIM PIN configuration.<br>Press the <b>Switch</b> button, then the Gateway will switch SIM card to another one.<br>After that, you can configure the SIM card.                                                                                                    |  |  |  |  |

### Enable / Change PIN Code

Enable or Disable PIN code (password) function, and even change PIN code function.

| SIM function Save Change PIN C | ode                           |
|--------------------------------|-------------------------------|
| ltem                           | Setting                       |
| PIN Lock                       | Enable PIN Code: (4~8 digits) |
| Remaining times                | N/A                           |

| SIM function Window                                                                                                    |                    |                                                                                                    |  |  |  |
|----------------------------------------------------------------------------------------------------|--------------------|----------------------------------------------------------------------------------------------------|--|--|--|
| Item Setting Value setting Description                                                                                                    |                    |                                                                                                    |  |  |  |
| PIN lock                                                                                                    | Depend on SIM card | Click the <b>Enable</b> button to activate the PIN lock function.<br>For the first time you want to enable the PIN lock function, you have to<br>fill in the PIN code as well, and then click <b>Save</b> button to apply the setting.                                                                                                    |  |  |  |
| <b>Remaining times</b>                                                                                                    | Depend on SIM card | Represent the remaining trial times for the SIM PIN unlocking.                                                                                                    |  |  |  |
| Save                                                                                                    | N/A                | Click the <b>Save</b> button to apply the setting.                                                                                                    |  |  |  |
| Change PIN Code       N/A       Click the Change PIN code         If the SIM Lock function is       disabled. In the case, if you enable the SIM Lock function |                    | Click the <b>Change PIN code</b> button to change the PIN code (password).<br>If the <b>SIM Lock</b> function is not enabled, the <b>Change PIN code</b> button is<br>disabled. In the case, if you still want to change the PIN code, you have to<br>enable the SIM Lock function first, fill in the PIN code, and then click the <b>Save</b><br>button to enable. After that, You can click the <b>Change PIN code</b> button to<br>change the PIN code. |  |  |  |

When Change PIN Code button is clicked, the following screen will appear.

| ltem                   | Setting      |
|------------------------|--------------|
| Current PIN Code       | (4~8 digits) |
| New PIN Code           | (4~8 digits) |
| Vertified New PIN Code | (4~8 digits) |

Apply Cancel

| ltem         | Value Setting         | Description                                                                |
|--------------|-----------------------|----------------------------------------------------------------------------|
| Current PIN  | A Must filled setting | Fill in the current (old) PIN code of the SIM card.                        |
| Code         |                       |                                                                            |
| New PIN Code | A Must filled setting | Fill in the new PIN Code you want to change.                               |
| Verified New | A Must filled setting | Confirm the new PIN Code again.                                            |
| PIN Code     |                       |                                                                            |
| Apply        | N/A                   | Click the Apply button to change the PIN code with specified new PIN code. |
| Cancel       | N/A                   | Click the Cancel button to cancel the changes and keep current PIN code.   |

**Note:** If you changed the PIN code for a certain SIM card, you must also change the corresponding PIN code specified in the **Basic Network>WAN& Uplink>Internet Setup>Connection with SIM Card** page. Otherwise, it may result in wrong SIM PIN trials with invalid (old) PIN code.

#### Unlock with a PUK Code

The PUK Function window is only available for configuration if that SIM card is locked by PUK code. It means that SIM card is locked and needs additional PUK code to unlock. Usually it happens after too many trials of incorrect PIN code, and the remaining times in SIM Function table turns to 0. In this situation, you need to contact your service provider and request a PUK code for your SIM card, and try to unlock the locked SIM card with the provided PUK code. After unlocking a SIM card by PUK code successfully, the SIM lock function will be activated automatically.

| PUK function Save |              |  |
|-------------------|--------------|--|
| ltem              | Setting      |  |
| PUK status        | PUK unlock.  |  |
| Remaining times   | N/A          |  |
| PUK Code          | (8 digits)   |  |
| New PIN Code      | (4~8 digits) |  |

| <b>PUK Function W</b> | indow                    |                                                                                                    |  |  |
|-----------------------|--------------------------|----------------------------------------------------------------------------------------------------|--|--|
| Item                  | Value setting            | g Description                                                                                                    |  |  |
| PUK status            | PUK Unlock<br>/ PUK Lock | Indication for the PUK status.<br>The status could be <b>PUK Lock</b> or <b>PUK Unlock</b> . As mentioned earlier, the SIM card<br>will be locked by PUK code after too many trials of failure PIN code. In this case,<br>the PUK Status will turns to <b>PUK Lock</b> . In a normal situation, it will display <b>PUK</b><br><b>Unlock</b> . |  |  |
| Remaining times       | Depend on SIM card       | Represent the remaining trial times for the PUK unlocking.<br>Note : <b>DO NOT make the remaining times down to zero, it will damage the SIM</b><br><b>card FOREVER !</b> Call for your ISP's help to get a correct PUK and unlock the SIM if<br>you don't have the PUK code.                                                                 |  |  |
| PUK Code              | A Must filled setting    | Fill in the PUK code (8 digits) that can unlock the SIM card in PUK unlock status.                                                                                                    |  |  |
| New PIN Code          | A Must filled setting    | Fill in the New PIN Code (4~8 digits) for the SIM card.<br>You have to determine your new PIN code to replace the old, forgotten one.<br>Keep the PIN code (password) in mind with care.                                                                                                    |  |  |
| Save                  | N/A                      | Click the <b>Save</b> button to apply the setting.                                                                                                    |  |  |

**Note:** If you changed the PUK code and PIN code for a certain SIM card, you must also change the corresponding PIN code specified in the **Basic Network>WAN& Uplink>Internet Setup>Connection with SIM Card** page. Otherwise, it may result in wrong SIM PIN trials with invalid (old) PIN code.

# 7.1.4 USSD(not supported)

Not supported feature for the purchased product, leave it as blank.

### 7.1.5 Network Scan

"Network Scan" function can let administrator specify the device how to connect to the mobile system for data communication in each cellular interface. For example, administrator can specify which generation of mobile system is used for connection, 3G, 4G or 5G. Moreover, he can define their connection sequence for the gateway device to connect to the mobile system automatically. Administrator also can scan the mobile systems in the air manually, select the target operator system and apply it. The manual scanning approach is used for problem diagnosis.

#### Network Scan Setting

#### Go to Service>Cellular Toolkit>Network Scantab.

In "Network Scan" page, there are two windows for the Network Scan function. The "Configuration" window can let you select which Cellular module (physical interface) is used to perform Network Scan, and system will show the current used SIM card in the module. You can configure each Cellular WAN interface by executing the network scanning one after another. You can also specify the connection sequence of the targeted generation of mobile system, 3G/4G/5G.

#### **Network Scan Configuration**

| Configuration      |                                |
|--------------------|--------------------------------|
| Item               | Setting                        |
| Physical Interface | Cellular-1 V SIM Status: SIM_A |
| Network Type       | Auto 🗸                         |
| Scan Approach      | Auto 🗸                         |

| Configuration         |                                         |                                                                                                    |  |  |
|-----------------------|-----------------------------------------|----------------------------------------------------------------------------------------------------|--|--|
| Item                  | Value setting                           | Description                                                                                                    |  |  |
| Physical<br>Interface | The box is <b>Cellular-1</b> by default | Choose a cellular interface ( <b>Cellular-1</b> or <b>Cellular-2</b> )for the network scan function.<br>Note: Cellular-2 is only available for for the product with dual cellular module.                                                                                                    |  |  |
| SIM Status            | N/A                                     | Show the connected cellular service (identified with <b>SIM_A</b> or <b>SIM_B</b> ).                                                                                                    |  |  |
| Network Type          | Autois selected by default.             | Specify the network type for the network scan function.<br>When <b>Auto</b> is selected, the network will be register automatically;                                                                                                    |  |  |
| Scan Approach         | Autois selected by default.             | When <b>Auto</b> selected, cellular module register automatically.<br>If the <b>Manually</b> option is selected, a <b>Network Provider List</b> screen appears.<br>Press <b>Scan</b> button to scan for the nearest base stations. Select (check the box)<br>the preferred base stations then click <b>Apply</b> button to apply settings. |  |  |
| Save                  | N/A                                     | Click <b>Save</b> to save the settings                                                                                                    |  |  |

The second window is the "Network Provider List" window and it appears when the Manually Scan Approach

is selected in the Configuration window. By clicking on the "Scan" button and wait for 1 to 3 minutes, the found mobile operator system will be displayed for you to choose. Click again on the "Apply" button to drive system to connect to that mobile operator system for the dedicated 3G/4G interface.

| Network Provider List Scan Apply |               |                |        |  |
|----------------------------------|---------------|----------------|--------|--|
| Provider Name                    | Mobile System | Network Status | Action |  |

# 5G WAN Extender Chapter 8Status

# 8.1Dashboard

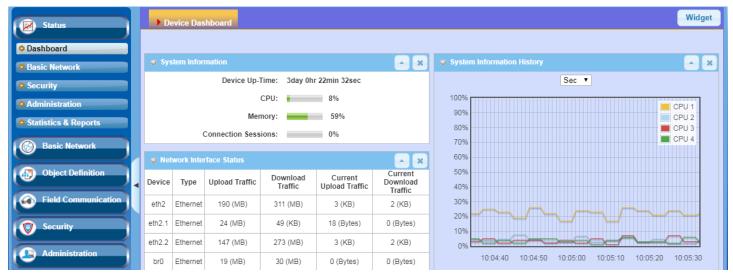

## 8.1.1Device Dashboard

The **Device Dashboard** window shows the current status in graph or tables for quickly understanding the operation status for the gateway. They are the System Information, System Information History, and Network Interface Status. The display will be refreshed once per second.

From the menu on the left, select **Status >Dashboard >Device Dashboard** tab.

### **System Information Status**

The **System Information** screen shows the device Up-time and the resource utilization for the CPU, Memory, and Connection Sessions.

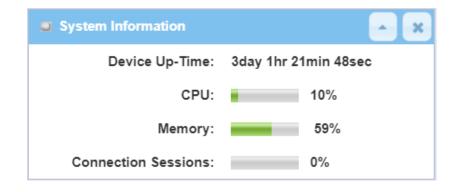

#### System InformationHistory

The **System Information History** screen shows the statistic graphs for the CPU and memory.

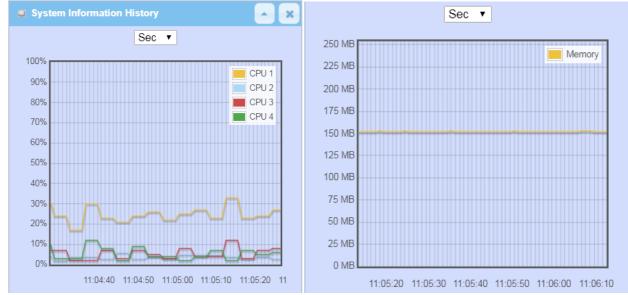

### **Network Interface Status**

The **Network Interface Status** screen shows the statistic information for each network interface of the gateway. The statistic information includes the Interface Type, Upload Traffic, Download Traffic, and Current Upload / Download Traffic.

| Network Interface Status |                 |                   |                     |                              | ~ ×                            |
|--------------------------|-----------------|-------------------|---------------------|------------------------------|--------------------------------|
| Device                   | Туре            | Upload<br>Traffic | Download<br>Traffic | Current<br>Upload<br>Traffic | Current<br>Download<br>Traffic |
| eth2                     | Ethernet        | 211 (MB)          | 321 (MB)            | 3 (KB)                       | 3 (KB)                         |
| eth2.1                   | Ethernet        | 24 (MB)           | 71 (KB)             | 64 (Bytes)                   | 0 (Bytes)                      |
| eth2.2                   | Ethernet        | 168 (MB)          | 283 (MB)            | 3 (KB)                       | 3 (KB)                         |
| br0                      | Ethernet        | 19 (MB)           | 31 (MB)             | 42 (Bytes)                   | 0 (Bytes)                      |
| ra0                      | Wireless<br>LAN | 1 (MB)            | 1 (MB)              | 0 (Bytes)                    | 0 (Bytes)                      |
| rai0                     | Wireless<br>LAN | 21 (MB)           | 42 (MB)             | 0 (Bytes)                    | 0 (Bytes)                      |
| ra1                      | Wireless<br>LAN | 0 (Bytes)         | 0 (Bytes)           | 0 (Bytes)                    | 0 (Bytes)                      |
| rai1                     | Wireless<br>LAN | 362<br>(Bytes)    | 4 (KB)              | 0 (Bytes)                    | 0 (Bytes)                      |
| tun0                     | Ethernet        | 0 (Bytes)         | 0 (Bytes)           | 0 (Bytes)                    | 0 (Bytes)                      |

# 5G WAN Extender 8.2Basic Network

## 8.2.1WAN & Uplink Status

#### Go toStatus >Basic Network> WAN & Uplink tab.

The **WAN & Uplink Status** window shows the current status for different network type, including network configuration, connecting information, modem status and traffic statistics. The display will be refreshed on every five seconds.

### WAN interface IPv4 Network Status

#### WAN interface IPv4 Network Status screenshows status information for IPv4 network.

| u wa  | WAN Interface IPv4 Network Status |          |              |          |             | ×       |                     |             |              |        |
|-------|-----------------------------------|----------|--------------|----------|-------------|---------|---------------------|-------------|--------------|--------|
| ID    | Interface                         | WAN Type | Network Type | IP Addr. | Subnet Mask | Gateway | DNS                 | MAC Address | Conn. Status | Action |
| WAN-1 | Cellular                          | Cellular | NAT          | 0.0.0.0  | 0.0.0.0     | 0.0.0.0 | 0.0.0.0,<br>0.0.0.0 | N/A         | Disconnected | Edit   |
| WAN-2 |                                   | Disable  |              |          |             |         |                     |             |              | Edit   |
| WAN-3 |                                   | Disable  |              |          |             |         |                     |             |              | Edit   |

| WAN interface IF | Pv4 Network Status |                                                                                  |
|------------------|--------------------|----------------------------------------------------------------------------------|
| Item             | Value setting      | Description                                                                      |
| ID               | N/A                | It displays corresponding WAN interface WAN IDs.                                 |
|                  |                    | It displays the type of WAN physical interface.                                  |
| Interface        | N/A                | Depending on the model purchased, it can be Ethernet, Cellular, or WiFi          |
|                  |                    | Uplink.                                                                          |
|                  |                    | It displays the method which public IP address is obtained from your ISP.        |
| WAN Type         | N/A                | Depending on the model purchased, it can be Static IP, Dynamic IP, PPPoE,        |
|                  |                    | PPTP, L2TP, Cellular.                                                            |
| Network Type     | N/A                | It displays the network type for the WAN interface(s).                           |
|                  | N/A                | Depending on the model purchased, it can be NAT, Routing.                        |
| IP Addr.         | N/A                | It displays the public IP address obtained from your ISP for Internet            |
|                  | N/A                | connection. Default value is 0.0.0.0 if left unconfigured.                       |
| Subnet Mask      | N/A                | It displays the Subnet Mask for public IP address obtained from your ISP for     |
|                  | N/A                | Internet connection. Default value is 0.0.0.0 if left unconfigured.              |
| Gateway          | N/A                | It displays the Gateway IP address obtained from your ISP for Internet           |
| Gateway          | N/A                | connection. Default value is 0.0.0.0 if left unconfigured.                       |
| DNS              | N/A                | It displays the IP address of DNS server obtained from your ISP for Internet     |
|                  | IN/A               | connection. Default value is 0.0.0.0 if left unconfigured.                       |
| MAC Address      | N/A                | It displays the MAC Address for your ISP to allow you for Internet access. Note: |
|                  |                    | Not all ISP may require this field.                                              |
| Conn. Status     | N/A                | It displays the connection status of the device to your ISP.                     |

|            | Status are Connected or disconnected.                                                        |
|------------|----------------------------------------------------------------------------------------------|
|            | This area provides functional buttons.                                                       |
|            |                                                                                              |
|            | Renewbutton allows user to force the device to request an IP address from                    |
|            | the DHCP server. Note: <b>Renew</b> button is available when DHCP WAN Type is                |
|            | used and WAN connection is disconnected.                                                     |
|            | Release button allows user to force the device to clear its IP address setting to            |
|            | disconnect from DHCP server. Note: <b>Release</b> button is available when DHCP              |
|            | WAN Type is used and WAN connection is connected.                                            |
| Action N/A |                                                                                              |
|            | Connect button allows user to manually connect the device to the Internet.                   |
|            | Note: Connect button is available when Connection Control in WAN Type                        |
|            | setting is set to Connect Manually (Refer to Edit button in Basic Network >                  |
|            | WAN& Uplink> Internet Setup) and WAN connection status is disconnected.                      |
|            | <b>Disconnect</b> button allows user to manually disconnect the device from the              |
|            | Internet. Note: <b>Connect</b> button is available when Connection Control in WAN            |
|            | Type setting is set to Connect Manually (Refer to <b>Edit</b> button in <b>Basic Network</b> |
|            | > WAN& Uplink> Internet Setup) and WAN connection status is connected.                       |

### WAN interface IPv6 Network Status

WAN interface IPv6 Network Status screen shows status information for IPv6 network.

| • W       | AN Interfac | ce IPv6 Netw | rork Status           |                   |              | ~ X    |
|-----------|-------------|--------------|-----------------------|-------------------|--------------|--------|
| ID        | Interface   | WAN Type     | Link-local IP Address | Global IP Address | Conn. Status | Action |
| WAN-<br>1 | Cellular    | IPv6         |                       | /64               | Disconnected | Edit   |

| WAN interface IPv     | 6 Network Status |                                                                                      |
|-----------------------|------------------|--------------------------------------------------------------------------------------|
| Item                  | Value setting    | Description                                                                          |
| ID                    | N/A              | It displays corresponding WAN interface WAN IDs.                                     |
| Interface             | N/A              | It displays the type of WAN physical interface.                                      |
| Interface             | N/A              | Depending on the model purchased, it can be Ethernet, Cellular, etc                  |
| WAN Type              | N/A              | It displays the method which public IP address is obtained from your ISP. WAN        |
|                       | N/A              | type setting can be changed from <b>Basic Network &gt; IPv6 &gt; Configuration</b> . |
| Link-local IP Address | N/A              | It displays the LAN IPv6 Link-Local address.                                         |
| Global IP Address     | N/A              | It displays the IPv6 global IP address assigned by your ISP for your Internet        |
|                       | N/A              | connection.                                                                          |
| Conn. Status          | N/A              | It displays the connection status. The status can be connected, disconnected         |
| conn. Status          | N/A              | and connecting.                                                                      |
|                       |                  | This area provides functional buttons.                                               |
| Action                | N/A              | Edit Button when pressed, web-based utility will take you to the IPv6                |
|                       |                  | configuration page. (Basic Network > IPv6 > Configuration.)                          |

### LAN InterfaceNetwork Status

#### LAN InterfaceNetwork Status screen shows IPv4 and IPv6 information of LAN network.

| LAN Interface   | Network Status   |                         |                     |                   | - ×                 |
|-----------------|------------------|-------------------------|---------------------|-------------------|---------------------|
| IPv4 Address    | IPv4 Subnet Mask | IPv6 Link-local Address | IPv6 Global Address | MAC Address       | Action              |
| 192.168.123.254 | 255.255.255.0    | fe80::250:18ff:fe00:ffe | /64                 | 00:50:18:00:0F:FE | Edit IPv4 Edit IPv6 |

| LAN Interface Net   | work Status   |                                                                                 |
|---------------------|---------------|---------------------------------------------------------------------------------|
| Item                | Value setting | Description                                                                     |
| IPv4 Address        | NI / A        | It displays the current IPv4 IP Address of the gateway                          |
| IFV4 AUULESS        | N/A           | This is also the IP Address user use to access Router's Web-based Utility.      |
| IPv4 Subnet Mask    | N/A           | It displays the current mask of the subnet.                                     |
| IPv6 Link-local     | NI / A        | It displays the current LAN IPv6 Link-Local address.                            |
| Address             | N/A           | This is also the IPv6 IP Address user use to access Router's Web-based Utility. |
| IPv6 Global Address | NI / A        | It displays the current IPv6 global IP address assigned by your ISP for your    |
| IPV6 Global Address | N/A           | Internet connection.                                                            |
| MAC Address         | N/A           | It displays the LANMAC Address of the gateway                                   |
|                     |               | This area provides functional buttons.                                          |
|                     |               | Edit IPv4 Button when press, web-based utility will take you to the Ethernet    |
| Action              | N/A           | LAN configuration page. (Basic Network > LAN & VLAN > Ethernet LAN tab).        |
|                     |               | Edit IPv6 Button when press, web-based utility will take you to the IPv6        |
|                     |               | configuration page. (Basic Network > IPv6 > Configuration.)                     |

### **Cellular Modem Status**

#### Cellular Modem Status List screen shows status information for CellularWAN network(s).

| a Cellular Modem Statu | us List          |              |                 |              | - ×    |
|------------------------|------------------|--------------|-----------------|--------------|--------|
| Interface              | Card Information | Link Status  | Signal Strength | Network Name | Action |
| Cellular               | 334              | Disconnected | N/A             | N/A          | Detail |

| 3G/4G Mod             | 3G/4G Modem Status List |                                                                                                    |  |  |  |
|-----------------------|-------------------------|----------------------------------------------------------------------------------------------------|--|--|--|
| ltem                  | Value setting           | Description                                                                                                    |  |  |  |
| Physical<br>Interface | N/A                     | It displays the type of WAN physical interface                                                                        |  |  |  |
| Card<br>Information   | N/A                     | It displays the vendor's cellular modem model name.                                                                   |  |  |  |
| Link Status           | N/A                     | It displays the cellular connection status. The status can be Connecting, Connected, Disconnecting, and Disconnected. |  |  |  |
| Signal<br>Strength    | N/A                     | It displays the cellular wireless signal level.                                                                       |  |  |  |

| Network<br>Name | N/A | It displays the name of the service network carrier.                              |
|-----------------|-----|-----------------------------------------------------------------------------------|
| Refresh         | N/A | Click the <b>Refresh</b> button to renew the information.                         |
|                 |     | This area provides functional buttons.                                            |
| Action          | N/A | Detail Button when press, windows of detail information will appear. They are the |
| Action          |     | Modem Information, SIM Status, and Service Information. Refer to next page for    |
|                 |     | more.                                                                             |

When the **Detail** buttonis pressed, cellular modem information windows such as Modem Information, SIM Status, Service Information, Signal Strength / Quality, and Error Message will appear.

### **Interface Traffic Statistics**

Interface Traffic Statistics screen displays the Interface's total transmitted packets.

| Interface Traffic Statistics |           |                      |                         |        |  |
|------------------------------|-----------|----------------------|-------------------------|--------|--|
| ID                           | Interface | Received Packets(Mb) | Transmitted Packets(Mb) | Action |  |
| WAN-<br>1                    | Cellular  | 0                    | 0                       | Reset  |  |
| WAN-<br>2                    |           | -                    | -                       |        |  |
| WAN-<br>3                    |           | -                    | -                       |        |  |

| Interface Traffic St    | Interface Traffic Statistics |                                                                                 |  |
|-------------------------|------------------------------|---------------------------------------------------------------------------------|--|
| ltem                    | Value setting                | Description                                                                     |  |
| ID                      | N/A                          | It displays corresponding WAN interface WAN IDs.                                |  |
| Interface               | NI / A                       | It displays the type of WAN physical interface.                                 |  |
| Interface               | N/A                          | Depending on the model purchased, it can be Ethernet, Cellular, etc             |  |
| <b>Received Packets</b> | NI/A                         | It displays the downstream packets (Mb). It is reset when the device is         |  |
| (Mb)                    | N/A                          | rebooted.                                                                       |  |
| Transmitted Packets     | N/A                          | It displays the upstream packets (Mb). It is reset when the device is rebooted. |  |
| (Mb)                    |                              |                                                                                 |  |

## 8.2.2LAN & VLAN Status

Go to Status>Basic Network >LAN & VLANtab.

#### **Client List**

The **Client List** shows you the LAN Interface, IP address, Host Name, MAC Address, and Remaining Lease Time of each device that is connected to this gateway.

| LAN Client List |                          |              |                   | ·                    |
|-----------------|--------------------------|--------------|-------------------|----------------------|
| LAN Interface   | IP Address               | Host Name    | MAC Address       | Remaining Lease Time |
| Ethernet        | Dynamic / 192.168.66.100 | amit25613572 | 00-13-3B-0E-5B-1D | 00:15:00             |

| LAN Client List |               |                                                                                |
|-----------------|---------------|--------------------------------------------------------------------------------|
| Item            | Value setting | Description                                                                    |
| LAN Interface   | N/A           | Client record of LAN Interface. String Format.                                 |
| IP Address      | NI/A          | Client record of IP Address Type and the IP Address. Type is String Format and |
| IF Address      | N/A           | the IP Address is IPv4 Format.                                                 |
| Host Name       | N/A           | Client record of Host Name. String Format.                                     |
| MAC Address     | N/A           | Client record of MAC Address. MAC Address Format.                              |
| Remaining Lease | N/A           | Client record of Remaining Lease Time. Time Format.                            |
| Time            | N/A           |                                                                                |

# 5G WAN Extender 8.2.3WiFi Status

Go to Status>Basic Network >WiFi tab.

The WiFi Status window shows the overall statistics of WiFi VAP entries.

#### WiFi Virtual AP List

The WiFi Virtual AP List shows all of the virtual AP information each WiFi module. The **Edit** button allows for quick configuration changes.

| a WiFi N | WiFi Module One Virtual AP List |             |             |            |         |             |                |                   |              |
|----------|---------------------------------|-------------|-------------|------------|---------|-------------|----------------|-------------------|--------------|
| Op. Band | ID                              | WiFi Enable | Op. Mode    | \$ \$ID    | Channel | WiFi System | Auth.&Security | MAC Address       | Action       |
| 2.4G     | VAP-<br>1                       | <b>V</b>    | WiFi Uplink | Staff_2.4G | 1       | b/g/n Mixed | WPA2-PSK(AES)  | 00:50:18:3A:4A:5F | Edit QR Code |
| 2.4G     | VAP-<br>2                       | ×.          | WiFi Uplink | default    | 1       | b/g/n Mixed | Open(None)     | 02:50:18:38:4A:5F | Edit QR Code |
| 2.4G     | VAP-<br>3                       |             | WiFi Uplink | default    | 1       | b/g/n Mixed | WPA2-PSK(AES)  | 02:50:18:39:4A:5F | Edit QR Code |
| 2.4G     | VAP-<br>4                       |             | WiFi Uplink | default    | 1       | b/g/n Mixed | WPA2-PSK(AES)  | 02:50:18:3A:4A:5F | Edit QR Code |
| 2.4G     | VAP-<br>5                       |             | WiFi Uplink | default    | 1       | b/g/n Mixed | WPA2-PSK(AES)  | 02:50:18:3B:4A:5F | Edit QR Code |
| 2.4G     | VAP-<br>6                       |             | WiFi Uplink | default    | 1       | b/g/n Mixed | WPA2-PSK(AES)  | 02:50:18:3C:4A:5F | Edit QR Code |
| 2.4G     | VAP-<br>7                       |             | WiFi Uplink | default    | 1       | b/g/n Mixed | WPA2-PSK(AES)  | 02:50:18:3D:4A:5F | Edit QR Code |

| WiFi Virtual AP I | List          |                                                                                      |
|-------------------|---------------|--------------------------------------------------------------------------------------|
| ltem              | Value setting | Description                                                                          |
| Op. Band          | N/A           | It displays the Wi-Fi Operation Band (2.4G or 5G) of VAP.                            |
| ID                | N/A           | It displays the ID of VAP.                                                           |
| WiFi Enable       | N/A           | It displays whether the VAP wireless signal is enabled or disabled.                  |
| Op. Mode          | N/A           | It displays the WiFi Operation Mode of VAP.                                          |
| SSID              | N/A           | It displays the network ID of VAP.                                                   |
| Channel           | N/A           | It displays the wireless channel used.                                               |
| WiFi System       | N/A           | The WiFi System of VAP.                                                              |
| Auth. & Security  | N/A           | It displays the authentication and encryption type used.                             |
| MAC Address       | N/A           | It displays MAC Address of VAP.                                                      |
|                   |               | Click the Edit buttonto make a quick access to the WiFi configuration page. (Basic   |
| Action            | NI / A        | Network > WiFi > Configuration tab)                                                  |
| ACION             | N/A           | The <b>QR Code</b> button allow you to generate QR code for quick connect to the VAP |
|                   |               | by scanning the QR code.                                                             |

#### WiFi Uplink Status

The WiFi Uplink Status shows all information of connected WiFi uplink networkon each WiFi module..

| 🔳 WiFi Module One Upli | nk Status         |         |               |         |         |      | ~ X    |
|------------------------|-------------------|---------|---------------|---------|---------|------|--------|
| SSID                   | BSSID             | Channel | Security      | R\$\$I0 | R\$\$I1 | Rate | Action |
| Only_For_Monkey        | 00:00:00:00:00:00 | 1       | WPA2-PSK(AES) | 0       | 0       | 0    | Edit   |

| WiFi Module O | ne Uplink Status |                                                                                    |
|---------------|------------------|------------------------------------------------------------------------------------|
| ltem          | Value setting    | Description                                                                        |
| SSID          | N/A              | It displays the network ID of VAP.                                                 |
| BSSID         | N/A              | It displays thetheBSSID for the connected wireless network.                        |
| Channel       | N/A              | It displays the wireless channel used.                                             |
| Security      | N/A              | It displays the authentication and encryption setting for the WiFi uplink          |
| Security      | N/A              | connection.                                                                        |
| RSSIO, RSSI1  | N/A              | It displays the Rx sensitivity on each radio path                                  |
| Rate          | N/A              | It displays the link rate for the WiFi uplink connection.                          |
| Action        | N/A              | Click the Edit buttonto make a quick access to the WiFi uplink configuration page. |
| ACION         | IN/A             | (Basic Network >WAN & Uplink > Internet Setup tab)                                 |

#### **WiFi IDS Status**

The WiFi IDSStatus shows all the WIDS statistics on each WiFi module.

| WiFi Module One IDS Status |                              |                                 |                           |                         |                           | - ×                     |                            |        |
|----------------------------|------------------------------|---------------------------------|---------------------------|-------------------------|---------------------------|-------------------------|----------------------------|--------|
| Authentication<br>Frame    | Association<br>Request Frame | Re-association<br>Request Frame | Probe<br>Request<br>Frame | Disassociation<br>Frame | Deauthentication<br>Frame | EAP<br>Request<br>Frame | Malicious<br>Data<br>Frame | Action |
| 0                          | 0                            | 0                               | 0                         | 0                       | 0                         | 0                       | 0                          | Reset  |

| WiFi IDS Status                 |               |                                                                                     |
|---------------------------------|---------------|-------------------------------------------------------------------------------------|
| ltem                            | Value setting | Description                                                                         |
| Authentication<br>Frame         | N/A           | It displays the receiving Authentication Frame count.                               |
| Association<br>Request Frame    | N/A           | It displays the receiving Association Request Frame count.                          |
| Re-association<br>Request Frame | N/A           | It displays the receiving Re-association Request Frame count.                       |
| Probe Request<br>Frame          | N/A           | It displays the receiving Probe Request Frame count.                                |
| Disassociation<br>Frame         | N/A           | It displays the receiving Disassociation Frame count.                               |
| Deauthentication<br>Frame       | N/A           | It displays the receiving Deauthentication Frame count.                             |
| EAP Request Frame               | N/A           | It displays the receiving EAP Request Frame count.                                  |
| Malicious Data<br>Frame         | N/A           | It displays the number of receiving unauthorized wireless packets.                  |
| Action                          | N/A           | Click the <b>Reset</b> button to clear the entire statistic and reset counter to 0. |

Ensure WIDS function is enabled

Go to Basic Network >WiFi > Advanced Configuration tab

Note that the WIDS of 2.4GHz or 5GHz WiFi should be configured separately.

### WiFi Traffic Statistic

The WiFi Traffic Statistic shows all the received and transmitted packets on each WiFi module.

| 🗉 WiFi N | WiFi Module One Traffic Statistics |                  |                     |        |  |  |
|----------|------------------------------------|------------------|---------------------|--------|--|--|
| Op. Band | ID                                 | Received Packets | Transmitted Packets | Action |  |  |
| 2.4G     | VAP-<br>1                          | 269              | 80                  | Reset  |  |  |
| 2.4G     | VAP-<br>2                          | 26               | 8                   | Reset  |  |  |
| 2.4G     | VAP-<br>3                          | 0                | 0                   | Reset  |  |  |
| 2.4G     | VAP-<br>4                          | 0                | 0                   | Reset  |  |  |
| 2.4G     | VAP-<br>5                          | 0                | 0                   | Reset  |  |  |
| 2.4G     | VAP-<br>6                          | 0                | 0                   | Reset  |  |  |
| 2.4G     | VAP-<br>7                          | 0                | 0                   | Reset  |  |  |

| WiFi Traffic Statis       | tic           |                                                                                       |
|---------------------------|---------------|---------------------------------------------------------------------------------------|
| Item                      | Value setting | Description                                                                           |
| Op. Band                  | N/A           | It displays the Wi-Fi Operation Band (2.4G or 5G) of VAP.                             |
| ID                        | N/A           | It displays the VAP ID.                                                               |
| <b>Received Packets</b>   | N/A           | It displays the number of reveived packets.                                           |
| <b>Transmitted Packet</b> | N/A           | It displays the number of transmitted packets.                                        |
| Action                    | N/A           | Click the <b>Reset</b> button to clear individual VAP statistics.                     |
| <b>Refresh Button</b>     | N/A           | Click the <b>Refresh</b> button to update the entire VAP Traffic Statistic instantly. |

# 5G WAN Extender 8.2.4 DDNS Status

Go to Status>Basic Network >DDNS tab.

The **DDNS Status** window shows the current DDNS service in use, the last update status, and the last update time to the DDNS service server.

#### **DDNS Status**

| DDNS Status List |          |              |                    |                  |
|------------------|----------|--------------|--------------------|------------------|
| Host Name        | Provider | Effective IP | Last Update Status | Last Update Time |

| DDNS Status      |               |                                                                                    |
|------------------|---------------|------------------------------------------------------------------------------------|
| Item             | Value Setting | Description                                                                        |
| Host Name        | N/A           | It displays the name you entered to identify DDNS service provider                 |
| Provider         | N/A           | It displays the DDNS server of DDNS service provider                               |
| Effective IP     | N/A           | It displays the public IP address of the device updated to the DDNS server         |
| Last Update      | NI / A        | It displays whether the last update of the device public IP address to the DDNS    |
| Status           | N/A           | server has been successful (Ok) or failed (Fail).                                  |
| Last Update Time | N/A           | It displays time stamp of the last update of public IP address to the DDNS server. |
| Refresh          | N/A           | The <b>refresh</b> button allows user to force the display to refresh information. |

# 5G WAN Extender 8.3Security

| Status               |    | VPN Firewall         |           |          |            |           |              |              |            |             | Widge          | et |
|----------------------|----|----------------------|-----------|----------|------------|-----------|--------------|--------------|------------|-------------|----------------|----|
| Dashboard            |    |                      |           |          |            |           |              |              |            |             |                |    |
| Basic Network        |    | IPSec Tunnel Status  | Edit      |          |            |           |              |              |            |             |                | ×  |
| Security<br>VPN      | ID | Tunnel Name          | Tunnel S  | cenario  | Local S    | ubnets    | Remote IP/FQ | DN Remo      | ote Subnet | s Conn.     | Time Status    | ;  |
| Firewall             |    | OpenVPN Server Stat  | us Edit   |          |            |           |              |              |            |             |                | ×  |
| Administration       | ID | User Name            |           | Rem      | ote IP/FQD | N         | Virtual I    | IP/Mac       | Co         | nn. Time    | Status         |    |
| Statistics & Reports |    | OpenVPN Client Statu | ıs Edit   | Detail   |            |           |              |              |            |             |                | ×  |
| Basic Network        | ID | OpenVPN Client Na    | ame I     | nterface | Remote     | IP/FQDN   | Remote Sub   | net Virtu    | ial IP     | Conn. Time  | Conn. Status   | s  |
| Object Definition    | 1  | Master_client        |           | WAN 1    | m2mc       | luster.de | 1            | 172.17       | 7.0.190    | 00:00:00:44 | Connected      |    |
| Field Communication  |    | L2TP Server Status   | Edit      |          |            |           |              |              |            |             |                | ×  |
| 🕎 Security           | ID | User Name            |           | Remote   | P          | Remot     | e Virtual IP | Remot        | e Call ID  | Conn. Ti    | me Status      |    |
| Administration       |    | L2TP Client Status   | Edit      |          |            |           |              |              |            |             |                | ×  |
|                      | ID | L2TP Client Name     | Interface | e Vir    | tual IP    | Remo      | te IP/FQDN   | Default Gate | way/Remot  | e Subnet Co | onn. Time Stat | us |

### 8.3.1 VPN Status

Go to Status>Security>VPN tab.

The **VPN Status** widow shows the overall VPN tunnel status. The display will be refreshed on every five seconds.

#### **IPSec Tunnel Status**

**IPSec TunnelStatus**windows show the configuration for establishing IPSec VPN connection and current connection status.

|                                                                              | IPSec Tunnel Status | Edit            |               |                    |                         |            | - ×    |
|------------------------------------------------------------------------------|---------------------|-----------------|---------------|--------------------|-------------------------|------------|--------|
| ID                                                                           | Tunnel Name         | Tunnel Scenario | Local Subnets | Remote IP/FQDN     | Remote Subnets          | Conn. Time | Status |
| IPS                                                                          | ec Tunnel Status    | }               |               |                    |                         |            |        |
| Ite                                                                          | m                   | Value setting   | Descripti     | on                 |                         |            |        |
| Tun                                                                          | nel Name            | N/A             | It displays t | he tunnel name yo  | ou have entered to iden | tify.      |        |
| Tun                                                                          | nel Scenario        | N/A             | It displays t | he Tunnel Scenario | o specified.            |            |        |
| Local Subnets N/A It displays the Local Subnets specified.                   |                     |                 |               |                    |                         |            |        |
| Remote IP/FQDN         N/A         It displays the Remote IP/FQDN specified. |                     |                 |               |                    |                         |            |        |

| Remote Subnets | N/A    | It displays the Remote Subnets specified.                                     |
|----------------|--------|-------------------------------------------------------------------------------|
| Conn. Time     | N/A    | It displays the connection time for the IPSec tunnel.                         |
| Status         | NI / A | It displays the Status of the VPN connection. The status displays are         |
| Status         | N/A    | Connected, Disconnected, Wait for traffic, and Connecting.                    |
| Edit Button    | NI / A | Click on Edit Button to change IPSec setting, web-based utility will take you |
|                | N/A    | to the IPSec configuration page. (Security> VPN > IPSec tab)                  |

### **OpenVPN Server Status**

According to OpenVPN configuration, the **OpenVPN Server/Client Status** shows the status and statistics for the OpenVPN connection from the server side or client side.

| <b>0</b>                                                                       | penVPN Server S | itatus Edit  |                                                                                                    |                                                                      |                           | - ×        |  |  |
|--------------------------------------------------------------------------------|-----------------|--------------|----------------------------------------------------------------------------------------------------|----------------------------------------------------------------------|---------------------------|------------|--|--|
| ID                                                                             | User Nam        | e Re         | emote IP/FQDN                                                                                                    | Virtual IP/Mac                                                       | Conn. Time                | Status     |  |  |
| Oper                                                                           | nVPN Server S   | Status       |                                                                                                    |                                                                      |                           |            |  |  |
| ltem                                                                           | V               | alue setting | Descriptior                                                                                                    | 1                                                                    |                           |            |  |  |
| User Name N/A It displays the Client name you have entered for identification. |                 |              |                                                                                                    |                                                                      |                           |            |  |  |
| Remo<br>IP/FQ                                                                  |                 | N/A          | It displays the<br>OpenVPN Clie                                                                                            | e public IP address (the WAN<br>ent                                  | IP address) of the connec | cted       |  |  |
| Virtua                                                                         | al IP/MAC       | N/A          | It displays th client.                                                                                                    | e virtual IP/MAC address a                                           | assigned to the connect   | ed OpenVPN |  |  |
| Conn. Time N/A It display                                                      |                 |              |                                                                                                    | t displays the connection time for the corresponding OpenVPN tunnel. |                           |            |  |  |
| Statu                                                                          | S               | N/A          | N/A It displays the connection status of the corresponding OpenVPNtunnel.<br>The status can be Connected, or Disconnected. |                                                                      |                           |            |  |  |

### **OpenVPN Client Status**

| OpenVPN Clien  | t Status <mark>Ed</mark> i                                                               | t Detail  |                                                       |                     |                  |                | - ×              |  |
|----------------|------------------------------------------------------------------------------------------|-----------|-------------------------------------------------------|---------------------|------------------|----------------|------------------|--|
| ID OpenVPN CI  | ient Name                                                                                | Interface | Remote IP/FQDN                                        | Remote Subnet       | Virtual IP       | Conn. Time     | Conn. Status     |  |
| OpenVPN Clien  | OpenVPN Client Status                                                                    |           |                                                       |                     |                  |                |                  |  |
| ltem           | Value set                                                                                | ting      | Description                                           |                     |                  |                |                  |  |
| OpenVPN Client |                                                                                          | N/A       | It displays the (                                     | Client name you hav | e entered for io | lentification. |                  |  |
| Name           | Name                                                                                     |           |                                                       |                     |                  |                |                  |  |
| Interface      | Interface N/A It displays the WAN interface specified for the OpenVPN client connection. |           |                                                       |                     |                  |                | nnection.        |  |
| Remote         |                                                                                          | N/A       | It displays the                                       | peerOpenVPNServe    | r's Public IP ad | dress (the WAN | I IP address) or |  |
| IP/FQDN        |                                                                                          |           | FQDN.                                                 |                     |                  |                |                  |  |
| Remote Subnet  |                                                                                          | N/A       | It displays the I                                     | Remote Subnet spec  | ified.           |                |                  |  |
| TUN/TAP        |                                                                                          | N/A       | It displays the                                       | TUN/TAP Read Bytes  | of OpenVPN C     | lient.         |                  |  |
| Read(bytes)    |                                                                                          |           |                                                       |                     |                  |                |                  |  |
| TUN/TAP        |                                                                                          | N/A       | It displays the                                       | TUN/TAP Write Byte  | s of OpenVPN (   | Client.        |                  |  |
| Write(bytes)   |                                                                                          |           |                                                       |                     |                  |                |                  |  |
| TCP/UDP        |                                                                                          | N/A       | It displays the TCP/UDP Read Bytes of OpenVPN Client. |                     |                  |                |                  |  |
| Read(bytes)    |                                                                                          |           |                                                       |                     |                  |                |                  |  |
| TCP/UDP        |                                                                                          | N/A       | It displays the                                       | TCP/UDP Write Bytes | s of OpenVPN (   | Client.        |                  |  |
| Write(bytes)   |                                                                                          |           | Connection                                            |                     |                  |                |                  |  |

| Conn. Time   | N/A | It displays the connection time for the corresponding OpenVPN tunnel. |
|--------------|-----|-----------------------------------------------------------------------|
| Conn. Status | N/A | It displays the connection status of the corresponding OpenVPNtunnel. |
|              |     | The status can be Connected, or Disconnected.                         |

### L2TP Server/Client Status

**LT2TP Server/Client Status** shows the configuration for establishing LT2TP tunnel and current connection status.

| L2TP Server Status | Edit          |                                      |                             |                 | • ×        |
|--------------------|---------------|--------------------------------------|-----------------------------|-----------------|------------|
| ID User Name       | Remote IP     | Remote Virtual IP                    | Remote Call ID              | Conn. Time      | Status     |
| L2TP Server Status |               |                                      |                             |                 |            |
| Item               | Value setting | Description                          |                             |                 |            |
| User Name          | N/A           | It displays the login name           | of the user used for the co | onnection.      |            |
| Remote IP          | N/A           | It displays the public IP ad client. | dress (the WAN IP addres    | s) of the conne | ected L2TP |
| Remote Virtual IP  | N/A           | It displays the IP address a         | assigned to the connected   | L2TP client.    |            |
| Remote Call ID     | N/A           | It displays the L2TP client          | Call ID.                    |                 |            |
| Conn. Time         | N/A           | It displays the connection           | time for the L2TP tunnel.   |                 |            |
| Status             | N/A           | It displays the Status of ea         | ach of the L2TP client conn | ection. The sta | atus       |
|                    |               | displays Connected, Disco            | nnect, Connecting           |                 |            |
| Edit               | N/A           | Click on Edit Button to cha          | ange L2TP server setting, v | web-based utili | ity will   |
|                    |               | take you to the L2TP serve           | er page. (Security> VPN >   | L2TP tab)       |            |

|   | L2TP Client Status | Edit      |            |                |                               | -          | ×      |
|---|--------------------|-----------|------------|----------------|-------------------------------|------------|--------|
| I | D L2TP Client Name | Interface | Virtual IP | Remote IP/FQDN | Default Gateway/Remote Subnet | Conn. Time | Status |

| L2TP Client Status                  |               |                                                                                                    |
|-------------------------------------|---------------|----------------------------------------------------------------------------------------------------|
| Item                                | Value setting | Description                                                                                                    |
| Client Name                         | N/A           | It displays Name for the L2TP Client specified.                                                                                                    |
| Interface                           | N/A           | It displays the WAN interface with which the gateway will use to request PPTP tunneling connection to the PPTP server.                                                                                                    |
| Virtual IP                          | N/A           | It displays the IP address assigned by Virtual IP server of L2TP server.                                                                                                    |
| Remote IP/FQDN                      | N/A           | It displays the L2TP Server's Public IP address (the WAN IP address) or FQDN.                                                                                                    |
| Default<br>Gateway/Remote<br>Subnet | N/A           | It displays the specified IP address of the gateway device used to connect to<br>the internet to connect to the L2TP server –the default gateway. Or other<br>specified subnet if the default gateway is not used to connect to the L2TP<br>server –the remote subnet. |
| Conn. Time                          | N/A           | It displays the connection time for the L2TP tunnel.                                                                                                    |
| Status                              | N/A           | It displays the Status of the VPN connection. The status displays Connected, Disconnect, and Connecting.                                                                                                    |
| Edit                                | N/A           | Click on <b>Edit</b> Button to change L2TP client setting, web-based utility will take you to the L2TP client page. ( <b>Security&gt; VPN &gt; L2TP</b> tab)                                                                                                    |

### **PPTP Server/Client Status**

#### **PPTP Server/Client Status** shows the configuration for establishing PPTP tunnel and current connection status.

| PPTP Server Status | Edit          |                                                           |                                                                        |                 | - ×        |
|--------------------|---------------|-----------------------------------------------------------|------------------------------------------------------------------------|-----------------|------------|
| ID User Name       | Remote IP     | Remote Virtual IP                                         | Remote Call ID                                                         | Conn. Time      | Status     |
| PPTP Server Status |               |                                                           |                                                                        |                 |            |
| Item               | Value setting | Description                                               |                                                                        |                 |            |
| User Name          | N/A           | It displays the login name                                | of the user used for the co                                            | onnection.      |            |
| Remote IP          | N/A           | It displays the public IP ac client.                      | Idress (the WAN IP address                                             | s) of the conn  | ected PPTP |
| Remote Virtual IP  | N/A           | It displays the IP address a                              | assigned to the connected                                              | PPTP client.    |            |
| Remote Call ID     | N/A           | It displays the PPTP client                               | Call ID.                                                               |                 |            |
| Conn. Time         | N/A           | It displays the connection                                | time for the PPTP tunnel.                                              |                 |            |
| Status             | N/A           | It displays the Status of ea<br>displays Connected, Disco | ach of the PPTP client conr<br>nnect, and Connecting.                  | nection. The st | atus       |
| Edit Button        | N/A           |                                                           | ange PPTP server setting, v<br>er page. ( <b>Security&gt; VPN &gt;</b> |                 | lity will  |

| PPTP Client Status                  | Edit      |            |                                                                          |                                                                                                    |               | ×      |  |
|-------------------------------------|-----------|------------|--------------------------------------------------------------------------|----------------------------------------------------------------------------------------------------|---------------|--------|--|
| ID PPTP Client Name                 | Interface | Virtual IP | Remote IP/FQDN                                                           | Default Gateway/Remote Subnet                                                                                       | Conn. Time    | Status |  |
| PPTP Client Status                  |           |            |                                                                          |                                                                                                    |               |        |  |
| Item                                | Value s   | etting C   | Description                                                              |                                                                                                    |               |        |  |
| Client Name                         | N/A       | It         | displays Name for the F                                                  | PPTP Client specified.                                                                                              |               |        |  |
| Interface                           | N/A       |            | displays the WAN inter<br>PTP tunneling connection                       | face with which the gateway will<br>on to the PPTP server.                                                          | use to reque  | st     |  |
| Virtual IP                          | N/A       | lt         | It displays the IP address assigned by Virtual IP server of PPTP server. |                                                                                                    |               |        |  |
| Remote IP/FQDN                      | N/A       |            | displays the PPTP Serve<br>QDN.                                          | er's Public IP address (the WAN IF                                                                                  | address) or   |        |  |
| Default<br>Gateway/Remote<br>Subnet | N/A       | ti<br>s    | he internet to connect to                                                | P address of the gateway device on<br>the PPTP server —the default gate<br>fault gateway is not used to conr<br>et. | iteway. Or ot | her    |  |
| Conn. Time                          | N/A       | lt         | displays the connectior                                                  | n time for the PPTP tunnel.                                                                                         |               |        |  |
| Status                              | N/A       |            | displays the Status of tl                                                | he VPN connection. The status di<br>ing.                                                                            | splays Conne  | cted,  |  |
| Edit Button                         | N/A       |            |                                                                          | hange PPTP client setting, web-ba<br>ver page. ( <b>Security&gt; VPN &gt; PPTP</b>                                  | -             | II     |  |

### 8.3.2 Firewall Status

#### Go to Status >Security > Firewall Status Tab.

The **Firewall Status** provides user a quick view of the firewall status and current firewall settings. It also keeps the log history of the dropped packets by the firewall rule policies, and includes the administrator remote login settings specified in the Firewall Options. The display will be refreshed on every five seconds.

By clicking the icon [+], the status table will be expanded to display log history. Clicking the **Edit** button the screen will be switched to the configuration page.

### **Packet Filter Status**

| Packet Filters        | Edit              |    | × ×  |
|-----------------------|-------------------|----|------|
| Activated Filter Rule | Detected Contents | IP | Time |

| Packet Filter S          | tatus         |                                                                                                    |
|--------------------------|---------------|----------------------------------------------------------------------------------------------------|
| ltem                     | Value setting | Description                                                                                                    |
| Activated Filter<br>Rule | N/A           | This is the Packet Filter Rule name.                                                                                                    |
| Detected<br>Contents     | N/A           | This is the logged packet information, including the source IP, destination IP, protocol, and destination port –the TCP or UDP.<br>String format:<br>Source IP to Destination IP : Destination Protocol (TCP or UDP) |
| IP                       | N/A           | The Source IP (IPv4) of the logged packet.                                                                                                    |
| Time                     | N/A           | The Date and Time stamp of the logged packet. Date & time format. ("Month"<br>"Day" "Hours":"Minutes":"Seconds")                                                                                                    |

Note: Ensure Packet Filter Log Alert is enabled. Refer to **Security> Firewall > Packet Filter** tab. Check Log Alert and save the setting.

### **URL Blocking Status**

| URL Blocking               |             | Edit |                                              |                  | - ×            |
|----------------------------|-------------|------|----------------------------------------------|------------------|----------------|
| Activated Blockin          | g Rule      |      | Blocked URL                                  | IP               | Time           |
| URL Blocking Sta           | tus         |      |                                              |                  |                |
| ltem                       | Value setti | ing  | Description                                  |                  |                |
| Activated<br>Blocking Rule | N/A         |      | This is the URL Blocking Rule name.          |                  |                |
| Blocked URL                | N/A         |      | This is the logged packet information.       |                  |                |
| IP                         | N/A         |      | The Source IP (IPv4) of the logged packet.   |                  |                |
| Time                       | N/A         |      | The Date and Time stamp of the logged packet | . Date & time fo | rmat. ("Month" |

"Day" "Hours": "Minutes": "Seconds")

Note: Ensure URL Blocking Log Alert is enabled.

Refer **to Security> Firewall > URL Blocking** tab. Check Log Alert and save the setting.

### Web Content Filter Status

| Web Content F            | ilters Edit   |                                                                               |                 | - ×  |
|--------------------------|---------------|-------------------------------------------------------------------------------|-----------------|------|
| Activated Filter Ru      | le            | Detected Contents                                                             | IP              | Time |
| Web Content Filte        | er Status     |                                                                               |                 |      |
| ltem                     | Value setting | Description                                                                   |                 |      |
| Activated Filter<br>Rule | N/A           | Logged packet of the rule name. String format.                                |                 |      |
| Detected<br>Contents     | N/A           | Logged packet of the filter rule. String format.                              |                 |      |
| IP                       | N/A           | Logged packet of the Source IP. IPv4 format.                                  |                 |      |
| Time                     | N/A           | Logged packet of the Date Time. Date time for<br>"Hours":"Minutes":"Seconds") | mat ("Month" "I | Day" |

Note: Ensure Web Content Filter Log Alert is enabled.

Refer to **Security> Firewall > Web Content Filter** tab. Check Log Alert and save the setting.

### **MACControl Status**

| MAC Control               | Edit          |                                                                                    |                  | × ×            |
|---------------------------|---------------|------------------------------------------------------------------------------------|------------------|----------------|
| Activated Control         | Rule          | Blocked MAC Addresses                                                              | IP               | Time           |
| MAC Control Sta           | tus           |                                                                                    |                  |                |
| ltem                      | Value setting | Description                                                                        |                  |                |
| Activated<br>Control Rule | N/A           | This is the MAC Control Rule name.                                                 |                  |                |
| Blocked MAC<br>Addresses  | N/A           | This is the MAC address of the logged packet.                                      |                  |                |
| IP                        | N/A           | The Source IP (IPv4) of the logged packet.                                         |                  |                |
| Time                      | N/A           | The Date and Time stamp of the logged packet<br>"Day" "Hours":"Minutes":"Seconds") | . Date & time fo | rmat. ("Month" |

Note: Ensure MAC Control Log Alert is enabled.

Refer to Security> Firewall > MAC Control tab. Check Log Alert and save the setting.

### Application Filters Status

| Application Filters              | Edit          |                                                                                    |                  | - ×            |
|----------------------------------|---------------|------------------------------------------------------------------------------------|------------------|----------------|
| Filtered Application Categ       | Jory          | Filtered Application Name                                                          | IP               | Time           |
| Application Filters St           | atus          |                                                                                    |                  |                |
| Item                             | Value setting | Description                                                                        |                  |                |
| Filtered Application<br>Category | N/A           | The name of the Application Category being bl                                      | ocked.           |                |
| Filtered Application<br>Name     | N/A           | The name of the Application being blocked.                                         |                  |                |
| IP                               | N/A           | The Source IP (IPv4) of the logged packet.                                         |                  |                |
| Time                             | N/A           | The Date and Time stamp of the logged packet<br>"Day" "Hours":"Minutes":"Seconds") | . Date & time fo | rmat. ("Month" |

*Note: Ensure Application Filter Log Alert is enabled. Refer to* **Security> Firewall > Application Filter** tab. Check Log Alert and save the setting.

#### **IPS Status**

| IPS                   | Edit          |                                                                                   |                 | - ×              |
|-----------------------|---------------|-----------------------------------------------------------------------------------|-----------------|------------------|
|                       | D             | etected Intrusion                                                                 | IP              | Time             |
| IPS Firewall          | Status        |                                                                                   |                 |                  |
| ltem                  | Value setting | Description                                                                       |                 |                  |
| Detected<br>Intrusion | N/A           | This is the intrusion type of the packets being block                             | ed.             |                  |
| IP                    | N/A           | The Source IP (IPv4) of the logged packet.                                        |                 |                  |
| Time                  | N/A           | The Date and Time stamp of the logged packet. Dat<br>"Hours":"Minutes":"Seconds") | e & time format | . ("Month" "Day" |

Note: Ensure IPS Log Alert is enabled.

Refer to **Security> Firewall > IPS** tab. Check Log Alert and save the setting.

### **Firewall Options Status**

|              |         | Edit                  |                                                            | × |
|--------------|---------|-----------------------|------------------------------------------------------------|---|
| Stealth Mode | SPI     | Discard Ping from WAN | Remote Administrator Management                            |   |
| Disable      | Disable | Disable               | IP: 192.168.121.54, User Name: admin, Time: Apr 1 11:14:54 |   |

| ltem                  | Value setting | Description                                                               |
|-----------------------|---------------|---------------------------------------------------------------------------|
| Stealth Mode          | NI / A        | Enable or Disable setting status of Stealth Mode on Firewall Options.     |
| Stearth Wode          | N/A           | String Format: Disable or Enable                                          |
| CDI                   | N1 / A        | Enable or Disable setting status of SPI on Firewall Options.              |
| SPI                   | N/A           | String Format : Disable or Enable                                         |
| Discourd Ding from    |               | Enable or Disable setting status of Discard Ping from WAN on Firewall     |
| Discard Ping from WAN | om N/A        | Options.                                                                  |
| VVAIN                 |               | String Format: Disable or Enable                                          |
|                       |               | Enable or Disable setting status of Remote Administrator.                 |
|                       |               | If Remote Administrator is enabled, it shows the currently logged in      |
| Remote                |               | administrator's source IP address and login user name and the login time. |
| Administrator         | N/A           | Format:                                                                   |
| Management            |               | IP : "Source IP", User Name: "Login User Name", Time: "Date time"         |
|                       |               | Example:                                                                  |
|                       |               | IP: 192.168.127.39, User Name: admin, Time: Mar 3 01:34:13                |

Note: Ensure Firewall Options Log Alert is enabled.

Refer to **Security> Firewall > Options** tab. Check Log Alert and save the setting.

# 5G WAN Extender 8.4Administration

## 8.4.1Configure & Manage Status

#### Go to Status >Administration> Configure & Managetab.

The **Configure & Manage Status** window shows the status for managing remote network devices. The type of management available in your device is depended on the device model purchased. The commonly used ones are the SNMP, TR-069, and UPnP. The display will be refreshed on every five seconds.

### **SNMP Linking Status**

SNMP Link Status screen shows the status of current active SNMP connections.

| User Name IP Address Port Community Auth. Mode Privacy Mode SNM | P Version |
|-----------------------------------------------------------------|-----------|

| SNMP Link State | us            |                                                                                          |
|-----------------|---------------|------------------------------------------------------------------------------------------|
| ltem            | Value setting | Description                                                                              |
| User Name       | N/A           | It displays the user name for authentication. This is only available for SNMP version 3. |
| IP Address      | N/A           | It displays the IP address of SNMP manager.                                              |
| Port            | N/A           | It displays the port number used to maintain connection with the SNMP manager.           |
| Community       | N/A           | It displays the community for SNMP version 1 or version 2c only.                         |
| Auth. Mode      | N/A           | It displays the authentication method for SNMP version 3 only.                           |
| Privacy Mode    | N/A           | It displays the privacy mode for version 3 only.                                         |
| SNMP Version    | N/A           | It displays the SNMP Version employed.                                                   |

### **SNMP Trap Information**

#### SNMP Trap Information screen shows the status of current received SNMP traps.

| SNMP Trap Information |      | -          | × |
|-----------------------|------|------------|---|
| Trap Level            | Time | Trap Event |   |

| SNMP Trap Information |               |                                                               |  |  |  |
|-----------------------|---------------|---------------------------------------------------------------|--|--|--|
| Item                  | Value setting | Description                                                   |  |  |  |
| Trap Level            | N/A           | It displays the trap level.                                   |  |  |  |
| Time                  | N/A           | It displays the timestamp of trap event.                      |  |  |  |
| Trap Event            | N/A           | It displays the IP address of the trap sender and event type. |  |  |  |

### TR-069 Status

TR-069 Statusscreen shows the current connection status with the TR-068 server.

| TR-069 Status | × × |
|---------------|-----|
| Link Status   |     |
| Off           |     |

| TR-069 Status |               |                                                                                  |
|---------------|---------------|----------------------------------------------------------------------------------|
| Item          | Value setting | Description                                                                      |
|               |               | It displays the current connection status with the TR-068 server. The connection |
| Link Status   | N/A           | status is either On when the device is connected with the TR-068 server or Off   |
|               |               | when disconnected.                                                               |

### 8.4.2Log Storage Status

Go to Status >Administration> Log Storagetab.

The Log Storage Statusscreen shows the status for selected device storage.

#### Log Storage Status

Log Storage Status screen shows the status of current the selected device storage. The status includes Device Description, Usage, File System, Speed, and status.

| Storage Information |                    |       |             |       | - ×    |
|---------------------|--------------------|-------|-------------|-------|--------|
| Device<br>Select    | Device Description | Usage | File System | Speed | Status |

# 5G WAN Extender 8.5Statistics & Report

## 8.5.1Connection Session

#### Go to Status >Statistics& Reports>Connection Session tab.

#### Internet Surfing Statistic shows the connection tracks on this router.

| Connection Session List (2 entries) Previous Next First Last Export (.xml) Export (.csv)<br>Refresh |          |                       |     |                    | ××                 |                   |       |
|----------------------------------------------------------------------------------------------------|----------|-----------------------|-----|--------------------|--------------------|-------------------|-------|
| User Name                                                                                           | Protocol | Internal IP & Port    | MAC | NAT-host IP & Port | External IP & Port | Duration Time     | State |
|                                                                                                    | TCP      | 192.168.123.173:51464 |     |                    | 192.168.123.254:80 | 2020/10/29 03:57~ |       |
|                                                                                                    | UDP      | 192.168.123.173:68    |     |                    | 192.168.123.254:67 | 2020/10/29 03:57~ |       |

| Internet Surfing Statistic |               |                                                                                 |  |
|----------------------------|---------------|---------------------------------------------------------------------------------|--|
| ltem                       | Value setting | Description                                                                     |  |
| Previous                   | N/A           | Click the <b>Previous</b> button; you will see the previous page of track list. |  |
| Next                       | N/A           | Click the <b>Next</b> button; you will see the next page of track list.         |  |
| First                      | N/A           | Click the <b>First</b> button; you will see the first page of track list.       |  |
| Last                       | N/A           | Click the Last button; you will see the last page of track list.                |  |
| Export (.xml)              | N/A           | Click the <b>Export (.xml)</b> button to export the list to xml file.           |  |
| Export (.csv)              | N/A           | Click the <b>Export (.csv)</b> button to export the list to csv file.           |  |
| Refresh                    | N/A           | Click the <b>Refresh</b> button to refresh the list.                            |  |

# 5G WAN Extender 8.5.2Network Traffic

Go to Status >Statistics& Reports>Network Traffic tab.

**Network Traffic Statistics**screen shows the historical graph for the selected network interface.

You can change the interface drop list and select the interface and sampling time interval you want to monitor.

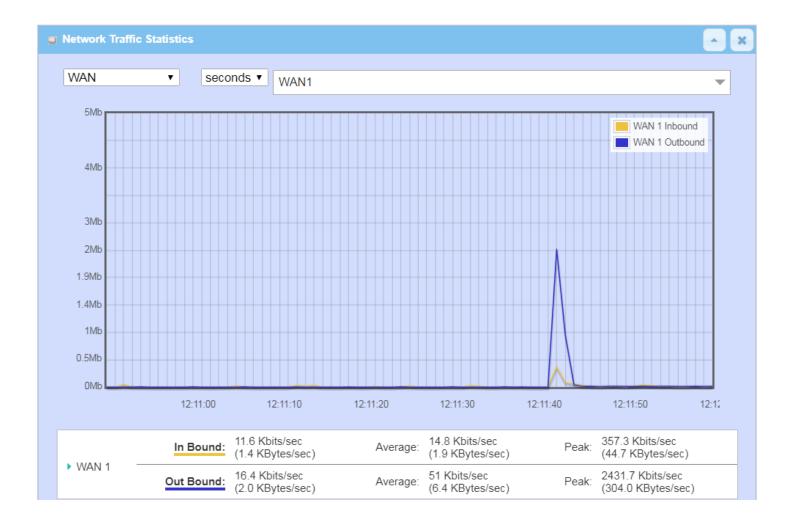

# **5G WAN Extender** 8.5.3Login Statistics

### Go to Status >Statistics& Reports>Login Statistics

#### Login Statistics shows the login information.

| Device Manager L<br>Refresh | ogin Statistics Previous | Vext First Last Export (.x | ml) Export (.csv) | - ×               |
|-----------------------------|--------------------------|----------------------------|-------------------|-------------------|
| User Name                   | Protocol Type            | IP Address                 | Info              | Duration Time     |
| admin                       | HTTP                     | 192.168.123.190            | Admin             | 2018/01/01 00:00~ |
| admin                       | HTTP                     | 192.168.123.190            | Admin             | 2018/01/01 00:02~ |
| admin                       | HTTP                     | 192.168.123.190            | Login Fail        | 2019/06/05 16:30~ |
| admin                       | HTTP                     | 192.168.123.190            | Admin             | 2019/06/05 16:30~ |

| Device Mana   | ger Login Statistic |                                                                                       |
|---------------|---------------------|---------------------------------------------------------------------------------------|
| Item          | Value setting       | Description                                                                           |
| Previous      | N/A                 | Click the <b>Previous</b> button; you will see the previous page of login statistics. |
| Next          | N/A                 | Click the <b>Next</b> button; you will see the next page of login statistics.         |
| First         | N/A                 | Click the <b>First</b> button; you will see the first page of login statistics.       |
| Last          | N/A                 | Click the Last button; you will see the last page of login statistics.                |
| Export (.xml) | N/A                 | Click the <b>Export (.xml)</b> button to export the login statistics to xml file.     |
| Export (.csv) | N/A                 | Click the Export (.csv) button to export the login statistics to csv file.            |
| Refresh       | N/A                 | Click the <b>Refresh</b> button to refresh the login statistics.                      |

# 5G WAN Extender 8.5.4Cellular Usage

Go to Status >Statistics& Reports>Cellular Usage tab.

**Cellular Usage**screen shows data usage statistics for the selected cellular interface. The cellular data usage can be accumulated per hour or per day.

| Data Usage Records |                               | × |
|--------------------|-------------------------------|---|
| (                  | Cellular-1 V SIM A V Hourly V |   |
|                    |                               |   |
|                    |                               |   |
|                    |                               |   |
|                    |                               |   |
|                    |                               |   |
|                    |                               |   |
|                    |                               |   |
|                    |                               |   |
|                    |                               |   |
|                    |                               |   |

# 5G WAN Extender Appendix A GPL WRITTEN OFFER

This product incorporates open source software components covered by the terms of third party copyright notices and license agreements contained below.

#### GPSBabel

Version 1.4.4 Copyright (C) 2002-2005 Robert Lipe<<u>robertlipe@usa.net</u>> GPL License: <u>https://www.gpsbabel.org/</u>

Curl Version 7.19.6 Copyright (c) 1996-2009, Daniel Stenberg, <<u>daniel@haxx.se</u>>. MIT/X derivate License: <u>https://curl.haxx.se/</u>

OpenSSL Version 1.0.2m Copyright (C) 1995-1998 Eric Young (eay@cryptsoft.com) GPL License: https://www.openssl.org/

brctl - ethernet bridge administration Stephen Hemminger <shemminger@osdl.org> Lennert Buytenhek <buytenh@gnu.org> version 1.1 GNU GENERAL PUBLIC LICENSE Version 2, June 1991

tc - show / manipulate traffic control settings Stephen Hemminger<shemminger@osdl.org> Alexey Kuznetsov<kuznet@ms2.inr.ac.ru> version iproute2-ss050330 GNU GENERAL PUBLIC LICENSE Version 2, June 1991

dhcp-fwd — starts the DHCP forwarding agent Enrico Scholz <enrico.scholz@informatik.tu-chemnitz.de> version 0.7 GNU GENERAL PUBLIC LICENSE Version 2, June 1991

lftp - Sophisticated file transfer program Alexander V. Lukyanov <lav@yars.free.net> version:4.5.x Copyright (c) 1996-2014 by Alexander V. Lukyanov (lav@yars.free.net)

dnsmasq - A lightweight DHCP and caching DNS server. Simon Kelley <simon@thekelleys.org.uk> version:2.72 dnsmasq is Copyright (c) 2000-2014 Simon Kelley

socat - Multipurpose relay Version: 2.0.0-b8 GPLv2 http://www.dest-unreach.org/socat/

LibModbus Version: 3.0.3 LGPL v2 http://libmodbus.org/news/

LibIEC60870 GPLv2 Copyright (C) 1989, 1991 Free Software Foundation, Inc. 59 Temple Place, Suite 330, Boston, MA 02111-1307 USA https://sourceforge.net/projects/mrts/

Openswan Version: v2.6.38GNU GENERAL PUBLIC LICENSEVersion 2, June 1991 Copyright (C) 1989, 1991 Free Software Foundation, Inc. 59 Temple Place, Suite 330, Boston, MA 02111-1307 USA Everyone is permitted to copy and distribute verbatim copies of this license document, but changing it is not allowed. https://www.openswan.org/

Opennhrp Version: v0.14.1 OpenNHRP is an NHRP implementation for Linux. It has most of the RFC2332 and Cisco IOS extensions. Project homepage: http://sourceforge.net/projects/opennhrp Git repository: git://opennhrp.git.sourceforge.net/gitroot/opennhrp LICENSE OpenNHRP is licensed under the MIT License. See MIT-LICENSE.txt for additional details. OpenNHRP embeds libev. libev is dual licensed with 2-clause BSD and GPLv2+ licenses. See libev/LICENSE for additional details. OpenNHRP links to c-ares. c-ares is licensed under the MIT License. https://sourceforge.net/projects/opennhrp/

IPSec-tools Version: v0.8 No GPL be written http://ipsec-tools.sourceforge.net/

#### PPTP

Version: pptp-1.7.1 GNU GENERAL PUBLIC LICENSEVersion 2, June 1991 Copyright (C) 1989, 1991 Free Software Foundation, Inc. 675 Mass Ave, Cambridge, MA 02139, USA Everyone is permitted to copy and distribute verbatim copies

of this license document, but changing it is not allowed. http://pptpclient.sourceforge.net/

PPTPServ Version: 1.3.4 GNU GENERAL PUBLIC LICENSEVersion 2, June 1991 Copyright (C) 1989, 1991 Free Software Foundation, Inc. 675 Mass Ave, Cambridge, MA 02139, USA Everyone is permitted to copy and distribute verbatim copies of this license document, but changing it is not allowed.<u>http://poptop.sourceforge.net/</u>

#### L2TP

Version: 0.4 CopyingAll software included in this package is Copyright 2002 Roaring Penguin Software Inc. You may distribute it under the terms of the GNU General Public License (the "GPL"), Version 2, or (at your option) any later version. http://www.roaringpenguin.com/

#### L2TPServ

Version: v 1.3.1GNU GENERAL PUBLIC LICENSEVersion 2, June 1991 Copyright (C) 1989, 1991 Free Software Foundation, Inc.59 Temple Place, Suite 330, Boston, MA 02111-1307 USA Everyone is permitted to copy and distribute verbatim copies of this license document, but changing it is not allowed. http://www.xelerance.com/software/xl2tpd/

Mpstat: from sysstat, system performance tools for Linux Version: 10.1.6 Copyright: (C) 1999-2013 by Sebastien Godard (sysstat <at> orange.fr)

SSHD: dropbear, a SSH2 server Version: 0.53.1 Copyright: (c) 2002-2008 Matt Johnston

Libncurses: The neurses (new curses) library is a free software emulation of curses in System V Release 4.0 (SVr4), and more.

Version: 5.9

Copyright: (c) 1998,2000,2004,2005,2006,2008,2011,2015 Free Software Foundation, Inc., 51 Franklin Street, Boston, MA 02110-1301, USA

MiniUPnP: The miniUPnP daemon is an UPnP IGD (internet gateway device) which provide NAT traversal services to any UPnP enabled client on the network. Version: 1.7 Copyright: (c) 2006-2011, Thomas BERNARD

CoovaChilli is an open-source software access controller for captive portal (UAM) and 802.1X access provisioning. Version: 1.3.0

Copyright: (C) 2007-2012 David Bird (Coova Technologies) <support@coova.com>

Krb5: Kerberos is a network authentication protocol. It is designed to provide strong authentication for client/server applications by using secret-key cryptography. Version: 1.11.3 Copyright: (C) 1985-2013 by the Massachusetts Institute of Technology and its contributors

OpenLDAP: a suite of the Lightweight Directory Access Protocol (v3) servers, clients, utilities, and development tools. Version: 2.4 Copyright: 1998-2014 The OpenLDAP Foundation

Samba3311: the free SMB and CIFS client and server for UNIX and other operating systems Version: 3.3.11 Copyright: (C) 2007 Free Software Foundation, Inc. <a href="http://fsf.org/">http://fsf.org/</a>

NTPClient: an NTP (RFC-1305, RFC-4330) client for unix-alike computers Version: 2007\_365 Copyright: 1997, 1999, 2000, 2003, 2006, 2007 Larry Doolittle

exFAT: FUSE-based exFAT implementation Version: 0.9.8 Copyright: (C) 2010-2012 Andrew Nayenko

ONTFS\_3G: The NTFS-3G driver is an open source, freely available read/write NTFS driver for Linux, FreeBSD, Mac OS X, NetBSD, Solaris and Haiku. Version: 2009.4.4 Copyright: (C) 1989, 1991 Free Software Foundation, Inc., 51 Franklin Street, Fifth Floor, Boston, MA 02110-1301 USA

mysql-5\_1\_72: a release of MySQL, a dual-license SQL database server
Version: 5.1.72
Copyright: (c) 2000, 2013, Oracle and/or its affiliates
FreeRadius: a high performance and highly configurable RADIUS server
Version: 2.1.12
Copyright: (C) 1999-2011 The FreeRADIUS server project and contributors

Linux IPv6 Router Advertisement Daemon – radvd Version: V 1.15 Copyright (c) 1996,1997 by Lars Fenneberg<lf@elemental.net> BSD License: http://www.litech.org/radvd/

WIDE-DHCPv6
Dynamic Host Configuration Protocol for IPv6 (DHCPv6) clients, servers, and relay agents.
Version: 20080615
Copyright (C) 1998-2004 WIDE Project.
BSD License: https://sourceforge.net/projects/wide-dhcpv6/

#### Python version 2.7.12

This Python distribution contains no GNU General Public Licensed (GPLed) code so it may be used in proprietary projects just like prior Python distributions. There are interfaces to some GNU code but these are entirely optional

#### OpenPAM Radula

This software was developed for the FreeBSD Project by ThinkSec AS and Network Associates Laboratories, the Security Research Division of Network Associates, Inc. under DARPA/SPAWAR contract N66001-01-C-8035 ("CBOSS"), as part of the DARPA CHATS research program.

ISC DHCPVersion 4.3.5

Copyright (c) 2004-2016 by Internet Systems Consortium, Inc. ("ISC")